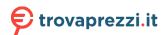

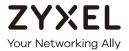

# User's Guide GS1350 Series

GbE Layer 2 PoE Switch

| Default Login Details    |                                                     |
|--------------------------|-----------------------------------------------------|
| Management IP<br>Address | http://DHCP-assigned IP<br>or<br>http://192.168.1.1 |
| User Name                | admin                                               |
| Password                 | 1234                                                |

Version 4.60 Edition 1, 05/2019

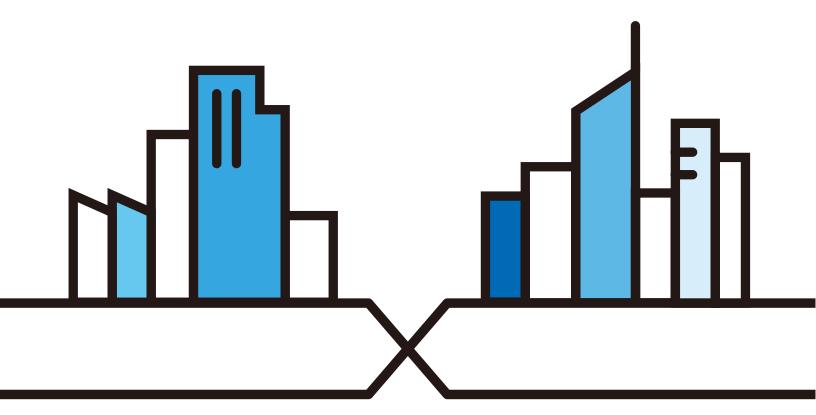

#### **IMPORTANT!**

#### READ CAREFULLY BEFORE USE.

#### KEEP THIS GUIDE FOR FUTURE REFERENCE.

This is a User's Guide for a series of products. Not all products support all firmware features. Screenshots and graphics in this book may differ slightly from your product due to differences in your product firmware or your computer operating system. Every effort has been made to ensure that the information in this manual is accurate.

#### **Related Documentation**

• CLI Reference Guide

The CLI Reference Guide explains how to use the Command-Line Interface (CLI) to configure the Switch.

Note: It is recommended you use the Web Configurator to configure the Switch.

· Quick Start Guide

The Quick Start Guide shows how to connect the Switch.

· Online Help

Click the help link for a description of the fields in the Switch menus.

• More Information

Go to https://businessforum.zyxel.com for product discussions.

Go to **support.zyxel.com** to find other information on the Switch.

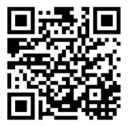

#### **Document Conventions**

#### **Warnings and Notes**

These are how warnings and notes are shown in this guide.

#### Warnings tell you about things that could harm you or your device.

Note: Notes tell you other important information (for example, other things you may need to configure or helpful tips) or recommendations.

#### **Syntax Conventions**

- All models may be referred to as the "Switch" in this guide.
- Product labels, screen names, field labels and field choices are all in **bold** font.
- A right angle bracket ( > ) within a screen name denotes a mouse click. For example, Basic Setting > Switch Setup > Select VLAN Type means you first click Basic Setting in the navigation panel, then the Switch Setup sub menu and finally the Select VLAN Type tab to get to that screen.

#### **Icons Used in Figures**

Figures in this user guide may use the following generic icons. The Switch icon is not an exact representation of your device.

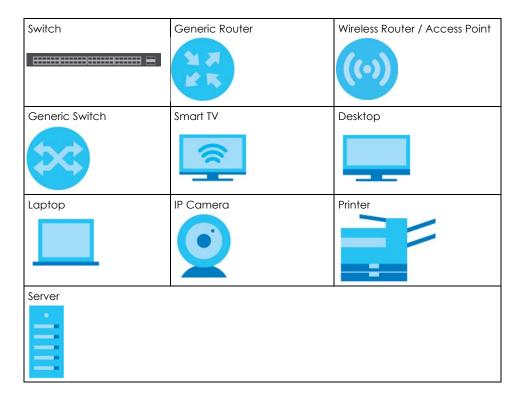

### **Contents Overview**

| User's Guide                         | 17  |
|--------------------------------------|-----|
| Getting to Know Your Switch          | 18  |
| Hardware Installation and Connection | 25  |
| Hardware Panels                      | 31  |
| Technical Reference                  | 39  |
| The Web Configurator                 | 40  |
| Initial Setup Example                |     |
| Tutorials                            |     |
| Status                               | 75  |
| Basic Setting                        | 81  |
| VLAN                                 |     |
| Static MAC Forwarding                | 123 |
| Static Multicast Forwarding          | 125 |
| Filtering                            | 129 |
| Spanning Tree Protocol               | 131 |
| Bandwidth Control                    | 137 |
| Broadcast Storm Control              | 139 |
| Mirroring                            | 141 |
| Link Aggregation                     | 143 |
| Time Range                           | 150 |
| Queuing Method                       |     |
| Multicast                            |     |
| AAA                                  |     |
| DHCP Snooping                        | 171 |
| Loop Guard                           |     |
| Error Disable                        |     |
| Green Ethernet                       |     |
| Link Layer Discovery Protocol (LLDP) |     |
| Auto PD Recovery                     | 216 |
| Differentiated Services              | 218 |
| DHCP                                 |     |
| ARP Setup                            |     |
| Maintenance                          | 238 |
| Access Control                       | 248 |
| Diagnostic                           |     |
| System Log                           |     |
| Syslog Setup                         |     |

#### Contents Overview

| Cluster Management             | 280 |
|--------------------------------|-----|
| MAC Table                      |     |
| ARP Table                      | 289 |
| Path MTU Table                 | 291 |
| Configure Clone                | 292 |
| IPv6 Neighbor Table            | 294 |
| Port Status                    | 296 |
| Troubleshooting and Appendices | 303 |
| Troubleshooting                | 304 |

### **Table of Contents**

| Document Conventions                                | 3   |
|-----------------------------------------------------|-----|
| Contents Overview                                   | 4   |
| Table of Contents                                   | 6   |
| Part I: User's Guide                                | 17  |
| Chapter 1 Getting to Know Your Switch               | 18  |
| 1.1 Introduction                                    | 18  |
| 1.1.1 ZON Utility                                   | 18  |
| 1.1.2 PoE                                           |     |
| 1.2 Example Applications                            |     |
| 1.2.1 PoE Example Application                       |     |
| 1.2.2 Backbone Example Application                  |     |
| 1.2.3 Bridging / Fiber Uplink Example Application   |     |
| 1.2.4 High Performance Switching Example            |     |
| 1.2.5 IEEE 802.1Q VLAN Application Examples         |     |
| 1.4 Good Habits for Managing the Switch             |     |
| Chapter 2                                           | 0.5 |
| Hardware Installation and Connection                | 25  |
| 2.1 Installation Scenarios                          |     |
| 2.2 Desktop Installation Procedure                  |     |
| 2.3 Wall Mounting                                   |     |
| 2.3.1 Installation Requirements                     |     |
| 2.4 Rack Mounting                                   |     |
| 2.4.1 Installation Requirements                     |     |
| 2.4.2 Precautions                                   |     |
| 2.4.3 Attaching the Mounting Brackets to the Switch |     |
|                                                     |     |
| Chapter 3 Hardware Panels                           | 21  |
| naidwaie raileis                                    | 31  |
| 3.1 Front Panel                                     |     |
| 3.1.1 Gigabit Ethernet Ports                        | 31  |

|      | 3.1.2 PoE                                    | 32 |
|------|----------------------------------------------|----|
|      | 3.1.3 SFP Slots                              |    |
|      | 3.2 Rear Panel                               |    |
|      | 3.2.1 Grounding                              | 34 |
|      | 3.2.2 Power Connection                       | 35 |
|      | 3.2.3 4-Pin Console Port                     | 36 |
|      | 3.3 LEDs                                     | 36 |
|      |                                              |    |
| Part | t II: Technical Reference                    | 39 |
| Chai | pter 4                                       |    |
|      | Web Configurator                             | 40 |
|      | 4.1 Overview                                 | 40 |
|      | 4.2 System Login                             | 40 |
|      | 4.3 Zyxel One Network (ZON) Utility          | 44 |
|      | 4.3.1 Requirements                           | 44 |
|      | 4.3.2 Run the ZON Utility                    | 44 |
|      | 4.4 Wizard                                   | 48 |
|      | 4.4.1 Basic                                  | 48 |
|      | 4.4.2 Protection                             | 53 |
|      | 4.4.3 VLAN                                   | 55 |
|      | 4.4.4 QoS                                    | 56 |
|      | 4.5 Web Configurator Layout                  | 57 |
|      | 4.5.1 Change Your Password                   | 61 |
|      | 4.6 Save Your Configuration                  | 62 |
|      | 4.7 Switch Lockout                           | 62 |
|      | 4.8 Reset the Switch                         | 62 |
|      | 4.8.1 The Restore Button                     |    |
|      | 4.8.2 Restore Custom Default                 |    |
|      | 4.8.3 Reboot the Switch                      | 63 |
|      | 4.9 Log Out of the Web Configurator          |    |
|      | 4.10 Help                                    | 63 |
|      | pter 5<br>al Setup Example                   | 64 |
|      |                                              |    |
|      | 5.1 Overview                                 |    |
|      | 5.1.2 Set Port VID                           |    |
|      | 5.1.3 Configure Switch Management IP Address |    |
|      |                                              | 66 |
|      | pter 6 rials                                 | 68 |
|      |                                              |    |

|      | (1 Overview                                  | /0  |
|------|----------------------------------------------|-----|
|      | 6.1 Overview                                 |     |
|      | 6.2 How to Use DHCPv4 Snooping on the Switch |     |
|      | 6.3 How to Use DHCPv4 Relay on the Switch    |     |
|      | 6.3.1 DHCP Relay Tutorial Introduction       |     |
|      | 6.3.2 Create a VLAN                          |     |
|      | 6.3.3 Configure DHCPv4 Relay                 |     |
|      | 6.3.4 Troubleshooting                        | /4  |
| Cha  | apter 7                                      |     |
|      | us                                           | 75  |
|      | 7.1 Overview                                 | 75  |
|      | 7.1.1 What You Can Do                        |     |
|      | 7.2 Status                                   |     |
|      | 7.2.1 Neighbor Screen                        |     |
|      | 7.2.2 Neighbor Detail                        |     |
|      | 7.2.2 Neigribor Derdir                       | / 7 |
| Cha  | apter 8                                      |     |
| Basi | ic Setting                                   | 81  |
|      | 8.1 Overview                                 | 81  |
|      | 8.1.1 What You Can Do                        |     |
|      | 8.2 System Information                       |     |
|      | 8.3 General Setup                            |     |
|      | 8.4 Introduction to VLANs                    |     |
|      | 8.5 Switch Setup                             |     |
|      | 8.6 IP Setup                                 |     |
|      | 8.6.1 Management IP Addresses                |     |
|      | 8.7 Port Setup                               |     |
|      | 8.8 PoE Status                               |     |
|      | 8.8.1 PoE Time Range Setup                   |     |
|      | 8.8.2 PoE Setup                              |     |
|      | 8.9 Interface Setup                          |     |
|      | 8.10 IPv6                                    |     |
|      | 8.10.1 IPv6 Interface Status                 |     |
|      | 8.10.2 IPv6 Configuration                    |     |
|      | 8.10.3 IPv6 Global Setup                     |     |
|      | 8.10.4 IPv6 Interface Setup                  |     |
|      | 8.10.5 IPv6 Link-Local Address Setup         |     |
|      | 8.10.6 IPv6 Global Address Setup             |     |
|      | 8.10.7 IPv6 Neighbor Discovery Setup         |     |
|      | 8.10.8 IPv6 Neighbor Setup                   |     |
|      | 8.10.9 DHCPv6 Client Setup                   |     |
|      | 8.11 DNS                                     |     |
|      | 8.12 Cloud Management                        |     |
|      |                                              |     |

|      | 8.12.1 Nebula Center Control Discovery     | 107 |
|------|--------------------------------------------|-----|
|      | 8.12.2 Nebula Switch Registration          | 107 |
| Ch   | napter 9                                   |     |
|      | AN                                         | 109 |
|      | 9.1 Overview                               | 109 |
|      | 9.1.1 What You Can Do                      |     |
|      | 9.1.2 What You Need to Know                |     |
|      | 9.2 VLAN Status                            |     |
|      | 9.2.1 VLAN Details                         |     |
|      | 9.3 VLAN Configuration                     |     |
|      | 9.4 Configure a Static VLAN                |     |
|      | 9.5 Configure VLAN Port Settings           |     |
|      | 9.6 Voice VLAN                             |     |
|      | 9.7 MAC Based VLAN                         |     |
|      | 9.8 Vendor ID Based VLAN                   | 119 |
|      | 9.9 Port-Based VLAN Setup                  | 121 |
|      | 9.9.1 Configure a Port-Based VLAN          | 121 |
| Ch   | napter 10                                  |     |
|      | apter 10 atic MAC Forwarding               | 123 |
|      |                                            |     |
|      | 10.1 Overview                              |     |
|      | 10.1.1 What You Can Do                     |     |
|      | 10.2 Configure Static MAC Forwarding       |     |
| Ch   | napter 11                                  |     |
|      | atic Multicast Forwarding                  | 125 |
|      | 11.1 Overview                              | 125 |
|      | 11.1.1 What You Can Do                     |     |
|      | 11.1.2 What You Need To Know               |     |
|      | 11.2 Configure Static Multicast Forwarding |     |
|      |                                            |     |
|      | napter 12                                  | 100 |
| FIII | ering                                      | 129 |
|      | 12.1 Filtering Overview                    | 129 |
|      | 12.1.1 What You Can Do                     | 129 |
|      | 12.2 Configure a Filtering Rule            |     |
| Ch   | napter 13                                  |     |
|      | anning Tree Protocol                       | 131 |
|      |                                            |     |
|      | 13.1 Spanning Tree Protocol Overview       |     |
|      | 13.1.1 What You Can Do                     |     |
|      | 13.1.2 What You Need to Know               | 131 |

| 133 |
|-----|
| 134 |
|     |
| 137 |
| 137 |
|     |
| 137 |
|     |
| 139 |
| 139 |
|     |
|     |
|     |
| 141 |
| 141 |
| 141 |
| 141 |
|     |
| 143 |
| 143 |
| 143 |
| 143 |
| 144 |
| 145 |
| 146 |
| 148 |
| 148 |
|     |
| 150 |
| 150 |
|     |
|     |
|     |
| 152 |
| 152 |
| 152 |
| 152 |
|     |

| 19.2 Configuring Queuing                  | 153 |
|-------------------------------------------|-----|
| Chapter 20                                |     |
| Multicast                                 | 155 |
| 20.1 Multicast Overview                   |     |
| 20.1.1 What You Can Do                    | 155 |
| 20.1.2 What You Need to Know              | 155 |
| 20.2 Multicast Setup                      | 156 |
| 20.3 IPv4 Multicast Status                | 156 |
| 20.3.1 IGMP Snooping                      | 157 |
| 20.3.2 IGMP Snooping VLAN                 | 159 |
| 20.3.3 IGMP Filtering Profile             | 160 |
| Chapter 21                                |     |
| AAA                                       | 162 |
| 21.1 AAA Overview                         | 162 |
| 21.1.1 What You Can Do                    | 162 |
| 21.1.2 What You Need to Know              | 162 |
| 21.2 AAA Screens                          | 163 |
| 21.3 RADIUS Server Setup                  | 163 |
| 21.4 AAA Setup                            | 165 |
| 21.5 Technical Reference                  | 168 |
| 21.5.1 Vendor Specific Attribute          | 168 |
| 21.5.2 Supported RADIUS Attributes        | 169 |
| 21.5.3 Attributes Used for Authentication |     |
| Chapter 22                                |     |
| DHCP Snooping                             | 171 |
| 22.1 Overview                             | 171 |
| 22.1.1 What You Can Do                    | 171 |
| 22.2 DHCP Snooping                        |     |
| 22.3 DHCP Snooping Configure              | 174 |
| 22.3.1 DHCP Snooping Port Configure       | 176 |
| 22.3.2 DHCP Snooping VLAN Configure       | 177 |
| 22.3.3 DHCP Snooping VLAN Port Configure  | 178 |
| 22.4 Technical Reference                  | 179 |
| 22.4.1 DHCP Snooping Overview             | 179 |
| Chapter 23                                | 100 |
| Loop Guard                                | 182 |
| 23.1 Loop Guard Overview                  |     |
| 23.1.1 What You Can Do                    |     |
| 23.1.2 What You Need to Know              | 182 |

| 23.2 Loop Guard Setup                              |     |
|----------------------------------------------------|-----|
| Chapter 24                                         |     |
| Error Disable                                      | 185 |
| 24.1 Error Disable Overview                        |     |
| 24.1.1 CPU Protection Overview                     | 185 |
| 24.1.2 Error-Disable Recovery Overview             | 185 |
| 24.1.3 What You Can Do                             | 185 |
| 24.2 Error Disable Screen                          | 186 |
| 24.3 Error-Disable Status                          | 186 |
| 24.4 CPU Protection Configuration                  | 188 |
| 24.5 Error-Disable Detect Configuration            |     |
| 24.6 Error-Disable Recovery Configuration          | 190 |
| Chapter 25                                         |     |
| Green Ethernet                                     | 192 |
| 25.1 Green Ethernet Overview                       | 192 |
| 25.2 Configuring Green Ethernet                    |     |
| Chapter 26                                         |     |
| Link Layer Discovery Protocol (LLDP)               | 194 |
| 26.1 LLDP Overview                                 | 194 |
| 26.2 LLDP-MED Overview                             | 195 |
| 26.3 LLDP Screens                                  | 196 |
| 26.4 LLDP Local Status                             | 197 |
| 26.4.1 LLDP Local Port Status Detail               | 198 |
| 26.5 LLDP Remote Status                            | 201 |
| 26.5.1 LLDP Remote Port Status Detail              | 202 |
| 26.6 LLDP Configuration                            | 208 |
| 26.6.1 LLDP Configuration Basic TLV Setting        | 209 |
| 26.6.2 LLDP Configuration Org-specific TLV Setting |     |
| 26.7 LLDP-MED Configuration                        | 211 |
| 26.8 LLDP-MED Network Policy                       | 211 |
| 26.9 LLDP-MED Location                             | 213 |
| Chapter 27                                         |     |
| Auto PD Recovery                                   | 216 |
| 27.1 Overview                                      | 216 |
| 27.1.1 What You Can Do                             | 216 |
| 27.2 Auto PD Recovery                              | 216 |
| Chapter 28                                         |     |
| Differentiated Services                            | 218 |

| 28.1 DiffServ Overview                         | 218 |
|------------------------------------------------|-----|
| 28.1.1 What You Can Do                         | 218 |
| 28.1.2 What You Need to Know                   | 218 |
| 28.2 Activating DiffServ                       | 219 |
| 28.3 DSCP Settings                             | 220 |
| 28.3.1 Configuring DSCP Settings               | 221 |
| Chapter 29 DHCP                                | 222 |
| 29.1 DHCP Overview                             | 222 |
| 29.1.1 What You Can Do                         | 222 |
| 29.1.2 What You Need to Know                   | 222 |
| 29.2 DHCP Configuration                        | 223 |
| 29.3 DHCPv4 Status                             | 223 |
| 29.4 DHCPv4 Relay                              | 223 |
| 29.4.1 DHCPv4 Relay Agent Information          | 224 |
| 29.4.2 DHCPv4 Option 82 Profile                | 225 |
| 29.4.3 Configuring DHCPv4 Global Relay         | 226 |
| 29.4.4 Configure DHCPv4 Global Relay Port      | 227 |
| 29.4.5 Global DHCP Relay Configuration Example | 228 |
| 29.4.6 Configure DHCPv4 VLAN Setting           | 229 |
| 29.4.7 Configure DHCPv4 VLAN Port              | 230 |
| 29.4.8 Example: DHCP Relay for Two VLANs       | 231 |
| 29.5 DHCPv6 Relay                              | 232 |
| Chapter 30<br>ARP Setup                        | 234 |
| 30.1 ARP Overview                              | 234 |
| 30.1.1 What You Can Do                         | 234 |
| 30.1.2 What You Need to Know                   | 234 |
| 30.2 ARP Setup                                 | 236 |
| 30.2.1 ARP Learning                            | 236 |
| Chapter 31 Maintenance                         | 238 |
| 31.1 Overview                                  | 238 |
| 31.1.1 What You Can Do                         |     |
| 31.2 The Maintenance Screen                    |     |
| 31.2.1 Erase Running-Configuration             |     |
| 31.2.2 Save Configuration                      |     |
| 31.2.3 Reboot System                           |     |
| 31.3 Firmware Upgrade                          | 241 |
| 31.4 Restore Configuration                     |     |
|                                                |     |

| 31.5 Backup Configuration                             | 243 |
|-------------------------------------------------------|-----|
| 31.6 Tech-Support                                     | 244 |
| 31.7 Technical Reference                              | 245 |
| 31.7.1 FTP Command Line                               | 245 |
| 31.7.2 Filename Conventions                           | 245 |
| 31.7.3 FTP Command Line Procedure                     | 246 |
| 31.7.4 GUI-based FTP Clients                          | 246 |
| 31.7.5 FTP Restrictions                               | 247 |
| Chapter 32 Access Control                             | 248 |
| 32.1 Access Control Overview                          | 248 |
| 32.1.1 What You Can Do                                |     |
| 32.2 The Access Control Main Screen                   |     |
| 32.3 Configure SNMP                                   |     |
| 32.3.1 Configure SNMP Trap Group                      |     |
| 32.3.2 Enable/Disable Sending of SNMP Traps on a Port |     |
| 32.3.3 Configure SNMP User                            | 252 |
| 32.4 Set Up Login Accounts                            | 254 |
| 32.5 Service Access Control                           | 256 |
| 32.6 Remote Management                                | 257 |
| 32.7 Technical Reference                              | 258 |
| 32.7.1 About SNMP                                     | 258 |
| 32.7.2 SSH Overview                                   | 264 |
| 32.7.3 Introduction to HTTPS                          | 266 |
| 32.7.4 Google Chrome Warning Messages                 | 270 |
| Chapter 33                                            | 272 |
| Diagnostic                                            |     |
| 33.1 Overview                                         |     |
| 33.2 Diagnostic                                       | 272 |
| Chapter 34                                            |     |
| System Log                                            | 275 |
| 34.1 Overview                                         |     |
| 34.2 System Log                                       | 275 |
| Chapter 35 Syslog Setup                               | 277 |
|                                                       |     |
| 35.1 Syslog Overview                                  |     |
| 35.1.1 What You Can Do                                |     |
| 35.2 Syslog Setup                                     | 277 |

| Chapter 36 Cluster Management            | 280 |
|------------------------------------------|-----|
| 36.1 Cluster Management Overview         | 280 |
| 36.1.1 What You Can Do                   | 280 |
| 36.2 Cluster Management Status           | 281 |
| 36.3 Clustering Management Configuration | 282 |
| 36.4 Technical Reference                 | 283 |
| 36.4.1 Cluster Member Switch Management  |     |
| Chapter 37 MAC Table                     | 286 |
| 37.1 MAC Table Overview                  | 286 |
| 37.1.1 What You Can Do                   |     |
| 37.1.2 What You Need to Know             |     |
| 37.2 Viewing the MAC Table               |     |
| Chapter 38 ARP Table                     | 289 |
| 38.1 Overview                            | 289 |
| 38.1.1 What You Can Do                   |     |
| 38.1.2 What You Need to Know             |     |
| 38.2 Viewing the ARP Table               |     |
| Chapter 39 Path MTU Table                | 291 |
| 39.1 Path MTU Overview                   | 291 |
| 39.2 Viewing the Path MTU Table          |     |
| Chapter 40 Configure Clone               | 292 |
|                                          |     |
| 40.1 Overview                            |     |
| 40.2 Configure Clone                     | 292 |
| Chapter 41 IPv6 Neighbor Table           | 294 |
| 41.1 IPv6 Neighbor Table Overview        | 294 |
| 41.2 Viewing the IPv6 Neighbor Table     | 294 |
| Chapter 42 Port Status                   | 296 |
| 42.1 Overview                            | 296 |
| 42.2 Port Status                         | 296 |
| 42.2.1 Port Details                      | 297 |

#### Table of Contents

| 42.2.2 DDMI                                | 300 |
|--------------------------------------------|-----|
| 42.2.3 DDMI Details                        | 300 |
| 42.2.4 Port Utilization                    | 302 |
| Part III: Troubleshooting and Appendices   | 303 |
| Chapter 43 Troubleshooting                 | 304 |
| 43.1 Power, Hardware Connections, and LEDs | 304 |
| 43.2 Switch Access and Login               | 305 |
| 43.3 Switch Configuration                  | 306 |
| Appendix A Customer Support                | 308 |
| Appendix B Common Services                 | 314 |
| Appendix C IPv6                            | 317 |
| Appendix D Legal Information               | 325 |
| Index                                      | 329 |

# PART I User's Guide

# CHAPTER 1 Getting to Know Your Switch

#### 1.1 Introduction

The GS1350 Series consists of the following models:

- GS1350-6HP
- GS1350-12HP
- GS1350-18HP
- GS1350-26HP

All models are referred to as the "Switch" in this guide. The Switch can be configured and managed by the web configurator. It can also be managed via Telnet or third-party SNMP management.

The following table describes the hardware features of the Switch by model.

Table 1 GS1350 Series Comparison Table

| FEATURES                                                | GS1350-6HP | GS1350-12HP | G\$1350-18HP | G\$1350-26HP |
|---------------------------------------------------------|------------|-------------|--------------|--------------|
| Number of 10/100/1000 Mbps<br>Ethernet ports            | 5          | 10          | 16           | 24           |
| Number of 10/100/1000 Mbps PoE ports                    | 5          | 8           | 16           | 24           |
| Number of GbE combo ports (dual personality interfaces) | -          | -           | 2            | 2            |
| Number of 1 Gbps SFP interfaces                         | 1          | 2           | -            | -            |
| 4-pin console port<br>(for troubleshooting only)        | Yes        | Yes         | Yes          | Yes          |
| Auto-Fan                                                | Fanless    | Yes         | Yes          | Yes          |
| Wall-mount                                              | Yes        | Yes         | No           | No           |
| Rack-mount                                              | No         | Yes         | Yes          | Yes          |

#### 1.1.1 ZON Utility

With its built-in web configurator, including the Neighbor Management feature (Section 7.2.1 on page 77), viewing, managing and configuring the Switch and its neighboring devices is easy.

In addition, Zyxel offers a proprietary software program called Zyxel One Network (ZON) Utility, it is a utility tool that assists you to set up and maintain network devices in a more simple and efficient way. You can download the ZON Utility at www.zyxel.com and install it on a PC (Windows operation system). For more information on ZON Utility see Section 4.3 on page 44.

#### 1.1.2 PoE

The Switch is a Power Sourcing Equipment (PSE) because it provides a source of power via its Ethernet ports. Each device that receives power through an Ethernet port is a Powered Device (PD).

The Switch can adjust the power supplied to each PD according to the PoE standard the PD supports. PoE standards are:

- IEEE 802.3af Power over Ethernet (PoE)
- IEEE 802.3at Power over Ethernet (PoE) Plus
- IEEE 802.3bt 4PPoE Type 3

The following table describes the PoE features of the Switch by model.

Table 2 Models and PoE Features

| POE FEATURES              | GS1350-6HP                    | GS1350-12HP                   | GS1350-18HP                   | GS1350-26HP                   |
|---------------------------|-------------------------------|-------------------------------|-------------------------------|-------------------------------|
| IEEE 802.3af PoE          | Yes                           | Yes                           | Yes                           | Yes                           |
| IEEE 802.3at PoE Plus     | Yes                           | Yes                           | Yes                           | Yes                           |
| IEEE 802.3bt 4PPoE Type 3 | Yes (port1 and port2 only)    | No                            | No                            | No                            |
| Power Management Mode     | Consumption<br>Classification | Consumption<br>Classification | Consumption<br>Classification | Consumption<br>Classification |
| PoE Power Budget          | 60 W                          | 130 W                         | 250 W                         | 375 W                         |

#### 1.2 Example Applications

This section shows a few examples of using the Switch in various network environments. Note that the Switch in the figure is just an example Switch and not your actual Switch.

#### 1.2.1 PoE Example Application

The following example figure shows a Switch supplying PoE (Power over Ethernet) to Powered Devices (PDs) such as an IP camera, a wireless router, an IP telephone and a general outdoor router that are not within reach of a power outlet.

Figure 1 PoE Example Application

#### 1.2.2 Backbone Example Application

The Switch is an ideal solution for small networks where rapid growth can be expected in the near future. The Switch can be used standalone for a group of heavy traffic users. You can connect computers and servers directly to the Switch's port or connect other switches to the Switch.

In this example, all computers can share high-speed applications on the server. To expand the network, simply add more networking devices such as switches, routers, computers, print servers etc.

Figure 2 Backbone Application

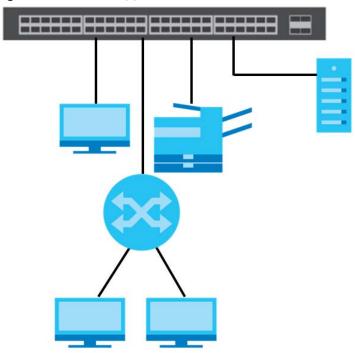

#### 1.2.3 Bridging / Fiber Uplink Example Application

In this example, the Switch connects different company departments (**RD** and **Sales**) to the corporate backbone. It can alleviate bandwidth contention and eliminate server and network bottlenecks. All users that need high bandwidth can connect to high-speed department servers via the Switch. You can provide a super-fast uplink connection by using a Gigabit Ethernet/SFP port on the Switch.

Figure 3 Bridging / Fiber Uplink Example Application

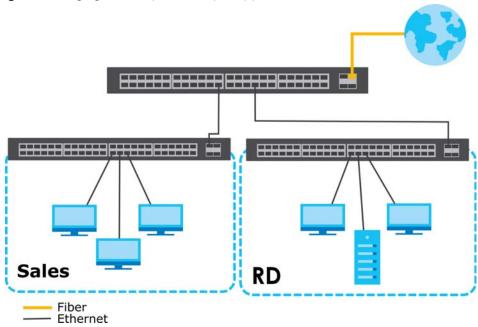

#### 1.2.4 High Performance Switching Example

The Switch is ideal for connecting two networks that need high bandwidth. In the following example, use trunking to connect these two networks.

Switching to higher-speed LANs such as ATM (Asynchronous Transmission Mode) is not feasible for most people due to the expense of replacing all existing Ethernet cables and adapter cards, restructuring your network and complex maintenance. The Switch can provide the same bandwidth as ATM at much lower cost while still being able to use existing adapters and switches. Moreover, the current LAN structure can be retained as all ports can freely communicate with each other.

Figure 4 High Performance Switched Workgroup Application

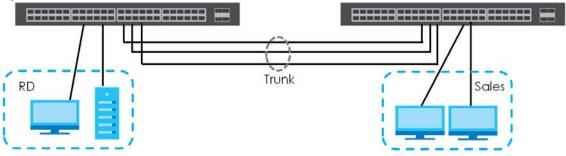

#### 1.2.5 IEEE 802.1Q VLAN Application Examples

A VLAN (Virtual Local Area Network) allows a physical network to be partitioned into multiple logical networks. Stations on a logical network belong to one group. A station can belong to more than one group. With VLAN, a station cannot directly talk to or hear from stations that are not in the same group(s) unless such traffic first goes through a router.

For more information on VLANs, refer to Chapter 9 on page 109.

#### 1.2.5.1 Tag-based VLAN Example

Ports in the same VLAN group share the same frame broadcast domain thus increase network performance through reduced broadcast traffic. VLAN groups can be modified at any time by adding, moving or changing ports without any re-cabling.

Shared resources such as a server can be used by all ports in the same VLAN as the server. In the following figure only ports that need access to the server need to be part of VLAN 1. Ports can belong to other VLAN groups too.

Figure 5 Shared Server Using VLAN Example

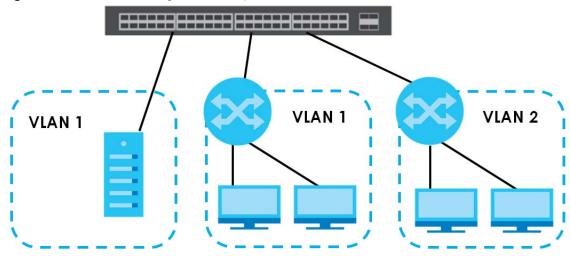

#### 1.3 Ways to Manage the Switch

Use any of the following methods to manage the Switch.

- Web Configurator. This is recommended for everyday management of the Switch using a (supported) web browser. See Chapter 4 on page 40.
- Command Line Interface. Line commands offer an alternative to the web configurator and in some
  cases are necessary to configure advanced features. See the CLI Reference Guide.
- FTP. Use FTP for firmware upgrades and configuration backup/restore. See Section 31.7.1 on page 245.
- SNMP. The Switch can be monitored by an SNMP manager. See Section 32.7.1 on page 258.
- Cluster Management. Cluster Management allows you to manage multiple switches through one switch, called the cluster manager. See Chapter 35 on page 277.
- ZON Utility. ZON Utility is a program designed to help you deploy and perform initial setup on a network more efficiently. See Section 4.3 on page 44.
- NCC (Zyxel Nebula Control Center). With the NCC, you can remotely manage and monitor the Switch through a cloud-based network management system. See Section 8.12 on page 106 or the NCC User's Guide for detailed information about how to access the NCC and manage your Switch via the NCC. See the NCC User's Guide for how to configure Nebula managed devices.

#### 1.4 Good Habits for Managing the Switch

Do the following things regularly to make the Switch more secure and to manage the Switch more effectively.

- Change the password. Use a password that's not easy to guess and that consists of different types of characters, such as numbers and letters.
- Write down the password and put it in a safe place.

| Chapter I Centing to Know Tool Switch                                                                                                    |    |
|----------------------------------------------------------------------------------------------------|----|
|                                                                                                    |    |
| <ul> <li>Back up the configuration (and make sure you know how to restore it). Restoring an earlier working configuration may be useful if the device becomes unstable or even crashes. If you forget your password, you will have to reset the Switch to its factory default settings. If you backed up an earlie configuration file, you would not have to totally re-configure the Switch. You could simply restore yo last configuration.</li> </ul> | er |
|                                                                                                    |    |
|                                                                                                    |    |
|                                                                                                    |    |
|                                                                                                    |    |
|                                                                                                    |    |
|                                                                                                    |    |
|                                                                                                    |    |
|                                                                                                    |    |
|                                                                                                    |    |
|                                                                                                    |    |
|                                                                                                    |    |
|                                                                                                    |    |
|                                                                                                    |    |
|                                                                                                    |    |
|                                                                                                    |    |
|                                                                                                    |    |
|                                                                                                    |    |
|                                                                                                    |    |
|                                                                                                    |    |
|                                                                                                    |    |
|                                                                                                    |    |
|                                                                                                    |    |
|                                                                                                    |    |
|                                                                                                    |    |
|                                                                                                    |    |
|                                                                                                    |    |
|                                                                                                    |    |
|                                                                                                    |    |
|                                                                                                    |    |
|                                                                                                    |    |

# CHAPTER 2 Hardware Installation and Connection

#### 2.1 Installation Scenarios

This chapter shows you how to install and connect the Switch.

The Switch can be:

- Placed on a desktop.
- · Wall-mounted on a wall
- Rack-mounted on a standard EIA rack.

Note: Ask an authorized technician to attach the Switch under a desk or to the rack/wall. See the **Installation Requirements** sections in this chapter to know the types of screws and screw drivers for each mounting method.

WARNING! Failure to use the proper screws may damage the unit.

See Table 1 on page 18 for the comparison table of the hardware installation methods for each model.

To start using the Switch, simply connect the power cables and turn it on.

WARNING! The surface of the Switch could be hot when it's functioning. Do NOT put your hands on it. You may get burned. This could happen especially when you're using the GS1350-6HP. It's a compact and fanless Switch capable of supplying Power over Ethernet (PoE).

WARNING! The Switches with fans are not suitable for use in locations where children are likely to be present.

#### 2.2 Desktop Installation Procedure

- 1 Make sure the Switch is clean and dry.
- 2 Remove the adhesive backing from the rubber feet.
- 3 Attach the rubber feet to each corner on the bottom of the Switch. These rubber feet help protect the Switch from shock or vibration and ensure space between devices when stacking.

Note: To make sure of air circulation, do NOT remove the rubber feet.

Figure 6 Attaching Rubber Feet

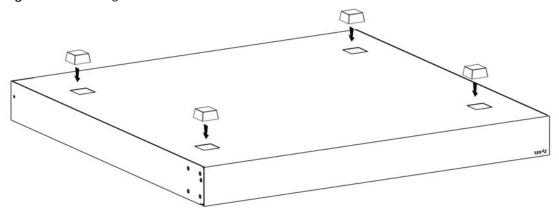

- 4 Set the Switch on a smooth, level surface strong enough to support the weight of the Switch and the connected cables. Make sure there is a power outlet nearby.
- 5 Make sure there is at least 40 mm of clearance around and from the surface to the bottom of the Switch to allow air circulation and the attachment of cables and the power cord.

Note: Make sure that you meet the requirements of clearance when you use the Switch for stacking. It's recommended to only use the Switch with fans in a stack. See Table 1 on page 18 to see whether your Switch has fans.

WARNING! Do NOT block the ventilation holes nor store things on the Switch. Allow clearance for the ventilation holes to prevent your Switch from overheating. This is especially crucial when your Switch doesn't have fans. Overheating could affect the performance of your Switch, or even damage it.

#### 2.3 Wall Mounting

The Switch can be mounted on a wall (see Table 1 on page 18). You may need screw anchors if mounting on a concrete or brick wall.

#### 2.3.1 Installation Requirements

- Distance above the floor: At least 1.8 m (5.9 feet)
- Distance between holes: 78 mm (3.071 inches)
- Two M4 screws and a #2 Philips screwdriver
- Two screw anchors (optional)

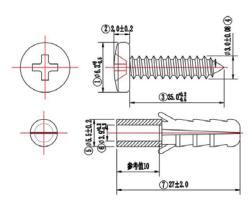

- 1 Select a position free of obstructions on a wall strong enough to hold the weight of the Switch.
- 2 Mark two holes on the wall at the appropriate distance apart for the screws.

#### WARNING! Be careful to avoid damaging pipes or cables located inside the wall when drilling holes for the screws.

- If using screw anchors, drill two holes for the screw anchors into the wall. Push the anchors into the full depth of the holes, then insert the screws into the anchors. Do not insert the screws all the way in leave a small gap of about 0.5 cm.
  - If not using screw anchors, use a screwdriver to insert the screws into the wall. Do not insert the screws all the way in leave a gap of about 0.5 cm.
- 4 Make sure the screws are fastened well enough to hold the weight of the Switch with the connection cables.
- 5 Align the holes on the back of the Switch with the screws on the wall. Hang the Switch on the screws.
  - Note: Make sure there is enough clearance between the wall and the Switch to allow ventilation.

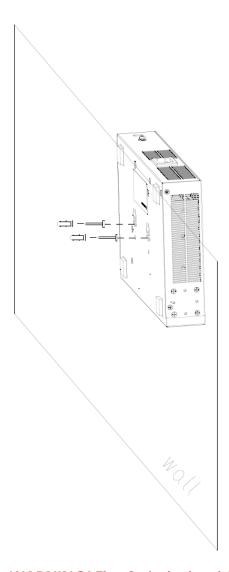

WARNING! The Switch should be wall-mounted horizontally, and make sure the front panel is facing down. The Switch's side panels with ventilation slots should not be facing up or down as this position is less safe.

### 2.4 Rack Mounting

The Switch can be mounted on an EIA standard size, 19-inch rack or in a wiring closet with other equipment (see Table 1 on page 18). Follow the steps below to mount your Switch on a standard EIA rack using a rack-mounting kit.

Note: Make sure there is enough clearance between each equipment on the rack for air circulation.

#### 2.4.1 Installation Requirements

• Two mounting brackets.

- Eight M3 flat head screws and a #2 Philips screwdriver.
- Four M5 flat head screws and a #2 Philips screwdriver.

#### 2.4.2 Precautions

- Make sure the rack will safely support the combined weight of all the equipment it contains.
- Make sure the position of the Switch does not make the rack unstable or top-heavy. Take all necessary precautions to anchor the rack securely before installing the unit.

#### 2.4.3 Attaching the Mounting Brackets to the Switch

1 Position a mounting bracket on one side of the Switch, lining up the four screw holes on the bracket with the screw holes on the side of the Switch.

Figure 7 Attaching the Mounting Brackets

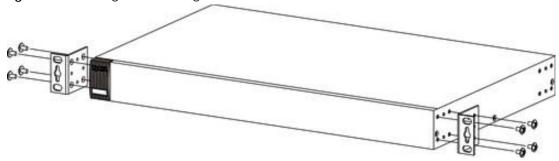

- 2 Using a #2 Philips screwdriver, install the M3 flat head screws through the mounting bracket holes into the Switch.
- 3 Repeat steps 1 and 3 to install the second mounting bracket on the other side of the Switch.
- 4 You may now mount the Switch on a rack. Proceed to the next section.

#### 2.4.4 Mounting the Switch on a Rack

1 Position a mounting bracket (that is already attached to the Switch) on one side of the rack, lining up the two screw holes on the bracket with the screw holes on the side of the rack.

Figure 8 Mounting the Switch on a Rack (GS1350-12HP/18HP)

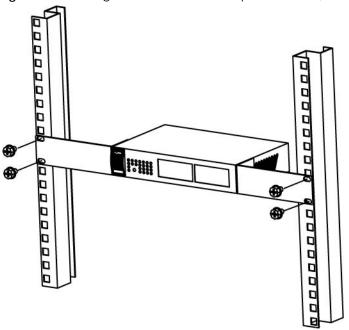

Figure 9 Mounting the Switch on a Rack (GS1350-26HP)

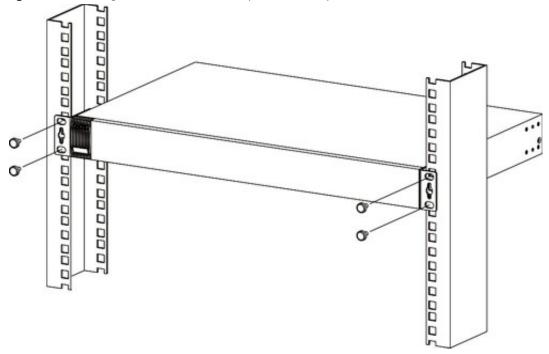

2 Using a #2 Philips screwdriver, install the M5 flat head screws through the mounting bracket holes into the rack.

Note: Make sure you tighten all the four screws to prevent the Switch from getting slanted.

3 Repeat steps 1 and 2 to attach the second mounting bracket on the other side of the rack.

## CHAPTER 3 Hardware Panels

This chapter describes the front panel and rear panel of the Switch and shows you how to make the hardware connections.

#### 3.1 Front Panel

The following figures show the front panels of the Switch.

Figure 10 Front Panel: G\$1350-6HP

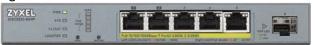

Figure 11 Front Panel: G\$1350-12HP

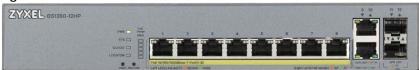

Figure 12 Front Panel: GS1350-18HP

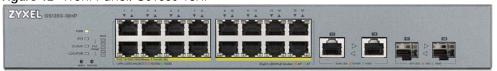

Figure 13 Front Panel: GS1350-26HP

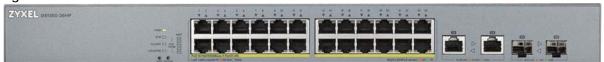

#### 3.1.1 Gigabit Ethernet Ports

The Switch has 1000Base-T auto-negotiating, auto-crossover Ethernet ports. In 10/100/1000 Mbps Gigabit, the speed can be 10 Mbps, 100 Mbps or 1000 Mbps and the duplex mode can be half duplex or full duplex.

An auto-negotiating port can detect and adjust to the optimum Ethernet speed (10/100/1000 Mbps) and duplex mode (full duplex or half duplex) of the connected device.

An auto-crossover (auto-MDI/MDI-X) port automatically works with a straight-through or crossover Ethernet cable.

Four 1000Base-T Ethernet ports are paired with an SFP slot to create a dual personality interface. The Switch uses up to one connection for each SFP and 1000Base-T Ethernet pair. The SFP slots have priority

over the Gigabit ports. This means that if an SFP slot and the corresponding GbE port are connected at the same time, the GbE port will be disabled.

Note: The dual personality ports change to fiber mode directly when inserting the fiber module.

When auto-negotiation is turned on, an Ethernet port negotiates with the peer automatically to determine the connection speed and duplex mode. If the peer Ethernet port does not support auto-negotiation or turns off this feature, the Switch determines the connection speed by detecting the signal on the cable and using half duplex mode. When the Switch's auto-negotiation is turned off, an Ethernet port uses the pre-configured speed and duplex mode when making a connection, thus requiring you to make sure that the settings of the peer Ethernet port are the same in order to connect.

#### 3.1.1.1 Default Ethernet Negotiation Settings

The factory default negotiation settings for the Gigabit ports on the Switch are:

Speed: AutoDuplex: AutoFlow control: Off

· Link Aggregation: Disabled

#### 3.1.1.2 Auto-crossover

All ports are auto-crossover, that is auto-MDIX ports (Media Dependent Interface Crossover), so you may use either a straight-through Ethernet cable or crossover Ethernet cable for all Gigabit port connections. Auto-crossover ports automatically sense whether they need to function as crossover or straight ports, so crossover cables can connect both computers and switches/hubs.

#### 3.1.2 PoE

The Switch supports the IEEE 802.3af Power over Ethernet (PoE), IEEE 802.3at Power over Ethernet (PoE) plus and IEEE 802.3bt standards. The Switch is a Power Sourcing Equipment (PSE) because it provides a source of power via its Ethernet ports. Each device that receives power through an Ethernet port is a Powered Device (PD).

#### 3.1.3 SFP Slots

These are slots for SFP (Small Form-Factor Pluggable) transceivers. A transceiver is a single unit that houses a transmitter and a receiver. The Switch does not come with transceivers. You must use transceivers that comply with the Small Form-factor Pluggable (SFP) Transceiver MultiSource Agreement (MSA). See the SFF committee's INF-8074i specification Rev 1.0 for details.

You can change transceivers while the Switch is operating. You can use different transceivers to connect to Ethernet switches with different types of fiber-optic or even copper cable connectors.

WARNING! To avoid possible eye injury, do not look into an operating fiber-optic module's connectors.

• Type: SFP connection interface

• Connection speed: 100/1000 Mbps per second

#### 3.1.3.1 Transceiver Installation

Use the following steps to install an SFP transceiver.

- 1 Insert the transceiver into the slot with the exposed section of PCB board facing down.
- 2 Press the transceiver firmly until it clicks into place.
- 3 The Switch automatically detects the installed transceiver. Check the LEDs to verify that it is functioning properly.
- 4 Close the transceiver's latch (latch styles vary).
- **5** Connect the fiber optic cables to the transceiver.

Figure 14 Transceiver Installation Example

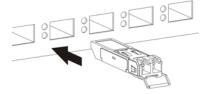

Figure 15 Connecting the Fiber Optic Cables

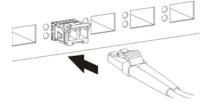

#### 3.1.3.2 Transceiver Removal

Use the following steps to remove an SFP transceiver.

- 1 Remove the fiber optic cables from the transceiver.
- 2 Open the transceiver's latch (latch styles vary).

Note: Make sure the transceiver's latch is pushed all the way down, so the transceiver can be pulled out successfully.

3 Pull the transceiver out of the slot.

Note: Do NOT pull the transceiver out by force. You could damage it.

Figure 16 Removing the Fiber Optic Cables

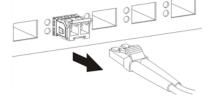

Figure 17 Opening the Transceiver's Latch Example

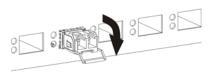

Figure 18 Transceiver Removal Example

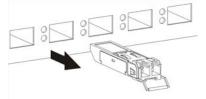

#### 3.2 Rear Panel

The following figures show the rear panels of the Switch.

Figure 19 Rear Panel: G\$1350-6HP

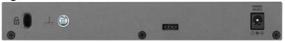

Figure 20 Rear Panel: GS1350-12HP

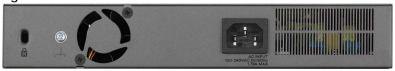

Figure 21 Rear Panel: G\$1350-18HP

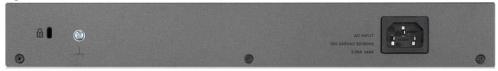

Figure 22 Rear Panel: GS1350-26HP

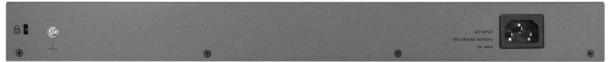

#### 3.2.1 Grounding

Grounding is a safety measure to have unused electricity return to the ground. It prevents damage to the Switch, and protects you from electrocution.

Any device that is located outdoors and connected to this product must be properly grounded and surge protected. To the extent permissible by applicable law, failure to follow these guidelines could result in damage to your Switch which may not be covered by it's warranty.

Note: The Switch must be grounded by qualified service personnel.

Note: Qualified service personnel must confirm the building's protective earthing terminal is a valid terminal.

- 1 Remove the M4 ground screw from the Switch's rear panel.
- 2 Secure a green/yellow ground cable (16 AWG or smaller) to the Switch's rear panel using the M4 ground screw.
- 3 Attach the other end of the cable to the ground, either to the same ground electrode as the rack you installed the device on or to the main grounding electrode of the building.

Follow your country's regulations and safety instructions to electrically ground the device properly.

if you are uncertain that suitable grounding is available, contact the appropriate electrical inspection authority or an electrician.

## Warning! Connect the ground cable before you connect any other cables or wiring.

Figure 23 Grounding

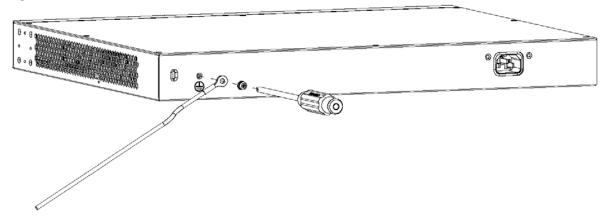

#### 3.2.2 Power Connection

Note: Make sure you are using the correct power source as shown on the panel and that no objects obstruct the airflow of the fans (located on the side of the unit).

GS1350-6HP: Connect the supplied power adapter to the power receptacle on the rear panel. Then use the included power cord to connect the power adapter to an appropriate power source. Set the power switch to the ON position.

G\$1350-12HP/18HP/26HP: To connect power to the Switch, insert the female end of the supplied power cord to the AC power receptacle on the rear panel. Connect the other end of the power cord to an appropriate power outlet.

#### 3.2.3 4-Pin Console Port

This console port is for troubleshooting only. With instructions from customer support, connect the 4-pin connector of the USB Type A console cable to the console port of the Switch. Then connect the other end to a USB port on your computer. You can use a computer with terminal emulation software configured to the following parameters:

- VT100 terminal emulation
- 115200 bps
- No parity, 8 data bits, 1 stop bit
- No flow control

#### 3.3 **LEDs**

After you connect the power to the Switch, view the LEDs to ensure proper functioning of the Switch and as an aid in troubleshooting.

Table 3 LED Descriptions

| LED     | COLOR | STATUS   | DESCRIPTION                                                                                                    |
|---------|-------|----------|----------------------------------------------------------------------------------------------------|
| PWR     | Green | On       | The Switch is receiving power from the power module in the power slot.                                                                                                    |
|         |       | Blinking | The Switch is returning to the last-saved custom default configuration settings.                                                                                                    |
|         | Amber | On       | The Switch is returning to its factory default configuration settings.                                                                                                    |
|         |       | Off      | The Switch is not receiving power from the power module in the power slot.                                                                                                    |
| SYS     | Green | On       | The Switch is on and functioning properly.                                                                                                    |
|         |       | Blinking | The Switch is rebooting and performing self-diagnostic tests.                                                                                                    |
|         | Red   | On       | The Switch is functioning abnormally.                                                                                                    |
|         |       | Off      | The power is off or the Switch is not ready/malfunctioning.                                                                                                    |
|         | Green | On       | The Switch has successfully connected to the NCC (Nebula Control Center).                                                                                                    |
|         |       | Blinking | The Switch cannot connect to the NCC because it is not registered.                                                                                                    |
|         | Amber | On       | The Switch is registered at NCC but cannot connect to the NCC. Please check the Internet connection of the Switch.                                                                                 |
|         |       | Blinking | The Switch is not registered at NCC and cannot connect to the NCC. Please check the Internet connection of the Switch and register the Switch at NCC.                                              |
|         |       | Off      | The Switch is operating in standalone mode. Nebula Control Center Discovery is disabled in <b>Basic &gt; Cloud Management &gt; Nebula Control Center Discovery</b> in the Switch Web Configurator. |
| LOCATOR | Blue  | On       | The Switch is uploading firmware. While the Switch is doing this, don't turn off the power.                                                                                                    |
|         |       | Blinking | Shows the actual location of the Switch between several devices in a rack. The default timer is 30 minutes when you are configuring the Switch.                                                    |
|         |       | Off      | The locator is not functioning or malfunctioning.                                                                                                    |

Table 3 LED Descriptions (continued)

| LED                                                                  | COLOR       | STATUS   | DESCRIPTION                                                                                                    |
|----------------------------------------------------------------------|-------------|----------|----------------------------------------------------------------------------------------------------|
| PoE Usage MAX                                                        | Green       | On       | Each bar represents 20% of PoE Power consumption.                                                                          |
| Barl is the bar at<br>the bottom; bar<br>5 is the bar at<br>the top. | (Bar1-Bar3) |          | Bar 1: PoE power usage is below 20 percent of the power supplied budget.                                                   |
|                                                                      |             |          | Bar 2: PoE power usage is below 40 percent of the power supplied budget, but over 20 percent of the power supplied budget. |
|                                                                      |             |          | Bar 3: PoE power usage is below 60 percent of the power supplied budget, but over 40 percent of the power supplied budget. |
|                                                                      | Yellow      | On       | PoE power usage is below 80 percent of the power supplied budget, but                                                      |
|                                                                      | (Bar4)      |          | over 60 percent of the power supplied budget.                                                                              |
|                                                                      | Red         | On       | PoE power usage is more than 80 percent of the power supplied budget.                                                      |
|                                                                      | (Bar5)      | Blinking | Less than 5 percent of the power supplied budget remains. 5 percent is the default value.                                  |
|                                                                      |             | Off      | PoE power usage is 0 percent of the power supplied budget.                                                                 |
| Ethernet Ports and                                                   | d PoE       | •        |                                                                                                    |
| LNK/ACT                                                              | Green       | Blinking | The Switch is transmitting/receiving to/from a 1000 Mbps Ethernet network.                                                 |
| 1-5 (GS1350-                                                         |             | On       | The link to a 1000 Mbps Ethernet network is up.                                                                            |
| 6HP)<br>1-8 (GS1350-                                                 | Amber       | Blinking | The Switch is transmitting/receiving to/from a 10 Mbps or a 100 Mbps Ethernet network.                                     |
| 12HP)                                                                |             | On       | The link to a 10 Mbps or a 100 Mbps Ethernet network is up.                                                                |
| 1-16 (GS1350-<br>18HP)                                               |             | Off      | The link to an Ethernet network is down.                                                                                   |
| 1-24 (GS1350-<br>26HP)                                               |             |          |                                                                                                    |
| PoE                                                                  | Green       | On       | Power supplied to all PoE Ethernet ports meets the IEEE 802.3at/bt standard.                                               |
| 1-5 (GS1350-                                                         | Amber       | On       | Power supplied to all PoE Ethernet ports meets the IEEE 802.3af standard.                                                  |
| 6HP)                                                                 |             | Off      | There is no power supplied.                                                                                                |
| 1-8 (GS1350-<br>12HP)                                                |             |          |                                                                                                    |
| 1-16 (G\$1350-<br>18HP)                                              |             |          |                                                                                                    |
| 1-24 (G\$1350-<br>26HP)                                              |             |          |                                                                                                    |
| Dual Personality II                                                  | nterface    | <b>'</b> |                                                                                                    |
| Ethernet Ports                                                       | Green       | Blinking | The Switch is transmitting/receiving to/from a 1000 Mbps Ethernet network.                                                 |
| 17-18 (GS1350-                                                       |             | On       | The link to a 1000 Mbps Ethernet network is up.                                                                            |
| 18HP) 25-26 (G\$1350-                                                | Amber       | Blinking | The Switch is transmitting/receiving to/from a 10 Mbps or a 100 Mbps Ethernet network.                                     |
| 26HP)                                                                |             | On       | The link to a 10 Mbps or a 100 Mbps Ethernet network is up.                                                                |
|                                                                      |             | Off      | The link to an Ethernet network is down.                                                                                   |
| SFP Slots                                                            | Green       | On       | The uplink port is linking at 1000 Mbps.                                                                                   |
| 17-18 (GS1350-                                                       |             | Blinking | The Switch is transmitting/receiving data 1000 Mbps.                                                                       |
| 18HP)                                                                | Amber       | On       | The uplink port is linking at 100 Mbps.                                                                                    |
| 25-26 (G\$1350-                                                      |             | Blinking | The Switch is transmitting/receiving data 100 Mbps.                                                                        |
| 26HP)                                                                | 1           | Off      | There is no link or port, the uplink port is shut down.                                                                    |

Table 3 LED Descriptions (continued)

| LED             | COLOR                            | STATUS   | DESCRIPTION                                                                            |  |
|-----------------|----------------------------------|----------|----------------------------------------------------------------------------------------|--|
| 10/100/1000Base | 10/100/1000Base-T Ethernet Ports |          |                                                                                        |  |
| 9-10 (GS1350-   | Green                            | Blinking | The Switch is transmitting/receiving to/from a 1000 Mbps Ethernet network.             |  |
| 12HP)           |                                  | On       | The link to a 1000 Mbps Ethernet network is up.                                        |  |
|                 | Amber                            | Blinking | The Switch is transmitting/receiving to/from a 10 Mbps or a 100 Mbps Ethernet network. |  |
|                 |                                  | On       | The link to a 10 Mbps or a 100 Mbps Ethernet network is up.                            |  |
|                 |                                  | Off      | The link to an Ethernet network is down.                                               |  |
| 1G SFP Slots    |                                  |          |                                                                                        |  |
| 6 (GS1350-6HP)  | Green                            | On       | The uplink port is linking at 1000 Mbps.                                               |  |
| 11-12 (GS1350-  |                                  | Blinking | The Switch is transmitting/receiving data 1000 Mbps.                                   |  |
| 12HP)           | Amber                            | On       | The uplink port is linking at 100 Mbps.                                                |  |
|                 |                                  | Blinking | The Switch is transmitting/receiving data 100 Mbps.                                    |  |
|                 |                                  | Off      | There is no link or port, the uplink port is shut down.                                |  |

# PART II Technical Reference

# CHAPTER 4 The Web Configurator

# 4.1 Overview

This section introduces the configuration and functions of the web configurator.

The web configurator is an HTML-based management interface that allows easy Switch setup and management via Internet browser. Use Internet Explorer 9.0 and later versions, Mozilla Firefox 21 and later versions, Safari 6.0 and later versions or Google Chrome 26.0 and later versions. The recommended screen resolution is 1024 by 768 pixels.

In order to use the web configurator you need to allow:

- Web browser pop-up windows from your device. Web pop-up blocking is enabled by default in Windows XP SP (Service Pack) 2.
- JavaScript (enabled by default).
- Java permissions (enabled by default).

# 4.2 System Login

- 1 Start your web browser.
- 2 The Switch is a DHCP client by default. Type "http://DHCP-assigned IP" in the Location or Address field. Press [ENTER].

If the Switch is not connected to a DHCP server, type "http://" and the static IP address of the Switch (for example, the default management IP address is 192.168.1.1 through an in-band port) in the **Location** or **Address** field. Press [ENTER]. Your computer must be in the same subnet in order to access this website address.

Also, you can use the ZON Utility to check your Switch's IP address. See Section 4.3 on page 44 for more information on the ZON utility.

**3** The following screen appears.

Figure 24 Web Configurator: Login

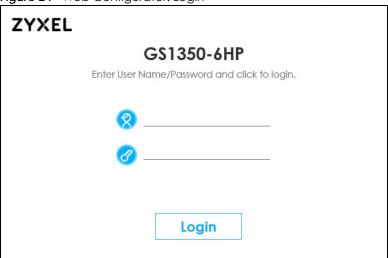

- 4 Click Login to log into the web configurator to manage the Switch directly. The default username is admin and associated default password is 1234.
- The Wizard screen will appear after logging into the Switch. You can use the Wizard screen to configure the Switch's IP, login password, SNMP community, link aggregation, and so on. See Section 4.4 on page 48 for more information on the Wizard screen. When you finish configuring the settings, you can click the Apply button to make the settings take effect. Check the screens to see if the settings are applied, and click the Save button in the top to save your configuration into the Switch's nonvolatile memory. You can also just click the Apply & Save button to make the settings takes effect, and save your configuration into the Switch's nonvolatile memory at once.

Note: Once you click the **Apply** or **Apply & Save** button, the settings configured in the **Wizard** screen will overwrite the existing settings.

Otherwise, click the **Exit** button. You can select the **Ignore this wizard next time** check box and click **Apply** if you don't want the **Wizard** screen to appear the next time you log in. If you want to open the **Wizard** screen later, click the **Wizard** icon in the upper right hand corner of the web configurator.

Figure 25 Web Configurator: Wizard

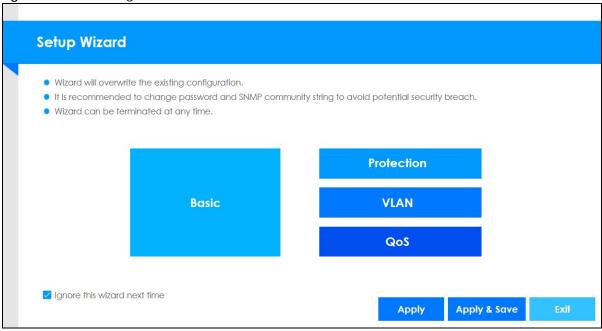

6 If you didn't change the default administrator password and/or SNMP community values, a warning screen displays each time you log into the web configurator. Click **Password / SNMP** to open a screen where you can change the administrator and SNMP passwords simultaneously. Otherwise, click Ignore to close it.

Figure 26 Web Configurator: Warning

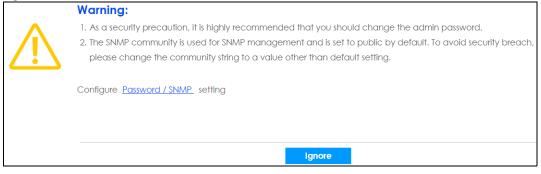

Figure 27 Web Configurator: Password

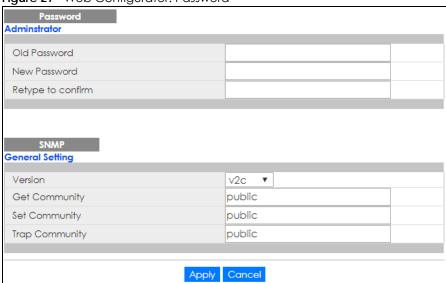

Change the default administrator and/or SNMP passwords, and then click **Apply** to save your changes.

Table 4 Web Configurator: Password/SNMP

| LABEL                             | DESCRIPTION                                                                                                    |
|-----------------------------------|----------------------------------------------------------------------------------------------------|
| Administrator                     |                                                                                                    |
| This is the default ad user name. | ministrator account with the "admin" user name. You cannot change the default administrator                                                                                                    |
| Old Password                      | Type the existing system password (1234 is the default password when shipped).                                                                                                    |
| New Password                      | Enter your new system password.                                                                                                    |
| Retype to confirm                 | Retype your new system password for confirmation                                                                                                    |
| General Setting                   |                                                                                                    |
| Use this section to sp            | pecify the SNMP version and community (password) values.                                                                                                    |
| Version                           | Select the SNMP version for the Switch. The SNMP version on the Switch must match the version on the SNMP manager. Choose SNMP version 2c (v2c), SNMP version 3 (v3) or both (v3v2c).                                                                                              |
|                                   | Note: SNMP version 2c is backwards compatible with SNMP version 1.                                                                                                    |
| Get Community                     | Enter the <b>Get Community</b> string, which is the password for the incoming Get- and GetNext-requests from the management station.                                                                                                    |
|                                   | The <b>Get Community</b> string is only used by SNMP managers using SNMP version 2c or lower.                                                                                                    |
| Set Community                     | Enter the <b>Set Community</b> string, which is the password for the incoming Set-requests from the management station.                                                                                                    |
|                                   | The <b>Set Community</b> string is only used by SNMP managers using SNMP version 2c or lower.                                                                                                    |
| Trap Community                    | Enter the <b>Trap Community</b> string, which is the password sent with each trap to the SNMP manager.                                                                                                    |
|                                   | The <b>Trap Community</b> string is only used by SNMP managers using SNMP version 2c or lower.                                                                                                    |
| Apply                             | Click <b>Apply</b> to save your changes to the Switch's run-time memory. The Switch loses these changes if it is turned off or loses power, so use the <b>Save</b> link on the top navigation panel to save your changes to the non-volatile memory when you are done configuring. |
| Cancel                            | Click <b>Cancel</b> to begin configuring this screen afresh.                                                                                                    |

# 4.3 Zyxel One Network (ZON) Utility

ZON Utility is a program designed to help you deploy and manage a network more efficiently. It detects devices automatically and allows you to do basic settings on devices in the network without having to be near it.

The ZON Utility issues requests via Zyxel Discovery Protocol (ZDP) and in response to the query, the device responds back with basic information including IP address, firmware version, location, system and model name in the same broadcast domain. The information is then displayed in the ZON Utility screen and you can perform tasks like basic configuration of the devices and batch firmware upgrade in it. You can download the ZON Utility at www.zyxel.com and install it on a PC.

# 4.3.1 Requirements

Before installing the ZON Utility on your PC, please make sure it meets the requirements listed below.

#### **Operating System**

At the time of writing, the ZON Utility is compatible with:

- Windows 7 (both 32-bit / 64-bit versions)
- Windows 8 (both 32-bit / 64-bit versions)
- Windows 8.1 (both 32-bit / 64-bit versions)
- Window 10 (both 32-bit / 64-bit versions)

Note: To check for your Windows operating system version, right-click on **My Computer** > **Properties**. You should see this information in the **General** tab.

#### Hardware

Here are the minimum hardware requirements to use the ZON Utility on your PC.

- Core i3 processor
- 2GB RAM
- 100MB free hard disk
- WXGA (Wide XGA 1280x800)

# 4.3.2 Run the ZON Utility

- 1 Double-click the ZON Utility to run it.
- The first time you run the ZON Utility, you will see if your device and firmware version support the ZON Utility. Click the **OK** button to close this screen.

Figure 28 Supported Devices and Versions

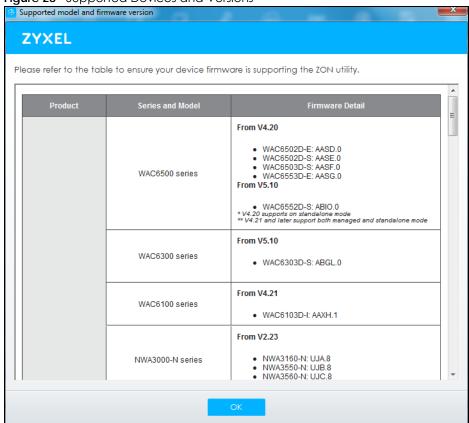

If you want to check the supported models and firmware versions later, you can click the **Show information about ZON** icon in the upper right hand corner of the screen. Then select the **Supported model and firmware version** link. If your device is not listed here, see the device release notes for ZON utility support. The release notes are in the firmware zip file on the Zyxel web site.

Figure 29 ZON Utility Screen

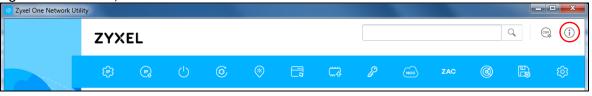

3 Select a network adapter to which your supported devices are connected.

Figure 30 Network Adapter

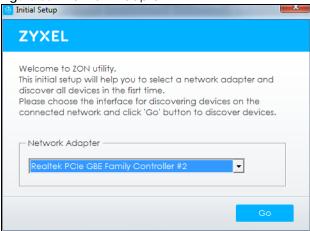

4 Click the **Go** button for the ZON Utility to discover all supported devices in your network.

Figure 31 Discovery

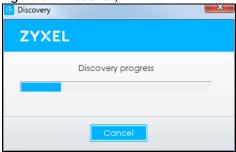

5 The ZON Utility screen shows the devices discovered.

Figure 32 ZON Utility Screen

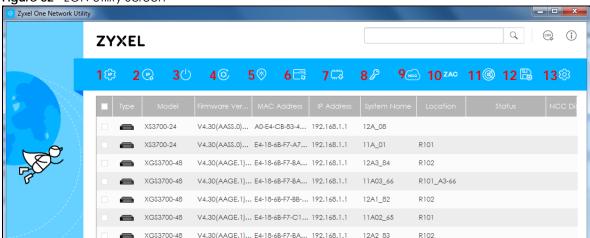

6 Select a device and then use the icons to perform actions. Some functions may not be available for your devices.

Note: You must know the selected device admin password before taking actions on the device using the ZON utility icons.

Figure 33 Password Prompt

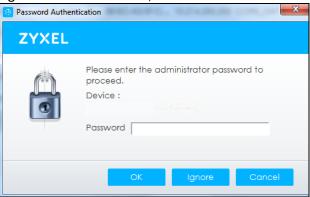

The following table describes the icons numbered from left to right in the ZON Utility screen.

Table 5 ZON Utility Icons

| ICON                                | DESCRIPTION                                                                                                    |
|-------------------------------------|----------------------------------------------------------------------------------------------------|
| 1 IP configuration                  | Change the selected device's IP address.                                                                                                    |
| 2 Renew IP Address                  | Update a DHCP-assigned dynamic IP address.                                                                                                    |
| 3 Reboot Device                     | Use this icon to restart the selected device(s). This may be useful when troubleshooting or upgrading new firmware.                                                                                                    |
| 4 Reset Configuration to<br>Default | Use this icon to reload the factory-default configuration file. This means that you will lose all previous configurations.                                                                                                    |
| 5 Locator LED                       | Use this icon to locate the selected device by causing its <b>Locator</b> LED to blink.                                                                                                    |
| 6 Web GUI                           | Use this to access the selected device web configurator from your browser. You will need a username and password to log in.                                                                                                    |
| 7 Firmware Upgrade                  | Use this icon to upgrade new firmware to selected device(s) of the same model. Make sure you have downloaded the firmware from the Zyxel website to your computer and unzipped it in advance.                                                                                                    |
| 8 Change Password                   | Use this icon to change the admin password of the selected device. You must know the current admin password before changing to a new one.                                                                                                    |
| 9 Configure NCC<br>Discovery        | You must have Internet access to use this feature. Use this icon to enable or disable the Nebula Control Center (NCC) discovery feature on the selected device. If it's enabled, the selected device will try to connect to the NCC. Once the selected device is connected to and has registered in the NCC, it'll go into the Nebula cloud management mode. |
| 10 ZAC                              | Use this icon to run the Zyxel AP Configurator of the selected AP.                                                                                                    |
| 11 Clear and Rescan                 | Use this icon to clear the list and discover all devices on the connected network again.                                                                                                    |
| 12 Save Configuration               | Use this icon to save configuration changes to permanent memory on a selected device.                                                                                                    |
| 13 Settings                         | Use this icon to select a network adapter for the computer on which the ZON utility is installed, and the utility language.                                                                                                    |

The following table describes the fields in the ZON Utility main screen.

Table 6 ZON Utility Fields

| LABEL            | DESCRIPTION                                                        |
|------------------|--------------------------------------------------------------------|
| Туре             | This field displays an icon of the kind of device discovered.      |
| Model            | This field displays the model name of the discovered device.       |
| Firmware Version | This field displays the firmware version of the discovered device. |

Table 6 ZON Utility Fields

| LABEL            | DESCRIPTION                                                                                                    |
|------------------|----------------------------------------------------------------------------------------------------|
| MAC Address      | This field displays the MAC address of the discovered device.                                                                                                    |
| IP Address       | This field displays the IP address of an internal interface on the discovered device that first received an ZDP discovery request from the ZON utility.                                                                                                    |
| System Name      | This field displays the system name of the discovered device.                                                                                                    |
| Location         | This field displays where the discovered device is.                                                                                                    |
| Status           | This field displays whether changes to the discovered device have been done successfully. As the Switch does not support IP Configuration, Renew IP address and Flash Locator LED, this field displays "Update failed", "Not support Renew IP address" and "Not support Flash Locator LED" respectively. |
| NCC Discovery    | This field displays if the discovered device supports the Nebula Control Center (NCC) discovery feature. If it's enabled, the selected device will try to connect to the NCC. Once the selected device is connected to and has registered in the NCC, it'll go into the Nebula cloud management mode.    |
| Serial Number    | Enter the admin password of the discovered device to display its serial number.                                                                                                    |
| Hardware Version | This field displays the hardware version of the discovered device.                                                                                                    |

# 4.4 Wizard

The **Setup Wizard** contains the following parts:

- Basic to configure the Switch IP address, DNS server, system password, SNMP community and link aggregation (trunking).
- Protection to enable loop guard and broadcast storm control on the Switch and its ports.
- VLAN to create a static VLAN, assign ports to the VLAN and set the ports to tag or untag outgoing frames.
- QoS to determine a port's IEEE 802.1p priority level for QoS.

#### 4.4.1 Basic

In **Basic**, you can set up IP/DNS, set up your password, SNMP community, link aggregation, and view finished results.

In order to set up your IP/DNS, please do the following. Click **Wizard > Basic > Step 1 IP** to access this screen.

Figure 34 Wizard > Basic > Step 1 IP

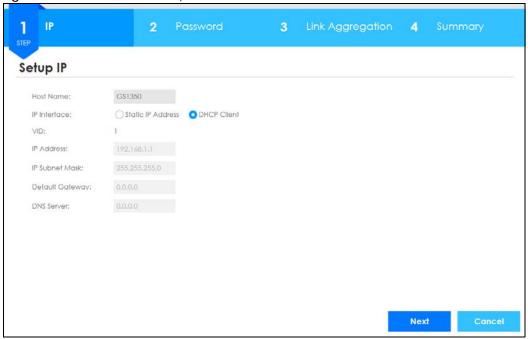

Table 7 Wizard > Basic > Step 1 IP

| LABEL           | DESCRIPTION                                                                                                    |
|-----------------|----------------------------------------------------------------------------------------------------|
| Host Name       | This field displays a host name.                                                                                                    |
| IP Interface    | Select <b>DHCP Client</b> if the Switch is connected to a router with the DHCP server enabled. You then need to check the router for the IP address assigned to the Switch in order to access the Switch's web configurator again. |
|                 | Select <b>Static IP Address</b> when the Switch is NOT connected to a router or you want to assign it a fixed IP address.                                                                                                    |
| VID             | This field displays the VLAN ID.                                                                                                    |
| IP Address      | The Switch needs an IP address for it to be managed over the network.                                                                                                    |
| IP Subnet Mask  | The subnet mask specifies the network number portion of an IP address.                                                                                                    |
| Default Gateway | Type the IP address of the default outgoing gateway in dotted decimal notation, for example 192.168.1.254.                                                                                                    |
| DNS Server      | DNS (Domain Name System) is for mapping a domain name to its corresponding IP address and vice versa. Enter a domain name server IP address in order to be able to use a domain name instead of an IP address.                     |
| Next            | Click <b>Next</b> to show the next screen.                                                                                                    |
| Cancel          | Click Cancel to exit this screen without saving.                                                                                                    |

After clicking **Next**, the **Password** screen appears.

Figure 35 Wizard > Basic > Step 2 Password

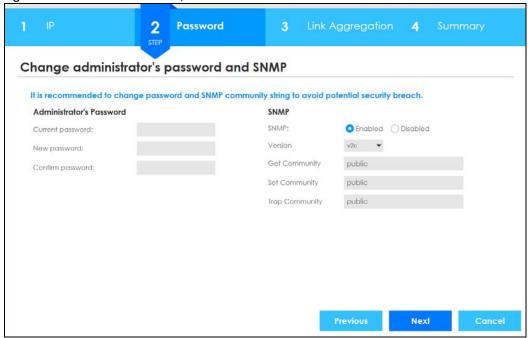

Table 8 Wizard > Basic > Step 2 Password

| LABEL                 | DESCRIPTION                                                                                                    |  |  |
|-----------------------|----------------------------------------------------------------------------------------------------|--|--|
| Administrator's Passw | Administrator's Password                                                                                                    |  |  |
| Current password      | Type the existing system password (1234 is the default password when shipped).                                                                                                    |  |  |
| New password          | Enter your new system password.                                                                                                    |  |  |
| Confirm password      | Retype your new system password for confirmation                                                                                                    |  |  |
| SNMP                  |                                                                                                    |  |  |
| SNMP                  | Select <b>Enabled</b> to let the Switch act as an SNMP agent, which allows a manager station to manage and monitor the Switch through the network. Select <b>Disabled</b> to turn this feature off. |  |  |
| Version               | Select the SNMP version for the Switch. The SNMP version on the Switch must match the version on the SNMP manager. Choose SNMP version 2c (v2c), SNMP version 3 (v3) or both (v3v2c).               |  |  |
|                       | Note: SNMP version 2c is backwards compatible with SNMP version 1.                                                                                                    |  |  |
| Get Community         | Enter the <b>Get Community</b> string, which is the password for the incoming Get- and GetNextrequests from the management station.                                                                 |  |  |
|                       | The <b>Get Community</b> string is only used by SNMP managers using SNMP version 2c or lower.                                                                                                    |  |  |
| Set Community         | Enter the <b>Set Community</b> string, which is the password for the incoming Set-requests from the management station.                                                                             |  |  |
|                       | The <b>Set Community</b> string is only used by SNMP managers using SNMP version 2c or lower.                                                                                                    |  |  |
| Trap Community        | Enter the <b>Trap Community</b> string, which is the password sent with each trap to the SNMP manager.                                                                                              |  |  |
|                       | The <b>Trap Community</b> string is only used by SNMP managers using SNMP version 2c or lower.                                                                                                    |  |  |
| Previous              | Click <b>Previous</b> to show the previous screen.                                                                                                    |  |  |

Table 8 Wizard > Basic > Step 2 Password

| LABEL  | DESCRIPTION                                      |
|--------|--------------------------------------------------|
| Next   | Click <b>Next</b> to show the next screen.       |
| Cancel | Click Cancel to exit this screen without saving. |

After clicking **Next**, the **Link Aggregation** screen appears.

Figure 36 Wizard > Basic > Step 3 Link Aggregation

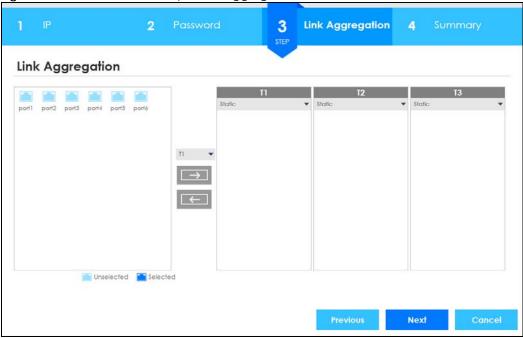

Each field is described in the following table.

Table 9 Wizard > Basic > Step 3 Link Aggregation

| LABEL            | DESCRIPTION                                                                          |  |  |
|------------------|--------------------------------------------------------------------------------------|--|--|
| Link Aggregation | Link Aggregation                                                                     |  |  |
| T1-Tx            | Click the arrows to add or delete icons located on the left to desired preference.   |  |  |
|                  | Select <b>Static</b> if the ports are configured as static members of a trunk group. |  |  |
|                  | Select LACP if the ports are configured to join a trunk group via LACP.              |  |  |
| Previous         | Click <b>Previous</b> to show the previous screen.                                   |  |  |
| Next             | Click <b>Next</b> to show the next screen.                                           |  |  |
| Cancel           | Click Cancel to exit this screen without saving.                                     |  |  |

After clicking Next, the Summary screen appears.

Figure 37 Wizard > Basic > Step 4 Summary

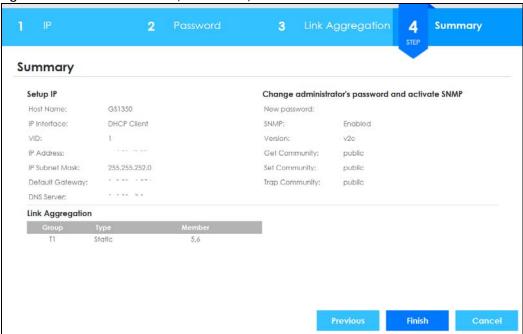

Table 10 Wizard > Basic > Step 4 Summary

| LABEL               | DESCRIPTION                                                                                                    |  |
|---------------------|----------------------------------------------------------------------------------------------------|--|
| Setup IP            |                                                                                                    |  |
| Host Name           | This field displays a host name.                                                                                                    |  |
| IP Interface        | This field displays whether the WAN interface is using a DHCP IP address or a static IP address.                                                                                                    |  |
| VID                 | This field displays the VLAN ID.                                                                                                    |  |
| IP Address          | The Switch needs an IP address for it to be managed over the network.                                                                                                    |  |
| IP Subnet Mask      | The subnet mask specifies the network number portion of an IP address.                                                                                                    |  |
| Default Gateway     | Type the IP address of the default outgoing gateway in dotted decimal notation, for example 192.168.1.254.                                                                                                    |  |
| DNS Server          | DNS (Domain Name System) is for mapping a domain name to its corresponding IP address and vice versa. Enter a domain name server IP address in order to be able to use a domain name instead of an IP address. |  |
| Change administrate | or's password and activate SNMP                                                                                                    |  |
| New Password        | This field displays asterisks when a new password has been created.                                                                                                    |  |
| SNMP                | This field displays whether the Switch acts as an SNMP agent.                                                                                                    |  |
| Version             | This field displays the SNMP version for the Switch.                                                                                                    |  |
| Get Community       | This field displays the <b>Get Community</b> string.                                                                                                    |  |
| Set Community       | This field displays the <b>Set Community</b> string.                                                                                                    |  |
| Trap Community      | This field displays the <b>Trap Community</b> string.                                                                                                    |  |
| Link Aggregation    |                                                                                                    |  |
| Group               | This field displays the group number.                                                                                                    |  |
| Туре                | This field displays <b>Static</b> or <b>LACP</b> of this group.                                                                                                    |  |
| Member              | This field displays the members of this group.                                                                                                    |  |

Table 10 Wizard > Basic > Step 4 Summary

| LABEL    | DESCRIPTION                                                        |
|----------|--------------------------------------------------------------------|
| Previous | Click <b>Previous</b> to show the previous screen.                 |
| Finish   | Review the information and click <b>Finish</b> to create the task. |
| Cancel   | Click Cancel to exit this screen without saving.                   |

#### 4.4.2 Protection

In **Protection**, you can set up loop guard and broadcast storm control.

In order to set up loop guard, please do the following. Click **Wizard > Protection > Step 1 Loop Guard** to access this screen.

Figure 38 Wizard > Protection > Step 1 Loop Guard

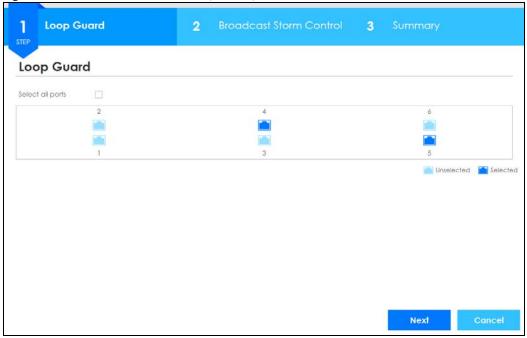

Each field is described in the following table.

Table 11 Wizard > Protection > Step 1 Loop Guard

| LABEL                                                                            | DESCRIPTION                                      |  |  |
|----------------------------------------------------------------------------------|--------------------------------------------------|--|--|
| Loop Guard                                                                       |                                                  |  |  |
| Select all ports Select all ports to enable the loop guard feature on all ports. |                                                  |  |  |
|                                                                                  | You can select a port by clicking it.            |  |  |
| Next                                                                             | Click <b>Next</b> to show the next screen.       |  |  |
| Cancel                                                                           | Click Cancel to exit this screen without saving. |  |  |

After clicking Next, the Broadcast Storm Control screen appears.

Figure 39 Wizard > Protection > Step 2 Broadcast Storm Control

Table 12 Wizard > Protection > Step 2 Broadcast Storm Control

| LABEL              | DESCRIPTION                                                      |  |
|--------------------|------------------------------------------------------------------|--|
| Broadcast Storm Co | ntrol                                                            |  |
| Select all ports   | Select all ports to apply settings on all ports.                 |  |
|                    | You can select a port by clicking it.                            |  |
| Broadcast pkt/s    | Specify how many broadcast packets the port receives per second. |  |
| Previous           | Click <b>Previous</b> to show the previous screen.               |  |
| Next               | Click <b>Next</b> to show the next screen.                       |  |
| Cancel             | Click Cancel to exit this screen without saving.                 |  |

After clicking **Next**, the **Summary** screen appears.

Figure 40 Wizard > Protection > Step 3 Summary

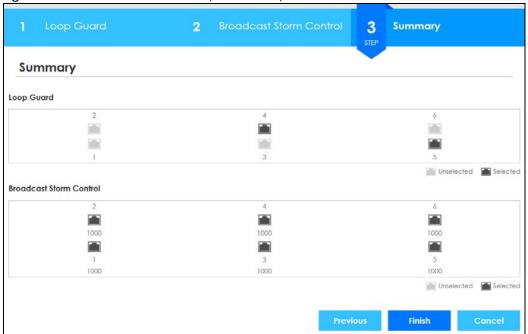

Table 13 Wizard > Protection > Step 3 Summary

| LABEL                      | DESCRIPTION                                                                                                    |
|----------------------------|----------------------------------------------------------------------------------------------------|
| Summary                    |                                                                                                    |
| Loop Guard                 | If the loop guard feature is enabled on a port, the Switch will prevent loops on this port.                                                               |
| Broadcast Storm<br>Control | If the broadcast storm control feature is enabled on a port, the number of broadcast packets the Switch receives per second will be limited on this port. |
| Previous                   | Click <b>Previous</b> to show the previous screen.                                                                                                    |
| Finish                     | Review the information and click <b>Finish</b> to create the task.                                                                                        |
| Cancel                     | Click Cancel to exit this screen without saving.                                                                                                    |

# 4.4.3 VLAN

In **VLAN**, you can create VLAN, and tag VLAN settings.

Click Wizard > VLAN > VLAN Setting to access this screen.

Figure 41 Wizard > VLAN > VLAN Setting

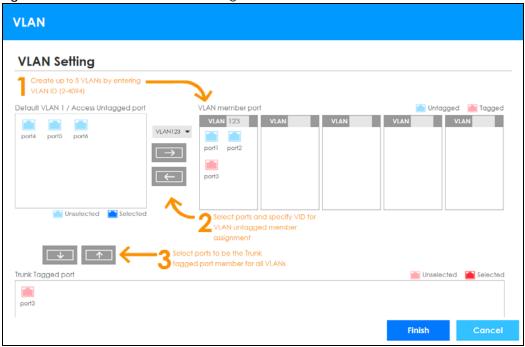

Table 14 Wizard > VLAN > VLAN Setting

| LABEL                                       | DESCRIPTION                                                                                                    |
|---------------------------------------------|----------------------------------------------------------------------------------------------------|
| VLAN Setting                                |                                                                                                    |
| Default VLAN 1 /<br>Access Untagged<br>port | After you create a VLAN and select the VLAN ID from the drop-down list box, select ports and use the right arrow to add them as the untagged ports to a VLAN group. |
| VLAN member port                            |                                                                                                    |
| VLAN                                        | Type a number between 2 and 4094 to create a VLAN.                                                                                                    |
| Trunk Tagged port                           | Select ports and use the downward arrow to add them as the tagged ports to the VLAN group(s) you created.                                                           |
| Finish                                      | Review the information and click <b>Finish</b> to create the task.                                                                                                  |
| Cancel                                      | Click Cancel to exit this screen without saving.                                                                                                    |

#### 4.4.4 QoS

In QoS, you can create QoS settings.

In order to create QoS settings, please do the following. Click **Wizard > QoS > QoS Setting** to access this screen.

Figure 42 Wizard > QoS > QoS Setting

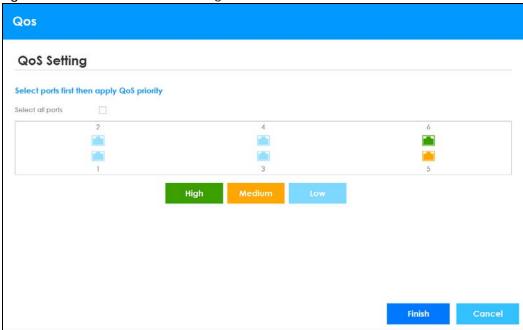

Table 15 Wizard > QoS > QoS Setting

| LABEL            | DESCRIPTION                                                                                                    |
|------------------|----------------------------------------------------------------------------------------------------|
| QoS Setting      | ·                                                                                                    |
| Select all ports | Select all ports to apply settings on all ports.                                                                                 |
|                  | You can select a port by clicking it.                                                                                            |
| High             | Select ports and click the <b>High</b> button, so they will have high priority.                                                  |
|                  | The port's IEEE 802.1p priority level will be set to 5. Use the <b>Basic Setting &gt; Port Setup</b> screen to adjust the value. |
| Medium           | Select ports and click the <b>Medium</b> button and, so they will have medium priority.                                          |
|                  | The port's IEEE 802.1p priority level will be set to 3. Use the <b>Basic Setting &gt; Port Setup</b> screen to adjust the value. |
| Low              | Select ports and click the <b>Low</b> button, so they will have low priority.                                                    |
|                  | The port's IEEE 802.1p priority level will be set to 1. Use the <b>Basic Setting &gt; Port Setup</b> screen to adjust the value. |
| Finish           | Review the information and click <b>Finish</b> to create the task.                                                               |
| Cancel           | Click Cancel to exit this screen without saving.                                                                                 |

# 4.5 Web Configurator Layout

This guide uses GS1350-6HP screens as an example. The screens may very slightly for different models.

The following figure shows the navigating components of a web configurator screen.

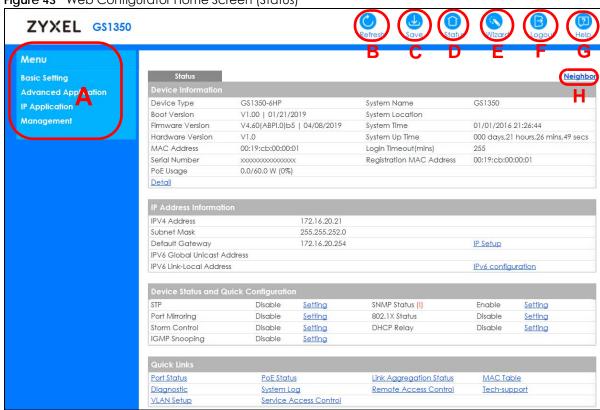

Figure 43 Web Configurator Home Screen (Status)

- **A** Click the menu items to open submenu links, and then click on a submenu link to open the screen in the main window.
- B, C, D, E, F, G These are quick links which allow you to perform certain tasks no matter which screen you are currently working in.
- B Click this link to update the information in the screen you are viewing currently.
- **C** Click this link to save your configuration into the Switch's nonvolatile memory. Nonvolatile memory is the configuration of your Switch that stays the same even if the Switch's power is turned off.
- **D** Click this link to go to the status page of the Switch.
- **E** Click this icon to open the wizard screen where you can configure the Switch's IP, login password, SNMP community, link aggregation, and so on.
- F Click this link to log out of the web configurator.
- **G** Click this link to display web help pages. The help pages provide descriptions for all of the configuration screens.
- **H** Click this link to go to the **Neighbor** screen where you can see and manage neighbor devices learned by the Switch.

In the navigation panel, click a main link to reveal a list of submenu links.

Table 16 Navigation Panel Sub-links Overview

| BASIC SETTING        | ADVANCED APPLICATION        | IP APPLICATION       | MANAGEMENT           |
|----------------------|-----------------------------|----------------------|----------------------|
| Мепи                 | Menu                        | Menu                 | Menu                 |
| Basic Setting        | Basic Setting               | Basic Setting        | Basic Setting        |
| Advanced Application | Advanced Application        | Advanced Application | Advanced Application |
| IP Application       | IP Application              | IP Application       | IP Application       |
| Management           | Management                  | Management           | Management           |
| System Info          | VLAN                        | DiffServ             | Maintenance          |
| General Setup        | Static MAC Forwarding       | DHCP                 | Access Control       |
| Switch Setup         | Static Multicast Forwarding | ARP Setup            | Diagnostic           |
| IP Setup             | Filtering                   |                      | System Log           |
| Port Setup           | Spanning Tree Protocol      |                      | Syslog Setup         |
| PoE Setup            | Bandwidth Control           |                      | Cluster Management   |
| Interface Setup      | Broadcast Storm Control     |                      | MAC Table            |
| IPv6                 | Mirroring                   |                      | ARP Table            |
| DNS                  | Link Aggregation            |                      | Path MTU Table       |
| Cloud Management     | Time Range                  |                      | Configure Clone      |
|                      | Queuing Method              |                      | IPv6 Neighbor Table  |
|                      | Multicast                   |                      | Port Status          |
|                      | AAA                         |                      |                      |
|                      | DHCP Snooping               |                      |                      |
|                      | Loop Guard                  |                      |                      |
|                      | Errdisable                  |                      |                      |
|                      | Green Ethernet              |                      |                      |
|                      | LLDP                        |                      |                      |
|                      | Auto PD Recovery            |                      |                      |

The following table describes the links in the navigation panel.

Table 17 Navigation Panel Links

| LINK                | DESCRIPTION                                                                                                    |
|---------------------|----------------------------------------------------------------------------------------------------|
| Basic Settings      |                                                                                                    |
| System Info         | This link takes you to a screen that displays general system information.                                                                                                    |
| General Setup       | This link takes you to a screen where you can configure general identification information about the Switch.                                                                                                    |
| Switch Setup        | This link takes you to a screen where you can set up global Switch parameters such as VLAN type and priority queues.                                                                                                    |
| IP Setup            | This link takes you to a screen where you can configure the IP address and subnet mask (necessary for Switch management) and set up to 64 IP routing domains.                                                                                                    |
| Port Setup          | This link takes you to a screen where you can configure settings for individual Switch ports.                                                                                                    |
| PoE Setup           | For PoE model(s).                                                                                                    |
|                     | This link takes you to a screen where you can set priorities, PoE power-up settings and schedule so that the Switch is able to reserve and allocate power to certain PDs.                                                                                                    |
| Interface Setup     | This link takes you to a screen where you can configure settings for individual interface type and ID.                                                                                                    |
| IPv6                | This link takes you to a screen where you can view IPv6 status and configure IPv6 settings.                                                                                                    |
| DNS                 | This link takes you to a screen where you can configure DNS (domain name server) IP addresses.                                                                                                    |
| Cloud<br>Management | This screen displays a link to a screen where you can enable or disable the <b>Nebula Control Center Discovery</b> feature. If it's enabled, you can have the Switch search for the NCC (Nebula Control Center). Another link takes you to the <b>Nebula Switch Registration</b> screen which has a QR code containing the Switch's serial number and MAC address for handy registration of the Switch at NCC. |

Table 17 Navigation Panel Links (continued)

| LINK                           | DESCRIPTION                                                                                                    |
|--------------------------------|----------------------------------------------------------------------------------------------------|
| Advanced Applica               | ation                                                                                                    |
| VLAN                           | This link takes you to screens where you can configure port-based or 802.1Q VLAN (depending on what you configured in the <b>Switch Setup</b> menu). You can also configure a voice VLAN, a MAC based VLAN or a vendor ID based VLAN in these screens. |
| Static MAC<br>Forwarding       | This link takes you to a screen where you can configure static MAC addresses for a port. These static MAC addresses do not age out.                                                                                                    |
| Static Multicast<br>Forwarding | This link takes you to a screen where you can configure static multicast MAC addresses for port(s). These static multicast MAC addresses do not age out.                                                                                               |
| Filtering                      | This link takes you to a screen to set up filtering rules.                                                                                                    |
| Spanning Tree<br>Protocol      | This link takes you to screens where you can configure the RSTP to prevent network loops.                                                                                                    |
| Bandwidth<br>Control           | This link takes you to a screen where you can configure bandwidth limits on the Switch.                                                                                                    |
| Broadcast Storm<br>Control     | This link takes you to a screen to set up broadcast filters.                                                                                                    |
| Mirroring                      | This link takes you to screens where you can copy traffic from one port or ports to another port in order that you can examine the traffic from the first port without interference.                                                                   |
| Link Aggregation               | This link takes you to screens where you can logically aggregate physical links to form one logical, higher-bandwidth link.                                                                                                    |
| Time Range                     | This link takes you to a screen where you can define different schedules.                                                                                                    |
| Queuing Method                 | This link takes you to a screen where you can configure queuing with associated queue weights for each port.                                                                                                    |
| Multicast                      | This link takes you to screens where you can configure various multicast features and IGMP snooping.                                                                                                    |
| AAA                            | This link takes you to a screen where you can configure authentication, authorization and accounting services via external servers. The external servers should be RADIUS (Remote Authentication Dial-In User Service).                                |
| DHCP Snooping                  | This link takes you to screens where you can configure filtering of unauthorized DHCP packets in your network.                                                                                                    |
| Loop Guard                     | This link takes you to a screen where you can configure protection against network loops that occur on the edge of your network.                                                                                                    |
| Errdisable                     | This link takes you to screens where you can view errdisable status and configure errdisable settings in CPU protection, errdisable detect, and errdisable recovery.                                                                                   |
| Green Ethernet                 | This link takes you to a screen where you can configure green Ethernet settings in EEE, auto power down, and short reach for each port.                                                                                                    |
| LLDP                           | This link takes you to screens where you can configure LLDP settings.                                                                                                    |
| Auto PD<br>Recovery            | This link takes you to a screen where you can enable and configure Auto PD Recovery on the Switch.                                                                                                    |
| IP Application                 |                                                                                                    |
| DiffServ                       | This link takes you to screens where you can enable DiffServ, configure marking rules and set DSCP-to-IEEE802.1p mappings.                                                                                                    |
| DHCP                           | This link takes you to screens where you can configure the DHCP settings.                                                                                                    |
| ARP Setup                      | This link takes you to screens where you can configure the ARP learning settings for each port.                                                                                                    |
| Management                     |                                                                                                    |
| Maintenance                    | This link takes you to screens where you can perform firmware and configuration file maintenance as well as reboot the system.                                                                                                    |
| Access Control                 | This link takes you to screens where you can change the system login password and configure SNMP and remote management.                                                                                                    |

Table 17 Navigation Panel Links (continued)

| LINK                   | DESCRIPTION                                                                                                    |
|------------------------|----------------------------------------------------------------------------------------------------|
| Diagnostic             | This link takes you to a screen where you can ping IP addresses, run traceroute, test port(s) and show the Switch's location.                               |
| System Log             | This link takes you to a screen where you can view system logs.                                                                                             |
| Syslog Setup           | This link takes you to a screen where you can setup system logs and a system log server.                                                                    |
| Cluster<br>Management  | This link takes you to screens where you can configure clustering management and view its status.                                                           |
| MAC Table              | This link takes you to a screen where you can view the MAC addresses (and types) of devices attached to what ports and VLAN IDs.                            |
| ARP Table              | This link takes you to a screen where you can view the MAC addresses – IP address resolution table.                                                         |
| Path MTU Table         | This link takes you to a screen where you can view the path MTU aging time, index, destination address, MTU, and expire settings.                           |
| Configure Clone        | This link takes you to a screen where you can copy attributes of one port to other ports.                                                                   |
| IPv6 Neighbor<br>Table | This link takes you to a screen where you can view the IPv6 neighbor table which includes index, interface, neighbor address, MAC address, status and type. |
| Port Status            | This link takes you to a screen where you can view the port statistics.                                                                                     |

# 4.5.1 Change Your Password

After you log in for the first time, it is recommended you change the default administrator password. Click **Management > Access Control > Logins** to display the next screen.

Figure 44 Change Administrator Login Password

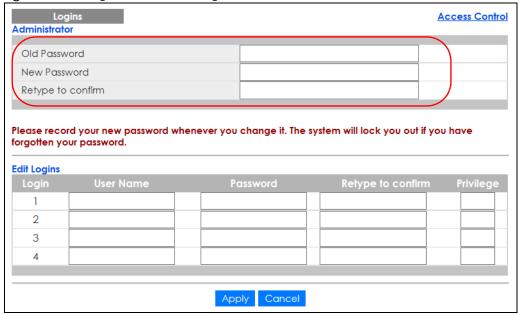

# 4.6 Save Your Configuration

When you are done modifying the settings in a screen, click **Apply** to save your changes back to the run-time memory. Settings in the run-time memory are lost when the Switch's power is turned off.

Click the **Save** link in the upper right hand corner of the web configurator to save your configuration to nonvolatile memory. Nonvolatile memory refers to the Switch's storage that remains even if the Switch's power is turned off.

Note: Use the **Save** link when you are done with a configuration session.

# 4.7 Switch Lockout

You could block yourself (and all others) from managing the Switch if you do one of the following:

- 1 Delete the management VLAN (default is VLAN 1).
- 2 Delete all port-based VLANs with the CPU port as a member. The "CPU port" is the management port of the Switch.
- 3 Filter all traffic to the CPU port.
- 4 Disable all ports.
- 5 Misconfigure the text configuration file.
- 6 Forget the password and/or IP address.
- 7 Prevent all services from accessing the Switch.
- 8 Change a service port number but forget it.

Note: Be careful not to lock yourself and others out of the Switch.

# 4.8 Reset the Switch

If you lock yourself (and others) from the Switch or forget the administrator password, you will need to reload the factory-default configuration file or reset the Switch back to the factory defaults.

#### 4.8.1 The Restore Button

Press the **RESTORE** button for more than seven seconds to have the Switch automatically reboot and restore the factory default file. See Section 3.3 on page 36 for more information about the LED behavior.

#### 4.8.2 Restore Custom Default

Press the **RESTORE** button for three to seven seconds to have the Switch automatically reboot and restore the last-saved custom default file. See Section 3.3 on page 36 for more information about the LED behavior.

#### 4.8.3 Reboot the Switch

Press the **RESET** button to reboot the Switch without turning the power off. See Section 3.3 on page 36 for more information about the LED behavior.

# 4.9 Log Out of the Web Configurator

Click **Logout** in a screen to exit the web configurator. You have to log in with your password again after you log out. This is recommended after you finish a management session for security reasons.

Figure 45 Web Configurator: Logout Screen

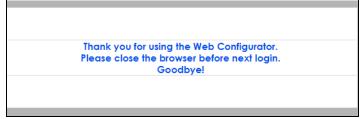

# 4.10 Help

The web configurator's online help has descriptions of individual screens and some supplementary information.

Click the Help link from a web configurator screen to view an online help description of that screen.

# CHAPTER 5 Initial Setup Example

# 5.1 Overview

This chapter shows how to set up the Switch for an example network.

The following lists the configuration steps for the initial setup:

- Create a VLAN
- Set Port VID
- Configure Switch Management IP Address

#### 5.1.1 Create a VLAN

VLANs confine broadcast frames to the VLAN group in which the port(s) belongs. You can do this with port-based VLAN or tagged static VLAN with fixed port members.

In this example, you want to configure port 1 as a member of VLAN 2.

Figure 46 Initial Setup Network Example: VLAN

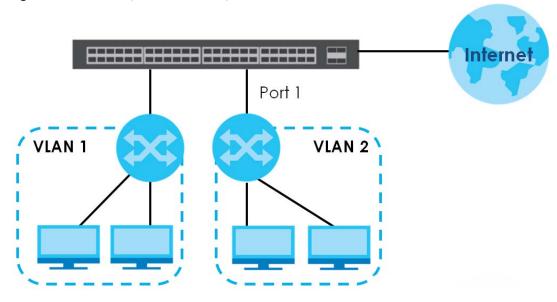

1 Click Advanced Application > VLAN > VLAN Configuration in the navigation panel and click the Static VLAN Setup link.

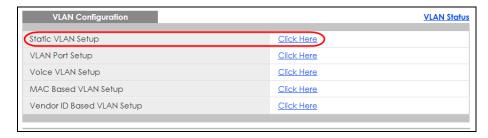

In the Static VLAN screen, select ACTIVE, enter a descriptive name in the Name field and enter 2 in the VLAN Group ID field for the VLAN2 network.

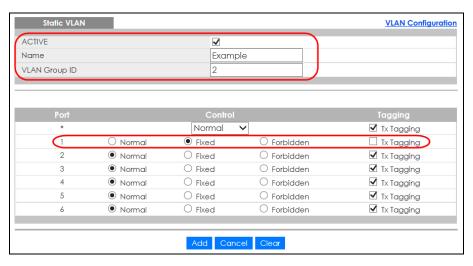

Note: The **VLAN Group ID** field in this screen and the **VID** field in the **IP Setup** screen refer to the same VLAN ID.

- 3 Since the VLAN2 network is connected to port 1 on the Switch, select Fixed to configure port 1 to be a permanent member of the VLAN only.
- To ensure that VLAN-unaware devices (such as computers and hubs) can receive frames properly, clear the TX Tagging check box to set the Switch to remove VLAN tags before sending.
- 5 Click **Add** to save the settings to the run-time memory. Settings in the run-time memory are lost when the Switch's power is turned off.

#### 5.1.2 Set Port VID

Use PVID to add a tag to incoming untagged frames received on that port so that the frames are forwarded to the VLAN group that the tag defines.

In the example network, configure 2 as the port VID on port 1 so that any untagged frames received on that port get sent to VLAN 2.

Figure 47 Initial Setup Network Example: Port VID

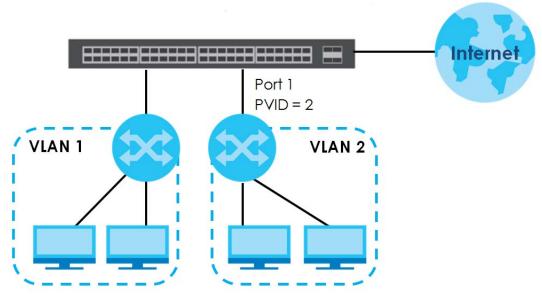

- Click Advanced Applications
   VLAN > VLAN Configuration
   in the navigation panel. Then
   click the VLAN Port Setup link.
- 2 Enter 2 in the PVID field for port 1 and click Apply to save your changes back to the run-time memory. Settings in the run-time memory are lost when the Switch's power is turned off.

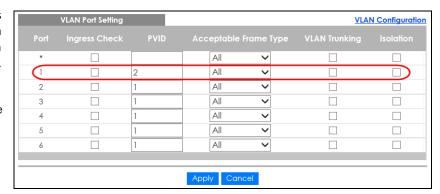

# 5.1.3 Configure Switch Management IP Address

If the Switch fails to obtain an IP address from a DHCP server, the Switch will use 192.168.1.1 as the management IP address. You can configure another IP address in a different subnet for management purposes. The following figure shows an example.

Figure 48 Initial Setup Example: Management IP Address

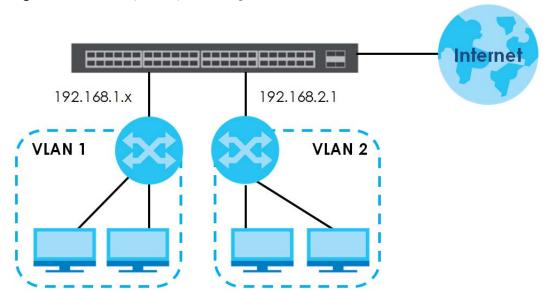

- 1 Connect your computer to any Ethernet port on the Switch. Make sure your computer is in the same subnet as the Switch.
- 2 Open your web browser and enter 192.168.1.1 (the default IP address) in the address bar to access the web configurator. See Section 4.2 on page 40 for more information.
- 3 Click Basic Setting > IP Setup in the navigation panel.
- 4 Configure the related fields in the IP Setup screen.
- For the VLAN2 network, enter 192.168.2.1 as the IP address and 255.255.255.0 as the subnet mask.
- 6 In the VID field, enter the ID of the VLAN group to which you want this management IP address to belong. This is the same as the VLAN ID you configure in the Static VLAN screen.
- 7 Click Add to save your changes back to the run-time memory. Settings in the run-time memory are lost when the Switch's power is turned off.

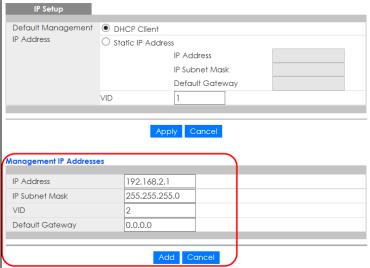

# CHAPTER 6 Tutorials

# 6.1 Overview

This chapter provides some examples of using the web configurator to set up and use the Switch. The tutorials include:

- How to Use DHCPv4 Snooping on the Switch
- How to Use DHCPv4 Relay on the Switch

# 6.2 How to Use DHCPv4 Snooping on the Switch

You only want DHCP server **A** connected to port 4 to assign IP addresses to all devices in VLAN network (**V**). Create a VLAN containing ports 4, 5 and 6. Connect a computer **M** to the Switch for management.

Figure 49 Tutorial: DHCP Snooping Tutorial Overview

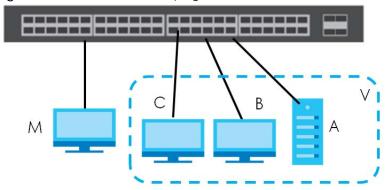

Note: For related information about DHCP snooping, see Section 22.2 on page 171.

The settings in this tutorial are as the following.

Table 18 Tutorial: Settings in this Tutorial

| HOST            | PORT CONNECTED | VLAN      | PVID | DHCP SNOOPING PORT TRUSTED |
|-----------------|----------------|-----------|------|----------------------------|
| DHCP Server (A) | 4              | 1 and 100 | 100  | Yes                        |
| DHCP Client (B) | 5              | 1 and 100 | 100  | No                         |
| DHCP Client (C) | 6              | 1 and 100 | 100  | No                         |

1 Access the Switch through http://192.168.1.1 by default. Log into the Switch by entering the username (default: admin) and password (default: 1234).

2 Go to Advanced Application > VLAN > VLAN Configuration > Static VLAN Setup, and create a VLAN with ID of 100. Add ports 4, 5 and 6 in the VLAN by selecting Fixed in the Control field as shown.

Deselect Tx Tagging because you don't want outgoing traffic to contain this VLAN tag.

Click Add.

Figure 50 Tutorial: Create a VLAN and Add Ports to It

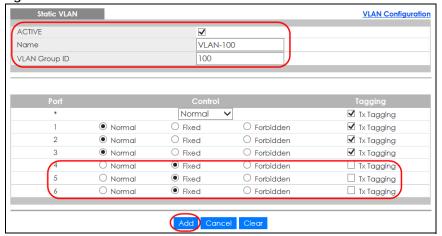

3 Go to Advanced Application > VLAN > VLAN Configuration > VLAN Port Setup, and set the PVID of the ports 4, 5 and 6 to 100. This tags untagged incoming frames on ports 4, 5 and 6 with the tag 100.

Figure 51 Tutorial: Tag Untagged Frames

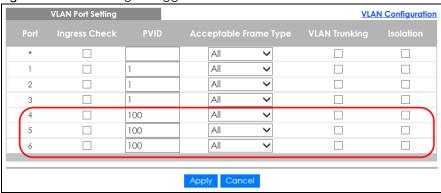

**4** Go to **Advanced Application > DHCP Snooping > Configure**, activate and specify VLAN 100 as the DHCP VLAN as shown. Click **Apply**.

Figure 52 Tutorial: Specify DHCP VLAN

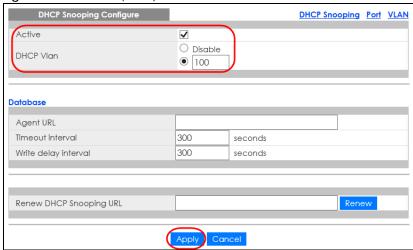

- 5 Click the Port link at the top right corner.
- The DHCP Snooping Port Configure screen appears. Select Trusted in the Server Trusted state field for port 4 because the DHCP server is connected to port 4. Keep ports 5 and 6 Untrusted because they are connected to DHCP clients. Click Apply.

Figure 53 Tutorial: Set the DHCP Server Port to Trusted

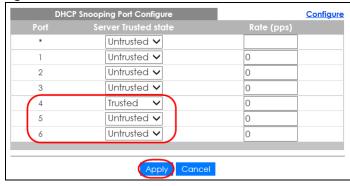

7 Go to Advanced Application > DHCP Snooping > Configure > VLAN, show VLAN 100 by entering 100 in the VLAN Search by VID field and click Search. Then select Yes in the Enabled field of the VLAN 100 entry shown at the bottom section of the screen.

If you want to add more information in the DHCP request packets such as source VLAN ID or system name, you can also select an **Option82 Profile** in the entry. See Section 22.4.1.3 on page 180.

Figure 54 Tutorial: Enable DHCP Snooping on this VLAN

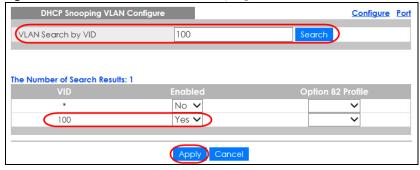

8 Click Save at the top right corner of the web configurator to save the configuration permanently.

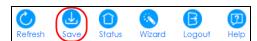

- 9 Connect your DHCP server to port 4 and a computer (as DHCP client) to either port 5 or 6. The computer should be able to get an IP address from the DHCP server. If you put the DHCP server on port 5 or 6, the computer will not able to get an IP address.
- **10** To check if DHCP snooping works, connect to the Switch via Telnet. Use the command "show dhap snooping binding" to see the DHCP snooping binding table as shown next.

|                | ss IpAddress | Lease       | Type          | VLAN | Port |
|----------------|--------------|-------------|---------------|------|------|
| 00:02:00:00:00 |              | 6d23h59m20s | dhcp-snooping | 100  |      |

# 6.3 How to Use DHCPv4 Relay on the Switch

This tutorial describes how to configure your Switch to forward DHCP client requests to a specific DHCP server. The DHCP server can then assign a specific IP address based on the information in the DHCP requests.

#### 6.3.1 DHCP Relay Tutorial Introduction

In this example, you have configured your DHCP server (192.168.2.3) and want to have it assign a specific IP address (say 172.16.1.18) to DHCP client **A** based on the system name, VLAN ID and port number in the DHCP request. Client **A** connects to the Switch's port 2 in VLAN 102.

Figure 55 Tutorial: DHCP Relay Scenario

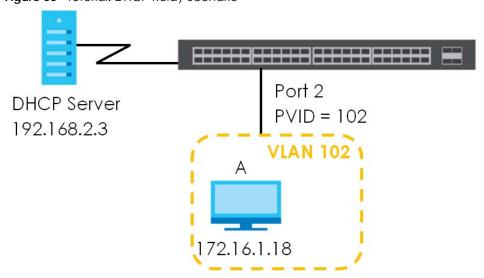

#### 6.3.2 Create a VLAN

Follow the steps below to configure port 2 as a member of VLAN 102.

- 1 Access the web configurator through the Switch's management port.
- 2 Go to Basic Setting > Switch Setup and set the VLAN type to 802.1Q. Click Apply to save the settings to the run-time memory.

Figure 56 Tutorial: Set VLAN Type to 802.1Q

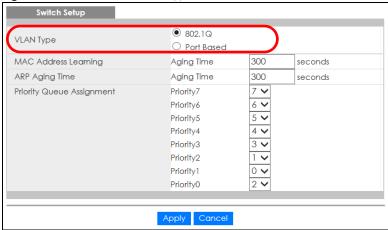

- 3 Click Advanced Application > VLAN > VLAN Configuration > Static VLAN Setup.
- 4 In the Static VLAN screen, select ACTIVE, enter a descriptive name (VLAN 102 for example) in the Name field and enter 102 in the VLAN Group ID field.
- **5** Select **Fixed** to configure port 2 to be a permanent member of this VLAN.
- 6 Clear the TX Tagging check box to set the Switch to remove VLAN tags before sending.
- 7 Click **Add** to save the settings to the run-time memory. Settings in the run-time memory are lost when the Switch's power is turned off.

Figure 57 Tutorial: Create a Static VLAN

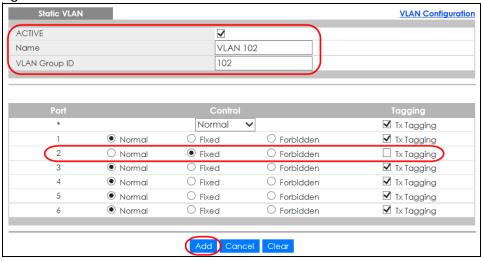

8 Click the VLAN Configuration link in the Static VLAN Setup screen and then the VLAN Port Setup link in the VLAN Configuration screen.

Figure 58 Tutorial: Click the VLAN Port Setting Link

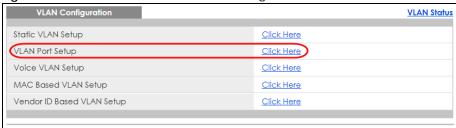

- **9** Enter 102 in the **PVID** field for port 2 to add a tag to incoming untagged frames received on that port so that the frames are forwarded to the VLAN group that the tag defines.
- 10 Click Apply to save your changes back to the run-time memory.

Figure 59 Tutorial: Add Tag for Frames Received on Port 2

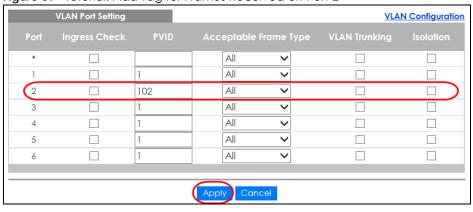

11 Click the Save link in the upper right corner of the web configurator to save your configuration permanently.

#### 6.3.3 Configure DHCPv4 Relay

Follow the steps below to enable DHCP relay on the Switch and allow the Switch to add relay agent information (such as the VLAN ID) to DHCP requests.

- 1 Click IP Application > DHCP > DHCPv4 and then the Global link to open the DHCP Relay screen.
- 2 Select the Active check box.
- 3 Enter the DHCP server's IP address (192.168.2.3 in this example) in the Remote DHCP Server 1 field.
- 4 Select default1 or default2 in the Option 82 Profile field.
- 5 Click **Apply** to save your changes back to the run-time memory.

Figure 60 Tutorial: Set DHCP Server and Relay Information

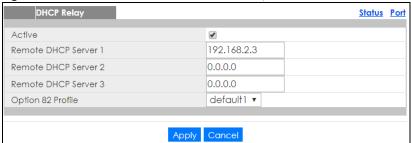

- 6 Click the **Save** link in the upper right corner of the web configurator to save your configuration permanently.
- 7 The DHCP server can then assign a specific IP address based on the DHCP request.

#### 6.3.4 Troubleshooting

Check the client A's IP address. If it did not receive the IP address 172.16.1.18, make sure:

- 1 Client A is connected to the Switch's port 2 in VLAN 102.
- 2 You configured the correct VLAN ID, port number and system name for DHCP relay on both the DHCP server and the Switch.
- 3 You clicked the Save link on the Switch to have your settings take effect.

## CHAPTER 7 Status

#### 7.1 Overview

This chapter describes the screens for System Status, and Neighbor Details.

#### 7.1.1 What You Can Do

- Use the **Status** screen (Section 7.2 on page 75) to see the Switch's general device information, system status, and IP addresses. You can also display other status screens for more information.
- Use the Neighbor screen (Section 7.2.1 on page 77) to view and manage Switch's neighbor devices.

#### 7.2 Status

The **Status** screen displays when you log into the Switch or click **Status** at the top right corner of the web configurator. The **Status** screen displays general device information, system status, and its IP addresses.

Figure 61 Status

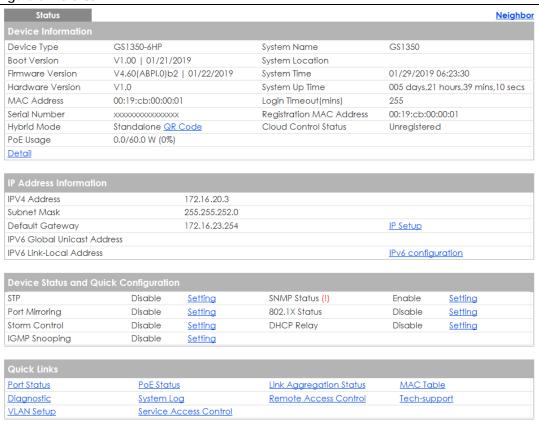

Table 19 Status

| LABEL                  | DESCRIPTION                                                                                                    |
|------------------------|----------------------------------------------------------------------------------------------------|
| Device Information     | on .                                                                                                    |
| Device Type            | This field displays the model name of this Switch.                                                                                                    |
| System Name            | This field displays the name used to identify the Switch on any network.                                                                                                    |
| Boot Version           | This field displays the version number and date of the boot module that is currently on the Switch.                                                                                                    |
| System Location        | This field displays the geographic location of your Switch. You can change the setting in the Basic Setting > General Setup screen.                                                                                                    |
| Firmware<br>Version    | This field displays the version number and date of the firmware the Switch is currently running.                                                                                                    |
| System Time            | This field displays the current date and time in the UAG. The format is mm-dd-yyyy hh:mm:ss.                                                                                                    |
| Hardware<br>Version    | This field displays the hardware version number of the Switch. The integer is the model version, and the decimal is the version of the hardware change. For example, V1.0 is a hardware version for the Switch where 1 identifies the GS1350 Series, and .0 is the first hardware change. |
| System Up Time         | This field displays how long the Switch has been running since it last restarted or was turned on.                                                                                                    |
| MAC Address            | This field displays the MAC addresses of the Switch.                                                                                                    |
| Login<br>Timeout(mins) | This field displays how many minutes a management session can be left idle before the session times out. After it times out you have to log in with your password again.                                                                                                    |
| Serial Number          | This field displays the serial number of this Switch. The serial number is used for device tracking and control.                                                                                                    |

Table 19 Status (continued)

| LABEL                          | DESCRIPTION                                                                                                    |
|--------------------------------|----------------------------------------------------------------------------------------------------|
|                                | DESCRIPTION                                                                                                    |
| -                              | This field displays the MAC address of the Switch that you must use to register at myZyxel.com or the NCC (Nebula Control Center).                                                                                               |
|                                | This field displays whether the Switch is in <b>Standalone</b> mode or <b>Cloud</b> mode. In <b>Standalone</b> mode you can see a link to a QR code to register the Switch to use NCC (Nebula Control Center).                   |
|                                | This field displays the registration and connection status between the Switch and the NCC (Nebula Control Center). See Section 3.3 on page 36 for more information on the Cloud LED.                                             |
|                                | In <b>Standalone</b> mode, the status will display <b>Disconnected</b> or <b>Unregistered</b> . In <b>cloud</b> mode the status will display <b>Connected</b> or <b>Disconnected</b> .                                           |
|                                | Connected - The Switch is registered with and connected to the NCC.                                                                                                    |
|                                | Disconnected - The Switch is not connected to the NCC.                                                                                                    |
|                                | <b>Unregistered</b> - The Switch is not registered with the NCC.                                                                                                    |
|                                | This field displays the amount of power the Switch is currently supplying to the connected PoE-enabled devices and the total power the Switch can provide to the connected PDs. It also shows the percentage of PoE power usage. |
|                                | When PoE usage reaches 100%, the Switch will shut down PDs one-by-one according to the PD priority which you configured in <b>Basic Setting &gt; PoE Setup</b> .                                                                 |
|                                | Click this link to go to the <b>Basic Setting &gt; System Info</b> screen to check other detailed information, such as system resource usage and the Switch temperature, fan speeds or voltage.                                  |
| IP Address Informa             | tion                                                                                                    |
| IPv4 Address                   | This field displays the Switch's current IPv4 address.                                                                                                    |
| Subnet Mask                    | This field displays the Switch's subnet mask.                                                                                                    |
| Default<br>Gateway             | This field displays the IP address of the Switch's default gateway.                                                                                                    |
| IP Setup                       | Click the link to go to the Basic Setting > IP Setup screen.                                                                                                    |
| IPV6 Global<br>Unicast Address | This field displays the Switch's IPv6 global unicast address                                                                                                    |
| IPV6 Link-Local<br>Address     | This field displays the Switch's IPv6 link-local address.                                                                                                    |
| IPv6<br>configuration          | Click the link to go to the Basic Setting > IPv6 screen.                                                                                                    |
| and Quick                      | This section shows whether a feature is enabled or not on the Switch. You can click a feature's <b>Setting</b> link to go to the configuration screen for the feature.                                                           |
| Configuration                  | Hover your cursor over a red exclamation mark to display information about the feature.                                                                                                    |
| Quick Links                    | This section provides the shortcut link to a specific configuration screen.                                                                                                    |

#### 7.2.1 Neighbor Screen

The neighbor screen allows you to view and manage the Switch's neighboring devices more conveniently. It uses Layer Link Discovery Protocol (LLDP) to discover all neighbor devices connected to the Switch including non-Zyxel devices. You can perform tasks on the neighboring devices like login, reboot (turn the power off and then back on again), and reset to factory default settings in the **Neighbor** screen. For more information on LLDP, see (Section 26.1 on page 194).

This screen shows the neighboring device first recognized on an Ethernet port of the Switch. Device information is displayed in gray when the neighboring device is offline.

Click Status > Neighbor to see the following screen.

Figure 62 Status > Neighbor

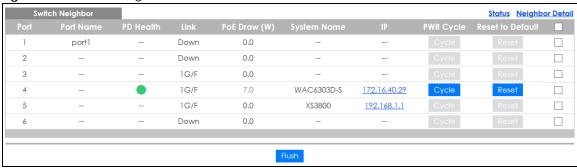

The following table describes the fields in the above screen.

Table 20 Status > Neighbor

| LABEL            | DESCRIPTION                                                                                                    |
|------------------|----------------------------------------------------------------------------------------------------|
| Port             | This shows the port of the Switch, on which the neighboring device is discovered.                                                                                                    |
| Port Name        | This shows the port description of the Switch.                                                                                                    |
| PD Health        | This shows the status of auto PD recovery on this port. See Section 27.2 on page 216 for more information on how to enable auto PD recovery on the Switch and ports.                                                                                                    |
|                  | Red: The Switch failed to get information from the PD connected to the port using LLDP, or the connected PD didn't respond to the Switch's ping requests.                                                                                                    |
|                  | <ul> <li>Yellow: The Switch is restarting the connected PD by turning the power off and turning it<br/>on again.</li> </ul>                                                                                                    |
|                  | Green: The Switch successfully discovered the connected PD using LLDP or ping.                                                                                                    |
|                  | •: Auto PD Recovery is not enabled on the Switch and the port, or the Switch doesn't supply power to the connected PD.                                                                                                    |
| Link             | This shows the speed (either 10M for 10Mbps, 100M for 100Mbps, or 1G for 1 Gbps) and the duplex (F for full duplex or H for half). This field displays Down if the port is not connected to any device.                                                                                       |
| PoE Draw (W)     | This shows the consumption that the neighboring device connected to this port draws from the Switch. This allows you to plan and use within the power budget of the Switch.                                                                                                    |
| System Name      | This shows the system name of the neighbor device.                                                                                                    |
| IP               | This shows the IP address of the neighbor device. The IP address is a <b>hyper link</b> that you can click to log into and manage the neighbor device through its web configurator.                                                                                                    |
| PWR Cycle        | Click the <b>Cycle</b> button to turn OFF the power of the neighbor device and turn it back ON again. A count down button (from 5 to 0) starts.                                                                                                    |
|                  | Note: The Switch must support power sourcing (PSE) or the network device is a powered device (PD).                                                                                                    |
| Reset to Default | Click the <b>Reset</b> button to reset the neighboring device to its factory default settings. A warning message " <b>Are you sure you want to load factory default?</b> " appears prompting you to confirm the action. After confirming the action a count down button (from 5 to 0) starts. |
|                  | Note:                                                                                                    |
|                  | The Switch must support power sourcing (PSE) or the network device is a powered device (PD).                                                                                                    |
|                  | <ul> <li>If multiple neighbor devices use the same port, the Reset button is not available.</li> <li>You can only reset Zyxel powered devices that support the ZON utility.</li> </ul>                                                                                                    |
|                  | Select an entry's check box to select a specific port. Otherwise, select the check box in the table heading row to select all ports.                                                                                                    |
| Flush            | Click the <b>Flush</b> button to remove information about neighbors learned on the selected ports.                                                                                                    |

#### 7.2.2 Neighbor Detail

Use this screen to view detailed information about the neighboring devices. Device information is displayed in gray when the neighboring device is currently offline.

Up to 10 neighboring device records per Ethernet port can be retained in this screen even when the devices are offline. When the maximum number of neighboring device records per Ethernet port is reached, new device records automatically overwrite existing offline device records, starting with the oldest existing offline device record first.

Click the Neighbor Detail link in the Status > Neighbor screen to see the following screen.

Figure 63 Status > Neighbor > Neighbor Detail

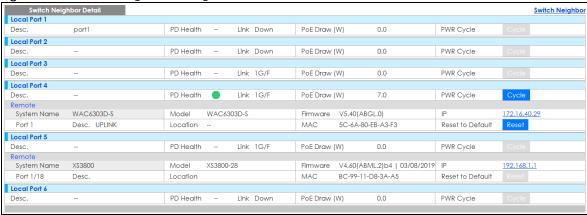

The following table describes the fields in the above screen.

Table 21 Status > Neighbor > Neighbor Detail

| LABEL        | DESCRIPTION                                                                                                    |
|--------------|----------------------------------------------------------------------------------------------------|
| Local Port   | This shows the port of the Switch, on which the neighboring device is discovered.                                                                                                    |
| Desc.        | This shows the port description of the Switch.                                                                                                    |
| PD Health    | <ul> <li>This shows the status of auto PD recovery on this port.</li> <li>Red: The Switch failed to get information from the PD connected to the port using LLDP, or the connected PD didn't respond to the Switch's ping requests.</li> <li>Yellow: The Switch is restarting the connected PD by turning the power off and turning it on again.</li> <li>Green: The Switch successfully discovered the connected PD using LLDP or ping.</li> </ul> |
|              | •: Auto PD Recovery is not enabled on the Switch and the port, or the Switch doesn't supply power to the connected PD.                                                                                                    |
| Link         | This shows the speed (either 10M for 10Mbps, 100M for 100Mbps, or 1G for 1 Gbps) and the duplex (F for full duplex or H for half). This field displays <b>Down</b> if the port is not connected to any device.                                                                                                    |
| PoE Draw (W) | This shows the consumption that the neighboring device connected to this port draws from the Switch. This allows you to plan and use within the power budget of the Switch.                                                                                                    |
| PWR Cycle    | Click the <b>Cycle</b> button to turn OFF the power of the neighbor device and turn it back ON again. A count down button (from 5 to 0) starts.  Note: The Switch must support power sourcing (PSE) or the network device is a powered device (PD).                                                                                                    |
| Remote       | l                                                                                                    |
| System Name  | This shows the system name of the neighbor device.                                                                                                    |

Table 21 Status > Neighbor > Neighbor Detail

| LABEL            | DESCRIPTION                                                                                                    |
|------------------|----------------------------------------------------------------------------------------------------|
| Model            | This shows the model name of the neighbor device. This field will show "" for devices that do not support the ZON utility.                                                                                                    |
| Firmware         | This shows the firmware version of the neighbor device. This field will show "" for devices that do not support the ZON utility.                                                                                                    |
| IP               | This shows the IP address of the neighbor device. The IP address is a <b>hyper link</b> that you can click to log into and manage the neighbor device through its web configurator.                                                                                                    |
| Port             | This show the number of the neighbor device's port which is connected to the Switch.                                                                                                    |
| Desc.            | This shows the description of the neighbor device's port which is connected to the Switch.                                                                                                    |
| Location         | This shows the geographic location of the neighbor device. This field will show "" for devices that do not support the ZON utility.                                                                                                    |
| MAC              | This shows the MAC address of the neighbor device.                                                                                                    |
| Reset to Default | Click the <b>Reset</b> button to reset the neighbor device to its factory default settings. A warning message " <b>Are you sure you want to load factory default?</b> " appears prompting you to confirm the action. After confirming the action a count down button (from 5 to 0) starts.  Note: |
|                  | <ul> <li>The Switch must support power sourcing (PSE) or the network device is a powered device (PD).</li> <li>If multiple neighbor devices use the same port, the Reset button is not available.</li> <li>You can only reset Zyxel powered devices that support the ZON utility.</li> </ul>      |

# CHAPTER 8 Basic Setting

#### 8.1 Overview

This chapter describes how to configure the **System Info**, **General Setup**, **Switch Setup**, **IP Setup**, **Port Setup**, **PoE Setup**, **Interface Setup**, **IPv6**, **DNS** and **Cloud Management** screens.

#### 8.1.1 What You Can Do

- Use the **System Info** screen (Section 8.2 on page 81) to check the firmware version number and monitor the Switch temperature.
- Use the **General Setup** screen (Section 8.3 on page 83) to configure general settings such as the system name and time.
- Use the **Switch Setup** screen (Section 8.5 on page 85) to choose your VLAN type and assign priorities to queues.
- Use the IP Setup screen (Section 8.6 on page 86) to configure the Switch IP address, default gateway device, and the management VLAN ID.
- Use the Port Setup screen (Section 8.7 on page 88) to configure Switch port settings.
- Use the **PoE Setup** screens (Section 8.8 on page 90) to view the current amount of power that PDs are receiving from the Switch and set the priority levels for the Switch in distributing power to PDs. This screen is available for PoE model(s) only.
- Use the Interface Setup screens (Section 8.9 on page 95) to configure Switch interface type and interface ID settings.
- Use the IPv6 screens (Section 8.10 on page 96) to view IPv6 status and IPv6 configuration.
- Use the DNS screen (Section 8.11 on page 106) to configure the default domain name server.
- Use the Cloud Management screen (Section 8.12 on page 106) to display links to Nebula Control Center Discovery and Nebula Switch Registration screens.

#### 8.2 System Information

In the navigation panel, click **Basic Setting > System Info** to display the screen as shown. Use this screen to view general system information. You can check the firmware version number and monitor the Switch temperature.

Figure 64 Basic Setting > System Info

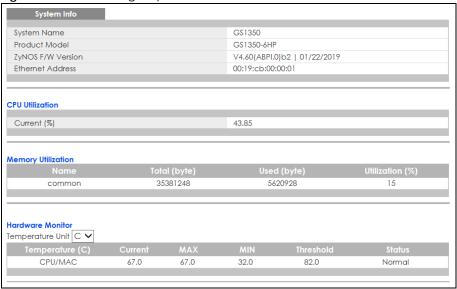

Table 22 Basic Setting > System Info

| LABEL                 | DESCRIPTION                                                                                                    |
|-----------------------|----------------------------------------------------------------------------------------------------|
| System Name           | This field displays the descriptive name of the Switch for identification purposes.                                                                                                    |
| Product Model         | This field displays the product model of the Switch. Use this information when searching for firmware upgrade or looking for other support information in the website.                                     |
| ZyNOS F/W<br>Version  | This field displays the version number of the Switch 's current firmware including the date created.                                                                                                    |
| Ethernet<br>Address   | This field refers to the Ethernet MAC (Media Access Control) address of the Switch.                                                                                                    |
| CPU Utilization       | CPU utilization quantifies how busy the system is. <b>Current (%)</b> displays the current percentage of CPU utilization.                                                                                  |
| Memory<br>Utilization | Memory utilization shows how much DRAM memory is available and in use. It also displays the current percentage of memory utilization.                                                                      |
| Name                  | This field displays the name of memory pool.                                                                                                    |
| Total (byte)          | This field displays the total number of bytes in this memory pool.                                                                                                    |
| Used (byte)           | This field displays the number of bytes being used in this memory pool.                                                                                                    |
| Utilization<br>(%)    | This field displays the percentage (%) of memory being used in this memory pool.                                                                                                    |
| Hardware Monit        | or                                                                                                    |
| Temperature<br>Unit   | The Switch has temperature sensors that are capable of detecting and reporting if the temperature rises above the threshold. You may choose the temperature unit (Centigrade or Fahrenheit) in this field. |
| Temperature<br>(C)    | CPU/MAC refers to the location of the temperature sensor on the Switch printed circuit board.                                                                                                    |
| Current               | This shows the current temperature at this sensor.                                                                                                    |
| MAX                   | This field displays the maximum temperature measured at this sensor.                                                                                                    |
| MIN                   | This field displays the minimum temperature measured at this sensor.                                                                                                    |
| Threshold             | This field displays the upper temperature limit at this sensor.                                                                                                    |
| Status                | This field displays <b>Normal</b> for temperatures below the threshold and <b>Error</b> for those above.                                                                                                   |

## 8.3 General Setup

Use this screen to configure general settings such as the system name and time. Click **Basic Setting** > **General Setup** in the navigation panel to display the screen as shown.

Figure 65 Basic Setting > General Setup

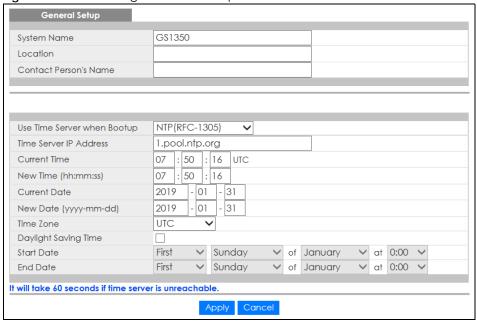

Table 23 Basic Setting > General Setup

| LABEL                          | DESCRIPTION                                                                                                    |
|--------------------------------|----------------------------------------------------------------------------------------------------|
| System Name                    | Choose a descriptive name for identification purposes. This name consists of up to 64 printable characters; spaces are allowed.                                                                                                    |
| Location                       | Enter the geographic location of your Switch. You can use up to 32 printable ASCII characters; spaces are allowed.                                                                                                    |
| Contact Person's<br>Name       | Enter the name of the person in charge of this Switch. You can use up to 32 printable ASCII characters; spaces are allowed.                                                                                                    |
| Use Time Server<br>when Bootup | Enter the time service protocol that your time server uses. Not all time servers support all protocols, so you may have to use trial and error to find a protocol that works. The main differences between them are the time format.                  |
|                                | When you select the <b>Daytime (RFC 867)</b> format, the Switch displays the day, month, year and time with no time zone adjustment. When you use this format it is recommended that you use a Daytime timeserver within your geographical time zone. |
|                                | Time (RFC-868) format displays a 4-byte integer giving the total number of seconds since 1970/1/1 at 0:0:0.                                                                                                    |
|                                | NTP (RFC-1305) is similar to Time (RFC-868).                                                                                                    |
|                                | None is the default value. Enter the time manually. Each time you turn on the Switch, the time and date will be reset to 1970-1-1 0:0:0.                                                                                                    |
| Time Server IP<br>Address      | Enter the IP address or domain name of your timeserver. The Switch searches for the timeserver for up to 60 seconds. If you select a timeserver that is unreachable, then this screen will appear locked for 60 seconds. Please wait.                 |
| Current Time                   | This field displays the time you open this menu (or refresh the menu).                                                                                                    |

Table 23 Basic Setting > General Setup (continued)

| LABEL                     | DESCRIPTION                                                                                                    |
|---------------------------|----------------------------------------------------------------------------------------------------|
| New Time<br>(hh:min:ss)   | Enter the new time in hour, minute and second format. The new time then appears in the Current Time field after you click Apply.                                                                                                    |
| Current Date              | This field displays the date you open this menu.                                                                                                    |
| New Date (yyyy-<br>mm-dd) | Enter the new date in year, month and day format. The new date then appears in the <b>Current Date</b> field after you click <b>Apply</b> .                                                                                                    |
| Time Zone                 | Select the time difference between UTC (Universal Time Coordinated, formerly known as GMT, Greenwich Mean Time) and your time zone from the drop-down list box.                                                                                                    |
| Daylight Saving<br>Time   | Daylight saving is a period from late spring to early fall when many countries set their clocks ahead of normal local time by one hour to give more daytime light in the evening.                                                                                                    |
|                           | Select this option if you use Daylight Saving Time.                                                                                                    |
| Start Date                | Configure the day and time when Daylight Saving Time starts if you selected <b>Daylight Saving Time</b> . The time is displayed in the 24 hour format. Here are a couple of examples:                                                                                                    |
|                           | Daylight Saving Time starts in most parts of the United States on the second Sunday of March. Each time zone in the United States starts using Daylight Saving Time at 2 A.M. local time. So in the United States you would select <b>Second</b> , <b>Sunday</b> , <b>March</b> and <b>2:00</b> .                                                                                                    |
|                           | Daylight Saving Time starts in the European Union on the last Sunday of March. All of the time zones in the European Union start using Daylight Saving Time at the same moment (1 A.M. GMT or UTC). So in the European Union you would select Last, Sunday, March and the last field depends on your time zone. In Germany for instance, you would select 2:00 because Germany's time zone is one hour ahead of GMT or UTC (GMT+1).                |
| End Date                  | Configure the day and time when Daylight Saving Time ends if you selected <b>Daylight Saving Time</b> . The time field uses the 24 hour format. Here are a couple of examples:                                                                                                    |
|                           | Daylight Saving Time ends in the United States on the first Sunday of November. Each time zone in the United States stops using Daylight Saving Time at 2 A.M. local time. So in the United States you would select <b>First</b> , <b>Sunday</b> , <b>November</b> and <b>2:00</b> .                                                                                                    |
|                           | Daylight Saving Time ends in the European Union on the last Sunday of October. All of the time zones in the European Union stop using Daylight Saving Time at the same moment (1 A.M. GMT or UTC). So in the European Union you would select <b>Last, Sunday, October</b> and the last field depends on your time zone. In Germany for instance, you would select <b>2:00</b> because Germany's time zone is one hour ahead of GMT or UTC (GMT+1). |
| Apply                     | Click <b>Apply</b> to save your changes to the Switch's run-time memory. The Switch loses these changes if it is turned off or loses power, so use the <b>Save</b> link on the top navigation panel to save your changes to the non-volatile memory when you are done configuring.                                                                                                    |
| Cancel                    | Click <b>Cancel</b> to begin configuring this screen afresh.                                                                                                    |

#### 8.4 Introduction to VLANs

A VLAN (Virtual Local Area Network) allows a physical network to be partitioned into multiple logical networks. Devices on a logical network belong to one group. A device can belong to more than one group. With VLAN, a device cannot directly talk to or hear from devices that are not in the same group(s); the traffic must first go through a router.

In MTU (Multi-Tenant Unit) applications, VLAN is vital in providing isolation and security among the subscribers. When properly configured, VLAN prevents one subscriber from accessing the network resources of another on the same LAN, thus a user will not see the printers and hard disks of another user in the same building.

VLAN also increases network performance by limiting broadcasts to a smaller and more manageable logical broadcast domain. In traditional switched environments, all broadcast packets go to each and every individual port. With VLAN, all broadcasts are confined to a specific broadcast domain.

Note: VLAN is unidirectional; it only governs outgoing traffic.

See Chapter 9 on page 109 for information on port-based and 802.1Q tagged VLANs.

## 8.5 Switch Setup

Click **Basic Setting** > **Switch Setup** in the navigation panel to display the screen as shown. The VLAN setup screens change depending on whether you choose **802.1Q** or **Port Based** in the **VLAN Type** field in this screen. Refer to Chapter 9 on page 109 for more information on VLAN.

Figure 66 Basic Setting > Switch Setup

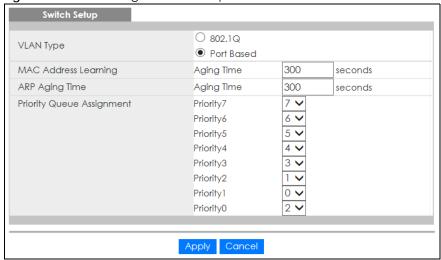

Table 24 Basic Settina > Switch Setup

| LABEL                               | DESCRIPTION                                                                                                    |  |  |
|-------------------------------------|----------------------------------------------------------------------------------------------------|--|--|
| VLAN Type                           | Choose 802.1Q or Port Based. The VLAN Setup screen changes depending on whether you choose 802.1Q VLAN type or Port Based VLAN type in this screen. See Chapter 9 on page 109 for more information.                                                                          |  |  |
| MAC Address Lec                     | MAC Address Learning                                                                                                    |  |  |
| MAC address lear<br>must be active. | MAC address learning reduces outgoing traffic broadcasts. For MAC address learning to occur on a port, the port must be active.                                                                                                    |  |  |
| Aging Time                          | Enter a time from 10 to 1000000 seconds. This is how long all dynamically learned MAC addresses remain in the MAC address table before they age out (and must be relearned).                                                                                                 |  |  |
| ARP Aging Time                      |                                                                                                    |  |  |
| Aging Time                          | Enter a time from 60 to 1000000 seconds. This is how long dynamically learned ARP entries remain in the ARP table before they age out (and must be relearned). The setting here applies to ARP entries which are newly added in the ARP table after you click <b>Apply</b> . |  |  |

Table 24 Basic Setting > Switch Setup (continued)

| LABEL                                                                                                    | DESCRIPTION                                                                                                    |
|----------------------------------------------------------------------------------------------------|----------------------------------------------------------------------------------------------------|
| Priority Queue Assignment                                                                                                    |                                                                                                    |
| IEEE 802.1p defines up to eight separate traffic types by inserting a tag into a MAC-layer frame that contains bits to define class of service. Frames without an explicit priority tag are given the default priority of the ingress port. Use the next fields to configure the priority level-to-physical queue mapping. |                                                                                                    |
|                                                                                                    | ight physical queues that you can map to the 8 priority levels. On the Switch, traffic assigned to uses gets through faster while traffic in lower index queues is dropped if the network is congested.                                                                            |
| Priority Level (The incorporates the                                                                                                    | following descriptions are based on the traffic types defined in the IEEE 802.1d standard (which 802.1p).                                                                                                    |
| Priority 7                                                                                                    | Typically used for network control traffic such as router configuration messages.                                                                                                    |
| Priority 6                                                                                                    | Typically used for voice traffic that is especially sensitive to jitter (jitter is the variations in delay).                                                                                                    |
| Priority 5                                                                                                    | Typically used for video that consumes high bandwidth and is sensitive to jitter.                                                                                                    |
| Priority 4                                                                                                    | Typically used for controlled load, latency-sensitive traffic such as SNA (Systems Network Architecture) transactions.                                                                                                    |
| Priority 3                                                                                                    | Typically used for "excellent effort" or better than best effort and would include important business traffic that can tolerate some delay.                                                                                                    |
| Priority 2                                                                                                    | This is for "spare bandwidth".                                                                                                    |
| Priority 1                                                                                                    | This is typically used for non-critical "background" traffic such as bulk transfers that are allowed but that should not affect other applications and users.                                                                                                    |
| Priority 0                                                                                                    | Typically used for best-effort traffic.                                                                                                    |
| Apply                                                                                                    | Click <b>Apply</b> to save your changes to the Switch's run-time memory. The Switch loses these changes if it is turned off or loses power, so use the <b>Save</b> link on the top navigation panel to save your changes to the non-volatile memory when you are done configuring. |
| Cancel                                                                                                    | Click Cancel to reset the fields.                                                                                                    |

## 8.6 IP Setup

Use the **IP Setup** screen to configure the Switch IP address, default gateway device, and the management VLAN ID. The default gateway specifies the IP address of the default gateway (next hop) for outgoing traffic.

#### 8.6.1 Management IP Addresses

The Switch needs an IP address for it to be managed over the network. When the Switch fails to obtain an IP address from a DHCP server, the static IP address 192.168.1.1 will be automatically added and used as the Switch's management IP address.

You can configure up to 64 IP addresses which are used to access and manage the Switch from the ports belonging to the pre-defined VLAN(s).

Note: You must configure a VLAN first. Each VLAN can only have one management IP address.

Figure 67 Basic Setting > IP Setup

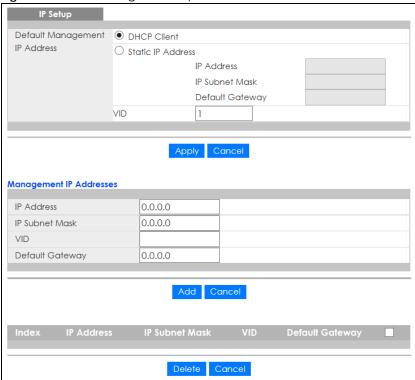

Table 25 Basic Setting > IP Setup

| LABEL              | DESCRIPTION                                                                                                    |
|--------------------|----------------------------------------------------------------------------------------------------|
| Default Management | IP Address                                                                                                    |
| DHCP Client        | Select this option if you have a DHCP server that can assign the Switch an IP address, subnet mask, a default gateway IP address and a domain name server IP address automatically.                                                                                                    |
| Static IP Address  | Select this option if you don't have a DHCP server or if you wish to assign static IP address information to the Switch. You need to fill in the following fields when you select this option.                                                                                                    |
| IP Address         | Enter the IP address of your Switch in dotted decimal notation for example 192.168.1.1.                                                                                                    |
| IP Subnet Mask     | Enter the IP subnet mask of your Switch in dotted decimal notation for example 255.255.255.0.                                                                                                    |
| Default Gateway    | Enter the IP address of the default outgoing gateway in dotted decimal notation, for example 192.168.1.254.                                                                                                    |
| VID                | Enter the VLAN identification number associated with the Switch IP address. This is the VLAN ID of the CPU and is used for management only. The default is "1". All ports, by default, are fixed members of this "management VLAN" in order to manage the device from any port. If a port is not a member of this VLAN, then users on that port cannot access the device. To access the Switch make sure the port that you are connected to is a member of Management VLAN. |
| Apply              | Click <b>Apply</b> to save your changes to the Switch's run-time memory. The Switch loses these changes if it is turned off or loses power, so use the <b>Save</b> link on the top navigation panel to save your changes to the non-volatile memory when you are done configuring.                                                                                                    |
| Cancel             | Click Cancel to reset the fields to your previous configuration.                                                                                                    |

Table 25 Basic Setting > IP Setup (continued)

| LABEL             | DESCRIPTION                                                                                                    |  |
|-------------------|----------------------------------------------------------------------------------------------------|--|
| Management IP Add | Management IP Addresses                                                                                                    |  |
| · ·               | o 64 IP addresses, which are used to access and manage the Switch from the ports belonging LAN(s). You must configure a VLAN first.                                                                                                    |  |
| IP Address        | Enter the IP address for managing the Switch by the members of the VLAN specified in the VID field below.                                                                                                    |  |
| IP Subnet Mask    | Enter the IP subnet mask in dotted decimal notation.                                                                                                    |  |
| VID               | Type the VLAN group identification number.                                                                                                    |  |
| Default Gateway   | Enter the IP address of the default outgoing gateway in dotted decimal notation.                                                                                                    |  |
| Add               | Click <b>Add</b> to insert the entry to the summary table below and save your changes to the Switch's run-time memory. The Switch loses these changes if it is turned off or loses power, so use the <b>Save</b> link on the top navigation panel to save your changes to the non-volatile memory when you are done configuring. |  |
| Cancel            | Click Cancel to reset the fields to your previous configuration.                                                                                                    |  |
| Index             | This field displays the index number of the rule. Click an index number to edit the rule.                                                                                                    |  |
| IP Address        | This field displays the IP address.                                                                                                    |  |
| IP Subnet Mask    | This field displays the subnet mask.                                                                                                    |  |
| VID               | This field displays the ID number of the VLAN group.                                                                                                    |  |
| Default Gateway   | This field displays the IP address of the default gateway.                                                                                                    |  |
| Delete            | Check the management IP addresses that you want to remove in the <b>Delete</b> column, then click the <b>Delete</b> button.                                                                                                    |  |
| Cancel            | Click Cancel to clear the selected check boxes in the Delete column.                                                                                                    |  |

## 8.7 Port Setup

Use this screen to configure Switch port settings. Click **Basic Setting > Port Setup** in the navigation panel to display the configuration screen.

Figure 68 Basic Setting > Port Setup

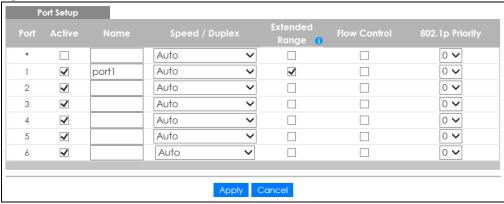

Table 26 Basic Setting > Port Setup

| LABEL             | DESCRIPTION                                                                                                    |  |  |
|-------------------|----------------------------------------------------------------------------------------------------|--|--|
| Port              | This is the port index number.                                                                                                    |  |  |
| *                 | Settings in this row apply to all ports.  Use this row only if you want to make some settings the same for all ports. Use this row first to set the common settings and then make adjustments on a port-by-port basis.                                                                                                    |  |  |
|                   | Note: Changes in this row are copied to all the ports as soon as you make them.                                                                                                    |  |  |
| Active            | Select this check box to enable a port. The factory default for all ports is enabled. A port must be enabled for data transmission to occur.                                                                                                    |  |  |
| Name              | Enter a descriptive name that identifies this port. You can enter up to 64 alpha-numerical characters.                                                                                                    |  |  |
|                   | Note: Due to space limitation, the port name may be truncated in some web configurator screens.                                                                                                    |  |  |
| Speed/Duplex      | Select the speed and the duplex mode of the Ethernet connection on this port. Choices are Auto, 10M/Half Duplex, 10M/Full Duplex, 100M/Half Duplex, 100M/Full Duplex and 1G/Full Duplex (Gigabit connections only).                                                                                                    |  |  |
|                   | Selecting <b>Auto</b> (auto-negotiation) allows one port to negotiate with a peer port automatically to obtain the connection speed and duplex mode that both ends support. When auto-negotiation is turned on, a port on the Switch negotiates with the peer automatically to determine the connection speed and duplex mode. If the peer port does not support auto-negotiation or turns off this feature, the Switch determines the connection speed by detecting the signal on the cable and using half duplex mode. When the Switch's auto-negotiation is turned off, a port uses the pre-configured speed and duplex mode when making a connection, thus requiring you to make sure that the settings of the peer port are the same in order to connect. |  |  |
| Extended<br>Range | Select this check box to extend the PoE range up to 250 meters.  After you enable this feature, the port will transfer data at a rate up to 10 Mbps in full duplex mode. If a PD is connected to the port, the Switch follows the IEEE 802.3at PoE+ standard to supply power to the connected PD during power-up.                                                                                                    |  |  |
|                   | Note: Maximum PoE power that can be supplied to a PD at 250 m is 15 W.                                                                                                    |  |  |
|                   | Note: If you enable extended range on a port after the connected PD starts up completely, you must disable PoE and enable it again or disconnect and reconnect the cable to the port for extended mode to take effect.                                                                                                    |  |  |
|                   | Note: The port speed and duplex mode you previously configured will be applied automatically when the extend range feature is disabled.                                                                                                    |  |  |
| Flow Control      | A concentration of traffic on a port decreases port bandwidth and overflows buffer memory causing packet discards and frame losses. <b>Flow Control</b> is used to regulate transmission of signals to match the bandwidth of the receiving port.                                                                                                    |  |  |
|                   | The Switch uses IEEE802.3x flow control in full duplex mode and backpressure flow control in half duplex mode.                                                                                                    |  |  |
|                   | IEEE802.3x flow control is used in full duplex mode to send a pause signal to the sending port, causing it to temporarily stop sending signals when the receiving port memory buffers fill.                                                                                                    |  |  |
|                   | Back Pressure flow control is typically used in half duplex mode to send a "collision" signal to the sending port (mimicking a state of packet collision) causing the sending port to temporarily stop sending signals and resend later. Select <b>Flow Control</b> to enable it.                                                                                                    |  |  |
| 802.1p Priority   | This priority value is added to incoming frames without a (802.1p) priority queue tag. See <b>Priority Queue Assignment</b> in Table 24 on page 85 for more information.                                                                                                    |  |  |

Table 26 Basic Setting > Port Setup (continued)

| LABEL  | DESCRIPTION                                                                                                    |
|--------|----------------------------------------------------------------------------------------------------|
| Apply  | Click <b>Apply</b> to save your changes to the Switch's run-time memory. The Switch loses these changes if it is turned off or loses power, so use the <b>Save</b> link on the top navigation panel to save your changes to the non-volatile memory when you are done configuring. |
| Cancel | Click Cancel to begin configuring this screen afresh.                                                                                                    |

#### 8.8 PoE Status

A powered device (PD) is a device such as an access point or a switch, that supports PoE (Power over Ethernet) so that it can receive power from another device through an Ethernet port.

In the figure below, the IP camera and IP phone get their power directly from the Switch. Aside from minimizing the need for cables and wires, PoE removes the hassle of trying to find a nearby electric outlet to power up devices.

Figure 69 Powered Device Examples

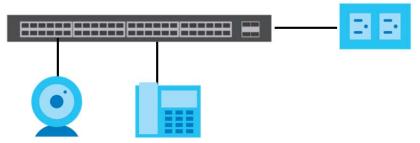

You can also set priorities so that the Switch is able to reserve and allocate power to certain PDs.

Note: The PoE (Power over Ethernet) devices that supply or receive power and their connected Ethernet cables must all be completely indoors.

To view the current amount of power that PDs are receiving from the Switch, click **Basic Setting > PoE Setup**.

Figure 70 Basic Setting > PoE Status

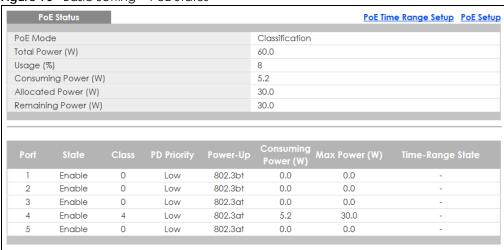

Table 27 Basic Setting > PoE Status

| LABEL                                                                                                    | DESCRIPTION                                                                                                    |  |  |
|----------------------------------------------------------------------------------------------------|----------------------------------------------------------------------------------------------------|--|--|
| PoE Mode                                                                                                    | This field displays the power management mode used by the Switch, whether it is in Classification or Consumption mode.                                                                                                    |  |  |
| Total Power (W)                                                                                                    | This field displays the total power the Switch can provide to the connected PoE-enabled devices on the PoE ports.                                                                                                    |  |  |
| Usage (%)                                                                                                    | This field displays the amount of power currently being supplied to connected PoE devices (PDs) as a percentage of the total PoE power the Switch can supply.                                                                                                    |  |  |
|                                                                                                    | When PoE usage reaches 100%, the Switch will shut down PDs one-by-one according to the PD priority which you configured in <b>Basic Setting &gt; PoE setup</b> .                                                                                                    |  |  |
| Consuming<br>Power (W)                                                                                                    | This field displays the amount of power the Switch is currently supplying to the connected PoE-enabled devices.                                                                                                    |  |  |
| Allocated Power<br>(W)                                                                                                    | This field displays the total amount of power the Switch (in classification mode) has reserved for PoE after negotiating with the connected PoE device(s). It shows <b>NA</b> when the Switch is in consumption mode.                                                  |  |  |
|                                                                                                    | Consuming Power (W) can be less than or equal but not more than the Allocated Power (W).                                                                                                    |  |  |
| Remaining<br>Power (W)                                                                                                    | This field displays the amount of power the Switch can still provide for PoE.                                                                                                    |  |  |
| Towel (W)                                                                                                    | Note: The Switch must have at least 16 W of remaining power in order to supply power to a PoE device, even if the PoE device needs less than 16W.                                                                                                    |  |  |
| Port                                                                                                    | This is the port index number.                                                                                                    |  |  |
| State                                                                                                    | This field shows which ports can receive power from the Switch. You can set this in Section 8.8.2 on page 93.                                                                                                    |  |  |
|                                                                                                    | <ul> <li>Disable - The PD connected to this port cannot get power supply.</li> <li>Enable - The PD connected to this port can receive power.</li> </ul>                                                                                                    |  |  |
| Class                                                                                                    | This shows the power classification of the PD. Each PD has a specified maximum power that fall under one of the classes.                                                                                                    |  |  |
|                                                                                                    | The Class is a number from 0 to 6, where each value represents the range of power that the Switch provides to the PD. The power ranges in PoE standards are as follows.                                                                                                |  |  |
|                                                                                                    | Class 0 - default: 0.44 W to 15.4 W.                                                                                                    |  |  |
|                                                                                                    | Class 1 - default: 0.44 W to 4 W.     Class 2 - default: 0.44 W to 7 W.                                                                                                    |  |  |
|                                                                                                    | • Class 3 - default: 0.44 W to 15.4 W.                                                                                                    |  |  |
|                                                                                                    | Class 4 - default: 0.44 W to 30 W.  Olass 5 - default: 0.44 W to 45 W.                                                                                                    |  |  |
|                                                                                                    | Class 5 - default: 0.44 W to 45 W.     Class 6 - default: 0.44 W to 60 W.                                                                                                    |  |  |
|                                                                                                    | Note: You can extend or set a limit on the maximum power the connected PD can use on a port in <b>Basic Setting &gt; PoE Setup &gt; PoE Setup</b> .                                                                                                    |  |  |
| PD Priority  When the total power requested by the PDs exceeds the total PoE power budge you can set the PD priority to allow the Switch to provide power to ports with his |                                                                                                    |  |  |
|                                                                                                    | <ul> <li>Critical has the highest priority.</li> <li>High has the Switch assign power to the port after all critical priority ports are served.</li> <li>Low has the Switch assign power to the port after all critical and high priority ports are served.</li> </ul> |  |  |
| Power-Up                                                                                                    | This field displays the PoE standard the Switch uses to provide power on this port.                                                                                                    |  |  |
| Consuming<br>Power (W)                                                                                                    | This field displays the current amount of power consumed by the PD from the Switch on this port.                                                                                                    |  |  |

Table 27 Basic Setting > PoE Status (continued)

| LABEL               | DESCRIPTION                                                                                                    |  |  |
|---------------------|----------------------------------------------------------------------------------------------------|--|--|
| Max Power (W)       | This field displays the maximum amount of power the PD could use from the Switch on this port.                                                                                                    |  |  |
| Time-Range<br>State | This field shows whether or not the port currently receives power from the Switch according to its schedule.                                                                                                    |  |  |
|                     | <ul> <li>It shows "In" followed by the time range name if PoE is currently enabled on the port.</li> <li>It shows "Out" if PoE is currently disabled on the port.</li> <li>It shows "-" if no schedule is applied to the port. PoE is enabled by default.</li> </ul> |  |  |

#### 8.8.1 PoE Time Range Setup

Use this screen to apply a schedule to the port(s) on the Switch. You must first configure a schedule in the **Advanced Application** > **Time Range** screen.

Click the PoE Time Range Setup link in the Basic Setting > PoE Status screen. The following screen opens.

Figure 71 Basic Setting > PoE Setup > PoE Time Range Setup

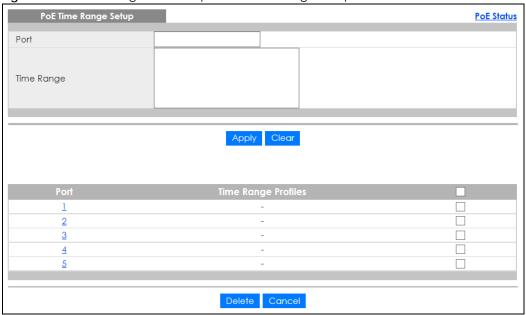

Table 28 Basic Setting > PoE Setup > PoE Time Range Setup

| LABEL      | DESCRIPTION                                                                                                    |  |  |
|------------|----------------------------------------------------------------------------------------------------|--|--|
| Port       | Enter the number of the port to which you want to apply a schedule.                                                                                                    |  |  |
| Time Range | This field displays the name of the schedule that you have created using the <b>Advanced Application &gt; Time Range</b> screen.                                                                                                    |  |  |
|            | Select a pre-defined schedule to control when the Switch enables PoE to provide power on the port. To select more than one schedule, press [SHIFT] and select the choices at the same time.                                                                                        |  |  |
| Apply      | Click <b>Apply</b> to save your changes to the Switch's run-time memory. The Switch loses these changes if it is turned off or loses power, so use the <b>Save</b> link on the top navigation panel to save your changes to the non-volatile memory when you are done configuring. |  |  |
| Clear      | Click Clear to clear the fields to the factory defaults.                                                                                                    |  |  |

Table 28 Basic Setting > PoE Setup > PoE Time Range Setup (continued)

| LABEL      | DESCRIPTION                                                                                                    |  |  |
|------------|----------------------------------------------------------------------------------------------------|--|--|
| Port       | This field displays the index number of the port. Click a port number to change the schedule settings.                                  |  |  |
| Time Range | This field displays the name of the schedule which is applied to the port.                                                              |  |  |
| Profiles   | PoE is enabled at the specified time/date.                                                                                              |  |  |
|            | Select an entry's check box to select a specific entry. Otherwise, select the check box in the table heading row to select all entries. |  |  |
| Delete     | Check the rule(s) that you want to remove and then click the <b>Delete</b> button.                                                      |  |  |
| Cancel     | Click Cancel to clear the selected check box(es).                                                                                       |  |  |

#### 8.8.2 PoE Setup

Use this screen to set the PoE power management mode, priority levels, power-up mode and the maximum amount of power for the connected PDs.

Click the PoE Setup link in the Basic Setting > PoE Status screen. The following screen opens.

Figure 72 Basic Setting > PoE Setup

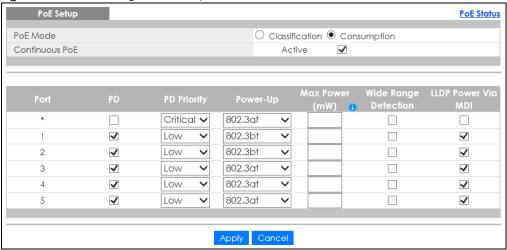

Table 29 Basic Setting > PoE Setup

| LABEL             | DESCRIPTION                                                                                                    |  |  |
|-------------------|----------------------------------------------------------------------------------------------------|--|--|
| PoE Mode          | <ul> <li>Classification - Select this if you want the Switch to reserve the maximum power for each PD according to the PD's power class and priority level. If the total power supply runs out, PDs with lower priority do not get power to function. In this mode, the maximum power is reserved based on what you configure in Max Power or the standard power limit for each class.</li> <li>Consumption - Select this if you want the Switch to supply the actual power that the PD needs. The Switch also allocates power based on a port's Max Power and the PD's power class and priority level. The Switch puts a limit on the maximum amount of power the PD can request and use. In this mode, the default maximum power that can be delivered to the PD is 33 W (IEEE 802.3at Class 4) or 22 W (IEEE 802.3af Classes 0 to 3).</li> </ul> |  |  |
| Continuous<br>PoE | Select <b>Active</b> to guarantee continuous power supply to the connected PDs while the Switch is restarting after a warm reboot. The Switch will NOT perform a power cycle on the connected PDs.  If you do a cold reboot, the Switch also restarts the connected PDs.                                                                                                    |  |  |

Table 29 Basic Setting > PoE Setup (continued)

| LABEL             | DESCRIPTION                                                                                                    |  |  |
|-------------------|----------------------------------------------------------------------------------------------------|--|--|
| Port              | This is the port index number.                                                                                                    |  |  |
| *                 | Settings in this row apply to all ports.                                                                                                    |  |  |
|                   | Use this row only if you want to make some settings the same for all ports. Use this row first to set the common settings and then make adjustments on a port-by-port basis.                                                                                                    |  |  |
|                   | Note: Changes in this row are copied to all the ports as soon as you make them.                                                                                                    |  |  |
| PD                | Select this to provide power to a PD connected to the port.                                                                                                    |  |  |
|                   | If left unchecked, the PD connected to the port cannot receive power from the Switch.                                                                                                    |  |  |
| PD Priority       | When the total power requested by the PDs exceeds the total PoE power budget on the Switch, you can set the PD priority to allow the Switch to provide power to ports with higher priority.                                                                                                    |  |  |
|                   | Select Critical to give the highest PD priority on the port.                                                                                                    |  |  |
|                   | Select <b>High</b> to set the Switch to assign the remaining power to the port after all critical priority ports are served.                                                                                                    |  |  |
|                   | Select <b>Low</b> to set the Switch to assign the remaining power to the port after all critical and high priority ports are served.                                                                                                    |  |  |
| Power-Up          | Set how the Switch provides power to a connected PD at power-up.                                                                                                    |  |  |
|                   | <b>802.3af</b> - the Switch follows the IEEE 802.3af Power over Ethernet standard to supply power to the connected PDs during power-up.                                                                                                    |  |  |
|                   | <b>Legacy</b> - the Switch can provide power to the connected PDs that require high inrush currents at power-up. Inrush current is the maximum, instantaneous input current drawn by the PD when first turned on.                                                                                                    |  |  |
|                   | Pre-802.3at - the Switch initially offers power on the port according to the IEEE 802.3af standard, and then switches to support the IEEE 802.3at standard within 75 milliseconds after a PD is connected to the port. Select this option if the Switch is performing 2-event Layer-1 classification (PoE+ hardware classification) or the connected PD is NOT performing Layer 2 power classification using Link Layer Discovery Protocol (LLDP). |  |  |
|                   | 802.3at - the Switch supports the IEEE 802.3at High Power over Ethernet standard and can supply power of up to 30W per Ethernet port. IEEE 802.3at is also known as PoE+ or PoE Plus. An IEEE 802.3at compatible device is referred to as Type 2. Power Class 4 (High Power) can only be used by Type 2 devices. If the connected PD requires a Class 4 current when it is turned on, it will be powered up in this mode.                          |  |  |
|                   | <b>802.3bt</b> - the Switch supports the IEEE 802.3bt standard and can supply power of up to 60W per Ethernet port to the connected PDs at power-up.                                                                                                    |  |  |
| Max Power<br>(mW) | Specify the maximum amount of power the PD could use from the Switch on this port. If you leave this field blank, the Switch refers to the standard or default maximum power for each class.                                                                                                    |  |  |
|                   | Note: The setting you enter here will not take effect when the power-up mode is set to 802.3bt.                                                                                                    |  |  |
| Wide Range        | Select this to let the Switch have a wider detection range for the PD.                                                                                                    |  |  |
| Detection         | The Switch detects whether a connected device is a powered device or not before supplying power to the port. For the PD detection, the Switch applies a fixed voltage to the device and then receives returned current. If the returned current is within the IEEE 802.3AF/AT standard range, the device will be considered as a valid PD by the Switch.                                                                                           |  |  |
|                   | However, in real cases, environmental interferences might easily cause the returned current to be out of the standard range.                                                                                                    |  |  |

Table 29 Basic Setting > PoE Setup (continued)

| LABEL                 | DESCRIPTION                                                                                                    |  |  |
|-----------------------|----------------------------------------------------------------------------------------------------|--|--|
| LLDP Power Via<br>MDI | Select this to have the Switch negotiate PoE power with the PD connected to the port by transmitting LLDP Power Via MDI TLV frames. This helps the Switch allocate less power to the PD on this port. The connected PD must be able to request PoE power through LLDP.             |  |  |
|                       | The Power Via MDI TLV allows PoE devices to advertise and discover the MDI power support capabilities of the sending port on the remote device.                                                                                                    |  |  |
|                       | <ul> <li>Port Class</li> <li>MDI Supported</li> <li>MDI Enabled</li> <li>Pair Controllable</li> <li>PSE Power Pairs</li> <li>Power Class</li> </ul>                                                                                                    |  |  |
| Apply                 | Click <b>Apply</b> to save your changes to the Switch's run-time memory. The Switch loses these changes if it is turned off or loses power, so use the <b>Save</b> link on the top navigation panel to save your changes to the non-volatile memory when you are done configuring. |  |  |
| Cancel                | Click Cancel to begin configuring this screen afresh.                                                                                                    |  |  |

## 8.9 Interface Setup

An IPv6 address is configured on a per-interface basis. The interface can be a physical interface (for example, an Ethernet port) or a virtual interface (for example, a VLAN). The Switch supports the VLAN interface type for IPv6 at the time of writing.

Use this screen to set IPv6 interfaces on which you can configure an IPv6 address to access and manage the Switch. Click **Basic Setting > Interface Setup** in the navigation panel to display the configuration screen.

Figure 73 Basic Setting > Interface Setup

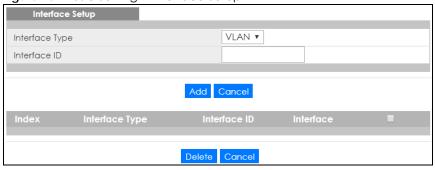

Table 30 Basic Setting > Interface Setup

| . data da Padra da ini igi ini di dada da iap |                                                                                                    |  |
|-----------------------------------------------|----------------------------------------------------------------------------------------------------|--|
| LABEL                                         | DESCRIPTION                                                                                                    |  |
| Interface Type                                | Select the type of IPv6 interface for which you want to configure. The Switch supports the VLAN interface type for IPv6 at the time of writing.  |  |
| Interface ID                                  | Specify a unique identification number (from 1 to 4094) for the interface.                                                                       |  |
|                                               | To have IPv6 function properly, you should configure a static VLAN with the same ID number in the <b>Advanced Application &gt; VLAN</b> screens. |  |

Table 30 Basic Setting > Interface Setup (continued)

| LABEL          | DESCRIPTION                                                                                                    |  |  |
|----------------|----------------------------------------------------------------------------------------------------|--|--|
| Add            | Click this to create a new entry.                                                                                                    |  |  |
|                | This saves your changes to the Switch's run-time memory. The Switch loses these changes if it is turned off or loses power, so use the <b>Save</b> link on the top navigation panel to save your changes to the non-volatile memory when you are done configuring. |  |  |
| Cancel         | Click Cancel to reset the fields to your previous configuration.                                                                                                    |  |  |
| Index          | This field displays the index number of an entry.                                                                                                    |  |  |
| Interface Type | This field displays the type of interface.                                                                                                    |  |  |
| Interface ID   | This field displays the identification number of the interface.                                                                                                    |  |  |
| Interface      | This field displays the interface's descriptive name which is generated automatically by the Switch. The name is from a combination of the interface type and ID number.                                                                                           |  |  |
|                | Select an entry's check box to select a specific entry. Otherwise, select the check box in the table heading row to select all entries.                                                                                                    |  |  |
| Delete         | Click <b>Delete</b> to remove the selected entry from the summary table.                                                                                                    |  |  |
| Cancel         | Click Cancel to clear the check boxes.                                                                                                    |  |  |

## 8.10 IPv6

Use this screen to view the IPv6 interface status and configure Switch's management IPv6 addresses.

Click Basic Setting > IPv6 in the navigation panel to display the IPv6 status screen as shown next.

Figure 74 Basic Setting > IPv6

| IPv6 Status |           | IPv6 Configuration |
|-------------|-----------|--------------------|
| Index       | Interface | Active             |
| 1           | VLAN100   | No                 |
|             |           |                    |

The following table describes the labels in this screen.

Table 31 Basic Setting > IPv6

| LABEL     | DESCRIPTION                                                                                                    |
|-----------|----------------------------------------------------------------------------------------------------|
| Index     | This field displays the index number of an IPv6 interface. Click on an index number to view more interface details. |
| Interface | This is the name of the IPv6 interface you created.                                                                 |
| Active    | This field displays whether the IPv6 interface is activated or not.                                                 |

#### 8.10.1 IPv6 Interface Status

Use this screen to view a specific IPv6 interface status and detailed information. Click an interface index number in the **Basic Setting** > **IPv6** screen. The following screen opens.

Figure 75 Basic Setting > IPv6 > IPv6 Interface Status

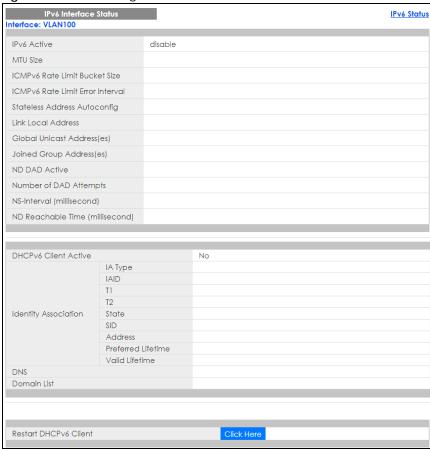

Table 32 Basic Setting > IPv6 > IPv6 Interface Status

| LABEL                                  | DESCRIPTION                                                                                                    |
|----------------------------------------|----------------------------------------------------------------------------------------------------|
| IPv6 Active                            | This field displays whether the IPv6 interface is activated or not.                                                                                                    |
| MTU Size                               | This field displays the Maximum Transmission Unit (MTU) size for IPv6 packets on this interface.                                                                                                    |
| ICMPv6 Rate<br>Limit Bucket<br>Size    | This field displays the maximum number of ICMPv6 error messages which are allowed to transmit in a given time interval. If the bucket is full, subsequent error messages are suppressed.                                            |
| ICMPv6 Rate<br>Limit Error<br>Interval | This field displays the time period (in milliseconds) during which ICMPv6 error messages of up to the bucket size can be transmitted. 0 means no limit.                                                                             |
| Stateless<br>Address<br>Autoconfig     | This field displays whether the Switch's interface can automatically generate a link-local address via stateless autoconfiguration.                                                                                                 |
| Link Local<br>Address                  | This field displays the Switch's link-local IP address and prefix generated by the interface. It also shows whether the IP address is preferred, which means it is a valid address and can be used as a sender or receiver address. |
| Global Unicast<br>Address(es)          | This field displays the Switch's global unicast address to identify this interface.                                                                                                    |
| Joined Group<br>Address(es)            | This field displays the IPv6 multicast addresses of groups the Switch's interface joins.                                                                                                    |

Table 32 Basic Setting > IPv6 > IPv6 Interface Status (continued)

| LABEL                                 | DESCRIPTION                                                                                                    |
|---------------------------------------|----------------------------------------------------------------------------------------------------|
| ND DAD Active                         | This field displays whether Neighbor Discovery (ND) Duplicate Address Detection (DAD) is enabled on the interface.                                                                                                    |
| Number of DAD Attempts                | This field displays the number of consecutive neighbor solicitations the Switch sends for this interface.                                                                                                    |
| NS-Interval<br>(millisecond)          | This field displays the time interval (in milliseconds) at which neighbor solicitations are re-sent for this interface.                                                                                                    |
| ND Reachable<br>Time<br>(millisecond) | This field displays how long (in milliseconds) a neighbor is considered reachable for this interface.                                                                                                    |
| DHCPv6 Client<br>Active               | This field displays whether the Switch acts as a DHCPv6 client to get an IPv6 address from a DHCPv6 server.                                                                                                    |
| Identity<br>Association               | An Identity Association (IA) is a collection of addresses assigned to a DHCP client, through which the server and client can manage a set of related IP addresses. Each IA must be associated with exactly one interface.                                         |
| IA Type                               | The IA type is the type of address in the IA. Each IA holds one type of address. IA_NA means an identity association for non-temporary addresses and IA_TA is an identity association for temporary addresses.                                                    |
| IAID                                  | Each IA consists of a unique IAID and associated IP information.                                                                                                    |
| T1                                    | This field displays the DHCPv6 T1 timer. After T1, the Switch sends the DHCPv6 server a Renew message.                                                                                                    |
|                                       | An IA_NA option contains the T1 and T2 fields, but an IA_TA option does not. The DHCPv6 server uses T1 and T2 to control the time at which the client contacts with the server to extend the lifetimes on any addresses in the IA_NA before the lifetimes expire. |
| T2                                    | This field displays the DHCPv6 T2 timer. If the time T2 is reached and the server does not respond, the Switch sends a Rebind message to any available server.                                                                                                    |
| State                                 | This field displays the state of the TA. It shows                                                                                                    |
|                                       | Active when the Switch obtains addresses from a DHCpv6 server and the TA is created.                                                                                                    |
|                                       | Renew when the TA's address lifetime expires and the Switch sends out a Renew message.                                                                                                    |
|                                       | <b>Rebind</b> when the Switch doesn't receive a response from the original DHCPv6 server and sends out a Rebind message to another DHCPv6 server.                                                                                                    |
| SID                                   | This field displays the DHCPv6 server's unique ID.                                                                                                    |
| Address                               | This field displays the Switch's global address which is assigned by the DHCPv6 server.                                                                                                    |
| Preferred<br>Lifetime                 | This field displays how long (in seconds) that the global address remains preferred.                                                                                                    |
| Valid<br>Lifetime                     | This field displays how long (in seconds) that the global address is valid.                                                                                                    |
| DNS                                   | This field displays the DNS server address assigned by the DHCPv6 server.                                                                                                    |
| Domain List                           | This field displays the address record when the Switch queries the DNS server to resolve domain names.                                                                                                    |
| Restart<br>DHCPv6 Client              | Click <b>Click Here</b> to send a new DHCP request to the DHCPv6 server and update the IPv6 address and DNS information for this interface.                                                                                                    |

## 8.10.2 IPv6 Configuration

Use this screen to configure IPv6 settings on the Switch. Click the IPv6 Configuration link in the Basic Setting > IPv6 screen. The following screen opens.

Figure 76 Basic Setting > IPv6 > IPv6 Configuration

| IPv6 Configuration      |                               | IPv6 Status       |
|-------------------------|-------------------------------|-------------------|
|                         |                               |                   |
| IPv6 Global Setup       |                               | Click Here        |
| IPv6 Interface Setup    |                               | <u>Click Here</u> |
| IPv6 Addressina         | IPv6 Link-Local Address Setup | <u>Click Here</u> |
| II vo Addressing        | IPv6 Global Address Setup     | Click Here        |
| IPv6 Neighbor Discovery | IPv6 Neighbor Discovery Setup | <u>Click Here</u> |
| IPv6 Neighbor Setup     |                               | <u>Click Here</u> |
| DHCPv6 Client Setup     |                               | <u>Click Here</u> |
|                         |                               |                   |

Table 33 Basic Setting > IPv6 > IPv6 Configuration

| LABEL                            | DESCRIPTION                                                                                                    |
|----------------------------------|----------------------------------------------------------------------------------------------------|
| IPv6 Global Setup                | Click the link to go to a screen where you can configure the global IPv6 settings on the Switch.                        |
| IPv6 Interface Setup             | Click the link to go to a screen where you can enable an IPv6 interface on the Switch.                                  |
| IPv6 Addressing                  |                                                                                                    |
| IPv6 Link-Local<br>Address Setup | Click the link to go to a screen where you can configure the IPv6 link-local address for an interface.                  |
| IPv6 Global<br>Address Setup     | Click the link to go to a screen where you can configure the IPv6 global address for an interface.                      |
| IPv6 Neighbor<br>Discovery       |                                                                                                    |
| IPv6 Neighbor<br>Discovery Setup | Click the link to go to a screen where you can configure the IPv6 neighbor discovery settings.                          |
| IPv6 Neighbor Setup              | Click the link to go to a screen where you can create a static IPv6 neighbor entry in the Switch's IPv6 neighbor table. |
| DHCPv6 Client Setup              | Click the link to go to a screen where you can configure the Switch DHCPv6 client settings.                             |

#### 8.10.3 IPv6 Global Setup

Use this screen to configure the global IPv6 settings. Click the link next to IPv6 Global Setup in the IPv6 Configuration screen to display the screen as shown next.

Figure 77 Basic Setting > IPv6 > IPv6 Configuration > IPv6 Global Setup

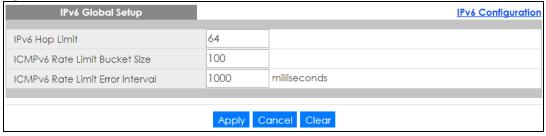

Table 34 Basic Setting > IPv6 > IPv6 Configuration > IPv6 Global Setup

| LABEL                                  | DESCRIPTION                                                                                                    |
|----------------------------------------|----------------------------------------------------------------------------------------------------|
| IPv6 Hop Limit                         | Specify the maximum number of hops (from 1 to 255) in router advertisements. This is the maximum number of hops on which an IPv6 packet is allowed to transmit before it is discarded by an IPv6 router, which is similar to the TTL field in IPv4.                               |
| ICMPv6 Rate<br>Limit Bucket<br>Size    | Specify the maximum number of ICMPv6 error messages (from 1 to 200) which are allowed to transmit in a given time interval. If the bucket is full, subsequent error messages are suppressed.                                                                                      |
| ICMPv6 Rate<br>Limit Error<br>Interval | Specify the time period (from 0 to 2147483647 milliseconds) during which ICMPv6 error messages of up to the bucket size can be transmitted. 0 means no limit.                                                                                                    |
| Apply                                  | Click <b>Apply</b> to save your changes to the Switch's run-time memory. The Switch loses these changes if it is turned off or loses power, so use the <b>Save</b> link on the top navigation panel to save your changes to the nonvolatile memory when you are done configuring. |
| Cancel                                 | Click Cancel to begin configuring this screen afresh.                                                                                                    |
| Clear                                  | Click Clear to reset the fields to the factory defaults.                                                                                                    |

#### 8.10.4 IPv6 Interface Setup

Use this screen to turn on or off an IPv6 interface and enable stateless autoconfiguration on it. Click the link next to IPv6 Interface Setup in the IPv6 Configuration screen to display the screen as shown next.

Figure 78 Basic Setting > IPv6 > IPv6 Configuration > IPv6 Interface Setup

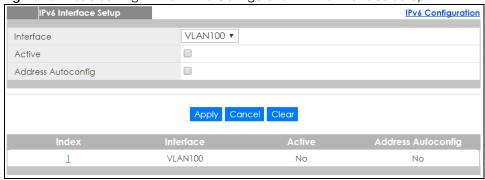

Table 35 Basic Setting > IPv6 > IPv6 Configuration > IPv6 Interface Setup

| LABEL                 | DESCRIPTION                                                                                                    |  |
|-----------------------|----------------------------------------------------------------------------------------------------|--|
| Interface             | Select the IPv6 interface you want to configure.                                                                                                    |  |
| Active                | Select this option to enable the interface.                                                                                                    |  |
| Address<br>Autoconfig | Select this option to allow the interface to automatically generate a link-local address via stateless autoconfiguration.                                                                                                    |  |
| Apply                 | Click <b>Apply</b> to save your changes to the Switch's run-time memory. The Switch loses these changes if it is turned off or loses power, so use the <b>Save</b> link on the top navigation panel to save your changes to the nonvolatile memory when you are done configuring. |  |
| Cancel                | Click Cancel to begin configuring this screen afresh.                                                                                                    |  |
| Clear                 | Click Clear to reset the fields to the factory defaults.                                                                                                    |  |
| Index                 | This is the interface index number. Click on an index number to change the settings.                                                                                                    |  |

Table 35 Basic Setting > IPv6 > IPv6 Configuration > IPv6 Interface Setup (continued)

| LABEL                 | DESCRIPTION                                                                          |
|-----------------------|--------------------------------------------------------------------------------------|
| Interface             | This is the name of the IPv6 interface you created.                                  |
| Active                | This field displays whether the IPv6 interface is activated or not.                  |
| Address<br>Autoconfig | This field displays whether stateless autoconfiguration is enabled on the interface. |

#### 8.10.5 IPv6 Link-Local Address Setup

A link-local address uniquely identifies a device on the local network (the LAN). It is similar to a "private IP address" in IPv4. You can have the same link-local address on multiple interfaces on a device. A link-local unicast address has a predefined prefix of fe80::/10.

Use this screen to configure the interface's link-local address and default gateway. Click the link next to IPv6 Link-Local Address Setup in the IPv6 Configuration screen to display the screen as shown next.

Figure 79 Basic Setting > IPv6 > IPv6 Configuration > IPv6 Link-Local Address Setup

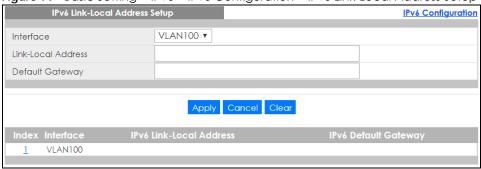

Table 36 Basic Setting > IPv6 > IPv6 Configuration > IPv6 Link-Local Address Setup

| LABEL                      | DESCRIPTION                                                                                                    |
|----------------------------|----------------------------------------------------------------------------------------------------|
| Interface                  | Select the IPv6 interface you want to configure.                                                                                                    |
| Link-Local<br>Address      | Manually configure a static IPv6 link-local address for the interface.                                                                                                    |
| Default<br>Gateway         | Set the default gateway IPv6 address for the interface. When an interface cannot find a routing information for a frame's destination, it forwards the packet to the default gateway.                                                                                             |
| Apply                      | Click <b>Apply</b> to save your changes to the Switch's run-time memory. The Switch loses these changes if it is turned off or loses power, so use the <b>Save</b> link on the top navigation panel to save your changes to the nonvolatile memory when you are done configuring. |
| Cancel                     | Click Cancel to begin configuring this screen afresh.                                                                                                    |
| Clear                      | Click Clear to reset the fields to the factory defaults.                                                                                                    |
| Index                      | This is the interface index number. Click on an index number to change the settings.                                                                                                    |
| Interface                  | This is the name of the IPv6 interface you created.                                                                                                    |
| IPv6 Link-Local<br>Address | This is the static IPv6 link-local address for the interface.                                                                                                    |
| IPv6 Default<br>Gateway    | This is the default gateway IPv6 address for the interface.                                                                                                    |

#### 8.10.6 IPv6 Global Address Setup

Use this screen to configure the interface's IPv6 global address. Click the link next to IPv6 Global Address Setup in the IPv6 Configuration screen to display the screen as shown next.

Figure 80 Basic Setting > IPv6 > IPv6 Configuration > IPv6 Global Address Setup

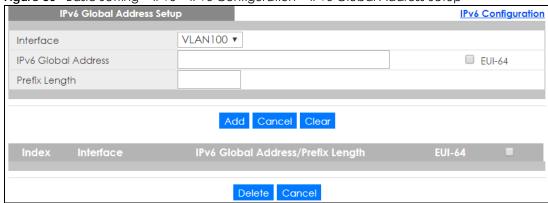

The following table describes the labels in this screen.

Table 37 Basic Setting > IPv6 > IPv6 Configuration > IPv6 Global Address Setup

| LABEL                                   | DESCRIPTION                                                                                                    |
|-----------------------------------------|----------------------------------------------------------------------------------------------------|
| Interface                               | Select the IPv6 interface you want to configure.                                                                                                    |
| IPv6 Global<br>Address                  | Manually configure a static IPv6 global address for the interface.                                                                                                    |
| Prefix Length                           | Specify an IPv6 prefix length that specifies how many most significant bits (start from the left) in the address compose the network address.                                                                                                    |
| EUI-64                                  | Select this option to have the interface ID be generated automatically using the EUI-64 format.                                                                                                    |
| Apply                                   | Click <b>Apply</b> to save your changes to the Switch's run-time memory. The Switch loses these changes if it is turned off or loses power, so use the <b>Save</b> link on the top navigation panel to save your changes to the nonvolatile memory when you are done configuring. |
| Cancel                                  | Click Cancel to begin configuring this screen afresh.                                                                                                    |
| Clear                                   | Click Clear to reset the fields to the factory defaults.                                                                                                    |
| Index                                   | This is the interface index number. Click on an index number to change the settings.                                                                                                    |
| Interface                               | This is the name of the IPv6 interface you created.                                                                                                    |
| IPv6 Global<br>Address/Prefix<br>Length | This field displays the IPv6 global address and prefix length for the interface.                                                                                                    |
| EUI-64                                  | This shows whether the interface ID of the global address is generated using the EUI-64 format.                                                                                                    |
|                                         | Select an entry's check box to select a specific entry. Otherwise, select the check box in the table heading row to select all entries.                                                                                                    |
| Delete                                  | Check the entry(ies) that you want to remove and then click <b>Delete</b> to remove the selected entry(ies) from the summary table.                                                                                                    |
| Cancel                                  | Click Cancel to clear the check boxes.                                                                                                    |

#### 8.10.7 IPv6 Neighbor Discovery Setup

Use this screen to configure neighbor discovery settings for each interface. Click the link next to IPv6 Neighbor Discovery Setup in the IPv6 Configuration screen to display the screen as shown next.

Figure 81 Basic Setting > IPv6 > IPv6 Configuration > IPv6 Neighbor Discovery Setup

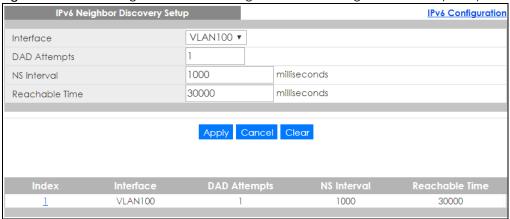

Table 38 Basic Setting > IPv6 > IPv6 Configuration > IPv6 Neighbor Discovery Setup

| LABEL             | DESCRIPTION                                                                                                    |
|-------------------|----------------------------------------------------------------------------------------------------|
| Interface         | Select the IPv6 interface you want to configure.                                                                                                    |
| DAD Attempts      | The Switch uses Duplicate Address Detection (DAD) with neighbor solicitation and advertisement messages to check whether an IPv6 address is already in use before assigning it to an interface, such as the link-local address it creates through stateless address autoconfiguration. |
|                   | Specify the number of consecutive neighbor solicitations (from 0 to 600) the Switch sends for this interface. Enter 0 to turn off DAD.                                                                                                    |
| NS Interval       | Specify the time interval (from 1000 to 3600000 milliseconds) at which neighbor solicitations are resent for this interface.                                                                                                    |
| Reachable<br>Time | Specify how long (from 1000 to 3600000 milliseconds) a neighbor is considered reachable for this interface.                                                                                                    |
| Apply             | Click <b>Apply</b> to save your changes to the Switch's run-time memory. The Switch loses these changes if it is turned off or loses power, so use the <b>Save</b> link on the top navigation panel to save your changes to the nonvolatile memory when you are done configuring.      |
| Cancel            | Click Cancel to begin configuring this screen afresh.                                                                                                    |
| Clear             | Click Clear to reset the fields to the factory defaults.                                                                                                    |
| Index             | This is the interface index number. Click on an index number to change the settings.                                                                                                    |
| Interface         | This is the name of the IPv6 interface you created.                                                                                                    |
| DAD Attempts      | This field displays the number of consecutive neighbor solicitations the Switch sends for this interface.                                                                                                    |
| NS Interval       | This field displays the time interval (in milliseconds) at which neighbor solicitations are re-sent for this interface.                                                                                                    |
| Reachable<br>Time | This field displays how long (in milliseconds) a neighbor is considered reachable for this interface.                                                                                                    |

#### 8.10.8 IPv6 Neighbor Setup

Use this screen to create a static IPv6 neighbor entry in the Switch's IPv6 neighbor table to store the neighbor information permanently. Click the link next to IPv6 Neighbor Setup in the IPv6 Configuration screen to display the screen as shown next.

Figure 82 Basic Setting > IPv6 > IPv6 Configuration > IPv6 Neighbor Setup

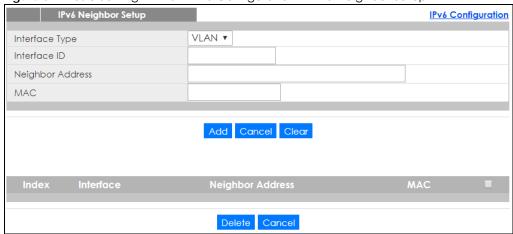

Table 39 Basic Setting > IPv6 > IPv6 Configuration > IPv6 Neighbor Setup

| LABEL               | DESCRIPTION                                                                                                    |
|---------------------|----------------------------------------------------------------------------------------------------|
| Interface Type      | Select the type of IPv6 interface for which you want to configure. The Switch supports the VLAN interface type for IPv6 at the time of writing.                                                                                                    |
| Interface ID        | Specify a unique identification number (from 1 to 4094) for the interface.                                                                                                    |
|                     | A static IPv6 neighbor entry displays in the <b>Management &gt; Neighbor Table</b> screen only when the interface ID is also created in the <b>Basic Setup &gt; Interface Setup</b> screen.                                                                       |
|                     | To have IPv6 function properly, you should configure a static VLAN with the same ID number in the <b>Advanced Application &gt; VLAN</b> screens.                                                                                                    |
| Neighbor<br>Address | Specify the IPv6 address of the neighboring device which can be reached through the interface.                                                                                                    |
| MAC                 | Specify the MAC address of the neighboring device which can be reached through the interface.                                                                                                    |
| Add                 | Click this to create a new entry or to update an existing one.                                                                                                    |
|                     | This saves your changes to the Switch's run-time memory. The Switch loses these changes if it is turned off or loses power, so use the <b>Save</b> link on the top navigation panel to save your changes to the nonvolatile memory when you are done configuring. |
| Cancel              | Click Cancel to begin configuring this screen afresh.                                                                                                    |
| Clear               | Click Clear to reset the fields to the factory defaults.                                                                                                    |
| Index               | This is the interface index number. Click on an index number to change the settings.                                                                                                    |
| Interface           | This is the name of the IPv6 interface you created.                                                                                                    |
| Neighbor<br>Address | This field displays the IPv6 address of the neighboring device which can be reached through the interface                                                                                                    |
| MAC                 | This field displays the MAC address of the neighboring device which can be reached through the interface.                                                                                                    |
|                     | Select an entry's check box to select a specific entry. Otherwise, select the check box in the table heading row to select all entries.                                                                                                    |
| Delete              | Check the entry(ies) that you want to remove and then click <b>Delete</b> to remove the selected entry(ies) from the summary table.                                                                                                    |
| Cancel              | Click Cancel to clear the check boxes.                                                                                                    |

#### 8.10.9 DHCPv6 Client Setup

Use this screen to configure the Switch's DHCP settings when it is acting as a DHCPv6 client. Click the link next to **DHCPv6 Client Setup** in the **IPv6 Configuration** screen to display the screen as shown next.

Figure 83 Basic Setting > IPv6 > IPv6 Configuration > DHCPv6 Client Setup

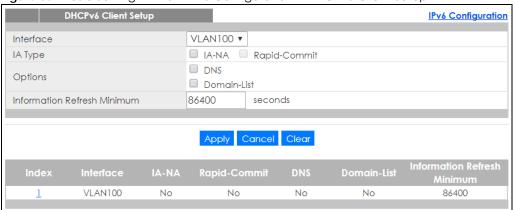

Table 40 Basic Setting > IPv6 > IPv6 Configuration > DHCPv6 Client Setup

| LABEL                             | DESCRIPTION                                                                                                    |
|-----------------------------------|----------------------------------------------------------------------------------------------------|
| Interface                         | Select the IPv6 interface you want to configure.                                                                                                    |
| ІА Туре                           | Select IA-NA to set the Switch to get a non-temporary IP address from the DHCPv6 server for this interface.                                                                                                    |
|                                   | Optionally, you can also select <b>Rapid-Commit</b> to have the Switch send its DHCPv6 Solicit message with a Rapid Commit option to obtain information from the DHCPv6 server by a rapid two-message exchange. The Switch discards any Reply messages that do not include a Rapid Commit option. The DHCPv6 server should also support the Rapid Commit option to have it work well. |
| Options                           | Select <b>DNS</b> to have the Switch obtain DNS server IPv6 addresses and/or select <b>Domain-List</b> to have the Switch obtain a list of domain names from the DHCP server.                                                                                                    |
| Information<br>Refresh<br>Minimum | Specify the time interval (from 600 to 4294967295 seconds) at which the Switch exchanges other configuration information with a DHCPv6 server again.                                                                                                    |
| Apply                             | Click <b>Apply</b> to save your changes to the Switch's run-time memory. The Switch loses these changes if it is turned off or loses power, so use the <b>Save</b> link on the top navigation panel to save your changes to the nonvolatile memory when you are done configuring.                                                                                                    |
| Cancel                            | Click Cancel to begin configuring this screen afresh.                                                                                                    |
| Clear                             | Click Clear to reset the fields to the factory defaults.                                                                                                    |
| Index                             | This is the interface index number. Click on an index number to change the settings.                                                                                                    |
| Interface                         | This is the name of the IPv6 interface you created.                                                                                                    |
| IA-NA                             | This field displays whether the Switch obtains a non-temporary IP address from the DHCPv6 server.                                                                                                    |
| Rapid-Commit                      | This field displays whether the Switch obtains information from the DHCPv6 server by a rapid two-message exchange.                                                                                                    |
| DNS                               | This field displays whether the Switch obtains DNS server IPv6 addresses from the DHCPv6 server.                                                                                                    |
| Domain-List                       | This field displays whether the Switch obtains a list of domain names from the DHCP server.                                                                                                    |
| Information<br>Refresh<br>Minimum | This field displays the time interval (in seconds) at which the Switch exchanges other configuration information with a DHCPv6 server again.                                                                                                    |

#### 8.11 DNS

DNS (Domain Name System) is for mapping a domain name to its corresponding IP address and vice versa. Use the **DNS** screen to configure and view the default DNS servers on the Switch.

Figure 84 Basic Setting > DNS

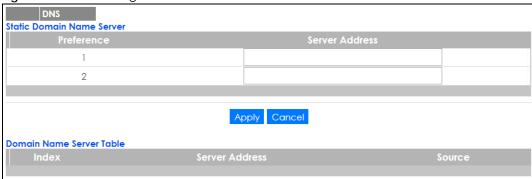

The following table describes the labels in this screen.

Table 41 Basic Setting > DNS

| LABEL                     | DESCRIPTION                                                                                                    |  |
|---------------------------|----------------------------------------------------------------------------------------------------|--|
| Static Domain Name Server |                                                                                                    |  |
| Preference                | This is the priority of the DNS server address.                                                                                                    |  |
| Server Address            | Enter a domain name server IPv6/IPv4 address in order to be able to use a domain name instead of an IP address.                                                                                                    |  |
| Apply                     | Click <b>Apply</b> to save your changes to the Switch's run-time memory. The Switch loses these changes if it is turned off or loses power, so use the <b>Save</b> link on the top navigation panel to save your changes to the nonvolatile memory when you are done configuring. |  |
| Cancel                    | Click Cancel to reset the fields to your previous configuration.                                                                                                    |  |
| Domain Name Server Table  |                                                                                                    |  |
| Index                     | This field displays priority of the DNS server address.                                                                                                    |  |
| Server Address            | This field displays the IP address of the DNS server.                                                                                                    |  |
| Source                    | This field displays whether the DNS server address is configured manually (Static) or obtained automatically using DHCPv4 or DHCPv6.                                                                                                    |  |

## 8.12 Cloud Management

Note: NebulaFlex for hybrid mode and NCC registration are NOT supported at the time of writing and reserved for future use.

The Zyxel Nebula Control Center (NCC) is a cloud-based network management system that allows you to remotely manage and monitor Zyxel Nebula APs, Ethernet switches and security gateways.

The Switch is managed and provisioned automatically by the NCC (Nebula Control Center) when:

- It is connected to the Internet
- The Nebula Control Center Discovery feature is enabled

• It has been registered in the NCC.

This screen displays links to **Nebula Control Center Discovery** where you can have the Switch search for the NCC (Nebula Control Center) and to **Nebula Switch Registration** which has a QR code containing the Switch's serial number and MAC address for handy registration of the Switch at NCC.

Click Basic Setting > Cloud Management in the navigation panel to display this screen.

Figure 85 Basic Setting > Cloud Management

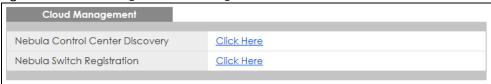

#### 8.12.1 Nebula Center Control Discovery

Click Basic Setting > Cloud Management > Nebula Control Center Discovery to display this screen.

Figure 86 Basic Setting > Cloud Management > Nebula Control Center Discovery

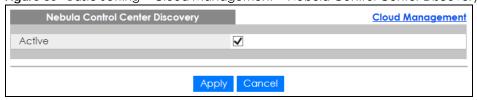

Select **Active** to turn on NCC discovery on the Switch. If the Switch has Internet access and has been registered in the NCC, it will go into cloud management mode.

In cloud management mode, then NCC will first check if the firmware on the Switch needs to be upgraded. If it does, the Switch will upgrade the firmware immediately. If the firmware doesn't need to be upgraded, but there is newer firmware available for the Switch, then it will be upgraded according to the firmware upgrade schedule for the Switch on the NCC. Below is the process for upgrading firmware:

- 1 Download firmware via the NCC
- 2 Upgrade the firmware and reboot.

Note: While the Switch is rebooting, don't turn off the power.

Clear **Active** to turn off NCC discovery on the Switch. The Switch will not discover the NCC and remain in standalone mode.

#### 8.12.2 Nebula Switch Registration

Click Basic Setting > Cloud Management > Nebula Switch Registration to display this screen.

Figure 87 Basic Setting > Cloud Management > Nebula Switch Registration

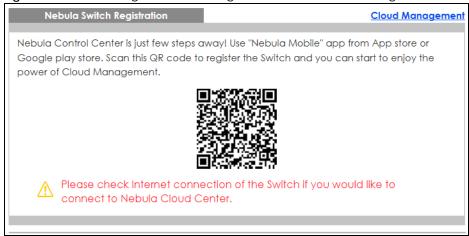

This screen has a QR code containing the Switch's serial number and MAC address for handy NCC registration of the Switch using the Nebula Mobile app. First, download the app from the Google Play store for Android devices or the App Store for iOS devices and create an organization and site.

## CHAPTER 9 VLAN

## 9.1 Overview

This chapter shows you how to configure 802.1Q tagged and port-based VLANs. The type of screen you see here depends on the **VLAN Type** you selected in the **Switch Setup** screen.

#### 9.1.1 What You Can Do

- Use the VLAN Status screen (Section 9.2 on page 111) to view and search all VLAN groups.
- Use the **VLAN Detail** screen (Section 9.2.1 on page 112) to view detailed port settings and status of the VLAN group.
- Use the Static VLAN Setup screen (Section 9.4 on page 113) to configure and view 802.1Q VLAN parameters for the Switch.
- Use the VLAN Port Setup screen (Section 9.5 on page 115) to configure the static VLAN (IEEE 802.1Q) settings on a port.
- Use the Voice VLAN Setup screen (Section 9.6 on page 116) to set up VLANs that allow you to group voice traffic with defined priority and enable the switch port to carry the voice traffic separately from data traffic to ensure the sound quality does not deteriorate.
- Use the MAC Based VLAN Setup screen (Section 9.7 on page 118) to set up VLANs that allow you to group untagged packets into logical VLANs based on the source MAC address of the packet. This eliminates the need to reconfigure the switch when you change ports. The switch will forward the packets based on the source MAC address you set up previously.
- Use the **Vendor ID Based VLAN Setup** screen (Section 9.8 on page 119) to set up VLANs that allow you to group untagged packets into logical VLANs based on the source MAC address of the packet. You can specify a mask for the MAC address to create a MAC address filter and enter a weight to set the VLAN rule's priority.
- Use the **Port-Based VLAN Setup** screen (Section 9.9 on page 121) to set up VLANs where the packet forwarding decision is based on the destination MAC address and its associated port.

#### 9.1.2 What You Need to Know

Read this section to know more about VLAN and how to configure the screens.

#### **IEEE 802.1Q Tagged VLANs**

A tagged VLAN uses an explicit tag (VLAN ID) in the MAC header to identify the VLAN membership of a frame across bridges - they are not confined to the switch on which they were created. The VLANs can be created statically by hand. The VLAN ID associates a frame with a specific VLAN and provides the information that switches need to process the frame across the network. A tagged frame is four bytes longer than an untagged frame and contains two bytes of TPID (Tag Protocol Identifier, residing within the type/length field of the Ethernet frame) and two bytes of TCI (Tag Control Information, starts after the source address field of the Ethernet frame).

The CFI (Canonical Format Indicator) is a single-bit flag, always set to zero for Ethernet switches. If a frame received at an Ethernet port has a CFI set to 1, then that frame should not be forwarded as it is to an untagged port. The remaining twelve bits define the VLAN ID, giving a possible maximum number of 4,096 VLANs. Note that user priority and VLAN ID are independent of each other. A frame with VID (VLAN Identifier) of null (0) is called a priority frame, meaning that only the priority level is significant and the default VID of the ingress port is given as the VID of the frame. Of the 4096 possible VIDs, a VID of 0 is used to identify priority frames and value 4095 (FFF) is reserved, so the maximum possible VLAN configurations are 4,094.

| TPID    | User Priority | CFI   | VLAN ID |
|---------|---------------|-------|---------|
| 2 Bytes | 3 Bits        | 1 Bit | 12 bits |

### Forwarding Tagged and Untagged Frames

Each port on the Switch is capable of passing tagged or untagged frames. To forward a frame from an 802.1Q VLAN-aware switch to an 802.1Q VLAN-unaware switch, the Switch first decides where to forward the frame and then strips off the VLAN tag. To forward a frame from an 802.1Q VLAN-unaware switch to an 802.1Q VLAN-aware switch, the Switch first decides where to forward the frame, and then inserts a VLAN tag reflecting the ingress port's default VID. The default PVID is VLAN 1 for all ports, but this can be changed.

A broadcast frame (or a multicast frame for a multicast group that is known by the system) is duplicated only on ports that are members of the VID (except the ingress port itself), thus confining the broadcast to a specific domain.

### 9.1.2.1 Port VLAN Trunking

Enable **VLAN Trunking** on a port to allow frames belonging to unknown VLAN groups to pass through that port. This is useful if you want to set up VLAN groups on end devices without having to configure the same VLAN groups on intermediary devices.

Refer to the following figure. Suppose you want to create VLAN groups 1 and 2 (V1 and V2) on devices A and B. Without **VLAN Trunking**, you must configure VLAN groups 1 and 2 on all intermediary switches C, D and E; otherwise they will drop frames with unknown VLAN group tags. However, with **VLAN Trunking** enabled on a port(s) in each intermediary switch you only need to create VLAN groups in the end devices (A and B). C, D and E automatically allow frames with VLAN group tags 1 and 2 (VLAN groups that are unknown to those switches) to pass through their VLAN trunking port(s).

Figure 88 Port VLAN Trunking

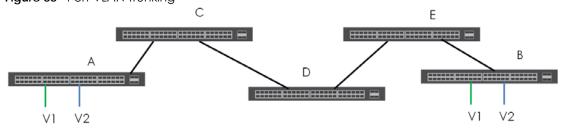

#### 9.1.2.2 VLAN Priority

At the time of writing, you can create static VLANs, Voice VLANs, MAC-based VLANs and Vendor ID-based VLANs on the Switch when the VLAN type is set to **802.1Q**. When a packet is received, the Switch processes the VLAN rules in sequence. The sequence (priority) of the VLANs is:

- 1 Vendor ID Based VLAN
- 2 Voice VLAN
- 3 MAC Based VLAN

If the packet matches a VLAN rule that has a higher priority, for example, an entry with weight 250 in the vendor ID to VLAN mapping table, the Switch assigns the corresponding VLAN ID to the packet and stops checking the subsequent VLAN rules.

### 9.1.2.3 Select the VLAN Type

Select a VLAN type in the Basic Setting > Switch Setup screen.

Figure 89 Basic Setting > Switch Setup > Select VLAN Type

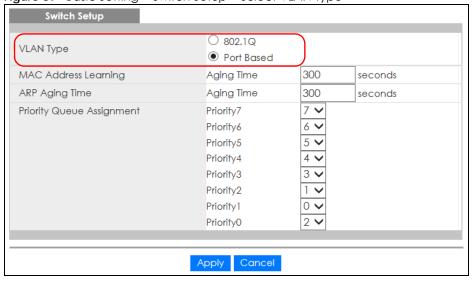

#### Static VLAN

Use a static VLAN to decide whether an incoming frame on a port should be

- sent to a VLAN group as normal depending on its VLAN tag.
- sent to a group whether it has a VLAN tag or not.
- blocked from a VLAN group regardless of its VLAN tag.

You can also tag all outgoing frames (that were previously untagged) from a port with the specified VID.

## 9.2 VLAN Status

Use this screen to view and search all static VLAN groups. Click **Advanced Application** > **VLAN** from the navigation panel to display the **VLAN Status** screen as shown next.

Figure 90 Advanced Application > VLAN: VLAN Status

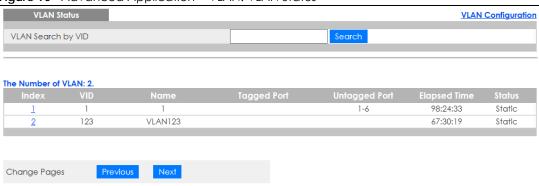

Table 42 Advanced Application > VLAN: VLAN Status

| LABEL                 | DESCRIPTION                                                                                                    |
|-----------------------|----------------------------------------------------------------------------------------------------|
| VLAN Search by<br>VID | Enter an existing VLAN ID number(s) (separated by a comma) and click <b>Search</b> to display only the specified VLAN(s) in the list below. |
|                       | Leave this field blank and click <b>Search</b> to display all VLANs configured on the Switch.                                               |
| The Number of VLAN    | This is the number of VLANs configured on the Switch.                                                                                       |
| The Number of         | This is the number of VLANs that match the searching criteria and display in the list below.                                                |
| Search Results        | This field displays only when you use the <b>Search</b> button to look for certain VLANs.                                                   |
| Index                 | This is the VLAN index number. Click on an index number to view more VLAN details.                                                          |
| VID                   | This is the VLAN identification number that was configured in the corresponding VLAN configuration screen.                                  |
| Name                  | This fields shows the descriptive name of the VLAN.                                                                                         |
| Tagged Port           | This field shows the tagged ports that are participating in the VLAN.                                                                       |
| Untagged Port         | This field shows the untagged ports that are participating in the VLAN.                                                                     |
| Elapsed Time          | This field shows how long it has been since a normal VLAN was registered or a static VLAN was set up.                                       |
| Status                | This field shows how this VLAN was added to the Switch.                                                                                     |
|                       | Static: added as a permanent entry.                                                                                                    |
| Change Pages          | Click <b>Previous</b> or <b>Next</b> to show the previous/next screen if all status information cannot be seen in one screen.               |

## 9.2.1 VLAN Details

Use this screen to view detailed port settings and status of the static VLAN group. Click on an index number in the **VLAN Status** screen to display VLAN details.

Figure 91 Advanced Application > VLAN > VLAN Detail

| VLAN Detail |     |       |     | <b>VLAN Status</b> |        |
|-------------|-----|-------|-----|--------------------|--------|
|             | Por | t Num | ber |                    |        |
| VID         | 2   | 4     | 6   | Elapsed Time       | Status |
|             | 1   | 3     | 5   |                    |        |
| 1           | U   | U     | U   | 168:39:59          | Static |
| '           | U   | U     | U   | 100.37.37          | Sidile |

Table 43 Advanced Application > VLAN > VLAN Detail

| LABEL        | DESCRIPTION                                                                                                    |
|--------------|----------------------------------------------------------------------------------------------------|
| VLAN Status  | Click this to go to the VLAN Status screen.                                                                                                    |
| VID          | This is the VLAN identification number that was configured in the corresponding VLAN configuration screen.                                                                                             |
| Port Number  | This column displays the ports that are participating in a VLAN. A tagged port is marked as <b>T</b> , an untagged port is marked as <b>U</b> and ports not participating in a VLAN are marked as "-". |
| Elapsed Time | This field shows how long it has been since a normal VLAN was registered or a static VLAN was set up.                                                                                                  |
| Status       | This field shows how this VLAN was added to the Switch.                                                                                                    |
|              | Static: added as a permanent entry.                                                                                                    |

## 9.3 VLAN Configuration

Use this screen to view IEEE 802.1Q VLAN parameters for the Switch. Click **Advanced Application > VLAN** > **VLAN Configuration** to see the following screen.

Figure 92 Advanced Application > VLAN > VLAN Configuration

| VLAN Cor        | figuration   |                   | VLAN Status |
|-----------------|--------------|-------------------|-------------|
| Static VLAN Set | nb           | <u>Click Here</u> |             |
| VLAN Port Setup | )            | Click Here        |             |
| Voice VLAN Set  | up           | <u>Click Here</u> |             |
| MAC Based VLA   | AN Setup     | <u>Click Here</u> |             |
| Vendor ID Base  | d VLAN Setup | <u>Click Here</u> |             |
|                 |              |                   |             |

The following table describes the labels in the above screen.

Table 44 Advanced Application > VLAN > VLAN Configuration

| LABEL                         | DESCRIPTION                                                                   |
|-------------------------------|-------------------------------------------------------------------------------|
| Static VLAN Setup             | Click <b>Click Here</b> to configure the Static VLAN for the Switch.          |
| VLAN Port Setup               | Click Click Here to configure the VLAN Port for the Switch.                   |
| Voice VLAN Setup              | Click Click Here to configure the Voice VLAN for the Switch.                  |
| MAC Based VLAN Setup          | Click Click Here to configure the MAC Based VLAN for the Switch.              |
| Vendor ID Based VLAN<br>Setup | Click <b>Click Here</b> to configure the Vendor ID Based VLAN for the Switch. |

## 9.4 Configure a Static VLAN

Use this screen to configure a static VLAN for the Switch. Click the **Static VLAN Setup** link in the **VLAN Configuration** screen to display the screen as shown next.

VLAN Configuration ACTIVE VLAN Group ID Tagging Normal ▼ Tx Tagging O Fixed Normal O Forbidden ▼ Tx Tagging 2  $\bigcirc \ \mathsf{Fixed}$ O Forbidden Normal ✓ Tx Tagging ▼ Tx Tagging 3 Normal O Fixed OForbidden 4 O Fixed OForbidden ▼ Tx Tagging Normal O Forbidden 5 Normal ▼ Tx Tagging O Fixed Normal O Fixed OForbidden ▼ Tx Tagging 6 Add Cancel Clear Yes 123 Yes VLAN123 Delete Cancel

Figure 93 Advanced Application > VLAN > VLAN Configuration > Static VLAN Setup

Table 45 Advanced Application > VLAN > VLAN Configuration > Static VLAN Setup

| LABEL         | DESCRIPTION                                                                                                    |
|---------------|----------------------------------------------------------------------------------------------------|
| ACTIVE        | Select this check box to activate the VLAN settings.                                                                                                    |
| Name          | Enter a descriptive name for the VLAN group for identification purposes. This name consists of up to 64 printable characters. Spaces are allowed.                                                                                                    |
| VLAN Group ID | Enter the VLAN ID for this static entry; the valid range is between 1 and 4094.                                                                                                    |
| Port          | The port number identifies the port you are configuring.                                                                                                    |
| *             | Settings in this row apply to all ports.                                                                                                    |
|               | Use this row only if you want to make some settings the same for all ports. Use this row first to set the common settings and then make adjustments on a port-by-port basis.                                                                                                    |
|               | Note: Changes in this row are copied to all the ports as soon as you make them.                                                                                                    |
| Control       | Select <b>Normal</b> for the port to dynamically join this VLAN group. This is the default selection.                                                                                                    |
|               | Select <b>Fixed</b> for the port to be a permanent member of this VLAN group.                                                                                                    |
|               | Select Forbidden if you want to prohibit the port from joining this VLAN group.                                                                                                    |
| Tagging       | Select <b>TX Tagging</b> if you want the port to tag all outgoing frames transmitted with this VLAN Group ID.                                                                                                    |
| Add           | Click <b>Add</b> to save your changes to the Switch's run-time memory. The Switch loses these changes if it is turned off or loses power, so use the <b>Save</b> link on the top navigation panel to save your changes to the non-volatile memory when you are done configuring. |
| Cancel        | Click Cancel to change the fields back to their last saved values.                                                                                                    |
| Clear         | Click Clear to start configuring the screen again.                                                                                                    |
| VID           | This field displays the ID number of the VLAN group. Click the number to edit the VLAN settings.                                                                                                    |

Table 45 Advanced Application > VLAN > VLAN Configuration > Static VLAN Setup (continued)

| LABEL  | DESCRIPTION                                                                                                    |
|--------|----------------------------------------------------------------------------------------------------|
| Active | This field indicates whether the VLAN settings are enabled (Yes) or disabled (No).                                                      |
| Name   | This field displays the descriptive name for this VLAN group.                                                                           |
|        | Select an entry's check box to select a specific entry. Otherwise, select the check box in the table heading row to select all entries. |
| Delete | Click <b>Delete</b> to remove the selected entry from the summary table.                                                                |
| Cancel | Click Cancel to clear the check boxes.                                                                                                  |

## 9.5 Configure VLAN Port Settings

Use this screen to configure the static VLAN (IEEE 802.1Q) settings on a port. Click the **VLAN Port Setup** link in the **VLAN Configuration** screen.

Figure 94 Advanced Application > VLAN > VLAN Configuration > VLAN Port Setup

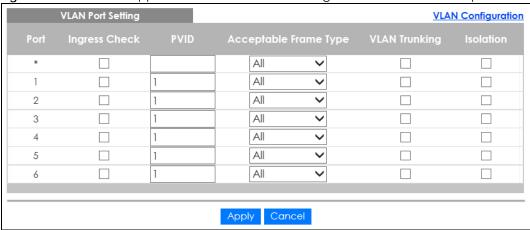

Table 46 Advanced Application > VLAN > VLAN Configuration > VLAN Port Setup

| LABEL         | DESCRIPTION                                                                                                    |
|---------------|----------------------------------------------------------------------------------------------------|
| Port          | This field displays the port number.                                                                                                    |
| *             | Settings in this row apply to all ports.                                                                                                    |
|               | Use this row only if you want to make some settings the same for all ports. Use this row first to set the common settings and then make adjustments on a port-by-port basis. |
|               | Note: Changes in this row are copied to all the ports as soon as you make them.                                                                                              |
| Ingress Check | If this check box is selected, the Switch discards incoming frames on a port for VLANs that do not include this port in its member set.                                      |
|               | Clear this check box to disable ingress filtering.                                                                                                    |
| PVID          | A PVID (Port VLAN ID) is a tag that adds to incoming untagged frames received on a port so that the frames are forwarded to the VLAN group that the tag defines.             |
|               | Enter a number between 1 and 4094 as the port VLAN ID.                                                                                                    |

Table 46 Advanced Application > VLAN > VLAN Configuration > VLAN Port Setup

| LABEL                    | DESCRIPTION                                                                                                    |
|--------------------------|----------------------------------------------------------------------------------------------------|
| Acceptable<br>Frame Type | Specify the type of frames allowed on a port. Choices are All, Tag Only and Untag Only.                                                                                                    |
|                          | Select <b>All</b> from the drop-down list box to accept all untagged or tagged frames on this port. This is the default setting.                                                                                                    |
|                          | Select <b>Tag Only</b> to accept only tagged frames on this port. All untagged frames will be dropped.                                                                                                    |
|                          | Select <b>Untag Only</b> to accept only untagged frames on this port. All tagged frames will be dropped.                                                                                                    |
| VLAN Trunking            | Enable <b>VLAN Trunking</b> on ports connected to other switches or routers (but not ports directly connected to end users) to allow frames belonging to unknown VLAN groups to pass through the Switch.                                                                           |
| Isolation                | Select this to allows this port to communicate only with the CPU management port and the ports on which the isolation feature is not enabled.                                                                                                    |
| Apply                    | Click <b>Apply</b> to save your changes to the Switch's run-time memory. The Switch loses these changes if it is turned off or loses power, so use the <b>Save</b> link on the top navigation panel to save your changes to the non-volatile memory when you are done configuring. |
| Cancel                   | Click Cancel to begin configuring this screen afresh.                                                                                                    |

## 9.6 Voice VLAN

Voice VLAN ensures that the sound quality of an IP phone is preserved from deteriorating when the data traffic on the Switch ports is high. It groups the voice traffic with defined priority into an assigned VLAN which enables the separation of voice and data traffic coming onto the Switch port.

You can set priority level to the Voice VLAN and add MAC address of IP phones from specific manufacturers by using its ID from the Organizationally Unique Identifiers (OUI).

Click the **Voice VLAN Setup** link in the **VLAN Configuration** screen to display the configuration screen as shown.

**VLAN Configuration** Voice VLAN Global Setup Disable Voice VLAN  $\bigcirc$ 5 ▼ Priority Apply Cancel Clear Voice VLAN OUI Setup OUI address OUI mask Description Add Cancel Delete Cancel

Figure 95 Advanced Application > VLAN > VLAN Configuration > Voice VLAN Setup

The following table describes the fields in the above screen.

Table 47 Advanced Application > VLAN > VLAN Configuration > Voice VLAN Setup

| LABEL                | DESCRIPTION                                                                                                    |  |  |
|----------------------|----------------------------------------------------------------------------------------------------|--|--|
| Voice VLAN Global Se | Voice VLAN Global Setup                                                                                                    |  |  |
| Voice VLAN           | Click the second radio button if you want to enable the Voice VLAN feature. Type a VLAN ID number in the box next to the radio button that is associated with the Voice VLAN. You also need to create a static VLAN with the same VID in the <b>Static VLAN Setup</b> screen, and then connect the IP phone with the specified OUI MAC address to a port that joins the static VLAN.  |  |  |
|                      | Click <b>Disable</b> radio button if you do not want to enable the Voice VLAN feature.                                                                                                    |  |  |
| Priority             | Select the priority level of the Voice VLAN from 0 to 7. Default setting is 5. The higher the numeric value you assign, the higher the priority for this Voice VLAN.                                                                                                    |  |  |
| Apply                | Click <b>Apply</b> to save your changes to the Switch's run-time memory. The Switch loses these changes if it is turned off or loses power, so use the <b>Save</b> link on the top navigation panel to save your changes to the non-volatile memory when you are done configuring.                                                                                                    |  |  |
| Cancel               | Click Cancel to begin configuring this screen afresh.                                                                                                    |  |  |
| Clear                | Click Clear to reset the fields to default settings.                                                                                                    |  |  |
| Voice VLAN OUI Setup |                                                                                                    |  |  |
| OUI address          | Type the IP Phone manufacturer's OUI MAC address. The first three byes is the manufacturer identifier, the last three bytes is a unique station ID.                                                                                                    |  |  |
| OUI mask             | Type the mask for the specified IP Phone manufacturer's OUI MAC address to determine which bits a packet's MAC address should match.                                                                                                    |  |  |
|                      | Enter "f" for each bit of the specified MAC address that the traffic's MAC address should match. Enter "0" for the bit(s) of the matched traffic's MAC address, which can be of any hexadecimal character(s). For example, if you set the MAC address to 00:13:49:00:00:00 and the mask to ff:ff:ff:00:00:00, a packet with a MAC address of 00:13:49:12:34:56 matches this criteria. |  |  |

Table 47 Advanced Application > VLAN > VLAN Configuration > Voice VLAN Setup

| LABEL       | DESCRIPTION                                                                                                    |
|-------------|----------------------------------------------------------------------------------------------------|
| Description | Type an description up to 32 characters for the Voice VLAN device. For example: Siemens.                                                                                                    |
| Add         | Click <b>Add</b> to save your changes to the Switch's run-time memory. The Switch loses these changes if it is turned off or loses power, so use the <b>Save</b> link on the top navigation panel to save your changes to the non-volatile memory when you are done configuring. |
| Cancel      | Click Cancel to begin configuring this screen afresh.                                                                                                    |
| Index       | This field displays the index number of the Voice VLAN.                                                                                                    |
| OUI address | This field displays the OUI address of the Voice VLAN.                                                                                                    |
| OUI mask    | This field displays the OUI mask address of the Voice VLAN.                                                                                                    |
| Description | This field displays the description of the Voice VLAN with OUI address.                                                                                                    |
|             | Select an entry's check box to select a specific entry. Otherwise, select the check box in the table heading row to select all entries.                                                                                                    |
| Delete      | Click <b>Delete</b> to remove the selected entry from the summary table.                                                                                                    |
| Cancel      | Click <b>Cancel</b> to clear the check boxes.                                                                                                    |

## 9.7 MAC Based VLAN

The MAC-based VLAN feature assigns incoming untagged packets to a VLAN and classifies the traffic based on the source MAC address of the packet. When untagged packets arrive at the switch, the source MAC address of the packet is looked up in a MAC to VLAN mapping table. If an entry is found, the corresponding VLAN ID is assigned to the packet. The assigned VLAN ID is verified against the VLAN table. If the VLAN is valid, ingress processing on the packet continues; otherwise, the packet is dropped.

This feature allows users to change ports without having to reconfigure the VLAN. You can assign priority to the MAC-based VLAN and define a MAC to VLAN mapping table by entering a specified source MAC address in the MAC-based VLAN setup screen. You can also delete a MAC-based VLAN entry in the same screen.

Click the MAC Based VLAN Setup link in the VLAN Configuration screen to see the following screen.

Figure 96 Advanced Application > VLAN > VLAN Configuration > MAC Based VLAN Setup

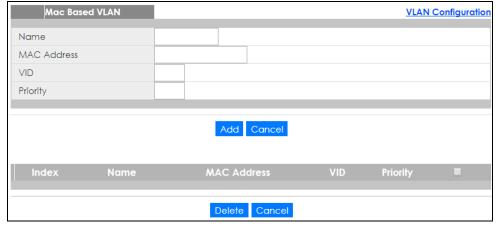

The following table describes the fields in the above screen.

Table 48 Advanced Application > VLAN > VLAN Configuration > MAC Based VLAN Setup

| LABEL       | DESCRIPTION                                                                                                    |  |
|-------------|----------------------------------------------------------------------------------------------------|--|
| Name        | Type a name up to 32 alpha numeric characters for the MAC-based VLAN entry.                                                                                                    |  |
| MAC Address | Type a MAC address that is bind to the MAC-based VLAN entry. This is the source MAC address of the data packet that is looked up when untagged packets arrive at the Switch.    |  |
| VID         | Type an ID (from 1 to 4094) for the VLAN that is associated with the MAC-based VLAN entry.                                                                                      |  |
| Priority    | Type a priority (0-7) that the Switch assigns to frames belonging to this VLAN. The higher the numeric value you assign, the higher the priority for this MAC-based VLAN entry. |  |
| Add         | Click <b>Add</b> to save the new MAC-based VLAN entry.                                                                                                    |  |
| Cancel      | Click Cancel to clear the fields in the MAC-based VLAN entry.                                                                                                    |  |
| Index       | This field displays the index number of the MAC-based VLAN entry.                                                                                                    |  |
| Name        | This field displays the name of the MAC-based VLAN entry.                                                                                                    |  |
| MAC Address | This field displays the source MAC address that is bind to the MAC-based VLAN entry.                                                                                            |  |
| VID         | This field displays the VLAN ID of the MAC-based VLAN entry.                                                                                                    |  |
| Priority    | This field displays the priority level which is assigned to frames belonging to this MAC-based VLAN.                                                                            |  |
|             | Select an entry's check box to select a specific entry. Otherwise, select the check box in the table heading row to select all entries.                                         |  |
| Delete      | Click <b>Delete</b> to remove the selected entry from the summary table.                                                                                                    |  |
| Cancel      | Click Cancel to clear the check boxes.                                                                                                    |  |

## 9.8 Vendor ID Based VLAN

The Vendor ID based VLAN feature assigns incoming untagged packets to a VLAN and classifies the traffic based on the source MAC address of the packet. When untagged packets arrive at the switch, the source MAC address of the packet is looked up in a Vendor ID to VLAN mapping table. If an entry is found, the corresponding VLAN ID is assigned to the packet. The assigned VLAN ID is verified against the VLAN table. If the VLAN is valid, ingress processing on the packet continues; otherwise, the packet is dropped.

This feature allows users to change ports without having to reconfigure the VLAN. You can assign a 802.1p priority to the vendor ID based VLAN and define a vendor ID to VLAN mapping table by entering a specified source MAC address and mask in the vendor ID based VLAN setup screen. You can also delete a vendor ID based VLAN entry in the same screen.

For every vendor ID based VLAN rule you set, you can specify a weight number to define the rule's priority level. As rules are processed one after the other, stating a priority order will let you choose which rule has to be applied first and which second.

Click the Vendor ID Based VLAN Setup link in the VLAN Configuration screen to see the following screen.

Figure 97 Advanced Application > VLAN > VLAN Configuration > Vendor ID Based VLAN Setup

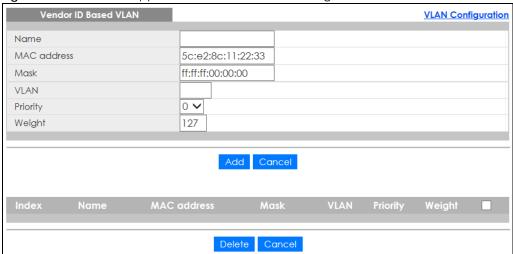

The following table describes the fields in the above screen.

Table 49 Advanced Application > VLAN > VLAN Configuration > Vendor ID Based VLAN Setup

| LABEL       | DESCRIPTION                                                                                                    |  |
|-------------|----------------------------------------------------------------------------------------------------|--|
| Name        | Type a name up to 32 alpha numeric characters for the vendor ID based VLAN entry.                                                                                                    |  |
| MAC Address | Type a MAC address that is bind to the vendor ID-based VLAN entry. This is the source MAC address of the data packet that is looked up when untagged packets arrive at the Switch.                                                                                                    |  |
| Mask        | Type the mask for the specified source MAC address to determine which bits a packet's MAC address should match.                                                                                                    |  |
|             | Enter "f" for each bit of the specified MAC address that the traffic's MAC address should match. Enter "0" for the bit(s) of the matched traffic's MAC address, which can be of any hexadecimal character(s). For example, if you set the MAC address to 00:13:49:00:00:00 and the mask to ff:ff:ff:00:00:00, a packet with a MAC address of 00:13:49:12:34:56 matches this criteria. |  |
| VLAN        | Type an ID (from 1 to 4094) for the VLAN that is associated with the vendor ID based VLAN entry.                                                                                                    |  |
| Priority    | Select the priority level that the Switch assigns to frames belonging to this VLAN. The higher the numeric value you assign, the higher the priority for this vendor ID based VLAN entry.                                                                                                    |  |
| Weight      | Enter a number between 0 and 255 to specify the rule's weight. This is to decide the priority in which the rule is applied. The higher the number, the higher the rule's priority.                                                                                                    |  |
| Add         | Click <b>Add</b> to save the new vendor ID based VLAN entry.                                                                                                    |  |
| Cancel      | Click Cancel to clear the fields in the vendor ID based VLAN entry.                                                                                                    |  |
| Index       | This field displays the index number of the vendor ID based VLAN entry.                                                                                                    |  |
| Name        | This field displays the name of the vendor ID based VLAN entry.                                                                                                    |  |
| MAC Address | This field displays the source MAC address that is bind to the vendor ID based VLAN entry.                                                                                                    |  |
| Mask        | This field displays the mask for the source MAC address that is bind to the vendor ID based VLAN entry.                                                                                                    |  |
| VLAN        | This field displays the VLAN ID of the vendor ID based VLAN entry.                                                                                                    |  |
| Priority    | This field displays the priority level which is assigned to frames belonging to this vendor ID based VLAN.                                                                                                    |  |
| Weight      | This field displays the weight of the vendor ID based VLAN entry.                                                                                                    |  |
|             | Select an entry's check box to select a specific entry. Otherwise, select the check box in the table heading row to select all entries.                                                                                                    |  |

Table 49 Advanced Application > VLAN > VLAN Configuration > Vendor ID Based VLAN Setup

| LABEL  | DESCRIPTION                                                              |
|--------|--------------------------------------------------------------------------|
| Delete | Click <b>Delete</b> to remove the selected entry from the summary table. |
| Cancel | Click Cancel to clear the check boxes.                                   |

## 9.9 Port-Based VLAN Setup

Port-based VLANs are VLANs where the packet forwarding decision is based on the destination MAC address and its associated port.

Port-based VLANs require allowed outgoing ports to be defined for each port. Therefore, if you wish to allow two subscriber ports to talk to each other, for example, between conference rooms in a hotel, you must define the egress (an egress port is an outgoing port, that is, a port through which a data packet leaves) for both ports.

Port-based VLANs are specific only to the Switch on which they were created.

Note: When you activate port-based VLAN, the Switch uses a default VLAN ID of 1. You cannot change it.

Note: In screens (such as IP Setup and Filtering) that require a VID, you must enter 1 as the VID.

The port-based VLAN setup screen is shown next. The **CPU** management port forms a VLAN with all Ethernet ports.

## 9.9.1 Configure a Port-Based VLAN

Select **Port Based** as the **VLAN Type** in the **Basic Setting** > **Switch Setup** screen and then click **Advanced Application** > **VLAN** from the navigation panel to display the next screen.

Figure 98 Advanced Application > VLAN: Port Based VLAN Setup (All Connected)

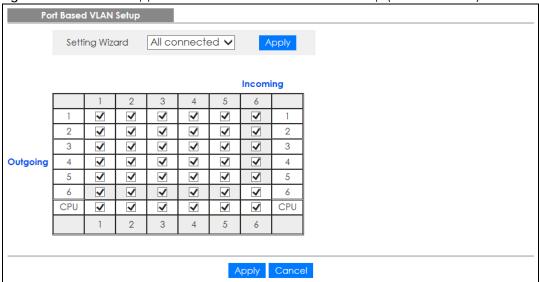

Port Based VLAN Setup Port isolation 🗸 Setting Wizard Incoming 2 3 4 5 6 **✓** 2 **✓** 3 **✓** Outgoing 6 ✓ 6 CPU CPU **✓ ✓ ✓ ✓** ✓ ✓ Cancel

Figure 99 Advanced Application > VLAN: Port Based VLAN Setup (Port Isolation)

Table 50 Advanced Application > VLAN: Port Based VLAN Setup

| label          | Description                                                                                                    |
|----------------|----------------------------------------------------------------------------------------------------|
| Setting Wizard | Choose All connected or Port isolation.                                                                                                    |
|                | All connected means all ports can communicate with each other, that is, there are no virtual LANs. All incoming and outgoing ports are selected. This option is the most flexible but also the least secure.                                                                                                    |
|                | Port isolation means that each port can only communicate with the CPU management port and cannot communicate with each other. All incoming ports are selected while only the CPU outgoing port is selected. This option is the most limiting but also the most secure.                                                                                                    |
|                | After you make your selection, click <b>Apply</b> (top right of screen) to display the screens as mentioned above. You can still customize these settings by adding/deleting incoming or outgoing ports, but you must also click <b>Apply</b> at the bottom of the screen.                                                                                                    |
| Incoming       | These are the ingress ports; an ingress port is an incoming port, that is, a port through which a data packet enters. If you wish to allow two subscriber ports to talk to each other, you must define the ingress port for both ports. The numbers in the top row denote the incoming port for the corresponding port listed on the left (its outgoing port). CPU refers to the Switch management port. By default it forms a VLAN with all Ethernet ports. If it does not form a VLAN with a particular port then the Switch cannot be managed from that port. |
| Outgoing       | These are the egress ports; an egress port is an outgoing port, that is, a port through which a data packet leaves. If you wish to allow two subscriber ports to talk to each other, you must define the egress port for both ports. <b>CPU</b> refers to the Switch management port. By default it forms a VLAN with all Ethernet ports. If it does not form a VLAN with a particular port then the Switch cannot be managed from that port.                                                                                                    |
| Apply          | Click <b>Apply</b> to save your changes to the Switch's run-time memory. The Switch loses these changes if it is turned off or loses power, so use the <b>Save</b> link on the top navigation panel to save your changes to the non-volatile memory when you are done configuring.                                                                                                    |
| Cancel         | Click Cancel to begin configuring this screen afresh.                                                                                                    |

## CHAPTER 10 Static MAC Forwarding

## 10.1 Overview

This chapter discusses how to configure forwarding rules based on MAC addresses of devices on your network.

Use these screens to configure static MAC address forwarding.

### 10.1.1 What You Can Do

Use the **Static MAC Forwarding** screen (Section 10.2 on page 123) to assign static MAC addresses for a port.

## 10.2 Configure Static MAC Forwarding

A static MAC address is an address that has been manually entered in the MAC address table. Static MAC addresses do not age out. When you set up static MAC address rules, you are setting static MAC addresses for a port. This may reduce the need for broadcasting.

Click **Advanced Application** > **Static MAC Forwarding** in the navigation panel to display the configuration screen as shown.

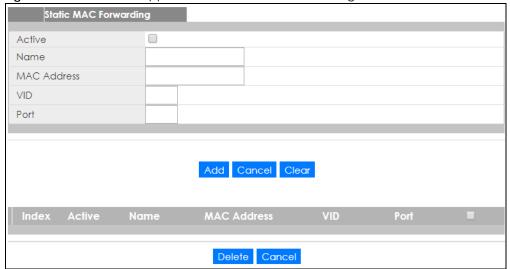

Figure 100 Advanced Application > Static MAC Forwarding

Table 51 Advanced Application > Static MAC Forwarding

| LABEL       | DESCRIPTION                                                                                                    |  |
|-------------|----------------------------------------------------------------------------------------------------|--|
| Active      | Select this check box to activate your rule. You may temporarily deactivate a rule without deleting it by clearing this check box.                                                                                                    |  |
| Name        | Enter a descriptive name for identification purposes for this static MAC address forwarding rule.                                                                                                    |  |
| MAC Address | Enter the MAC address in valid MAC address format, that is, six hexadecimal character pairs.                                                                                                    |  |
|             | Note: Static MAC addresses do not age out.                                                                                                    |  |
| VID         | Enter the VLAN identification number.                                                                                                    |  |
| Port        | Enter the port where the MAC address entered in the previous field will be automatically forwarded.                                                                                                    |  |
| Add         | Click <b>Add</b> to save your rule to the Switch's run-time memory. The Switch loses this rule if it is turned off or loses power, so use the <b>Save</b> link on the top navigation panel to save your changes to the non-volatile memory when you are done configuring. |  |
| Cancel      | Click Cancel to reset the fields to their last saved values.                                                                                                    |  |
| Clear       | Click Clear to begin configuring this screen afresh.                                                                                                    |  |
| Index       | Click an index number to modify a static MAC address rule for a port.                                                                                                    |  |
| Active      | This field displays whether this static MAC address forwarding rule is active (Yes) or not (No). You may temporarily deactivate a rule without deleting it.                                                                                                    |  |
| Name        | This field displays the descriptive name for identification purposes for this static MAC address-forwarding rule.                                                                                                    |  |
| MAC Address | This field displays the MAC address that will be forwarded and the VLAN identification number to which the MAC address belongs.                                                                                                    |  |
| VID         | This field displays the ID number of the VLAN group.                                                                                                    |  |
| Port        | This field displays the port where the MAC address shown in the next field will be forwarded.                                                                                                    |  |
|             | Select an entry's check box to select a specific entry. Otherwise, select the check box in the table heading row to select all entries.                                                                                                    |  |
| Delete      | Click <b>Delete</b> to remove the selected entry from the summary table.                                                                                                    |  |
| Cancel      | Click Cancel to clear the check boxes.                                                                                                    |  |

# CHAPTER 11 Static Multicast Forwarding

## 11.1 Overview

This chapter discusses how to configure forwarding rules based on multicast MAC addresses of devices on your network.

Use these screens to configure static multicast address forwarding.

### 11.1.1 What You Can Do

Use the **Static Multicast Forwarding** screen (Section 11.2 on page 126) to configure rules to forward specific multicast frames, such as streaming or control frames, to specific port(s).

#### 11.1.2 What You Need To Know

A multicast MAC address is the MAC address of a member of a multicast group. A static multicast address is a multicast MAC address that has been manually entered in the multicast table. Static multicast addresses do not age out. Static multicast forwarding allows you (the administrator) to forward multicast frames to a member without the member having to join the group first.

If a multicast group has no members, then the switch will either flood the multicast frames to all ports or drop them. Figure 101 on page 125 shows such unknown multicast frames flooded to all ports. With static multicast forwarding, you can forward these multicasts to port(s) within a VLAN group. Figure 102 on page 126 shows frames being forwarded to devices connected to port 3. Figure 103 on page 126 shows frames being forwarded to ports 2 and 3 within VLAN group 4.

Figure 101 No Static Multicast Forwarding

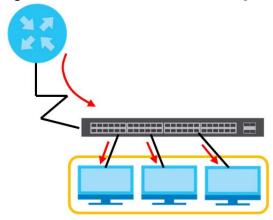

Figure 102 Static Multicast Forwarding to A Single Port

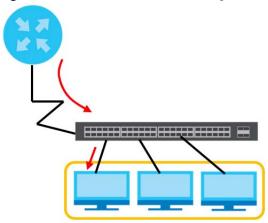

Figure 103 Static Multicast Forwarding to Multiple Ports

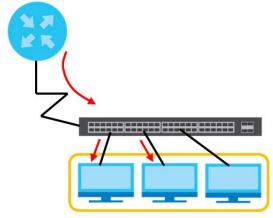

## 11.2 Configure Static Multicast Forwarding

Use this screen to configure rules to forward specific multicast frames, such as streaming or control frames, to specific port(s).

Click **Advanced Application** > **Static Multicast Forwarding** to display the configuration screen as shown.

Figure 104 Advanced Application > Static Multicast Forwarding

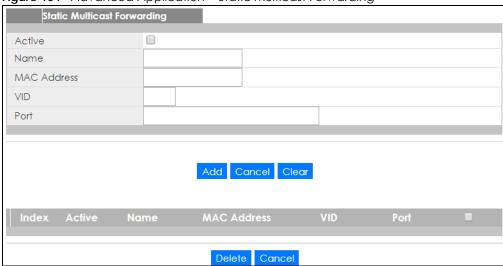

Table 52 Advanced Application > Static Multicast Forwarding

| LABEL       | DESCRIPTION                                                                                                    |  |
|-------------|----------------------------------------------------------------------------------------------------|--|
| Active      | Select this check box to activate your rule. You may temporarily deactivate a rule without deleting it by clearing this check box.                                                                                                    |  |
| Name        | Type a descriptive name (up to 32 printable ASCII characters) for this static multicast MAC address forwarding rule. This is for identification only.                                                                                                    |  |
| MAC Address | Enter a multicast MAC address which identifies the multicast group. The last binary bit of the first octet pair in a multicast MAC address must be 1. For example, the first octet pair 00000001 is 01 and 00000011 is 03 in hexadecimal, so 01:00:5e:00:00:0A and 03:00:5e:00:00:27 are valid multicast MAC addresses. |  |
| VID         | You can forward frames with matching destination MAC address to port(s) within a VLAN group. Enter the ID that identifies the VLAN group here. If you don't have a specific target VLAN, enter 1.                                                                                                    |  |
| Port        | Enter the port(s) where frames with destination MAC address that matched the entry above are forwarded. You can enter multiple ports separated by (no space) comma (,) or hyphen (-). For example, enter "3-5" for ports 3, 4, and 5. Enter "3,5,7" for ports 3, 5, and 7.                                              |  |
| Add         | Click <b>Add</b> to save your rule to the Switch's run-time memory. The Switch loses this rule if it is turned off or loses power, so use the <b>Save</b> link on the top navigation panel to save your changes to the non-volatile memory when you are done configuring.                                               |  |
| Cancel      | Click Cancel to reset the fields to their last saved values.                                                                                                    |  |
| Clear       | Click Clear to begin configuring this screen afresh.                                                                                                    |  |
| Index       | Click an index number to modify a static multicast MAC address rule for port(s).                                                                                                    |  |
| Active      | This field displays whether a static multicast MAC address forwarding rule is active (Yes) or not (No). You may temporarily deactivate a rule without deleting it.                                                                                                    |  |
| Name        | This field displays the descriptive name for identification purposes for a static multicast MAC address-forwarding rule.                                                                                                    |  |
| MAC Address | This field displays the multicast MAC address that identifies a multicast group.                                                                                                    |  |
| VID         | This field displays the ID number of a VLAN group to which frames containing the specified multicast MAC address will be forwarded.                                                                                                    |  |
| Port        | This field displays the port(s) within a identified VLAN group to which frames containing the specified multicast MAC address will be forwarded.                                                                                                    |  |
|             | Select an entry's check box to select a specific entry. Otherwise, select the check box in the table heading row to select all entries.                                                                                                    |  |

Table 52 Advanced Application > Static Multicast Forwarding (continued)

| LABEL  | DESCRIPTION                                                              |
|--------|--------------------------------------------------------------------------|
| Delete | Click <b>Delete</b> to remove the selected entry from the summary table. |
| Cancel | Click <b>Cancel</b> to clear the check boxes.                            |

## CHAPTER 12 Filtering

## 12.1 Filtering Overview

This chapter discusses MAC address port filtering.

Filtering means sifting traffic going through the Switch based on the source and/or destination MAC addresses and VLAN group (ID).

### 12.1.1 What You Can Do

Use the Filtering screen (Section 12.2 on page 129) to create rules for traffic going through the Switch.

## 12.2 Configure a Filtering Rule

Use this screen to create rules for traffic going through the Switch. Click **Advanced Application** > **Filtering** in the navigation panel to display the screen as shown next.

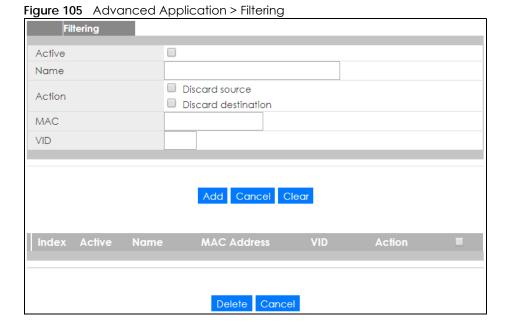

Table 53 Advanced Application > Filtering

| LABEL       | DESCRIPTION                                                                                                    |  |
|-------------|----------------------------------------------------------------------------------------------------|--|
| Active      | Make sure to select this check box to activate your rule. You may temporarily deactivate a rule without deleting it by deselecting this check box.                                                                                                    |  |
| Name        | Type a descriptive name (up to 32 printable ASCII characters) for this rule. This is for identification only.                                                                                                    |  |
| Action      | Select <b>Discard source</b> to drop the frames from the source MAC address (specified in the <b>MAC</b> field). The Switch can still send frames to the MAC address.                                                                                                    |  |
|             | Select <b>Discard destination</b> to drop the frames to the destination MAC address (specified in the <b>MAC</b> address). The Switch can still receive frames originating from the MAC address.                                                                                |  |
|             | Select <b>Discard source</b> and <b>Discard destination</b> to block traffic to/from the MAC address specified in the <b>MAC</b> field.                                                                                                    |  |
| MAC         | Type a MAC address in valid MAC address format, that is, six hexadecimal character pairs.                                                                                                    |  |
| VID         | Type the VLAN group identification number.                                                                                                    |  |
| Add         | Click <b>Add</b> to save your changes to the Switch's run-time memory. The Switch loses these changes i it is turned off or loses power, so use the <b>Save</b> link on the top navigation panel to save your changes to the non-volatile memory when you are done configuring. |  |
| Cancel      | Click Cancel to reset the fields to your previous configuration.                                                                                                    |  |
| Clear       | Click <b>Clear</b> to clear the fields to the factory defaults.                                                                                                    |  |
| Index       | This field displays the index number of the rule. Click an index number to change the settings.                                                                                                    |  |
| Active      | This field displays <b>Yes</b> when the rule is activated and <b>No</b> when is it deactivated.                                                                                                    |  |
| Name        | This field displays the descriptive name for this rule. This is for identification purpose only.                                                                                                    |  |
| MAC Address | This field displays the source/destination MAC address with the VLAN identification number to which the MAC address belongs.                                                                                                    |  |
| VID         | This field displays the VLAN group identification number.                                                                                                    |  |
|             | Select an entry's check box to select a specific entry. Otherwise, select the check box in the table heading row to select all entries.                                                                                                    |  |
| Delete      | Check the rule(s) that you want to remove and then click the <b>Delete</b> button.                                                                                                    |  |
| Cancel      | Click Cancel to clear the selected checkbox(es).                                                                                                    |  |

# CHAPTER 13 Spanning Tree Protocol

## 13.1 Spanning Tree Protocol Overview

The Switch supports Spanning Tree Protocol (STP) and Rapid Spanning Tree Protocol (RSTP) as defined in the following standards.

- IEEE 802.1D Spanning Tree Protocol
- IEEE 802.1w Rapid Spanning Tree Protocol

#### 13.1.1 What You Can Do

- Use the Rapid Spanning Tree Protocol Status screen (Section 13.2 on page 133) to view the RSTP status.
- Use the Rapid Spanning Tree Protocol screen (Section 13.3 on page 134) to configure RSTP settings.

#### 13.1.2 What You Need to Know

Read on for concepts on STP that can help you configure the screens in this chapter.

### (Rapid) Spanning Tree Protocol

(R)STP detects and breaks network loops and provides backup links between switches, bridges or routers. It allows a switch to interact with other (R)STP -compliant switches in your network to ensure that only one path exists between any two stations on the network.

The Switch uses IEEE 802.1w RSTP (Rapid Spanning Tree Protocol) that allows faster convergence of the spanning tree than STP (while also being backwards compatible with STP-only aware bridges). In RSTP, topology change information is directly propagated throughout the network from the device that generates the topology change. In STP, a longer delay is required as the device that causes a topology change first notifies the root bridge that then notifies the network. Both RSTP and STP flush unwanted learned addresses from the filtering database. In RSTP, the port states are Discarding, Learning, and Forwarding.

Note: In this user's guide, "STP" refers to both STP and RSTP.

#### **STP Terminology**

The root bridge is the base of the spanning tree.

Path cost is the cost of transmitting a frame onto a LAN through that port. The recommended cost is assigned according to the speed of the link to which a port is attached. The slower the media, the higher the cost.

Table 54 STP Path Costs

|           | LINK SPEED | RECOMMENDED VALUE | RECOMMENDED RANGE | ALLOWED RANGE |
|-----------|------------|-------------------|-------------------|---------------|
| Path Cost | 4Mbps      | 250               | 100 to 1000       | 1 to 65535    |
| Path Cost | 10Mbps     | 100               | 50 to 600         | 1 to 65535    |
| Path Cost | 16Mbps     | 62                | 40 to 400         | 1 to 65535    |
| Path Cost | 100Mbps    | 19                | 10 to 60          | 1 to 65535    |
| Path Cost | 1Gbps      | 4                 | 3 to 10           | 1 to 65535    |
| Path Cost | 10Gbps     | 2                 | 1 to 5            | 1 to 65535    |

On each bridge, the root port is the port through which this bridge communicates with the root. It is the port on this switch with the lowest path cost to the root (the root path cost). If there is no root port, then this switch has been accepted as the root bridge of the spanning tree network.

For each LAN segment, a designated bridge is selected. This bridge has the lowest cost to the root among the bridges connected to the LAN.

#### **How STP Works**

After a bridge determines the lowest cost-spanning tree with STP, it enables the root port and the ports that are the designated ports for connected LANs, and disables all other ports that participate in STP. Network packets are therefore only forwarded between enabled ports, eliminating any possible network loops.

STP-aware switches exchange Bridge Protocol Data Units (BPDUs) periodically. When the bridged LAN topology changes, a new spanning tree is constructed.

Once a stable network topology has been established, all bridges listen for Hello BPDUs (Bridge Protocol Data Units) transmitted from the root bridge. If a bridge does not get a Hello BPDU after a predefined interval (Max Age), the bridge assumes that the link to the root bridge is down. This bridge then initiates negotiations with other bridges to reconfigure the network to re-establish a valid network topology.

#### STP Port States

STP assigns five port states to eliminate packet looping. A bridge port is not allowed to go directly from blocking state to forwarding state so as to eliminate transient loops.

Table 55 STP Port States

| PORT STATE | DESCRIPTION                                                                                                    |
|------------|----------------------------------------------------------------------------------------------------|
| Disabled   | STP is disabled (default).                                                                                        |
| Blocking   | Only configuration and management BPDUs are received and processed.                                               |
| Listening  | All BPDUs are received and processed.  Note: The listening state does not exist in RSTP.                          |
| Learning   | All BPDUs are received and processed. Information frames are submitted to the learning process but not forwarded. |
| Forwarding | All BPDUs are received and processed. All information frames are received and forwarded.                          |

## 13.2 Rapid Spanning Tree Protocol Status

Click **Advanced Application** > **Spanning Tree Protocol** in the navigation panel to display the status screen as shown next. See Section 13.1 on page 131 for more information on RSTP.

Figure 106 Advanced Application > Spanning Tree Protocol > Status: RSTP

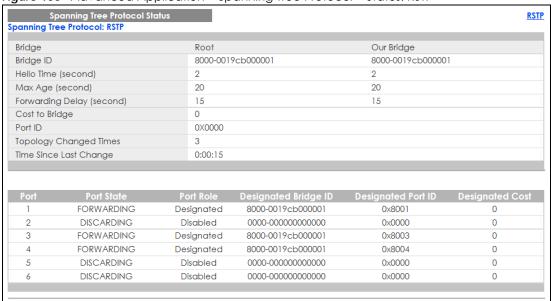

Table 56 Advanced Application > Spanning Tree Protocol > Status: RSTP

| LABEL                     | DESCRIPTION                                                                                                    |
|---------------------------|----------------------------------------------------------------------------------------------------|
| RSTP                      | Click <b>RSTP</b> to edit RSTP settings on the Switch.                                                                                                    |
| Bridge                    | Root refers to the base of the spanning tree (the root bridge). Our Bridge is this switch. This Switch may also be the root bridge.                                                        |
| Bridge ID                 | This is the unique identifier for this bridge, consisting of bridge priority plus MAC address. This ID is the same for <b>Root</b> and <b>Our Bridge</b> if the Switch is the root switch. |
| Hello Time<br>(second)    | This is the time interval (in seconds) at which the root switch transmits a configuration message. The root bridge determines Hello Time, Max Age and Forwarding Delay.                    |
| Max Age (second)          | This is the maximum time (in seconds) the Switch can wait without receiving a configuration message before attempting to reconfigure.                                                      |
| Forwarding Delay (second) | This is the time (in seconds) the root switch will wait before changing states (that is, listening to learning to forwarding).                                                             |
|                           | Note: The listening state does not exist in RSTP.                                                                                                    |
| Cost to Bridge            | This is the path cost from the root port on this Switch to the root switch.                                                                                                    |
| Port ID                   | This is the priority and number of the port on the Switch through which this Switch must communicate with the root of the Spanning Tree.                                                   |
| Topology<br>Changed Times | This is the number of times the spanning tree has been reconfigured.                                                                                                    |
| Time Since Last<br>Change | This is the time since the spanning tree was last reconfigured.                                                                                                    |
| Port                      | This field displays the number of the port on the Switch.                                                                                                    |

Table 56 Advanced Application > Spanning Tree Protocol > Status: RSTP (continued)

| LABEL                   | DESCRIPTION                                                                                                    |  |
|-------------------------|----------------------------------------------------------------------------------------------------|--|
| Port State              | <ul> <li>This field displays the port state in STP.</li> <li>Discarding - The port does not forward/process received frames or learn MAC addresses, but still listens for BPDUs.</li> <li>Learning - The port learns MAC addresses and processes BPDUs, but does not forward</li> </ul>                                                                                                    |  |
|                         | frames yet.  • Forwarding - The port is operating normally. It learns MAC addresses, processes BPDUs and forwards received frames.                                                                                                    |  |
| Port Role               | <ul> <li>This field displays the role of the port in STP.</li> <li>Root - A forwarding port on a non-root bridge, which has the lowest path cost and is the best port from the non-root bridge to the root bridge. A root bridge does not have a root port.</li> <li>Designated - A forwarding port on the designated bridge for each connected LAN segment. A designated bridge has the lowest path cost to the root bridge among the bridges connected to the LAN segment. All the ports on a root bridge (root switch) are designated ports.</li> <li>Alternate - A blocked port, which has a best alternate path to the root bridge. This path is different from using the root port. The port moves to the forwarding state when the designated port for the LAN segment fails.</li> <li>Backup - A blocked port, which has a backup/redundant path to a LAN segment where a designated port is already connected when a switch has two links to the same LAN segment.</li> <li>Disabled - Not strictly part of STP. The port can be disabled manually.</li> </ul> |  |
| Designated Bridge<br>ID | This field displays the identifier of the designated bridge to which this port belongs when the port is a designated port. Otherwise, it displays the identifier of the designated bridge for the LAN segment to which this port is connected.                                                                                                    |  |
| Designated Port ID      | This field displays the priority and number of the bridge port (on the designated bridge), through which the designated bridge transmits the stored configuration messages.                                                                                                    |  |
| Designated Cost         | This field displays the path cost to the LAN segment to which the port is connected when the port is a designated port. Otherwise, it displays the path cost to the root bridge from the designated port for the LAN segament to which this port is connected,                                                                                                    |  |

## 13.3 Configure Rapid Spanning Tree Protocol

Use this screen to configure RSTP settings, see Section 13.1 on page 131 for more information on RSTP. Click RSTP in the Advanced Application > Spanning Tree Protocol screen.

Rapid Spanning Tree Protocol <u>Status</u> Bridge Priority 32768 🗸 Hello Time 2 Seconds MAX Age Seconds Forwarding Delay 15 Seconds 1 128 4 2 4 128 128 4 3 4 4 128 5 128 4 128 4 6 Apply Cancel

Figure 107 Advanced Application > Spanning Tree Protocol > RSTP

Table 57 Advanced Application > Spanning Tree Protocol > RSTP

| LABEL            | DESCRIPTION                                                                                                    |  |  |
|------------------|----------------------------------------------------------------------------------------------------|--|--|
| Status           | Click Status to display the RSTP Status screen (see Figure 106 on page 133).                                                                                                    |  |  |
| Active           | Select this check box to activate RSTP. Clear this check box to disable RSTP.                                                                                                    |  |  |
| Bridge Priority  | Bridge priority is used in determining the root switch, root port and designated port. The switch with the highest priority (lowest numeric value) becomes the STP root switch. If all switches have the same priority, the switch with the lowest MAC address will then become the root switch. Select a value from the drop-down list box.                                                                                                    |  |  |
|                  | The lower the numeric value you assign, the higher the priority for this bridge.                                                                                                    |  |  |
|                  | Bridge Priority determines the root bridge, which in turn determines Hello Time, Max Age and Forwarding Delay.                                                                                                    |  |  |
| Hello Time       | This is the time interval in seconds between BPDU (Bridge Protocol Data Units) configuration message generations by the root switch. The allowed range is 1 to 10 seconds.                                                                                                    |  |  |
| Max Age          | This is the maximum time (in seconds) the Switch can wait without receiving a BPDU before attempting to reconfigure. All Switch ports (except for designated ports) should receive BPDI at regular intervals. Any port that ages out STP information (provided in the last BPDU) becomes the designated port for the attached LAN. If it is a root port, a new root port is selected from among the Switch ports attached to the network. The allowed range is 6 to 4 seconds. |  |  |
| Forwarding Delay | This is the maximum time (in seconds) the Switch will wait before changing states. This delay is required because every switch must receive information about topology changes before it starts to forward frames. In addition, each port needs time to listen for conflicting information that would make it return to a blocking state; otherwise, temporary data loops might result. The allowed range is 4 to 30 seconds.                                                  |  |  |
|                  | As a general rule:                                                                                                    |  |  |
|                  | Note: 2 * (Forward Delay - 1) >= Max Age >= 2 * (Hello Time + 1)                                                                                                    |  |  |

Table 57 Advanced Application > Spanning Tree Protocol > RSTP (continued)

| LABEL     | DESCRIPTION                                                                                                    |  |
|-----------|----------------------------------------------------------------------------------------------------|--|
| Port      | This field displays the port number.                                                                                                    |  |
| *         | Settings in this row apply to all ports.                                                                                                    |  |
|           | Use this row only if you want to make some settings the same for all ports. Use this row first to set the common settings and then make adjustments on a port-by-port basis.                                                                                                    |  |
|           | Note: Changes in this row are copied to all the ports as soon as you make them.                                                                                                    |  |
| Active    | Select this check box to activate RSTP on this port.                                                                                                    |  |
| Edge      | Select this check box to configure a port as an edge port when it is directly attached to a computer. An edge port changes its initial STP port state from blocking state to forwarding state immediately without going through listening and learning states right after the port is configured as an edge port or when its link status changes. |  |
|           | Note: An edge port becomes a non-edge port as soon as it receives a Bridge Protocol Data Unit (BPDU).                                                                                                    |  |
| Priority  | Configure the priority for each port here.                                                                                                    |  |
|           | Priority decides which port should be disabled when more than one port forms a loop in a switch. Ports with a higher priority numeric value are disabled first. The allowed range is between 0 and 255 and the default value is 128.                                                                                                    |  |
| Path Cost | Path cost is the cost of transmitting a frame on to a LAN through that port. It is recommended to assign this value according to the speed of the bridge. The slower the media, the higher the cost - see Table 54 on page 132 for more information.                                                                                              |  |
| Apply     | Click <b>Apply</b> to save your changes to the Switch's run-time memory. The Switch loses these changes if it is turned off or loses power, so use the <b>Save</b> link on the top navigation panel to save your changes to the non-volatile memory when you are done configuring.                                                                |  |
| Cancel    | Click Cancel to begin configuring this screen afresh.                                                                                                    |  |

## CHAPTER 14 Bandwidth Control

## 14.1 Bandwidth Control Overview

This chapter shows you how you can cap the maximum bandwidth using the Bandwidth Control screen.

Bandwidth control means defining a maximum allowable bandwidth for incoming and/or out-going traffic flows on a port.

### 14.1.1 What You Can Do

Use the **Bandwidth Control** screen (Section 14.2 on page 137) to limit the bandwidth for traffic going through the Switch.

## 14.2 Bandwidth Control Setup

Click **Advanced Application** > **Bandwidth Control** in the navigation panel to bring up the screen as shown next.

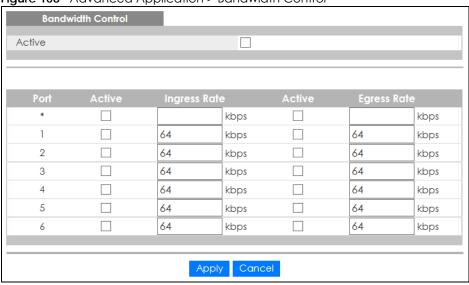

Table 58 Advanced Application > Bandwidth Control

| LABEL        | DESCRIPTION                                                                                                    |  |  |
|--------------|----------------------------------------------------------------------------------------------------|--|--|
| Active       | Select this check box to enable bandwidth control on the Switch.                                                                                                    |  |  |
| Port         | This field displays the port number.                                                                                                    |  |  |
| *            | Settings in this row apply to all ports.  Use this row only if you want to make some settings the same for all ports. Use this row first to set the common settings and then make adjustments on a port-by-port basis.  Note: Changes in this row are copied to all the ports as soon as you make them. |  |  |
| Active       | Select this check box to activate ingress rate limits on this port.                                                                                                    |  |  |
| Ingress Rate | Specify the maximum bandwidth allowed in kilobits per second (Kbps) for the incoming traffic flow on a port.  Note: Ingress rate bandwidth control applies to layer 2 traffic only.                                                                                                    |  |  |
| Active       | Select this check box to activate egress rate limits on this port.                                                                                                    |  |  |
| Egress Rate  | Specify the maximum bandwidth allowed in kilobits per second (Kbps) for the out-going traffic flow on a port.                                                                                                    |  |  |
| Apply        | Click <b>Apply</b> to save your changes to the Switch's run-time memory. The Switch loses these changes if it is turned off or loses power, so use the <b>Save</b> link on the top navigation panel to save your changes to the non-volatile memory when you are done configuring.                      |  |  |
| Cancel       | Click Cancel to reset the fields.                                                                                                    |  |  |

## CHAPTER 15 Broadcast Storm Control

## 15.1 Broadcast Storm Control Overview

This chapter introduces and shows you how to configure the broadcast storm control feature.

Broadcast storm control limits the number of broadcast, multicast and destination lookup failure (DLF) packets the Switch receives per second on the ports. When the maximum number of allowable broadcast, multicast and/or DLF packets is reached per second, the subsequent packets are discarded. Enable this feature to reduce broadcast, multicast and/or DLF packets in your network. You can specify limits for each packet type on each port.

#### 15.1.1 What You Can Do

Use the **Broadcast Storm Control** screen (Section 15.2 on page 139) to limit the number of broadcast, multicast and destination lookup failure (DLF) packets the Switch receives per second on the ports.

## 15.2 Broadcast Storm Control Setup

Click **Advanced Application** > **Broadcast Storm Control** in the navigation panel to display the screen as shown next.

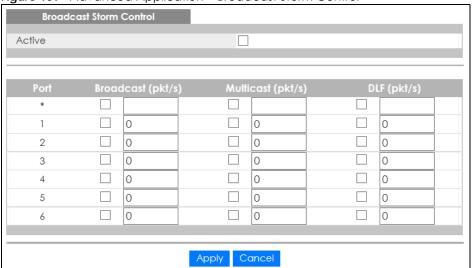

Figure 109 Advanced Application > Broadcast Storm Control

Table 59 Advanced Application > Broadcast Storm Control

| LABEL             | DESCRIPTION                                                                                                    |  |
|-------------------|----------------------------------------------------------------------------------------------------|--|
| Active            | Select this check box to enable traffic storm control on the Switch. Clear this check box to disable this feature.                                                                                                    |  |
| Port              | This field displays the port number.                                                                                                    |  |
| *                 | Settings in this row apply to all ports.                                                                                                    |  |
|                   | Use this row only if you want to make some settings the same for all ports. Use this row first to set the common settings and then make adjustments on a port-by-port basis.                                                                                                    |  |
|                   | Note: Changes in this row are copied to all the ports as soon as you make them.                                                                                                    |  |
| Broadcast (pkt/s) | Select this option and specify how many broadcast packets the port receives per second.                                                                                                    |  |
| Multicast (pkt/s) | Select this option and specify how many multicast packets the port receives per second.                                                                                                    |  |
| DLF (pkt/s)       | Select this option and specify how many destination lookup failure (DLF) packets the port receives per second.                                                                                                    |  |
| Apply             | Click <b>Apply</b> to save your changes to the Switch's run-time memory. The Switch loses these changes if it is turned off or loses power, so use the <b>Save</b> link on the top navigation panel to save your changes to the non-volatile memory when you are done configuring. |  |
| Cancel            | Click Cancel to reset the fields.                                                                                                    |  |

# CHAPTER 16 Mirroring

## 16.1 Mirroring Overview

This chapter discusses port mirroring setup screens.

Port mirroring allows you to copy a traffic flow to a monitor port (the port you copy the traffic to) in order that you can examine the traffic from the monitor port without interference.

#### 16.1.1 What You Can Do

Use the **Mirroring** screen (Section 16.2 on page 141) to select a monitor port and specify the traffic flow to be copied to the monitor port.

## 16.2 Port Mirroring Setup

Click **Advanced Application** > **Mirroring** in the navigation panel to display the **Mirroring** screen. Use this screen to select a monitor port and specify the traffic flow to be copied to the monitor port.

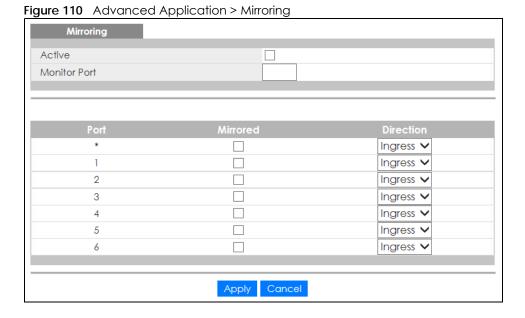

Table 60 Advanced Application > Mirroring

| LABEL           | DESCRIPTION                                                                                                    |  |
|-----------------|----------------------------------------------------------------------------------------------------|--|
| Active          | Select this check box to activate port mirroring on the Switch. Clear this check box to disable the feature.                                                                                                    |  |
| Monitor<br>Port | The monitor port is the port you copy the traffic to in order to examine it in more detail without interfering with the traffic flow on the original port(s). Enter the port number of the monitor port.                                                                           |  |
| Port            | This field displays the port number.                                                                                                    |  |
| *               | Settings in this row apply to all ports.                                                                                                    |  |
|                 | Use this row only if you want to make some settings the same for all ports. Use this row first to set the common settings and then make adjustments on a port-by-port basis.                                                                                                    |  |
|                 | Note: Changes in this row are copied to all the ports as soon as you make them.                                                                                                    |  |
| Mirrored        | Select this option to mirror the traffic on a port.                                                                                                    |  |
| Direction       | Specify the direction of the traffic to mirror by selecting from the drop-down list box. Choices are Egress (outgoing), Ingress (incoming) and Both.                                                                                                    |  |
| Apply           | Click <b>Apply</b> to save your changes to the Switch's run-time memory. The Switch loses these changes if it is turned off or loses power, so use the <b>Save</b> link on the top navigation panel to save your changes to the non-volatile memory when you are done configuring. |  |
| Cancel          | Click Cancel to reset the fields.                                                                                                    |  |

# CHAPTER 17 Link Aggregation

## 17.1 Link Aggregation Overview

This chapter shows you how to logically aggregate physical links to form one logical, higher-bandwidth link.

Link aggregation (trunking) is the grouping of physical ports into one logical higher-capacity link. You may want to trunk ports if for example, it is cheaper to use multiple lower-speed links than to under-utilize a high-speed, but more costly, single-port link. However, the more ports you aggregate then the fewer available ports you have. A trunk group is one logical link containing multiple ports.

The beginning port of each trunk group must be physically connected to form a trunk group.

#### 17.1.1 What You Can Do

- Use the Link Aggregation Status screen (Section 17.2 on page 144) to view ports you have configured
  to be in the trunk group, ports that are currently transmitting data as one logical link in the trunk group
  and so on.
- Use the Link Aggregation Setting screen (Section 17.3 on page 145) to configure to enable static link aggregation.
- Use the Link Aggregation Control Protocol screen (Section 17.3.1 on page 146) to enable Link Aggregation Control Protocol (LACP).

#### 17.1.2 What You Need to Know

The Switch supports both static and dynamic link aggregation.

Note: In a properly planned network, it is recommended to implement static link aggregation only. This ensures increased network stability and control over the trunk groups on your Switch.

See Section 17.4.1 on page 148 for a static port trunking example.

## **Dynamic Link Aggregation**

The Switch adheres to the IEEE 802.3ad standard for static and dynamic (LACP) port trunking.

The IEEE 802.3ad standard describes the Link Aggregation Control Protocol (LACP) for dynamically creating and managing trunk groups.

When you enable LACP link aggregation on a port, the port can automatically negotiate with the ports at the remote end of a link to establish trunk groups. LACP also allows port redundancy, that is, if an operational port fails, then one of the "standby" ports become operational without user intervention. Please note that:

- You must connect all ports point-to-point to the same Ethernet switch and configure the ports for LACP trunking.
- LACP only works on full-duplex links.
- All ports in the same trunk group must have the same media type, speed, duplex mode and flow control settings.

Configure trunk groups or LACP before you connect the Ethernet switch to avoid causing network topology loops.

### **Link Aggregation ID**

LACP aggregation ID consists of the following information<sup>1</sup>:

Table 61 Link Aggregation ID: Local Switch

| SYSTEM PRIORITY | MAC ADDRESS    | KEY  | PORT PRIORITY | PORT NUMBER |
|-----------------|----------------|------|---------------|-------------|
| 0000            | 00-00-00-00-00 | 0000 | 00            | 0000        |

Table 62 Link Aggregation ID: Peer Switch

| SYSTEM PRIORITY | MAC ADDRESS    | KEY  | PORT PRIORITY | PORT NUMBER |
|-----------------|----------------|------|---------------|-------------|
| 0000            | 00-00-00-00-00 | 0000 | 00            | 0000        |

## 17.2 Link Aggregation Status

Click Advanced Application > Link Aggregation in the navigation panel. The Link Aggregation Status screen displays by default. See Section 17.1 on page 143 for more information.

Figure 111 Advanced Application > Link Aggregation Status

| Link Aggregation Status |                  |                       |               | Link Aggrega | tion Settin |
|-------------------------|------------------|-----------------------|---------------|--------------|-------------|
| Group ID                | Enabled<br>Ports | Synchronized<br>Ports | Aggregator ID | Criteria     | Status      |
| T1                      | -                | -                     | -             | src-dst-mac  | -           |
| T2                      | -                | -                     | -             | src-dst-mac  | -           |
| T3                      | -                | -                     | -             | src-dst-mac  | -           |

Table 63 Advanced Application > Link Aggregation Status

| LABEL                 | DESCRIPTION                                                                                                    |
|-----------------------|----------------------------------------------------------------------------------------------------|
| Group ID              | This field displays the group ID to identify a trunk group, that is, one logical link containing multiple ports.                                                                                                   |
| Enabled Ports         | These are the ports you have configured in the Link Aggregation screen to be in the trunk group.  The port number(s) displays only when this trunk group is activated and there is a port belonging to this group. |
| Synchronized<br>Ports | These are the ports that are currently transmitting data as one logical link in this trunk group.                                                                                                    |

<sup>1.</sup> Port Priority and Port Number are 0 as it is the aggregator ID for the trunk group, not the individual port.

Table 63 Advanced Application > Link Aggregation Status (continued)

| LABEL         | DESCRIPTION                                                                                                    |
|---------------|----------------------------------------------------------------------------------------------------|
| Aggregator ID | Link Aggregator ID consists of the following: system priority, MAC address, key, port priority and port number. Refer to Link Aggregation ID on page 144 for more information on this field. |
|               | The ID displays only when there is a port belonging to this trunk group and LACP is also enabled for this group.                                                                             |
| Criteria      | This shows the outgoing traffic distribution algorithm used in this trunk group. Packets from the same source and/or to the same destination are sent over the same link within the trunk.   |
|               | src-mac means the Switch distributes traffic based on the packet's source MAC address.                                                                                                    |
|               | dst-mac means the Switch distributes traffic based on the packet's destination MAC address.                                                                                                  |
|               | src-dst-mac means the Switch distributes traffic based on a combination of the packet's source and destination MAC addresses.                                                                |
|               | src-ip means the Switch distributes traffic based on the packet's source IP address.                                                                                                    |
|               | dst-ip means the Switch distributes traffic based on the packet's destination IP address.                                                                                                    |
|               | src-dst-ip means the Switch distributes traffic based on a combination of the packet's source and destination IP addresses.                                                                  |
| Status        | This field displays how these ports were added to the trunk group. It displays:                                                                                                    |
|               | <ul> <li>Static - if the ports are configured as static members of a trunk group.</li> <li>LACP - if the ports are configured to join a trunk group via LACP.</li> </ul>                     |

# 17.3 Link Aggregation Setting

5

6

Click Advanced Application > Link Aggregation > Link Aggregation Setting to display the screen shown next. See Section 17.1 on page 143 for more information on link aggregation.

None V

None 🗸

Apply Cancel

Figure 112 Advanced Application > Link Aggregation > Link Aggregation Setting

Table 64 Advanced Application > Link Aggregation > Link Aggregation Setting

| LABEL                          | DESCRIPTION                                                                                                    |
|--------------------------------|----------------------------------------------------------------------------------------------------|
| Link<br>Aggregation<br>Setting | This is the only screen you need to configure to enable static link aggregation.                                                                                                    |
| Group ID                       | The field identifies the link aggregation group, that is, one logical link containing multiple ports.                                                                                                    |
| Active                         | Select this option to activate a trunk group.                                                                                                    |
| Criteria                       | Select the outgoing traffic distribution type. Packets from the same source and/or to the same destination are sent over the same link within the trunk. By default, the Switch uses the src-dst-mac distribution type. If the Switch is behind a router, the packet's destination or source MAC address will be changed. In this case, set the Switch to distribute traffic based on its IP address to make sure port trunking can work properly. |
|                                | Select src-mac to distribute traffic based on the packet's source MAC address.                                                                                                    |
|                                | Select dst-mac to distribute traffic based on the packet's destination MAC address.                                                                                                    |
|                                | Select src-dst-mac to distribute traffic based on a combination of the packet's source and destination MAC addresses.                                                                                                    |
|                                | Select <b>src-ip</b> to distribute traffic based on the packet's source IP address.                                                                                                    |
|                                | Select dst-ip to distribute traffic based on the packet's destination IP address.                                                                                                    |
|                                | Select <b>src-dst-ip</b> to distribute traffic based on a combination of the packet's source and destination IP addresses.                                                                                                    |
| Port                           | This field displays the port number.                                                                                                    |
| Group                          | Select the trunk group to which a port belongs.                                                                                                    |
|                                | Note: When you enable the port security feature on the Switch and configure port security settings for a port, you cannot include the port in an active trunk group.                                                                                                    |
| Apply                          | Click <b>Apply</b> to save your changes to the Switch's run-time memory. The Switch loses these changes if it is turned off or loses power, so use the <b>Save</b> link on the top navigation panel to save your changes to the non-volatile memory when you are done configuring.                                                                                                    |
| Cancel                         | Click Cancel to begin configuring this screen afresh.                                                                                                    |

# 17.3.1 Link Aggregation Control Protocol

Click Advanced Application > Link Aggregation > Link Aggregation Setting > LACP to display the screen shown next. See Dynamic Link Aggregation on page 143 for more information on dynamic link aggregation.

Link Aggregation Control Protocol **Link Aggregation Setting** 65535 System Priority T1 T2 T3 30 **∨** seconds 1 30 **∨** seconds 30 **∨** seconds 2 3 30 **∨** seconds 30 **∨** seconds 4 5 30 **∨** seconds 6 30 **∨** seconds Apply Cancel

Figure 113 Advanced Application > Link Aggregation > Link Aggregation Setting > LACP

Table 65 Advanced Application > Link Aggregation > Link Aggregation Setting > LACP

| LABEL                                      | DESCRIPTION                                                                                                    |
|--------------------------------------------|----------------------------------------------------------------------------------------------------|
| Link<br>Aggregation<br>Control<br>Protocol | Note: Do not configure this screen unless you want to enable dynamic link aggregation.                                                                                                    |
| Active                                     | Select this check box to enable Link Aggregation Control Protocol (LACP).                                                                                                    |
| System Priority                            | LACP system priority is a number between 1 and 65,535. The switch with the lowest system priority (and lowest port number if system priority is the same) becomes the LACP "server". The LACP "server" controls the operation of LACP setup. Enter a number to set the priority of an active port using Link Aggregation Control Protocol (LACP). The smaller the number, the higher the priority level. |
| Group ID                                   | The field identifies the link aggregation group, that is, one logical link containing multiple ports.                                                                                                    |
| LACP Active                                | Select this option to enable LACP for a trunk.                                                                                                    |
| Port                                       | This field displays the port number.                                                                                                    |
| *                                          | Settings in this row apply to all ports.                                                                                                    |
|                                            | Use this row only if you want to make some settings the same for all ports. Use this row first to set the common settings and then make adjustments on a port-by-port basis.                                                                                                    |
|                                            | Note: Changes in this row are copied to all the ports as soon as you make them.                                                                                                    |

Table 65 Advanced Application > Link Aggregation > Link Aggregation Setting > LACP (continued)

| LABEL        | DESCRIPTION                                                                                                    |
|--------------|----------------------------------------------------------------------------------------------------|
| LACP Timeout | Timeout is the time interval between the individual port exchanges of LACP packets in order to check that the peer port in the trunk group is still up. If a port does not respond after three tries, then it is deemed to be "down" and is removed from the trunk. Set a short timeout (one second) for busy trunked links to ensure that disabled ports are removed from the trunk group as soon as possible.  Select either 1 second or 30 seconds. |
| Apply        | Click <b>Apply</b> to save your changes to the Switch's run-time memory. The Switch loses these changes if it is turned off or loses power, so use the <b>Save</b> link on the top navigation panel to save your changes to the non-volatile memory when you are done configuring.                                                                                                    |
| Cancel       | Click Cancel to begin configuring this screen afresh.                                                                                                    |

# 17.4 Technical Reference

This section provides technical background information on the topics discussed in this chapter.

# 17.4.1 Static Trunking Example

This example shows you how to create a static port trunk group for ports 2-5.

1 Make your physical connections - make sure that the ports that you want to belong to the trunk group are connected to the same destination. The following figure shows ports 2-5 on switch A connected to switch B.

Figure 114 Trunking Example - Physical Connections

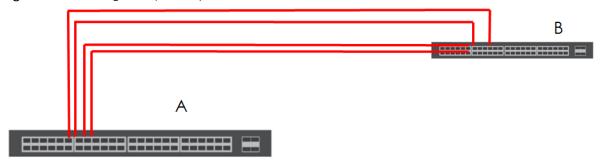

2 Configure static trunking - Click Advanced Application > Link Aggregation > Link Aggregation Setting. In this screen activate trunk group T1, select the traffic distribution algorithm used by this group and select the ports that should belong to this group as shown in the figure below. Click Apply when you are done.

Figure 115 Trunking Example - Configuration Screen

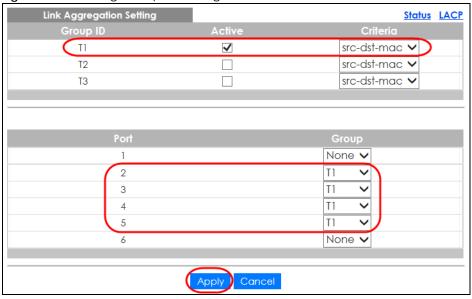

Your trunk group 1 (T1) configuration is now complete.

# CHAPTER 18 Time Range

# 18.1 Time Range Overview

You can set up one-time and recurring schedules for time-oriented features, such as PoE and classifier. The UAG supports one-time and recurring schedules. One-time schedules are effective only once, while recurring schedules usually repeat. Both types of schedules are based on the current date and time in the Switch.

#### 18.1.1 What You Can Do

Use the Time Range screen (Section 18.2 on page 150) to view or define a schedule on the Switch.

# 18.2 Configuring Time Range

Click Advanced Application > Time Range in the navigation panel to display the screen as shown.

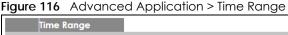

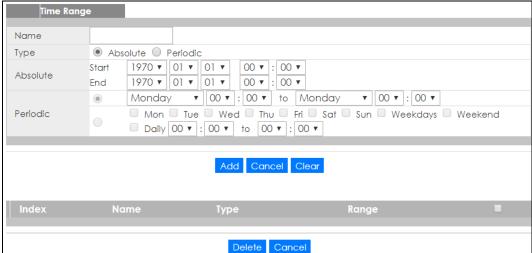

Table 66 Advanced Application > Time Range

| LABEL    | DESCRIPTION                                                                                                    |
|----------|----------------------------------------------------------------------------------------------------|
| Name     | Enter a descriptive name for this rule for identifying purposes.                                                                                                    |
| Туре     | Select <b>Absolute</b> to create a one-time schedule. One-time schedules begin on a specific start date and time and end on a specific stop date and time. One-time schedules are useful for long holidays and vacation periods.                                                                                                    |
|          | Alternatively, select <b>Periodic</b> to create a recurring schedule. Recurring schedules begin at a specific start time and end at a specific stop time on selected days of the week (Sunday, Monday, Tuesday, Wednesday, Thursday, Friday, and Saturday). Recurring schedules are useful for defining the workday and off-work hours. |
| Absolute | This section is available only when you set Type to Absolute.                                                                                                    |
| Start    | Specify the year, month, day, hour and minute when the schedule begins.                                                                                                    |
| End      | Specify the year, month, day, hour and minute when the schedule ends.                                                                                                    |
| Periodic | This section is available only when you set Type to Periodic.                                                                                                    |
|          | Select the first option if you want to define a recurring schedule for a consecutive time period. You then select the day of the week, hour and minute when the schedule begins and ends respectively.                                                                                                    |
|          | Select the second option if you want to define a recurring schedule for multiple non-consecutive time periods. You need to select each day of the week the recurring schedule is effective. You also need to specify the hour and minute when the schedule begins and ends each day. The schedule begins and ends in the same day.      |
| Add      | Click <b>Add</b> to save your changes to the Switch's run-time memory. The Switch loses these changes if it is turned off or loses power, so use the <b>Save</b> link on the top navigation panel to save your changes to the non-volatile memory when you are done configuring.                                                        |
| Cancel   | Click Cancel to reset the fields to your previous configuration.                                                                                                    |
| Clear    | Click Clear to clear the fields to the factory defaults.                                                                                                    |
| Index    | This field displays the index number of the rule. Click an index number to change the settings.                                                                                                    |
| Name     | This field displays the descriptive name for this rule. This is for identification purpose only.                                                                                                    |
| Туре     | This field displays the type of the schedule.                                                                                                    |
| Range    | This field displays the the time period(s) to which this schedule applies.                                                                                                    |
|          | Select an entry's check box to select a specific entry. Otherwise, select the check box in the table heading row to select all entries.                                                                                                    |
| Delete   | Check the rule(s) that you want to remove and then click the <b>Delete</b> button.                                                                                                    |
| Cancel   | Click Cancel to clear the selected checkbox(es).                                                                                                    |

# CHAPTER 19 Queuing Method

# 19.1 Queuing Method Overview

This chapter introduces the queuing methods supported.

Queuing is used to help solve performance degradation when there is network congestion. Use the **Queuing Method** screen to configure queuing algorithms for outgoing traffic. See also **Priority Queue Assignment** in **Switch Setup** and **802.1p Priority** in **Port Setup** for related information.

#### 19.1.1 What You Can Do

Use the **Queueing Method** screen (Section 19.2 on page 153) set priorities for the queues of the Switch. This distributes bandwidth across the different traffic queues.

#### 19.1.2 What You Need to Know

Queuing algorithms allow switches to maintain separate queues for packets from each individual source or flow and prevent a source from monopolizing the bandwidth.

#### Strictly Priority Queuing

Strictly Priority Queuing (SPQ) services queues based on priority only. As traffic comes into the Switch, traffic on the highest priority queue, Q7 is transmitted first. When that queue empties, traffic on the next highest-priority queue, Q6 is transmitted until Q6 empties, and then traffic is transmitted on Q5 and so on. If higher priority queues never empty, then traffic on lower priority queues never gets sent. SPQ does not automatically adapt to changing network requirements.

#### Weighted Fair Queuing

Weighted Fair Queuing is used to guarantee each queue's minimum bandwidth based on its bandwidth weight (portion) (the number you configure in the Weight field) when there is traffic congestion. WFQ is activated only when a port has more traffic than it can handle. Queues with larger weights get more guaranteed bandwidth than queues with smaller weights. This queuing mechanism is highly efficient in that it divides any available bandwidth across the different traffic queues. By default, the weight for Q0 is 1, for Q1 is 2, for Q2 is 3, and so on.

#### Weighted Round Robin Scheduling (WRR)

Round Robin Scheduling services queues on a rotating basis and is activated only when a port has more traffic than it can handle. A queue is a given an amount of bandwidth irrespective of the incoming traffic on that port. This queue then moves to the back of the list. The next queue is given an equal amount of bandwidth, and then moves to the end of the list; and so on, depending on the number of queues being used. This works in a looping fashion until a queue is empty.

Weighted Round Robin Scheduling (WRR) uses the same algorithm as round robin scheduling, but services queues based on their priority and queue weight (the number you configure in the queue Weight field) rather than a fixed amount of bandwidth. WRR is activated only when a port has more traffic than it can handle. Queues with larger weights get more service than queues with smaller weights. This queuing mechanism is highly efficient in that it divides any available bandwidth across the different traffic queues and returns to queues that have not yet emptied.

# 19.2 Configuring Queuing

Use this screen to set priorities for the queues of the Switch. This distributes bandwidth across the different traffic queues.

Click **Advanced Application > Queuing Method** in the navigation panel.

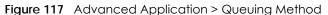

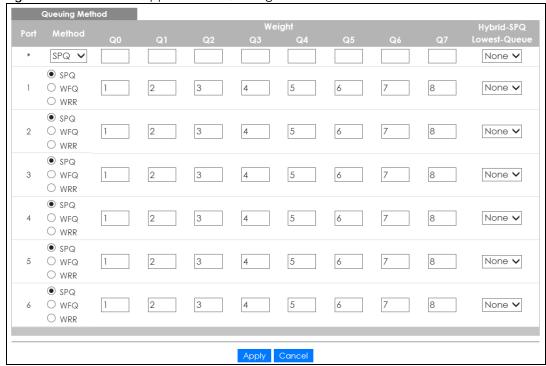

Table 67 Advanced Application > Queuing Method

| LABEL | DESCRIPTION                                                                                                    |
|-------|----------------------------------------------------------------------------------------------------|
| Port  | This label shows the port you are configuring.                                                                                                    |
| *     | Settings in this row apply to all ports.                                                                                                    |
|       | Use this row only if you want to make some settings the same for all ports. Use this row first to set the common settings and then make adjustments on a port-by-port basis. |
|       | Note: Changes in this row are copied to all the ports as soon as you make them.                                                                                              |

Table 67 Advanced Application > Queuing Method (continued)

| LABEL            | DESCRIPTION                                                                                                    |
|------------------|----------------------------------------------------------------------------------------------------|
| Method           | Select SPQ (Strictly Priority Queuing), WFQ (Weighted Fair Queuing) or WRR (Weighted Round Robin).                                                                                                    |
|                  | Strictly Priority Queuing services queues based on priority only. When the highest priority queue empties, traffic on the next highest-priority queue begins. Q7 has the highest priority and Q0 the lowest.                                                                       |
|                  | Weighted Fair Queuing is used to guarantee each queue's minimum bandwidth based on their bandwidth portion (weight) (the number you configure in the <b>Weight</b> field). Queues with larger weights get more guaranteed bandwidth than queues with smaller weights.              |
|                  | Weighted Round Robin Scheduling services queues on a rotating basis based on their queue weight (the number you configure in the queue <b>Weight</b> field). Queues with larger weights get more service than queues with smaller weights.                                         |
| Weight           | When you select <b>WFQ</b> or <b>WRR</b> enter the queue weight here. Bandwidth is divided across the different traffic queues according to their weights.                                                                                                    |
| Hybrid-SPQ       | This field is applicable only when you select <b>WFQ</b> or <b>WRR</b> .                                                                                                    |
| Lowest-<br>Queue | Select a queue (Q0 to Q7) to have the Switch use SPQ to service the subsequent queue(s) after and including the specified queue for the port. For example, if you select Q5, the Switch services traffic on Q5, Q6 and Q7 using SPQ.                                               |
|                  | Select None to always use WFQ or WRR for the port.                                                                                                    |
| Apply            | Click <b>Apply</b> to save your changes to the Switch's run-time memory. The Switch loses these changes if it is turned off or loses power, so use the <b>Save</b> link on the top navigation panel to save your changes to the non-volatile memory when you are done configuring. |
| Cancel           | Click Cancel to begin configuring this screen afresh.                                                                                                    |

# CHAPTER 20 Multicast

# 20.1 Multicast Overview

This chapter shows you how to configure various multicast features.

Traditionally, IP packets are transmitted in one of either two ways - Unicast (1 sender to 1 recipient) or Broadcast (1 sender to everybody on the network). Multicast delivers IP packets to just a group of hosts on the network.

IGMP (Internet Group Management Protocol) is a network-layer protocol used to establish membership in a multicast group - it is not used to carry user data. Refer to RFC 1112, RFC 2236 and RFC 3376 for information on IGMP versions 1, 2 and 3 respectively.

#### 20.1.1 What You Can Do

- Use the **Multicast Setup** screen (Section 20.2 on page 156) to display the links to the configuration screens where you can configure IPv4 multicast settings.
- Use the IPv4 Multicast Status screen (Section 20.3 on page 156) to view multicast group information.
- Use the IGMP Snooping screen (Section 20.3.1 on page 157) to enable IGMP snooping to forward group multicast traffic only to ports that are members of that group.

#### 20.1.2 What You Need to Know

Read on for concepts on Multicasting that can help you configure the screens in this chapter.

#### **IP Multicast Addresses**

In IPv4, a multicast address allows a device to send packets to a specific group of hosts (multicast group) in a different subnetwork. A multicast IP address represents a traffic receiving group, not individual receiving devices. IP addresses in the Class D range (224.0.0.0 to 239.255.255.255) are used for IP multicasting. Certain IP multicast numbers are reserved by IANA for special purposes (see the IANA website for more information).

#### **IGMP Snooping**

A Switch can passively snoop on IGMP packets transferred between IP multicast routers/switches and IP multicast hosts to learn the IP multicast group membership. It checks IGMP packets passing through it, picks out the group registration information, and configures multicasting accordingly. IGMP snooping allows the Switch to learn multicast groups without you having to manually configure them.

The Switch forwards multicast traffic destined for multicast groups (that it has learned from IGMP snooping or that you have manually configured) to ports that are members of that group. IGMP

snooping generates no additional network traffic, allowing you to significantly reduce multicast traffic passing through your Switch.

#### **IGMP Snooping and VLANs**

The Switch can perform IGMP snooping on up to 16 VLANs. You can configure the Switch to automatically learn multicast group membership of any VLANs. The Switch then performs IGMP snooping on the first 16 VLANs that send IGMP packets. This is referred to as auto mode. Alternatively, you can specify the VLANs that IGMP snooping should be performed on. This is referred to as fixed mode. In fixed mode the Switch does not learn multicast group membership of any VLANs other than those explicitly added as an IGMP snooping VLAN.

# 20.2 Multicast Setup

Use this screen to configure IGMP for IPv4. Click **Advanced Application** > **Multicast** in the navigation panel.

Figure 118 Advanced Application > Multicast Setup

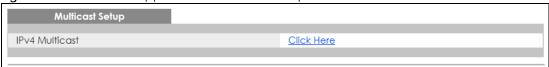

The following table describes the labels in this screen.

Table 68 Advanced Application > Multicast Setup

| LABEL          | DESCRIPTION                                                                                       |
|----------------|---------------------------------------------------------------------------------------------------|
| IPv4 Multicast | Click the link to open screens where you can configure IGMP snooping and IGMP filtering for IPv4. |

# 20.3 IPv4 Multicast Status

Click **Advanced Application** > **Multicast** > **IPv4 Multicast** to display the screen as shown. This screen shows the IPv4 multicast group information. See Section 20.1 on page 155 for more information on multicasting.

Figure 119 Advanced Application > Multicast > IPv4 Multicast

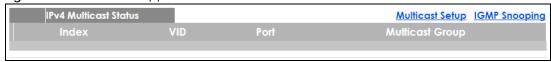

Table 69 Advanced Application > Multicast > IPv4 Multicast

| LABEL | DESCRIPTION                                |
|-------|--------------------------------------------|
| Index | This is the index number of the entry.     |
| VID   | This field displays the multicast VLAN ID. |

Table 69 Advanced Application > Multicast > IPv4 Multicast

| LABEL           | DESCRIPTION                                                              |
|-----------------|--------------------------------------------------------------------------|
| Port            | This field displays the port number that belongs to the multicast group. |
| Multicast Group | This field displays IP multicast group addresses.                        |

# 20.3.1 IGMP Snooping

Click the IGMP Snooping link in the Advanced Application > Multicast > IPv4 Multicast screen to display the screen as shown. See Section 20.1 on page 155 for more information on multicasting.

Figure 120 Advanced Application > Multicast > IPv4 Multicast > IGMP Snooping

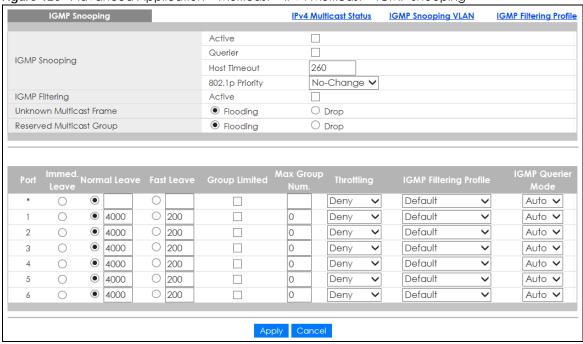

Table 70 Advanced Application > Multicast > IPv4 Multicast > IGMP Snooping

| LABEL           | DESCRIPTION                                                                                                    |
|-----------------|----------------------------------------------------------------------------------------------------|
| IGMP Snooping   | Use these settings to configure IGMP snooping.                                                                                                    |
| Active          | Select <b>Active</b> to enable IGMP Snooping to forward group multicast traffic only to ports that are members of that group.                                                  |
| Querier         | Select this option to allow the Switch to send IGMP General Query messages to the VLANs with the multicast hosts attached.                                                     |
| Host Timeout    | Specify the time (from 1 to 16 711 450) in seconds that elapses before the Switch removes an IGMP group membership entry if it does not receive report messages from the port. |
| 802.1p Priority | Select a priority level (0-7) to which the Switch changes the priority in outgoing IGMP control packets. Otherwise, select <b>No-Change</b> to not replace the priority.       |
| IGMP Filtering  | Select <b>Active</b> to enable IGMP filtering to control which IGMP groups a subscriber on a port can join.                                                                    |
|                 | If you enable IGMP filtering, you must create and assign IGMP filtering profiles for the ports that you want to allow to join multicast groups.                                |

Table 70 Advanced Application > Multicast > IPv4 Multicast > IGMP Snooping (continued) (continued)

| LABEL                       | DESCRIPTION                                                                                                    |
|-----------------------------|----------------------------------------------------------------------------------------------------|
| Unknown Multicast<br>Frame  | Specify the action to perform when the Switch receives an unknown multicast frame. Select <b>Drop</b> to discard the frame(s). Select <b>Flooding</b> to send the frame(s) to all ports.                                                                                                    |
| Reserved Multicast<br>Group | The IP address range of 224.0.0.0 to 224.0.0.255 are reserved for multicasting on the local network only. For example, 224.0.0.1 is for all hosts on a local network segment and 224.0.0.9 is used to send RIP routing information to all RIP v2 routers on the same network segment. A multicast router will not forward a packet with the destination IP address within this range to other networks. See the IANA web site for more information.                              |
|                             | The layer-2 multicast MAC addresses used by Cisco layer-2 protocols, 01:00:0C:CC:CC:and 01:00:0C:CC:CC, are also included in this group.                                                                                                    |
|                             | Specify the action to perform when the Switch receives a frame with a reserved multicast address. Select <b>Drop</b> to discard the frame(s). Select <b>Flooding</b> to send the frame(s) to all ports.                                                                                                    |
| Port                        | This field displays the port number.                                                                                                    |
| *                           | Settings in this row apply to all ports.                                                                                                    |
|                             | Use this row only if you want to make some settings the same for all ports. Use this row first to set the common settings and then make adjustments on a port-by-port basis.                                                                                                    |
|                             | Changes in this row are copied to all the ports as soon as you make them.                                                                                                    |
| Immed. Leave                | Select this option to set the Switch to remove this port from the multicast tree when an IGMP version 2 leave message is received on this port.                                                                                                    |
|                             | Select this option if there is only one host connected to this port.                                                                                                    |
| Normal Leave                | Enter an IGMP normal leave timeout value (from 200 to 6,348,800) in miliseconds. Select this option to have the Switch use this timeout to update the forwarding table for the port.                                                                                                    |
|                             | In normal leave mode, when the Switch receives an IGMP leave message from a host on a port, it forwards the message to the multicast router. The multicast router then sends out an IGMP Group-Specific Query (GSQ) message to determine whether other hosts connected to the port should remain in the specific multicast group. The Switch forwards the query message to all hosts connected to the port and waits for IGMP reports from hosts to update the forwarding table. |
|                             | This defines how many seconds the Switch waits for an IGMP report before removing an IGMP snooping membership entry when an IGMP leave message is received on this port from a host.                                                                                                    |
| Fast Leave                  | Enter an IGMP fast leave timeout value (from 200 to 6,348,800) in miliseconds. Select this option to have the Switch use this timeout to update the forwarding table for the port.                                                                                                    |
|                             | In fast leave mode, right after receiving an IGMP leave message from a host on a port, the Switch itself sends out an IGMP Group-Specific Query (GSQ) message to determine whether other hosts connected to the port should remain in the specific multicast group. This helps speed up the leave process.                                                                                                    |
|                             | This defines how many seconds the Switch waits for an IGMP report before removing an IGMP snooping membership entry when an IGMP leave message is received on this port from a host.                                                                                                    |
| Group Limited               | Select this option to limit the number of multicast groups this port is allowed to join.                                                                                                    |
| Max Group Num.              | Enter the number of multicast groups this port is allowed to join. Once a port is registered in the specified number of multicast groups, any new IGMP join report frame(s) is dropped on this port.                                                                                                    |
| Throttling                  | IGMP throttling controls how the Switch deals with the IGMP reports when the maximum number of the IGMP groups a port can join is reached.                                                                                                    |
|                             | Select <b>Deny</b> to drop any new IGMP join report received on this port until an existing multicast forwarding table entry is aged out.                                                                                                    |
|                             | Select <b>Replace</b> to replace an existing entry in the multicast forwarding table with the new IGMP report(s) received on this port.                                                                                                    |

Table 70 Advanced Application > Multicast > IPv4 Multicast > IGMP Snooping (continued) (continued)

| LABEL                                                                                                    | DESCRIPTION                                                                                                    |  |
|----------------------------------------------------------------------------------------------------|----------------------------------------------------------------------------------------------------|--|
| IGMP Filtering<br>Profile                                                                                                    | Select the name of the IGMP filtering profile to use for this port. Otherwise, select <b>Default</b> to prohibit the port from joining any multicast group.                                                                                                    |  |
|                                                                                                    | You can create IGMP filtering profiles in the Multicast > IPv4 Multicast > IGMP Snooping > IGMP Filtering Profile screen.                                                                                                    |  |
| IGMP Querier  The Switch treats an IGMP query port as being connected to an IGMP multical server). The Switch forwards IGMP join or leave packets to an IGMP query port |                                                                                                    |  |
|                                                                                                    | Select <b>Auto</b> to have the Switch use the port as an IGMP query port if the port receives IGMP query packets.                                                                                                    |  |
|                                                                                                    | Select <b>Fixed</b> to have the Switch always use the port as an IGMP query port. Select this when you connect an IGMP multicast server to the port.                                                                                                    |  |
|                                                                                                    | Select <b>Edge</b> to stop the Switch from using the port as an IGMP query port. The Switch will not keep any record of an IGMP router being connected to this port. The Switch does not forward IGMP join or leave packets to this port.                                          |  |
| Apply                                                                                                    | Click <b>Apply</b> to save your changes to the Switch's run-time memory. The Switch loses these changes if it is turned off or loses power, so use the <b>Save</b> link on the top navigation panel to save your changes to the non-volatile memory when you are done configuring. |  |
| Cancel                                                                                                    | Click Cancel to begin configuring this screen afresh.                                                                                                    |  |

## 20.3.2 IGMP Snooping VLAN

Click Advanced Application > Multicast > IPv4 Multicast in the navigation panel. Click the IGMP Snooping link and then the IGMP Snooping VLAN link to display the screen as shown. See IGMP Snooping and VLANs on page 156 for more information on IGMP Snooping VLAN.

Figure 121 Advanced Application > Multicast > IPv4 Multicast > IGMP Snooping > IGMP Snooping VLAN

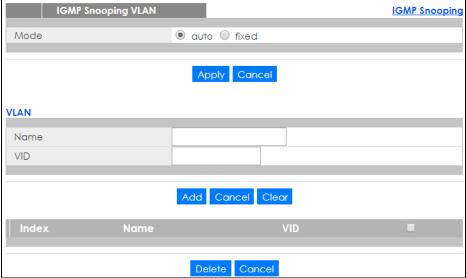

Table 71 Advanced Application > Multicast > IPv4 Multicast > IGMP Snooping > IGMP Snooping VLAN

| LABEL                                                                                                    | DESCRIPTION                                                                                                    |  |  |
|----------------------------------------------------------------------------------------------------|----------------------------------------------------------------------------------------------------|--|--|
| Mode                                                                                                    | Select <b>auto</b> to have the Switch learn multicast group membership information of any VLANs automatically.                                                                                                    |  |  |
|                                                                                                    | Select <b>fixed</b> to have the Switch only learn multicast group membership information of the VLAN(s) that you specify below.                                                                                                    |  |  |
|                                                                                                    | In either auto or fixed mode, the Switch can learn up to 16 VLANs.                                                                                                    |  |  |
|                                                                                                    | The Switch drops any IGMP control messages which do not belong to these 16 VLANs.                                                                                                    |  |  |
|                                                                                                    | You must also enable IGMP snooping in the <b>Multicast &gt; IPv4 Multicast &gt; IGMP Snooping</b> screen first.                                                                                                    |  |  |
| Apply                                                                                                    | Click <b>Apply</b> to save your changes to the Switch's run-time memory. The Switch loses these changes if it is turned off or loses power, so use the <b>Save</b> link on the top navigation panel to save your changes to the non-volatile memory when you are done configuring. |  |  |
| Cancel                                                                                                    | Click Cancel to begin configuring this screen afresh.                                                                                                    |  |  |
| VLAN                                                                                                    | Use this section of the screen to add VLANs upon which the Switch is to perform IGMP snooping.                                                                                                    |  |  |
| Name                                                                                                    | Enter the descriptive name of the VLAN for identification purposes.                                                                                                    |  |  |
| VID                                                                                                    | Enter the ID of a static VLAN; the valid range is between 1 and 4094.                                                                                                    |  |  |
| Add                                                                                                    | Click this to create a new entry or to update an existing one.                                                                                                    |  |  |
| This saves your changes to the Switch's run-time memory. The Switch loses thes turned off or loses power, so use the <b>Save</b> link on the top navigation panel to schanges to the non-volatile memory when you are done configuring. |                                                                                                    |  |  |
| Cancel                                                                                                    | Click Cancel to reset the fields to your previous configuration.                                                                                                    |  |  |
| Clear                                                                                                    | Click Clear to reset the fields to the factory defaults.                                                                                                    |  |  |
| Index                                                                                                    | This is the index number of the IGMP snooping VLAN entry in the table. Click on an index number to view more details or change the settings.                                                                                                    |  |  |
| Name                                                                                                    | This field displays the descriptive name for this VLAN group.                                                                                                    |  |  |
| VID                                                                                                    | This field displays the ID number of the VLAN group.                                                                                                    |  |  |
| Select an entry's check box to select a specific entry. Otherwise, select the cheaple the cheaple the select all entries.                                                                                                    |                                                                                                    |  |  |
| Delete                                                                                                    | Check the entry(ies) that you want to remove, then click the <b>Delete</b> button.                                                                                                    |  |  |
| Cancel                                                                                                    | Click Cancel to clear the check boxes.                                                                                                    |  |  |

# 20.3.3 IGMP Filtering Profile

An IGMP filtering profile specifies a range of multicast groups that clients connected to the Switch are able to join. A profile contains a range of multicast IP addresses which you want clients to be able to join. Profiles are assigned to ports (in the IGMP Snooping screen). Clients connected to those ports are then able to join the multicast groups specified in the profile. Each port can be assigned a single profile. A profile can be assigned to multiple ports.

Click Advanced Application > Multicast > IPv4 Multicast in the navigation panel. Click the IGMP Snooping link and then the IGMP Filtering Profile link to display the screen as shown.

Figure 122 Advanced Application > Multicast > IPv4 Multicast > IGMP Snooping > IGMP Filtering Profile

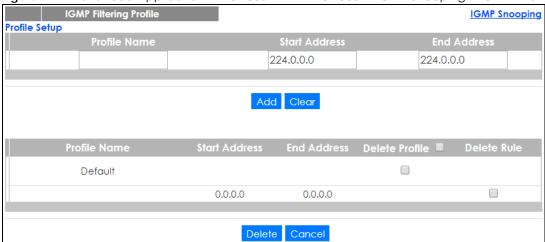

Table 72 Advanced Application > Multicast > IPv4 Multicast > IGMP Snooping > IGMP Filtering Profile

| LABEL          | DESCRIPTION                                                                                                    |  |
|----------------|----------------------------------------------------------------------------------------------------|--|
| Profile Name   | Enter a descriptive name for the profile for identification purposes.                                                                                                    |  |
|                | To configure additional rule(s) for a profile that you have already added, enter the profile name and specify a different IP multicast address range.                                                                                                    |  |
| Start Address  | Type the starting multicast IP address for a range of multicast IP addresses that you want to belong to the IGMP filter profile.                                                                                                    |  |
| End Address    | Type the ending multicast IP address for a range of IP addresses that you want to belong to the IGMP filter profile.                                                                                                    |  |
|                | If you want to add a single multicast IP address, enter it in both the <b>Start Address</b> and <b>End Address</b> fields.                                                                                                    |  |
| Add            | Click this to create a new entry.                                                                                                    |  |
|                | This saves your changes to the Switch's run-time memory. The Switch loses these changes if it is turned off or loses power, so use the <b>Save</b> link on the top navigation panel to save your changes to the non-volatile memory when you are done configuring. |  |
| Clear          | Click Clear to reset the fields to the factory defaults.                                                                                                    |  |
| Profile Name   | This field displays the descriptive name of the profile.                                                                                                    |  |
| Start Address  | This field displays the start of the multicast address range.                                                                                                    |  |
| End Address    | This field displays the end of the multicast address range.                                                                                                    |  |
| Delete Profile | Select a profile's check box to select a specific profile. Otherwise, select the check box in the table heading row to select all profiles.                                                                                                    |  |
| Delete Rule    | Select the check box(es) of the rule(s) that you want to remove from a profile.                                                                                                    |  |
| Delete         | To delete the profile(s) and all the accompanying rules, select the profile(s) that you want to remove in the <b>Delete Profile</b> column, then click the <b>Delete</b> button.                                                                                   |  |
|                | To delete a rule(s) from a profile, select the rule(s) that you want to remove in the <b>Delete Rule</b> column, then click the <b>Delete</b> button.                                                                                                    |  |
| Cancel         | Click Cancel to clear the Delete Profile/Delete Rule check boxes.                                                                                                    |  |

# CHAPTER 21 AAA

#### 21.1 AAA Overview

This chapter describes how to configure authentication, authorization and accounting settings on the Switch.

The external servers that perform authentication, authorization and accounting functions are known as AAA servers. The Switch supports RADIUS (Remote Authentication Dial-In User Service, see RADIUS on page 163) as external authentication and authorization servers.

Figure 123 AAA Server

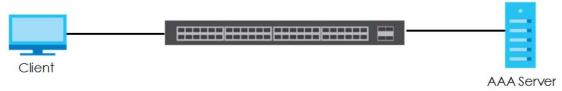

#### 21.1.1 What You Can Do

- Use the AAA screen (Section 21.2 on page 163) to display the links to the screens where you can enable authentication and authorization or both of them on the Switch.
- use the RADIUS Server Setup screen (Section 21.3 on page 163) to configure your RADIUS server settings.
- Use the AAA Setup screen (Section 21.4 on page 165) to configure authentication, authorization and accounting settings, such as the methods used to authenticate users accessing the Switch and which database the Switch should use first.

#### 21.1.2 What You Need to Know

Authentication is the process of determining who a user is and validating access to the Switch. The Switch can authenticate users who try to log in based on user accounts configured on the Switch itself. The Switch can also use an external authentication server to authenticate a large number of users.

Authorization is the process of determining what a user is allowed to do. Different user accounts may have higher or lower privilege levels associated with them. For example, user A may have the right to create new login accounts on the Switch but user B cannot. The Switch can authorize users based on user accounts configured on the Switch itself or it can use an external server to authorize a large number of users.

Accounting is the process of recording what a user is doing. The Switch can use an external server to track when users log in, log out, execute commands and so on. Accounting can also record system related actions such as boot up and shut down times of the Switch.

#### **Local User Accounts**

By storing user profiles locally on the Switch, your Switch is able to authenticate and authorize users without interacting with a network AAA server. However, there is a limit on the number of users you may authenticate in this way (See Section 32.4 on page 254).

#### **RADIUS**

RADIUS is a security protocol used to authenticate users by means of an external server instead of (or in addition to) an internal device user database that is limited to the memory capacity of the device. In essence, RADIUS authentication allows you to validate an unlimited number of users from a central location.

# 21.2 AAA Screens

The **AAA** screens allow you to enable authentication and authorization or both of them on the Switch. First, configure your authentication server settings and then set up the authentication priority, activate authorization.

Click Advanced Application > AAA in the navigation panel to display the screen as shown.

Figure 124 Advanced Application > AAA

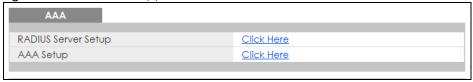

# 21.3 RADIUS Server Setup

Use this screen to configure your RADIUS server settings. See RADIUS on page 163 for more information on RADIUS servers and Section 21.5.2 on page 169 for RADIUS attributes utilized by the authentication features on the Switch. Click on the RADIUS Server Setup link in the AAA screen to view the screen as shown.

RADIUS Server Setup AAA **Authentication Server** Mode index-priority ▼ 30 seconds Timeout 0.0.0.0 1812 1 0.0.0.0 1812 2 Accounting Server 30 seconds Timeout 0.0.0.0 1813 1 0.0.0.0 1813 2 Apply Cancel

Figure 125 Advanced Application > AAA > RADIUS Server Setup

Table 73 Advanced Application > AAA > RADIUS Server Setup

| LABEL                                                                                                    | DESCRIPTION                                                                                                    |  |
|----------------------------------------------------------------------------------------------------|----------------------------------------------------------------------------------------------------|--|
| Authentication<br>Server                                                                                                    | Use this section to configure your RADIUS authentication settings.                                                                                                    |  |
| Mode                                                                                                    | This field is only valid if you configure multiple RADIUS servers.                                                                                                    |  |
|                                                                                                    | Select <b>index-priority</b> and the Switch tries to authenticate with the first configured RADIUS server, if the RADIUS server does not respond then the Switch tries to authenticate with the second RADIUS server.                           |  |
|                                                                                                    | Select <b>round-robin</b> to alternate between the RADIUS servers that it sends authentication requests to.                                                                                                    |  |
| Timeout                                                                                                    | Specify the amount of time in seconds that the Switch waits for an authentication request response from the RADIUS server.                                                                                                    |  |
| If you are using <b>index-priority</b> for your authentication and you are using two R. then the timeout value is divided between the two RADIUS servers. For examp timeout value to 30 seconds, then the Switch waits for a response from the first 15 seconds and then tries the second RADIUS server. |                                                                                                    |  |
| Index                                                                                                    | This is a read-only number representing a RADIUS server entry.                                                                                                    |  |
| IP Address                                                                                                    | Enter the IP address of an external RADIUS server in dotted decimal notation.                                                                                                    |  |
| UDP Port                                                                                                    | The default port of a RADIUS server for authentication is <b>1812</b> . You need not change this value unless your network administrator instructs you to do so.                                                                                |  |
| Shared Secret                                                                                                    | Specify a password (up to 32 alphanumeric characters) as the key to be shared between the external RADIUS server and the Switch. This key is not sent over the network. This key must be the same on the external RADIUS server and the Switch. |  |

Table 73 Advanced Application > AAA > RADIUS Server Setup (continued)

| LABEL                | DESCRIPTION                                                                                                    |  |
|----------------------|----------------------------------------------------------------------------------------------------|--|
| Delete               | Check this box if you want to remove an existing RADIUS server entry from the Switch. This entry is deleted when you click <b>Apply</b> .                                                                                                    |  |
| Accounting<br>Server | Use this section to configure your RADIUS accounting server settings.                                                                                                    |  |
| Timeout              | Specify the amount of time in seconds that the Switch waits for an accounting request response from the RADIUS accounting server.                                                                                                    |  |
| Index                | his is a read-only number representing a RADIUS accounting server entry.                                                                                                    |  |
| IP Address           | Enter the IP address of an external RADIUS accounting server in dotted decimal notation.                                                                                                    |  |
| UDP Port             | The default port of a RADIUS accounting server for accounting is 1813. You need not change this value unless your network administrator instructs you to do so.                                                                                                    |  |
| Shared Secret        | Specify a password (up to 32 alphanumeric characters) as the key to be shared between the external RADIUS accounting server and the Switch. This key is not sent over the network. This key must be the same on the external RADIUS accounting server and the Switch.              |  |
| Delete               | Check this box if you want to remove an existing RADIUS accounting server entry from the Switch. This entry is deleted when you click <b>Apply</b> .                                                                                                    |  |
| Apply                | Click <b>Apply</b> to save your changes to the Switch's run-time memory. The Switch loses these changes if it is turned off or loses power, so use the <b>Save</b> link on the top navigation panel to save your changes to the non-volatile memory when you are done configuring. |  |
| Cancel               | Click Cancel to begin configuring this screen afresh.                                                                                                    |  |

# 21.4 AAA Setup

Use this screen to configure authentication, authorization and accounting settings on the Switch. Click on the AAA Setup link in the AAA screen to view the screen as shown.

Figure 126 Advanced Application > AAA > AAA Setup

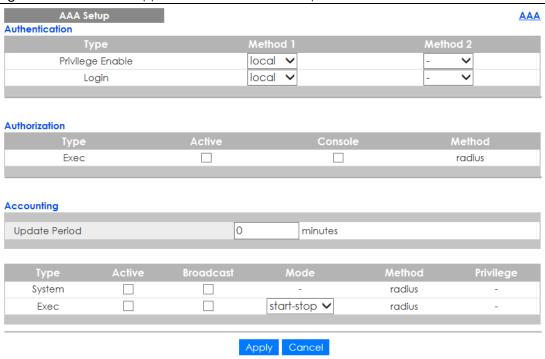

Table 74 Advanced Application > AAA > AAA Setup

| LABEL            | DESCRIPTION                                                                                                    |  |
|------------------|----------------------------------------------------------------------------------------------------|--|
| Authentication   | Use this section to specify the methods used to authenticate users accessing the Switch.                                                                                                    |  |
| Privilege Enable | These fields specify which database the Switch should use (first, second and third) to authenticate access privilege level for administrator accounts (users for Switch management).                                                                                                    |  |
|                  | Configure the access privilege of accounts via commands (See the CLI Reference Guide) for <b>local</b> authentication. The <b>RADIUS</b> is an external server. Before you specify the priority, make sure you have set up the corresponding database correctly first.                                                                                                    |  |
|                  | You can specify up to two methods for the Switch to authenticate the access privilege level of administrators. The Switch checks the methods in the order you configure them (first Method 1, and then Method 2). You must configure the settings in the Method 1 field. If you want the Switch to check another source for access privilege level specify it in the Method 2 field. |  |
|                  | Select <b>local</b> to have the Switch check the access privilege configured for local authentication.                                                                                                    |  |
|                  | Select radius to have the Switch check the access privilege via the external server.                                                                                                    |  |

Table 74 Advanced Application > AAA > AAA Setup (continued)

| LABEL         | DESCRIPTION                                                                                                    |  |  |
|---------------|----------------------------------------------------------------------------------------------------|--|--|
| Login         | These fields specify which database the Switch should use (first and second) to authenticate administrator accounts (users for Switch management).                                                                                                    |  |  |
|               | Configure the local user accounts in the <b>Access Control &gt; Logins</b> screen. The RADIUS is an external server. Before you specify the priority, make sure you have set up the corresponding database correctly first.                                                                                                    |  |  |
|               | You can specify up to two methods for the Switch to authenticate administrator accounts. The Switch checks the methods in the order you configure them (first <b>Method 1</b> , and then <b>Method 2</b> ). You must configure the settings in the <b>Method 1</b> field. If you want the Switch to check another source for administrator accounts, specify them in the <b>Method 2</b> field. |  |  |
|               | Select <b>local</b> to have the Switch check the administrator accounts configured in the <b>Access Control</b> > <b>Logins</b> screen.                                                                                                    |  |  |
|               | Select <b>radius</b> to have the Switch check the administrator accounts configured via your RADIUS server.                                                                                                    |  |  |
| Authorization | Use this section to configure authorization settings on the Switch.                                                                                                    |  |  |
| Туре          | Set whether the Switch provides the following services to a user.                                                                                                    |  |  |
|               | Exec: Allow an administrator which logs into the Switch through Telnet or SSH to have a different access privilege level assigned via the external server.                                                                                                    |  |  |
| Active        | Select this to activate authorization for a specified event types.                                                                                                    |  |  |
| Console       | Select this to allow an administrator which logs in the Switch through the console port to have different access privilege level assigned via the external server.                                                                                                    |  |  |
| Method        | RADIUS is the only method for authorization of the Exec type of service.                                                                                                    |  |  |
| Accounting    | Use this section to configure accounting settings on the Switch.                                                                                                    |  |  |
| Update Period | This is the amount of time in minutes before the Switch sends an update to the accounting server. This is only valid if you select the <b>start-stop</b> option for the <b>Exec</b> entries.                                                                                                    |  |  |
| Туре          | The Switch supports the following types of events to be sent to the accounting server(s):                                                                                                    |  |  |
|               | • System - Configure the Switch to send information when the following system events occur: system boots up, system shuts down, system accounting is enabled, system accounting is disabled.                                                                                                    |  |  |
|               | • Exec - Configure the Switch to send information when an administrator logs in and logs out via the console port, telnet or SSH.                                                                                                    |  |  |
| Active        | Select this to activate accounting for a specified event types.                                                                                                    |  |  |
| Broadcast     | Select this to have the Switch send accounting information to all configured accounting servers at the same time.                                                                                                    |  |  |
|               | If you don't select this and you have two accounting servers set up, then the Switch sends information to the first accounting server and if it doesn't get a response from the accounting server then it tries the second accounting server.                                                                                                    |  |  |
| Mode          | The Switch supports two modes of recording login events. Select:                                                                                                    |  |  |
|               | • start-stop - to have the Switch send information to the accounting server when a user begins a session, during a user's session (if it lasts past the <b>Update Period</b> ), and when a user ends a session.                                                                                                    |  |  |
|               | • stop-only - to have the Switch send information to the accounting server only when a user ends a session.                                                                                                    |  |  |
| Method        | RADIUS is the only method for recording System or Exec type of event.                                                                                                    |  |  |
| Privilege     | This field is not configurable for <b>System</b> and <b>Exec</b> types of events.                                                                                                    |  |  |

Table 74 Advanced Application > AAA > AAA Setup (continued)

| LABEL  | DESCRIPTION                                                                                                    |
|--------|----------------------------------------------------------------------------------------------------|
| Apply  | Click <b>Apply</b> to save your changes to the Switch's run-time memory. The Switch loses these changes if it is turned off or loses power, so use the <b>Save</b> link on the top navigation panel to save your changes to the non-volatile memory when you are done configuring. |
| Cancel | Click Cancel to begin configuring this screen afresh.                                                                                                    |

## 21.5 Technical Reference

This section provides technical background information on the topics discussed in this chapter.

#### 21.5.1 Vendor Specific Attribute

RFC 2865 standard specifies a method for sending vendor-specific information between a RADIUS server and a network access device (for example, the Switch). A company can create Vendor Specific Attributes (VSAs) to expand the functionality of a RADIUS server.

The Switch supports VSAs that allow you to perform the following actions based on user authentication:

- Limit bandwidth on incoming or outgoing traffic for the port the user connects to.
- Assign account privilege levels (See the CLI Reference Guide for more information on account privilege levels) for the authenticated user.

The VSAs are composed of the following:

- **Vendor-ID**: An identification number assigned to the company by the IANA (Internet Assigned Numbers Authority). Zyxel's vendor ID is 890.
- Vendor-Type: A vendor specified attribute, identifying the setting you want to modify.
- Vendor-data: A value you want to assign to the setting.

Note: Refer to the documentation that comes with your RADIUS server on how to configure VSAs for users authenticating via the RADIUS server.

The following table describes the VSAs supported on the Switch.

Table 75 Supported VSAs

| FUNCTION                        | ATTRIBUTE                                                                           |
|---------------------------------|-------------------------------------------------------------------------------------|
| Ingress Bandwidth<br>Assignment | Vendor-Id = 890 Vendor-Type = 1 Vendor-data = ingress rate (Kbps in decimal format) |

Table 75 Supported VSAs

| FUNCTION                       | ATTRIBUTE                                                                                                    |  |
|--------------------------------|----------------------------------------------------------------------------------------------------|--|
| Egress Bandwidth<br>Assignment | <pre>Vendor-Id = 890 Vendor-Type = 2 Vendor-data = egress rate (Kbps in decimal format)</pre>                                                                                                    |  |
| Privilege Assignment           | Vendor-ID = 890 Vendor-Type = 3 Vendor-Data = "shell:priv-lvl=N" or Vendor-ID = 9 (CISCO) Vendor-Type = 1 (CISCO-AVPAIR) Vendor-Data = "shell:priv-lvl=N" where N is a privilege level (from 0 to 14).  Note: If you set the privilege level of a login account differently on the RADIUS server(s) and the Switch, the user is assigned a privilege level from the database (RADIUS or local) the Switch uses first for user authentication. |  |

#### 21.5.1.1 Tunnel Protocol Attribute

You can configure tunnel protocol attributes on the RADIUS server (refer to your RADIUS server documentation) to assign a port on the Switch to a VLAN. The port VLAN settings are fixed and untagged. This will also set the port's VID. The following table describes the values you need to configure. Note that the bolded values in the table are fixed values as defined in RFC 3580.

Table 76 Supported Tunnel Protocol Attribute

| FUNCTION        | ATTRIBUTE                                                                                                    |
|-----------------|----------------------------------------------------------------------------------------------------|
| VLAN Assignment | Tunnel-Type = VLAN(13) Tunnel-Medium-Type = 802(6) Tunnel-Private-Group-ID = VLAN ID  Note: You must also create a VLAN with the specified VID on the Switch. |

# 21.5.2 Supported RADIUS Attributes

Remote Authentication Dial-In User Service (RADIUS) attributes are data used to define specific authentication elements in a user profile, which is stored on the RADIUS server. This appendix lists the RADIUS attributes supported by the Switch.

Refer to RFC 2865 for more information about RADIUS attributes used for authentication.

This section lists the attributes used by authentication functions on the Switch. In cases where the attribute has a specific format associated with it, the format is specified.

#### 21.5.3 Attributes Used for Authentication

The following sections list the attributes sent from the Switch to the RADIUS server when performing authentication.

## 21.5.3.1 Attributes Used for Authenticating Privilege Access

User-Name

- The format of the User-Name attribute is **\$enab**#**\$**, where # is the privilege level (1-14).

**User-Password** 

NAS-Identifier

NAS-IP-Address

## 21.5.3.2 Attributes Used to Login Users

User-Name

**User-Password** 

NAS-Identifier

NAS-IP-Address

# CHAPTER 22 DHCP Snooping

## 22.1 Overview

With DHCP snooping, the Switch can build the binding table dynamically by snooping DHCP packets (dynamic bindings) and filter unauthorized DHCP packets in your network.

The Switch uses a binding table to distinguish between authorized and unauthorized DHCP packets in your network. A binding contains these key attributes:

- MAC address
- VLAN ID
- IP address
- Port number

When the Switch receives a DHCP packet, it looks up the appropriate MAC address, VLAN ID, IP address, and port number in the binding table. If there is a binding, the Switch forwards the packet. If there is not a binding, the Switch discards the packet.

#### 22.1.1 What You Can Do

- Use the DHCP Snooping screen (Section 22.2 on page 171) to look at various statistics about the DHCP snooping database.
- Use this DHCP Snooping Configure screen (Section 22.3 on page 174) to enable DHCP snooping on the Switch (not on specific VLAN), specify the VLAN where the default DHCP server is located, and configure the DHCP snooping database.
- Use the DHCP Snooping Port Configure screen (Section 22.3.1 on page 176) to specify whether ports are trusted or untrusted ports for DHCP snooping.
- Use the DHCP Snooping VLAN Configure screen (Section 22.3.2 on page 177) to enable DHCP snooping on each VLAN and to specify whether or not the Switch adds DHCP relay agent option 82 information to DHCP requests that the Switch relays to a DHCP server for each VLAN.
- Use the DHCP Snooping VLAN Port Configure screen (Section 22.3.3 on page 178) to apply a different DHCP option 82 profile to certain ports in a VLAN.

# 22.2 DHCP Snooping

Use this screen to look at various statistics about the DHCP snooping database. To open this screen, click **Advanced Application > DHCP Snooping**.

Figure 127 Advanced Application > DHCP Snooping

| DHCP Snooping Database Status   |                     | Configure |
|---------------------------------|---------------------|-----------|
| Description Description         | Status              |           |
| Agent URL                       |                     |           |
| Write delay timer               | 300                 | seconds   |
| Abort timer                     | 300                 | seconds   |
|                                 |                     |           |
| Agent running                   | None                |           |
| Delay timer expiry              | Not Running         |           |
| Abort timer expiry              | Not Running         |           |
|                                 |                     |           |
| Last succeeded time             | None                |           |
| Last failed time                | None                |           |
| Last failed reason              | No failure recorded |           |
|                                 | Times               |           |
| Total attempts                  | 0                   |           |
| Startup failures                | 0                   |           |
| Successful transfers            | 0                   |           |
| Failed transfers                | 0                   |           |
| Successful reads                | 0                   |           |
| Failed reads                    | 0                   |           |
| Successful writes               | 0                   |           |
| Failed writes                   | 0                   |           |
|                                 |                     |           |
|                                 |                     |           |
| Database detail                 | Ctt                 |           |
| Description                     | Status              |           |
| First successful access         | None                |           |
| Last ignored bindings counters  |                     |           |
| Binding collisions              | 0                   |           |
| Invalid interfaces              | 0                   |           |
| Parse failures                  | 0                   |           |
| Expired leases                  | 0                   |           |
| Unsupported vlans               | 0                   |           |
| Last ignored time               | None                |           |
| Total ignored bindings counters |                     |           |
| Binding collisions              | 0                   |           |
| Invalid interfaces              | 0                   |           |
| Parse failures                  | 0                   |           |
| Expired leases                  | 0                   |           |
| Unsupported vlans               | 0                   |           |

Table 77 Advanced Application > DHCP Snooping

| LABEL             | DESCRIPTION                                                                                                    |
|-------------------|----------------------------------------------------------------------------------------------------|
| Database Status   | This section displays the current settings for the DHCP snooping database. You can configure them in the <b>DHCP Snooping Configure</b> screen. See Section 22.3 on page 174. |
| Agent URL         | This field displays the location of the DHCP snooping database.                                                                                                    |
| Write delay timer | This field displays how long (in seconds) the Switch tries to complete a specific update in the DHCP snooping database before it gives up.                                    |

Table 77 Advanced Application > DHCP Snooping (continued)

| LABEL                          | DESCRIPTION                                                                                                    |
|--------------------------------|----------------------------------------------------------------------------------------------------|
| Abort timer                    | This field displays how long (in seconds) the Switch waits to update the DHCP snooping database after the current bindings change.                                                                                                    |
|                                | This section displays information about the current update and the next update of the DHCP snooping database.                                                                                                    |
| Agent running                  | This field displays the status of the current update or access of the DHCP snooping database.                                                                                                    |
|                                | None: The Switch is not accessing the DHCP snooping database.                                                                                                    |
|                                | Read: The Switch is loading dynamic bindings from the DHCP snooping database.                                                                                                    |
|                                | Write: The Switch is updating the DHCP snooping database.                                                                                                    |
| Delay timer expiry             | This field displays how much longer (in seconds) the Switch tries to complete the current update before it gives up. It displays <b>Not Running</b> if the Switch is not updating the DHCP snooping database right now.                                        |
| Abort timer expiry             | This field displays when (in seconds) the Switch is going to update the DHCP snooping database again. It displays <b>Not Running</b> if the current bindings have not changed since the last update.                                                           |
|                                | This section displays information about the last time the Switch updated the DHCP snooping database.                                                                                                    |
| Last succeeded time            | This field displays the last time the Switch updated the DHCP snooping database successfully.                                                                                                    |
| Last failed time               | This field displays the last time the Switch updated the DHCP snooping database unsuccessfully.                                                                                                    |
| Last failed reason             | This field displays the reason the Switch updated the DHCP snooping database unsuccessfully.                                                                                                    |
|                                | This section displays historical information about the number of times the Switch successfully or unsuccessfully read or updated the DHCP snooping database.                                                                                                   |
| Total attempts                 | This field displays the number of times the Switch has tried to access the DHCP snooping database for any reason.                                                                                                    |
| Startup failures               | This field displays the number of times the Switch could not create or read the DHCP snooping database when the Switch started up or a new URL is configured for the DHCP snooping database.                                                                   |
| Successful transfers           | This field displays the number of times the Switch read bindings from or updated the bindings in the DHCP snooping database successfully.                                                                                                    |
| Failed transfers               | This field displays the number of times the Switch was unable to read bindings from or update the bindings in the DHCP snooping database.                                                                                                    |
| Successful reads               | This field displays the number of times the Switch read bindings from the DHCP snooping database successfully.                                                                                                    |
| Failed reads                   | This field displays the number of times the Switch was unable to read bindings from the DHCP snooping database.                                                                                                    |
| Successful writes              | This field displays the number of times the Switch updated the bindings in the DHCP snooping database successfully.                                                                                                    |
| Failed writes                  | This field displays the number of times the Switch was unable to update the bindings in the DHCP snooping database.                                                                                                    |
| Database detail                |                                                                                                    |
| First successful access        | This field displays the first time the Switch accessed the DHCP snooping database for any reason.                                                                                                    |
| Last ignored bindings counters | This section displays the number of times and the reasons the Switch ignored bindings the last time it read bindings from the DHCP binding database. You can clear these counters by restarting the Switch or using CLI commands. See the CLI Reference Guide. |

Table 77 Advanced Application > DHCP Snooping (continued)

| LABEL                           | DESCRIPTION                                                                                                    |
|---------------------------------|----------------------------------------------------------------------------------------------------|
| Binding collisions              | This field displays the number of bindings the Switch ignored because the Switch already had a binding with the same MAC address and VLAN ID.                                                                                         |
| Invalid interfaces              | This field displays the number of bindings the Switch ignored because the port number was a trusted interface or does not exist anymore.                                                                                              |
| Parse failures                  | This field displays the number of bindings the Switch ignored because the Switch was unable to understand the binding in the DHCP binding database.                                                                                   |
| Expired leases                  | This field displays the number of bindings the Switch ignored because the lease time had already expired.                                                                                                    |
| Unsupported vlans               | This field displays the number of bindings the Switch ignored because the VLAN ID does not exist anymore.                                                                                                    |
| Last ignored time               | This field displays the last time the Switch ignored any bindings for any reason from the DHCP binding database.                                                                                                    |
| Total ignored bindings counters | This section displays the reasons the Switch has ignored bindings any time it read bindings from the DHCP binding database. You can clear these counters by restarting the Switch or using CLI commands. See the CLI Reference Guide. |
| Binding collisions              | This field displays the number of bindings the Switch has ignored because the Switch already had a binding with the same MAC address and VLAN ID.                                                                                     |
| Invalid interfaces              | This field displays the number of bindings the Switch has ignored because the port number was a trusted interface or does not exist anymore.                                                                                          |
| Parse failures                  | This field displays the number of bindings the Switch has ignored because the Switch was unable to understand the binding in the DHCP binding database.                                                                               |
| Expired leases                  | This field displays the number of bindings the Switch has ignored because the lease time had already expired.                                                                                                    |
| Unsupported vlans               | This field displays the number of bindings the Switch has ignored because the VLAN ID does not exist anymore.                                                                                                    |

# 22.3 DHCP Snooping Configure

Use this screen to enable DHCP snooping on the Switch (not on specific VLAN), specify the VLAN where the default DHCP server is located, and configure the DHCP snooping database. The DHCP snooping database stores the current bindings on a secure, external TFTP server so that they are still available after a restart. To open this screen, click **Advanced Application > DHCP Snooping > Configure**.

Figure 128 Advanced Application > DHCP Snooping > Configure

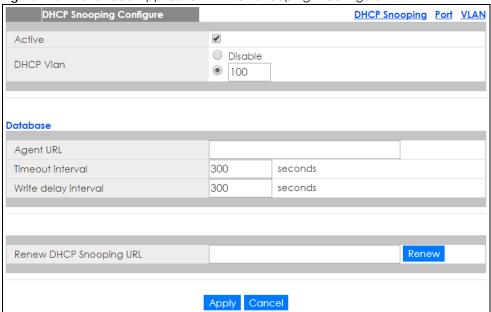

Table 78 Advanced Application > DHCP Snooping > Configure

| LABEL                | DESCRIPTION                                                                                                    |
|----------------------|----------------------------------------------------------------------------------------------------|
| Active               | Select this to enable DHCP snooping on the Switch. You still have to enable DHCP snooping on specific VLAN and specify trusted ports.                                                                                                    |
|                      | Note: If DHCP is enabled and there are no trusted ports, DHCP requests will not succeed.                                                                                                    |
| DHCP Vlan            | Select a VLAN ID if you want the Switch to forward DHCP packets to DHCP servers on a specific VLAN.                                                                                                    |
|                      | Note: You have to enable DHCP snooping on the DHCP VLAN too.                                                                                                    |
|                      | You can enable <b>Option82</b> in the <b>DHCP Snooping VLAN Configure</b> screen (Section 22.3.2 on page 177) to help the DHCP servers distinguish between DHCP requests from different VLAN.                                                                                                    |
|                      | Select <b>Disable</b> if you do not want the Switch to forward DHCP packets to a specific VLAN.                                                                                                    |
| Database             | If <b>Timeout interval</b> is greater than <b>Write delay interval</b> , it is possible that the next update is scheduled to occur before the current update has finished successfully or timed out. In this case, the Switch waits to start the next update until it completes the current one. |
| Agent URL            | Enter the location of the DHCP snooping database. The location should be expressed like this: tftp://{domain name or IP address}/directory, if applicable/file name; for example, tftp://192.168.10.1/database.txt.                                                                              |
| Timeout interval     | Enter how long (10-65535 seconds) the Switch tries to complete a specific update in the DHCP snooping database before it gives up.                                                                                                    |
| Write delay interval | Enter how long (10-65535 seconds) the Switch waits to update the DHCP snooping database the first time the current bindings change after an update. Once the next update is scheduled, additional changes in current bindings are automatically included in the next update.                     |

Table 78 Advanced Application > DHCP Snooping > Configure (continued)

| LABEL                      | DESCRIPTION                                                                                                    |
|----------------------------|----------------------------------------------------------------------------------------------------|
| Renew DHCP<br>Snooping URL | Enter the location of a DHCP snooping database, and click <b>Renew</b> if you want the Switch to load it. You can use this to load dynamic bindings from a different DHCP snooping database than the one specified in <b>Agent URL</b> .                                                                                       |
|                            | When the Switch loads dynamic bindings from a DHCP snooping database, it does not discard the current dynamic bindings first. If there is a conflict, the Switch keeps the dynamic binding in volatile memory and updates the <b>Binding collisions</b> counter in the <b>DHCP Snooping</b> screen (Section 22.2 on page 171). |
| Apply                      | Click <b>Apply</b> to save your changes to the Switch's run-time memory. The Switch loses these changes if it is turned off or loses power, so use the <b>Save</b> link on the top navigation panel to save your changes to the non-volatile memory when you are done configuring.                                             |
| Cancel                     | Click this to reset the values in this screen to their last-saved values.                                                                                                    |

# 22.3.1 DHCP Snooping Port Configure

Use this screen to specify whether ports are trusted or untrusted ports for DHCP snooping.

Note: If DHCP snooping is enabled but there are no trusted ports, DHCP requests cannot reach the DHCP server.

You can also specify the maximum number for DHCP packets that each port (trusted or untrusted) can receive each second. To open this screen, click **Advanced Application > DHCP Snooping > Configure > Port**.

Figure 129 Advanced Application > DHCP Snooping > Configure > Port

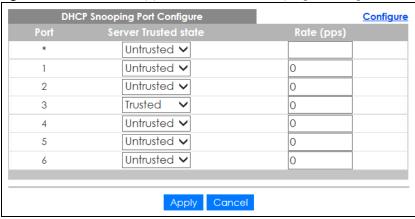

Table 79 Advanced Application > DHCP Snooping > Configure > Port

| LABEL | DESCRIPTION                                                                                                    |
|-------|----------------------------------------------------------------------------------------------------|
| Port  | This field displays the port number. If you configure the * port, the settings are applied to all of the ports.                                                              |
| *     | Settings in this row apply to all ports.                                                                                                    |
|       | Use this row only if you want to make some settings the same for all ports. Use this row first to set the common settings and then make adjustments on a port-by-port basis. |
|       | Note: Changes in this row are copied to all the ports as soon as you make them.                                                                                              |

Table 79 Advanced Application > DHCP Snooping > Configure > Port

| LABEL                | DESCRIPTION                                                                                                    |
|----------------------|----------------------------------------------------------------------------------------------------|
| Server Trusted state | Select whether this port is a trusted port ( <b>Trusted</b> ) or an untrusted port ( <b>Untrusted</b> ).                                                                                                    |
|                      | Trusted ports are connected to DHCP servers or other switches, and the Switch discards DHCP packets from trusted ports only if the rate at which DHCP packets arrive is too high.                                                                                                    |
|                      | Untrusted ports are connected to subscribers, and the Switch discards DHCP packets from untrusted ports in the following situations:                                                                                                    |
|                      | <ul> <li>The packet is a DHCP server packet (for example, OFFER, ACK, or NACK).</li> <li>The source MAC address and source IP address in the packet do not match any of the current bindings.</li> <li>The packet is a RELEASE or DECLINE packet, and the source MAC address and source port do not match any of the current bindings.</li> <li>The rate at which DHCP packets arrive is too high.</li> </ul> |
| Rate (pps)           | Specify the maximum number for DHCP packets (1-256) that the Switch receives from each port each second. The Switch discards any additional DHCP packets. Enter 0 to disable this limit, which is recommended for trusted ports.                                                                                                    |
| Apply                | Click <b>Apply</b> to save your changes to the Switch's run-time memory. The Switch loses these changes if it is turned off or loses power, so use the <b>Save</b> link on the top navigation panel to save your changes to the non-volatile memory when you are done configuring.                                                                                                    |
| Cancel               | Click this to reset the values in this screen to their last-saved values.                                                                                                    |

# 22.3.2 DHCP Snooping VLAN Configure

Use this screen to enable DHCP snooping on each VLAN and to specify whether or not the Switch adds DHCP relay agent option 82 information (Chapter 29 on page 222) to DHCP requests that the Switch relays to a DHCP server for each VLAN. To open this screen, click **Advanced Application > DHCP Snooping > Configure > VLAN**.

Figure 130 Advanced Application > DHCP Snooping > Configure > VLAN

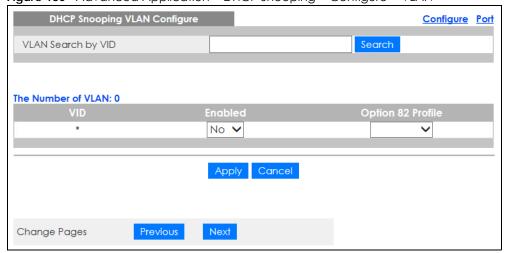

Table 80 Advanced Application > DHCP Snooping > Configure > VLAN

| LABEL              | DESCRIPTION                                                                                                    |
|--------------------|----------------------------------------------------------------------------------------------------|
| VLAN Search by VID | Specify the VLANs you want to manage in the section below. Use a comma (,) to separate individual VLANs or a dash (-) to indicates a range of VLANs. For example, "3,4" or "3-9". |
| Search             | Click this to display the specified range of VLANs in the section below.                                                                                                    |

Table 80 Advanced Application > DHCP Snooping > Configure > VLAN (continued)

| LABEL             | DESCRIPTION                                                                                                    |
|-------------------|----------------------------------------------------------------------------------------------------|
| VID               | This field displays the VLAN ID of each VLAN in the range specified above. If you configure the * VLAN, the settings are applied to all VLANs.                                                                                                    |
| Enabled           | Select <b>Yes</b> to enable DHCP snooping on the VLAN. You still have to enable DHCP snooping on the Switch and specify trusted ports.                                                                                                    |
|                   | Note: If DHCP is enabled and there are no trusted ports, DHCP requests will not succeed.                                                                                                    |
| Option 82 Profile | Select a pre-defined DHCP option 82 profile that the Switch applies to all ports in the specified VLAN(s). The Switch adds the information (such as slot number, port number, VLAN ID and/or system name) specified in the profile to DHCP requests that it broadcasts to the DHCP VLAN, if specified, or VLAN. You can specify the DHCP VLAN in the <b>DHCP Snooping Configure</b> screen (see Section 22.3 on page 174). |
| Apply             | Click <b>Apply</b> to save your changes to the Switch's run-time memory. The Switch loses these changes if it is turned off or loses power, so use the <b>Save</b> link on the top navigation panel to save your changes to the non-volatile memory when you are done configuring.                                                                                                    |
| Cancel            | Click this to reset the values in this screen to their last-saved values.                                                                                                    |
| Change Pages      | Click <b>Previous</b> or <b>Next</b> to show the previous/next screen if all status information cannot be seen in one screen.                                                                                                    |

# 22.3.3 DHCP Snooping VLAN Port Configure

Use this screen to apply a different DHCP option 82 profile to certain ports in a VLAN. To open this screen, click **Advanced Application > DHCP Snooping > Configure > VLAN > Port**.

Figure 131 Advanced Application > DHCP Snooping > Configure > VLAN > Port

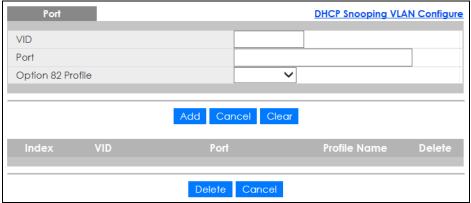

<u>Table 81 Advanced Application > DHCP Snooping > Configure > VLAN > Port</u>

| LABEL | DESCRIPTION                                                                                                    |
|-------|----------------------------------------------------------------------------------------------------|
| VID   | Enter the ID number of the VLAN you want to configure here.                                                                                                    |
| Port  | Enter the number of port(s) to which you want to apply the specified DHCP option 82 profile.                                                                       |
|       | You can enter multiple ports separated by (no space) comma (,) or hyphen (-). For example, enter "3-5" for ports 3, 4, and 5. Enter "3,5,7" for ports 3, 5, and 7. |

Table 81 Advanced Application > DHCP Snooping > Configure > VLAN > Port (continued)

| LABEL             | DESCRIPTION                                                                                                    |
|-------------------|----------------------------------------------------------------------------------------------------|
| Option 82 Profile | Select a pre-defined DHCP option 82 profile that the Switch applies to the specified port(s) in this VLAN. The Switch adds the information (such as slot number, port number, VLAN ID and/or system name) specified in the profile to DHCP requests that it broadcasts to the DHCP VLAN, if specified, or VLAN. You can specify the DHCP VLAN in the DHCP Snooping Configure screen (see Section 22.3 on page 174). |
|                   | The profile you select here has priority over the one you select in the <b>DHCP Snooping</b> > <b>Configure</b> > <b>VLAN</b> screen.                                                                                                    |
| Add               | Click this to create a new entry or to update an existing one.                                                                                                    |
|                   | This saves your changes to the Switch's run-time memory. The Switch loses these changes if it is turned off or loses power, so use the <b>Save</b> link on the top navigation panel to save your changes to the non-volatile memory when you are done configuring.                                                                                                    |
| Cancel            | Click this to reset the values above based on the last selected entry or, if not applicable, to clear the fields above.                                                                                                    |
| Clear             | Click Clear to reset the fields to the factory defaults.                                                                                                    |
| Index             | This field displays a sequential number for each entry. Click an index number to change the settings.                                                                                                    |
| VID               | This field displays the VLAN to which the port(s) belongs.                                                                                                    |
| Port              | This field displays the port(s) to which the Switch applies the settings.                                                                                                    |
| Profile Name      | This field displays the DHCP option 82 profile that the Switch applies to the port(s).                                                                                                    |
| Delete            | Select the entry(ies) that you want to remove in the <b>Delete</b> column, then click the <b>Delete</b> button to remove the selected entry(ies) from the table.                                                                                                    |
| Cancel            | Click this to clear the <b>Delete</b> check boxes above.                                                                                                    |

# 22.4 Technical Reference

This section provides technical background information on the topics discussed in this chapter.

# 22.4.1 DHCP Snooping Overview

Use DHCP snooping to filter unauthorized DHCP packets on the network and to build the binding table dynamically. This can prevent clients from getting IP addresses from unauthorized DHCP servers.

#### 22.4.1.1 Trusted vs. Untrusted Ports

Every port is either a trusted port or an untrusted port for DHCP snooping. This setting is independent of the trusted/untrusted setting for ARP inspection. You can also specify the maximum number for DHCP packets that each port (trusted or untrusted) can receive each second.

Trusted ports are connected to DHCP servers or other switches. The Switch discards DHCP packets from trusted ports only if the rate at which DHCP packets arrive is too high. The Switch learns dynamic bindings from trusted ports.

Note: If DHCP is enabled and there are no trusted ports, DHCP requests will not succeed.

Untrusted ports are connected to subscribers. The Switch discards DHCP packets from untrusted ports in the following situations:

- The packet is a DHCP server packet (for example, OFFER, ACK, or NACK).
- The source MAC address and source IP address in the packet do not match any of the current bindings.
- The packet is a RELEASE or DECLINE packet, and the source MAC address and source port do not
  match any of the current bindings.
- The rate at which DHCP packets arrive is too high.

#### 22.4.1.2 DHCP Snooping Database

The Switch stores the binding table in volatile memory. If the Switch restarts, it loads static bindings from permanent memory but loses the dynamic bindings, in which case the devices in the network have to send DHCP requests again. As a result, it is recommended you configure the DHCP snooping database.

The DHCP snooping database maintains the dynamic bindings for DHCP snooping and ARP inspection in a file on an external TFTP server. If you set up the DHCP snooping database, the Switch can reload the dynamic bindings from the DHCP snooping database after the Switch restarts.

You can configure the name and location of the file on the external TFTP server. The file has the following format:

Figure 132 DHCP Snooping Database File Format

```
<initial-checksum>
TYPE DHCP-SNOOPING
VERSION 1
BEGIN
<binding-1> <checksum-1>
<binding-2> <checksum-1-2>
...
<binding-n> <checksum-1-2-..-n>
END
```

The <initial-checksum> helps distinguish between the bindings in the latest update and the bindings from previous updates. Each binding consists of 72 bytes, a space, and another checksum that is used to validate the binding when it is read. If the calculated checksum is not equal to the checksum in the file, that binding and all others after it are ignored.

#### 22.4.1.3 DHCP Relay Option 82 Information

The Switch can add information to DHCP requests that it does not discard. This provides the DHCP server more information about the source of the requests. The Switch can add the following information:

- Slot ID (1 byte), port ID (1 byte), and source VLAN ID (2 bytes)
- System name (up to 32 bytes)

This information is stored in an Agent Information field in the option 82 field of the DHCP headers of client DHCP request frames. See Chapter 29 on page 222 for more information about DHCP relay option 82.

When the DHCP server responds, the Switch removes the information in the Agent Information field before forwarding the response to the original source.

You can configure this setting for each source VLAN. This setting is independent of the DHCP relay settings (Chapter 29 on page 222).

#### 22.4.1.4 Configuring DHCP Snooping

Follow these steps to configure DHCP snooping on the Switch.

- 1 Enable DHCP snooping on the Switch.
- 2 Enable DHCP snooping on each VLAN, and configure DHCP relay option 82.
- 3 Configure trusted and untrusted ports, and specify the maximum number of DHCP packets that each port can receive per second.
- 4 Configure static bindings.

# CHAPTER 23 Loop Guard

# 23.1 Loop Guard Overview

This chapter shows you how to configure the Switch to guard against loops on the edge of your network.

Loop guard allows you to configure the Switch to shut down a port if it detects that packets sent out on that port loop back to the Switch. While you can use Spanning Tree Protocol (STP) to prevent loops in the core of your network. STP cannot prevent loops that occur on the edge of your network.

Figure 133 Loop Guard vs. STP

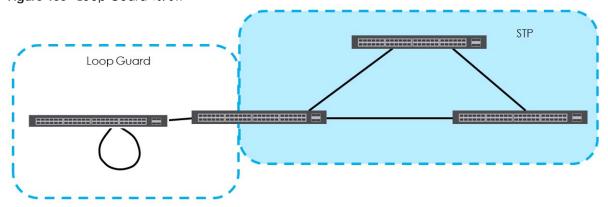

Refer to Section 23.1.2 on page 182 for more information.

#### 23.1.1 What You Can Do

Use the **Loop Guard** screen (Section 23.2 on page 184) to enable loop guard on the Switch and in specific ports.

#### 23.1.2 What You Need to Know

Loop guard is designed to handle loop problems on the edge of your network. This can occur when a port is connected to a Switch that is in a loop state. Loop state occurs as a result of human error. It happens when two ports on a switch are connected with the same cable. When a switch in loop state sends out broadcast messages the messages loop back to the switch and are re-broadcast again and again causing a broadcast storm.

If a switch (not in loop state) connects to a switch in loop state, then it will be affected by the switch in loop state in the following way:

- It will receive broadcast messages sent out from the switch in loop state.
- It will receive its own broadcast messages that it sends out as they loop back. It will then re-broadcast those messages again.

The following figure shows port  $\bf N$  on switch  $\bf A$  connected to switch  $\bf B$ . Switch  $\bf B$  is in loop state. When broadcast or multicast packets leave port  $\bf N$  and reach switch  $\bf B$ , they are sent back to port  $\bf N$  on  $\bf A$  as they are rebroadcast from  $\bf B$ .

Figure 134 Switch in Loop State

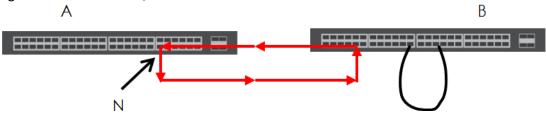

The loop guard feature checks to see if a loop guard enabled port is connected to a switch in loop state. This is accomplished by periodically sending a probe packet and seeing if the packet returns on the same port. If this is the case, the Switch will shut down the port connected to the switch in loop state.

The following figure shows a loop guard enabled port **N** on switch **A** sending a probe packet **P** to switch **B**. Since switch **B** is in loop state, the probe packet **P** returns to port **N** on **A**. The Switch then shuts down port **N** to ensure that the rest of the network is not affected by the switch in loop state.

Figure 135 Loop Guard - Probe Packet

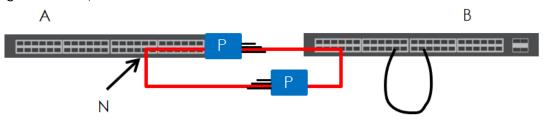

The Switch also shuts down port  $\mathbf{N}$  if the probe packet returns to switch  $\mathbf{A}$  on any other port. In other words loop guard also protects against standard network loops. The following figure illustrates three switches forming a loop. A sample path of the loop guard probe packet is also shown. In this example, the probe packet is sent from port  $\mathbf{N}$  and returns on another port. As long as loop guard is enabled on port  $\mathbf{N}$ . The Switch will shut down port  $\mathbf{N}$  if it detects that the probe packet has returned to the Switch.

Figure 136 Loop Guard - Network Loop

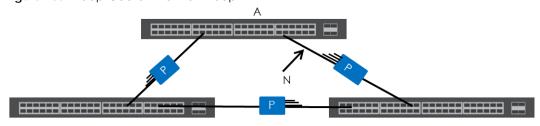

Note: After resolving the loop problem on your network you can re-activate the disabled port via the web configurator (see Section 8.7 on page 88) or via commands (See the CLI Reference Guide).

# 23.2 Loop Guard Setup

Click Advanced Application > Loop Guard in the navigation panel to display the screen as shown.

Note: The loop guard feature can not be enabled on the ports that have Spanning Tree Protocol (RSTP) enabled.

Figure 137 Advanced Application > Loop Guard

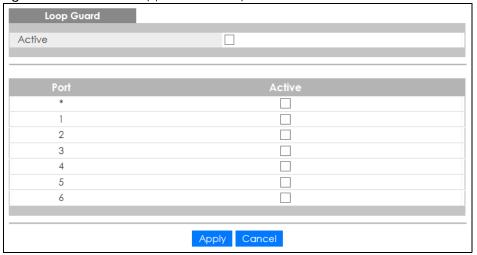

Table 82 Advanced Application > Loop Guard

| LABEL  | DESCRIPTION                                                                                                    |
|--------|----------------------------------------------------------------------------------------------------|
| Active | Select this option to enable loop guard on the Switch.                                                                                                    |
|        | The Switch generates syslog, internal log messages as well as SNMP traps when it shuts down a port via the loop guard feature.                                                                                                    |
| Port   | This field displays the port number.                                                                                                    |
| *      | Settings in this row apply to all ports.                                                                                                    |
|        | Use this row only if you want to make some settings the same for all ports. Use this row first to set the common settings and then make adjustments on a port-by-port basis.                                                                                                    |
|        | Note: Changes in this row are copied to all the ports as soon as you make them.                                                                                                    |
| Active | Select this check box to enable the loop guard feature on this port. The Switch sends probe packets from this port to check if the switch it is connected to is in loop state. If the switch that this port is connected is in loop state the Switch will shut down this port.     |
|        | Clear this check box to disable the loop guard feature.                                                                                                    |
| Apply  | Click <b>Apply</b> to save your changes to the Switch's run-time memory. The Switch loses these changes if it is turned off or loses power, so use the <b>Save</b> link on the top navigation panel to save your changes to the non-volatile memory when you are done configuring. |
| Cancel | Click Cancel to begin configuring this screen afresh.                                                                                                    |

# CHAPTER 24 Error Disable

#### 24.1 Frror Disable Overview

This chapter shows you how to configure the rate limit for control packets on a port, and set the Switch to take an action (such as to shut down a port or stop sending packets) on a port when the Switch detects a pre-configured error. It also shows you how to configure the Switch to automatically undo the action after the error is gone.

#### 24.1.1 CPU Protection Overview

Switches exchange protocol control packets in a network to get the latest networking information. If a switch receives large numbers of control packets, such as ARP, BPDU or IGMP packets, which are to be processed by the CPU, the CPU may become overloaded and be unable to handle regular tasks properly.

The CPU protection feature allows you to limit the rate of ARP, BPDU and IGMP packets to be delivered to the CPU on a port. This enhances the CPU efficiency and protects against potential DoS attacks or errors from other network(s). You then can choose to drop control packets that exceed the specified rate limit or disable a port on which the packets are received.

## 24.1.2 Error-Disable Recovery Overview

Some features, such as loop guard or CPU protection, allow the Switch to shut down a port or discard specific packets on a port when an error is detected on the port. For example, if the Switch detects that packets sent out the port(s) loop back to the Switch, the Switch can shut down the port(s) automatically. After that, you need to enable the port(s) or allow the packets on a port manually via the web configurator or the commands. With error-disable recovery, you can set the disabled port(s) to become active or start receiving the packets again after the time interval you specify.

#### 24.1.3 What You Can Do

- Use the **Errdisable Status** screen (Section 24.3 on page 186) to view whether the Switch detected that control packets exceeded the rate limit configured for a port or a port is disabled according to the feature requirements and what action you configure, and related information.
- Use the **CPU Protection** screen (Section 24.4 on page 188) to limit the maximum number of control packets (ARP, BPDU and/or IGMP) that the Switch can receive or transmit on a port.
- Use the Errdisable Detect screen (Section 24.5 on page 189) to have the Switch detect whether the
  control packets exceed the rate limit configured for a port and configure the action to take once the
  limit is exceeded.
- Use the **Errdisable Recovery** screen (Section 24.6 on page 190) to set the Switch to automatically undo an action after the error is gone.

#### 24.2 Error Disable Screen

Use this screen to go to the screens where you can configure error disable related settings. Click **Advanced Application > Errdisable** in the navigation panel to open the following screen.

Figure 138 Advanced Application > Errdisable

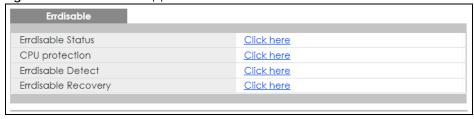

The following table describes the labels in this screen.

Table 83 Advanced Application > Errdisable

| LABEL               | DESCRIPTION                                                                                                    |
|---------------------|----------------------------------------------------------------------------------------------------|
| Errdisable Status   | Click this link to view whether the Switch detected that control packets exceeded the rate limit configured for a port or a port is disabled according to the feature requirements and what action you configure, and related information. |
| CPU protection      | Click this link to limit the maximum number of control packets (ARP, BPDU and/or IGMP) that the Switch can receive or transmit on a port.                                                                                                  |
| Errdisable Detect   | Click this link to have the Switch detect whether the control packets exceed the rate limit configured for a port and configure the action to take once the limit is exceeded.                                                             |
| Errdisable Recovery | Click this link to set the Switch to automatically undo an action after the error is gone.                                                                                                    |

## 24.3 Error-Disable Status

Use this screen to view whether the Switch detected that control packets exceeded the rate limit configured for a port or a port is disabled according to the feature requirements and what action you configure, and related information. Click the Click here link next to Errdisable Status in the Advanced Application > Errdisable screen to display the screen as shown.

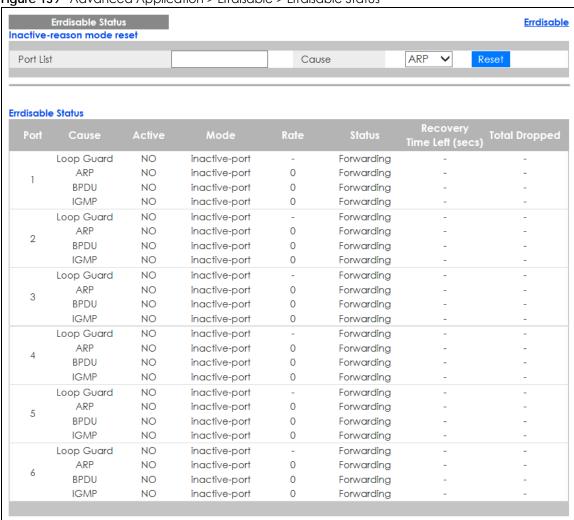

Figure 139 Advanced Application > Errdisable > Errdisable Status

Table 84 Advanced Application > Errdisable > Errdisable Status

| LABEL                      | DESCRIPTION                                                                                                    |
|----------------------------|----------------------------------------------------------------------------------------------------|
| Inactive-reason mode reset |                                                                                                    |
| Port List                  | Enter the number of the port(s) (separated by a comma) on which you want to reset inactive-reason status.                                                                                                    |
| Cause                      | Select the cause of inactive-reason mode you want to reset here.                                                                                                    |
| Reset                      | Press to reset the specified port(s) to handle ARP, BPDU or IGMP packets instead of ignoring them, if the port(s) is in inactive-reason mode.                                                                  |
| Errdisable Status          |                                                                                                    |
| Port                       | This is the number of the port on which you want to configure Errdisable Status.                                                                                                    |
| Cause                      | This displays the type of the control packet received on the port or the feature enabled on the port and causing the Switch to take the specified action.                                                      |
| Active                     | This field displays whether the control packets (ARP, BPDU, and/or IGMP) on the port is being detected or not. It also shows whether loop guard, anti-arp scanning, BPDU guard or ZULD is enabled on the port. |

Table 84 Advanced Application > Errdisable > Errdisable Status (continued)

| LABEL                 | DESCRIPTION                                                                                                    |
|-----------------------|----------------------------------------------------------------------------------------------------|
| Mode                  | <ul> <li>This field shows the action that the Switch takes for the cause.</li> <li>inactive-port - The Switch disables the port.</li> <li>inactive-reason - The Switch drops all the specified control packets (such as BPDU) on the port.</li> <li>rate-limitation - The Switch drops the additional control packets the port(s) has to handle in every one second.</li> </ul> |
| Rate                  | This field displays how many control packets this port can receive or transmit per second. It can be adjusted in <b>CPU Protection</b> . <b>0</b> means no rate limit.                                                                                                    |
| Status                | <ul> <li>This field displays the errdisable status</li> <li>Forwarding: The Switch is forwarding packets. Rate-limitation mode is always in Forwarding status.</li> <li>Err-disable: The Switch disables the port on which the control packets are received (inactive-port) or drops specified control packets on the port (inactive-reason)</li> </ul>                         |
| Recovery<br>Time Left | This field displays the time (seconds) left before the port(s) becomes active of Errdisable Recovery.                                                                                                    |
| Total<br>Dropped      | This field displays the total packet number dropped by this port where the packet rate exceeds the rate of mode rate-limitation.                                                                                                    |

# 24.4 CPU Protection Configuration

Use this screen to limit the maximum number of control packets (ARP, BPDU and/or IGMP) that the Switch can receive or transmit on a port. Click the **Click Here** link next to **CPU protection** in the **Advanced Application** > **Errdisable** screen to display the screen as shown.

Note: After you configure this screen, make sure you also enable error detection for the specific control packets in the **Advanced Application** > **Errdisable** > **Errdisable Detect** screen.

Figure 140 Advanced Application > Errdisable > CPU protection

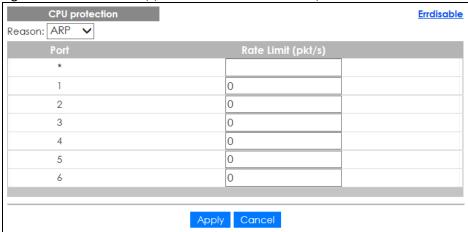

Table 85 Advanced Application > Errdisable > CPU protection

| LABEL              | DESCRIPTION                                                                                                    |
|--------------------|----------------------------------------------------------------------------------------------------|
| Reason             | Select the type of control packet you want to configure here.                                                                                                    |
| Port               | This field displays the port number.                                                                                                    |
| *                  | Use this row to make the setting the same for all ports. Use this row first and then make adjustments to each port if necessary.                                                                                                    |
|                    | Changes in this row are copied to all the ports as soon as you make them.                                                                                                    |
| Rate Limit (pkt/s) | Enter a number from 0 to 256 to specify how many control packets this port can receive or transmit per second.                                                                                                    |
|                    | 0 means no rate limit.                                                                                                    |
|                    | You can configure the action that the Switch takes when the limit is exceeded. See Section 24.5 on page 189 for detailed information.                                                                                                    |
| Apply              | Click <b>Apply</b> to save your changes to the Switch's run-time memory. The Switch loses these changes if it is turned off or loses power, so use the <b>Save</b> link on the top navigation panel to save your changes to the non-volatile memory when you are done configuring. |
| Cancel             | Click Cancel to begin configuring this screen afresh.                                                                                                    |

# 24.5 Error-Disable Detect Configuration

Use this screen to have the Switch detect whether the control packets exceed the rate limit configured for a port and configure the action to take once the limit is exceeded. Click the **Click Here** link next to **Errdisable Detect** link in the **Advanced Application** > **Errdisable** screen to display the screen as shown.

Figure 141 Advanced Application > Errdisable > Errdisable Detect

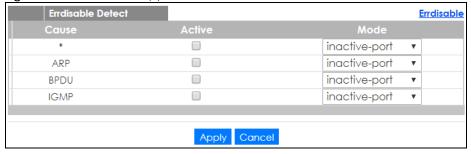

Table 86 Advanced Application > Errdisable > Errdisable Detect

| LABEL  | DESCRIPTION                                                                                                    |
|--------|----------------------------------------------------------------------------------------------------|
| Cause  | This field displays the types of control packet that may cause CPU overload.                                                                            |
| *      | Use this row to make the setting the same for all entries. Use this row first and then make adjustments to each entry if necessary.                     |
|        | Changes in this row are copied to all the entries as soon as you make them.                                                                             |
| Active | Select this option to have the Switch detect if the configured rate limit for a specific control packet is exceeded and take the action selected below. |

Table 86 Advanced Application > Errdisable > Errdisable Detect (continued)

| LABEL  | DESCRIPTION                                                                                                    |
|--------|----------------------------------------------------------------------------------------------------|
| Mode   | Select the action that the Switch takes when the number of control packets exceed the rate limit on a port, set in the <b>Advanced Application &gt; Errdisable &gt; CPU protection</b> screen.                                                                                                    |
|        | <ul> <li>inactive-port - The Switch disables the port on which the control packets are received.</li> <li>inactive-reason - The Switch drops all the specified control packets (such as BPDU) on the port.</li> <li>rate-limitation - The Switch drops the additional control packets the port(s) has to handle in every one second.</li> </ul> |
| Apply  | Click <b>Apply</b> to save your changes to the Switch's run-time memory. The Switch loses these changes if it is turned off or loses power, so use the <b>Save</b> link on the top navigation panel to save your changes to the non-volatile memory when you are done configuring.                                                              |
| Cancel | Click Cancel to begin configuring this screen afresh.                                                                                                    |

# 24.6 Error-Disable Recovery Configuration

Use this screen to configure the Switch to automatically undo an action after the error is gone. Click the Click Here link next to Errdisable Recovery in the Advanced Application > Errdisable screen to display the screen as shown.

Figure 142 Advanced Application > Errdisable > Errdisable Recovery

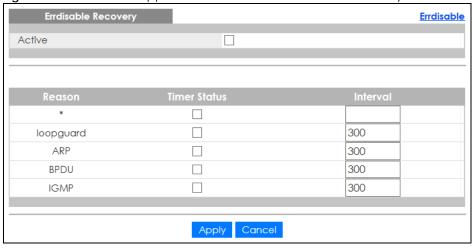

Table 87 Advanced Application > Errdisable > Errdisable Recovery

| LABEL        | DESCRIPTION                                                                                                    |
|--------------|----------------------------------------------------------------------------------------------------|
| Active       | Select this option to turn on the error-disable recovery function on the Switch.                                                                                                    |
| Reason       | This field displays the supported features that allow the Switch to shut down a port or discard packets on a port according to the feature requirements and what action you configure.                         |
| *            | Use this row to make the setting the same for all entries. Use this row first and then make adjustments to each entry if necessary.                                                                            |
|              | Changes in this row are copied to all the entries as soon as you make them.                                                                                                    |
| Timer Status | Select this check box to allow the Switch to wait for the specified time interval to activate a port or allow specific packets on a port, after the error was gone. Clear the check box to turn off this rule. |

Table 87 Advanced Application > Errdisable > Errdisable Recovery (continued)

| LABEL    | DESCRIPTION                                                                                                    |
|----------|----------------------------------------------------------------------------------------------------|
| Interval | Enter the number of seconds (from 30 to 2592000) for the time interval.                                                                                                    |
| Apply    | Click <b>Apply</b> to save your changes to the Switch's run-time memory. The Switch loses these changes if it is turned off or loses power, so use the <b>Save</b> link on the top navigation panel to save your changes to the non-volatile memory when you are done configuring. |
| Cancel   | Click Cancel to begin configuring this screen afresh.                                                                                                    |

# CHAPTER 25 Green Ethernet

This chapter shows you how to configure the Switch to reduce the power consumed by switch ports.

## 25.1 Green Ethernet Overview

Green Ethernet reduces switch port power consumption in the following ways.

#### IEEE 802.3az Energy Efficient Ethernet (EEE)

If EEE is enabled, both sides of a link support EEE and there is no traffic, the port enters Low Power Idle (LPI) mode. LPI mode turns off some functions of the physical layer (becomes quiet) to save power. Periodically the port transmits a REFRESH signal to allow the link partner to keep the link alive. When there is traffic to be sent, a WAKE signal is sent to the link partner to return the link to active mode.

#### **Auto Power Down**

**Auto Power Down** turns off almost all functions of the port's physical layer functions when the link is down, so the port only uses power to check for a link up pulse from the link partner. After the link up pulse is detected, the port wakes up from **Auto Power Down** and operates normally.

#### **Short Reach**

Traditional Ethernet transmits all data with enough power to reach the maximum cable length. Shorter cables lose less power, so **Short Reach** saves power by adjusting the transmit power of each port according to the length of cable attached to that port.

# 25.2 Configuring Green Ethernet

Click **Advanced Application** > **Green Ethernet** in the navigation panel to display the screen as shown.

Note: EEE, Auto Power Down and Short Reach are not supported on an uplink port.

Figure 143 Advanced Application > Green Ethernet

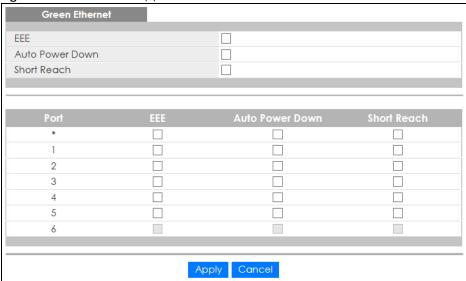

Table 88 Advanced Application > Green Ethernet

| LABEL              | DESCRIPTION                                                                                                    |
|--------------------|----------------------------------------------------------------------------------------------------|
| EEE                | Select this to activate Energy Efficient Ethernet globally.                                                                                                    |
| Auto Power<br>Down | Select this to activate Auto Power Down globally.                                                                                                    |
| Short Reach        | Select this to activate Short Reach globally.                                                                                                    |
| Port               | This field displays the port number.                                                                                                    |
| *                  | Use this row to make the setting the same for all ports. Use this row first and then make adjustments to each port if necessary.                                                                                                    |
|                    | Changes in this row are copied to all the ports as soon as you make them.                                                                                                    |
| EEE                | Select this to activate Energy Efficient Ethernet on this port.                                                                                                    |
| Auto Power<br>Down | Select this to activate Auto Power Down on this port.                                                                                                    |
| Short Reach        | Select this to activate Short Reach on this port.                                                                                                    |
| Apply              | Click <b>Apply</b> to save your changes to the Switch's run-time memory. The Switch loses these changes if it is turned off or loses power, so use the <b>Save</b> link on the top navigation panel to save your changes to the non-volatile memory when you are done configuring. |
| Cancel             | Click Cancel to begin configuring this screen afresh.                                                                                                    |

# CHAPTER 26 31 Link Layer Discovery Protocol (LLDP)

### 26.1 LLDP Overview

The LLDP (Link Layer Discovery Protocol) is a layer 2 protocol. It allows a network device to advertise its identity and capabilities on the local network. It also allows the device to maintain and store information from adjacent devices which are directly connected to the network device. This helps an administrator discover network changes and perform necessary network reconfiguration and management. The device information is encapsulated in the LLDPDUs (LLDP data units) in the form of TLV (Type, Length, Value). Device information carried in the received LLDPDUs is stored in the standard MIB.

The Switch supports these basic management TLVs.

- End of LLDPDU (mandatory)
- Chassis ID (mandatory)
- Port ID (mandatory)
- Time to Live (mandatory)
- Port Description (optional)
- System Name (optional)
- System Description (optional)
- System Capabilities (optional)
- Management Address (optional)

The Switch also supports the IEEE 802.1 and IEEE 802.3 organizationally-specific TLVs.

IEEE 802.1 specific TLVs:

- Port VLAN ID TLV (optional)
- Port and Protocol VLAN ID TLV (optional)

IEEE 802.3 specific TLVs:

- MAC/PHY Configuration/Status TLV (optional)
- Power via MDI TLV (optional, For PoE models only)
- Link Aggregation TLV (optional)
- Maximum Frame Size TLV (optional)

The optional TLVs are inserted between the Time To Live TLV and the End of LLDPDU TLV.

The next figure demonstrates that the network devices Switches and Routers (S and R) transmit and receive device information via LLDPDU and the network manager can query the information using Simple Network Management Protocol (SNMP).

Figure 144 LLDP Overview

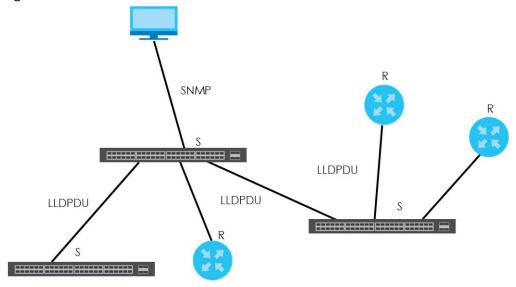

## 26.2 LLDP-MED Overview

LLDP-MED (Link Layer Discovery Protocol for Media Endpoint Devices) is an extension to the standard LLDP developed by the Telecommunications Industry Association (TIA) TR-41.4 subcommittee which defines the enhanced discovery capabilities, such as VoIP applications, to enable network administrators manage their network topology application more efficiently. Unlike the traditional LLDP, which has some limitations when handling multiple application devices, the LLDP-MED offers display of accurate physical topology, interoperability of devices, and easy trouble shooting for misconfigured IP addresses. There are three classes of endpoint devices that the LLDP-MED supports:

Class I: IP Communications Controllers or other communication related servers

Class II: Voice Gateways, Conference Bridges or Media Servers

Class III: IP-Phones, PC-based Softphones, End user Communication Appliances supporting IP Media

The following figure shows that with the LLDP-MED, network connectivity devices (NCD) like Switches and Routers will transmit LLDP TLV to endpoint device (ED) like IP Phone first (1), to get its device type and capabilities information, then it will receive that information in LLDP-MED TLV back from endpoint devices (2), after that the network connectivity devices will transmit LLDP-MED TLV (3) to provision the endpoint device to such that the endpoint device's network policy and location identification information is updated. Since LLDPDU updates status and configuration information periodically, network managers may check the result of provision via remote status. The remote status is updated by receiving LLDP-MED TLVs from endpoint devices.

SNMP

ED

LLDP-MED (3)

LLDP-TLV (1)

LLDP-MED (3)

LLDP-MED (3)

LLDP-MED (2)

ED

# 26.3 LLDP Screens

Click **Advanced Application** > **LLDP** in the navigation panel to display the screen as shown next.

Figure 146 Advanced Application > LLDP

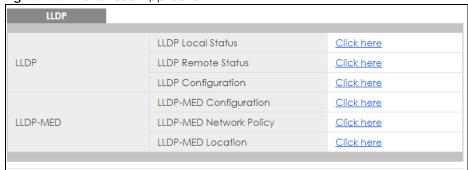

Table 89 Advanced Application > LLDP

| LABEL                 | DESCRIPTION                                                                     |
|-----------------------|---------------------------------------------------------------------------------|
| LLDP                  |                                                                                 |
| LLDP Local<br>Status  | Click here to show a screen with the Switch's LLDP information.                 |
| LLDP Remote<br>Status | Click here to show a screen with LLDP information from the neighboring devices. |

Table 89 Advanced Application > LLDP (continued)

| LABEL                      | DESCRIPTION                                                                                                    |
|----------------------------|----------------------------------------------------------------------------------------------------|
| LLDP<br>Configuration      | Click here to show a screen to configure LLDP parameters.                                                                               |
| LLDP-MED                   |                                                                                                    |
| LLDP-MED<br>Configuration  | Click here to show a screen to configure LLDP-MED (Link Layer Discovery Protocol for Media Endpoint Devices) parameters.                |
| LLDP-MED<br>Network Policy | Click here to show a screen to configure LLDP-MED (Link Layer Discovery Protocol for Media Endpoint Devices) network policy parameters. |
| LLDP-MED<br>Location       | Click here to show a screen to configure LLDP-MED (Link Layer Discovery Protocol for Media Endpoint Devices) location parameters.       |

# 26.4 LLDP Local Status

This screen displays a summary of LLDP status on this Switch. Click **Advanced Application** > **LLDP** > **LLDP Local Status** to display the screen as shown next.

Figure 147 Advanced Application > LLDP > LLDP Local Status

| LLDP Local St<br>DP System Informa |            |             |                      |                              | LL |
|------------------------------------|------------|-------------|----------------------|------------------------------|----|
| asic TLV                           |            |             |                      |                              |    |
| Chassis ID TLV                     |            | Chassis ID  | Subtype              | mac-address                  |    |
|                                    |            | Chassis ID  |                      | 00:19:cb:00:00:01            |    |
| System Name TLV                    |            | System No   | me                   | G\$1350                      |    |
| System Description                 | TLV        | System De   | scription            | V4.60(ABPI.0)b2   01/22/2019 |    |
|                                    |            | System Co   | pabilities Supported | Bridge                       |    |
| System Capabilitie                 | s ILV      | System Co   | pabilities Enabled   | Bridge                       |    |
|                                    |            | Managem     | nent Address Subtype | ipv4 / all-802               |    |
|                                    |            | Interface I | Number Subtype       | unknown                      |    |
| Management Ado                     | iress ILV  | Interface I | Number               | 0                            |    |
|                                    |            | Object Ide  | entifier             | 0                            |    |
| DP Port Information                |            |             |                      |                              |    |
| Local Port                         | Port ID Su |             | Port ID              | Port Description             |    |
| 1                                  | local-ass  | -           | 11                   | port1                        |    |
| 2                                  | local-ass  |             | 2                    |                              |    |
|                                    | local-ass  | signed      | 3                    |                              |    |
| 3                                  |            |             |                      |                              |    |
| <u>3</u><br><u>4</u><br><u>5</u>   | local-ass  | -           | 4<br>5               |                              |    |

Table 90 Advanced Application > LLDP > LLDP Local Status

| LABEL                      | DESCRIPTION                                                                                                    |
|----------------------------|----------------------------------------------------------------------------------------------------|
| Basic TLV                  |                                                                                                    |
| Chassis ID TLV             | This displays the chassis ID of the local Switch, that is the Switch you're configuring. The chassis ID is identified by the chassis ID subtype.                                                                                                    |
|                            | Chassis ID Subtype - this displays how the chassis of the Switch is identified.                                                                                                    |
|                            | Chassis ID - This displays the chassis ID of the local Switch.                                                                                                    |
| System Name<br>TLV         | This shows the host name of the Switch.                                                                                                    |
| System<br>Description TLV  | This shows the firmware version of the Switch.                                                                                                    |
| System<br>Capabilities TLV | This shows the System Capabilities enabled and supported on the local Switch.                                                                                                    |
| Capabillies ILV            | System Capabilities Supported - Bridge                                                                                                    |
|                            | System Capabilities Enabled - Bridge                                                                                                    |
| Management<br>Address TLV  | The Management Address TLV identifies an address associated with the local LLDP agent that may be used to reach higher layer entities to assist discovery by network management. The TLV may also include the system interface number and an object identifier (OID) that are associated with this management address |
|                            | This field displays the Management Address settings on the specified port(s).                                                                                                    |
|                            | Management Address Subtype - ipv4 / all-802                                                                                                    |
|                            | Interface Number Subtype - Unknown                                                                                                    |
|                            | Interface Number - 0 (not supported)     Object Identifier - 0 (not supported)                                                                                                    |
| LLDP Port<br>Information   | This displays the local port information.                                                                                                    |
| Local Port                 | This displays the number of the Switch port which receives the LLDPDU from the remote device. Click a port number to view the detailed LLDP status on this port in the <b>LLDP Local Port Status Detail</b> screen.                                                                                                   |
| Port ID Subtype            | This indicates how the port ID field is identified.                                                                                                    |
| Port ID                    | This is an alpha-numeric string that contains the specific identifier for the port from which this LLDPDU was transmitted.                                                                                                    |
| Port Description           | This shows the port description that the Switch will advertise from this port.                                                                                                    |

#### 26.4.1 LLDP Local Port Status Detail

This screen displays detailed LLDP status for each port on this Switch. Click **Advanced Application** > **LLDP** > **LLDP Local Status** and then, click a port number, for example 1 in the local port column to display the screen as shown next.

Figure 148 Advanced Application > LLDP > LLDP Local Status > LLDP Local Port Status Detail

| LLDP Local Port Status Detai   | I                        | LLDP Local Statu                                       |
|--------------------------------|--------------------------|--------------------------------------------------------|
| Local Port: 1                  |                          |                                                        |
| Basic TLV                      |                          |                                                        |
| Port ID TLV                    | Port ID Subtype          | local-assigned                                         |
|                                | Port ID                  | 1                                                      |
| Port Description TLV           | Port Description         | port1                                                  |
| Dot1 TLV                       |                          |                                                        |
| Port VLAN ID TLV               | Port VLAN ID             | 1                                                      |
| Dot3 TLV                       |                          |                                                        |
|                                | AN Supported             | Yes                                                    |
| MAC PHY Configuration & Status | AN Enabled               | Yes                                                    |
| TLV                            | AN Advertised Capability | 10baseT 10baseTFD 100baseTX<br>100baseTXFD 1000baseTFD |
|                                | Oper MAU Type            | 30                                                     |
|                                | Aggregation Capability   | Yes                                                    |
| Link Aggregation TLV           | Aggregation Status       | No                                                     |
|                                | Aggregated Port ID       | 0                                                      |
| Max Frame Size TLV             | Max Frame Size           | 1518                                                   |
| MED TLV                        |                          |                                                        |
|                                | Network Policy           | Yes                                                    |
|                                | Location                 | Yes                                                    |
| Capabilities TLV               | Extend Power via MDI PSE | No                                                     |
|                                | Extend Power via MDI PD  | No                                                     |
|                                | Inventory Management     | No                                                     |
| Device Type TLV                | Device Type              | Network Connectivity                                   |
|                                | Voice                    |                                                        |
|                                | Voice-Signaling          |                                                        |
|                                | Guest-Voice              |                                                        |
|                                | Guest-Voice-Signaling    |                                                        |
| Network Policy TLV             | Softphone-Voice          |                                                        |
|                                | Video-Conferencing       |                                                        |
|                                | Streaming-Video          |                                                        |
|                                | Video-Signaling          |                                                        |
|                                | Coordinate-base LCI      |                                                        |
| Location Identification TLV    | Civic LCI                |                                                        |
|                                | ELIN                     |                                                        |

Table 91 Advanced Application > LLDP > LLDP Local Status > LLDP Local Port Status Detail

| LABEL                                    | DESCRIPTION                                                                                                    |
|------------------------------------------|----------------------------------------------------------------------------------------------------|
| Local Port                               | This displays the number of the Switch's port.                                                                                                    |
| Basic TLV                                | These are the Basic TLV flags                                                                                                    |
| Port ID TLV                              | The port ID TLV identifies the specific port that transmitted the LLDP frame.                                                                                                    |
|                                          | <ul> <li>Port ID Subtype: This shows how the port is identified.</li> <li>Port ID: This is the ID of the port.</li> </ul>                                                                                                    |
| Port Description<br>TLV                  | This displays the local port description.                                                                                                    |
| Dot1 TLV                                 |                                                                                                    |
| Port VLAN ID<br>TLV                      | This displays the VLAN ID sent by the IEEE 802.1 Port VLAN ID TLV.                                                                                                    |
| Dot3 TLV                                 |                                                                                                    |
| MAC PHY<br>Configuration &<br>Status TLV | The MAC/PHY Configuration/Status TLV advertises the bit-rate and duplex capability of the sending 802.3 node. It also advertises the current duplex and bit-rating of the sending node. Lastly, it advertises whether these setting were the result of auto-negotiation during link initiation or manual override.                                  |
|                                          | <ul> <li>AN Supported - Displays if the port supports or does not support auto-negotiation.</li> <li>AN Enabled - The current auto-negotiation status of the port.</li> <li>AN Advertised Capability - The auto-negotiation capabilities of the port.</li> <li>Oper MAU Type - The current Medium Attachment Unit (MAU) type of the port</li> </ul> |
| Link<br>Aggregation<br>TLV               | The Link Aggregation TLV indicates whether the link is capable of being aggregated, whether the link is currently in an aggregation, and if in an aggregation, the port identification of the aggregation.                                                                                                    |
|                                          | <ul> <li>Aggregation Capability - The current aggregation capability of the port.</li> <li>Aggregation Status - The current aggregation status of the port.</li> <li>Aggregation Port ID - The aggregation ID of the current port.</li> </ul>                                                                                                    |
| Max Frame Size<br>TLV                    | This displays the maximum supported frame size in octets.                                                                                                    |
| MED TLV                                  | LLDP Media Endpoint Discovery (MED) is an extension of LLDP that provides additional capabilities to support media endpoint devices. MED enables advertisement and discovery of network policies, device location discovery to allow creation of location databases, and information for troubleshooting.                                           |
| Capabilities TLV                         | This field displays which LLDP-MED TLV are capable to transmit on the Switch.                                                                                                    |
|                                          | <ul> <li>Network Policy</li> <li>Location</li> <li>Extend Power via MDI PSE</li> <li>Extend Power via MDI PD</li> <li>Inventory Management</li> </ul>                                                                                                    |
| Device Type<br>TLV                       | This is the LLDP-MED device class. The Zyxel Switch device type is:                                                                                                    |
| ILV                                      | Network Connectivity                                                                                                    |

Table 91 Advanced Application > LLDP > LLDP Local Status > LLDP Local Port Status Detail

| LABEL                             | DESCRIPTION                                                                                                    |
|-----------------------------------|----------------------------------------------------------------------------------------------------|
| Network Policy<br>TLV             | This displays a network policy for the specified application.  Voice  Voice-Signaling  Guest-Voice  Guest-Voice-Signaling  Softphone-Voice  Video-Conferencing  Streaming-Video  Video-Signaling                                                                                                    |
| Location<br>Identification<br>TLV | This shows the location information of a caller by its ELIN (Emergency Location Identifier Number) or the IETF Geopriv Civic Address based Location Configuration Information (Civic Address LCI).  • Coordinate-based LCI - latitude, longitude and altitude coordinates of the location Configuration Information (LCI)  • Civic LCI - IETF Geopriv Civic Address based Location Configuration Information  • ELIN - (Emergency Location Identifier Number) |

# 26.5 LLDP Remote Status

This screen displays a summary of LLDP status for each LLDP connection to a neighboring Switch. Click **Advanced Application** > **LLDP** > **LLDP Remote Status (Click Here)** to display the screen as shown next.

Figure 149 Advanced Application > LLDP > LLDP Remote Status

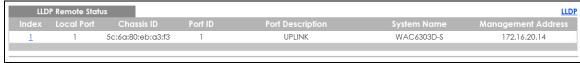

Table 92 Advanced Application > LLDP > LLDP Remote Status

| LABEL                 | DESCRIPTION                                                                                                    |
|-----------------------|----------------------------------------------------------------------------------------------------|
| Index                 | The index number shows the number of remote devices that are connected to the Switch. Click on an index number to view the detailed LLDP status for this remote device in the LLDP Remote Port Status Detail screen. |
| Local Port            | This is the number of the Switch's port that received LLDPDU from the remote device.                                                                                                    |
| Chassis ID            | This displays the chassis ID of the remote device associated with the transmitting LLDP agent. The chassis ID is identified by the chassis ID subtype. For example, the MAC address of the remote device.            |
| Port ID               | This is an alpha-numeric string that contains the specific identifier for the port from which this LLDPDU was transmitted. The port ID is identified by the port ID subtype.                                         |
| Port Description      | This displays a description for the port from which this LLDPDU was transmitted.                                                                                                    |
| System Name           | This displays the system name of the remote device.                                                                                                    |
| Management<br>Address | This displays the management address of the remote device. It could be the MAC address or IP address.                                                                                                    |

#### 26.5.1 LLDP Remote Port Status Detail

This screen displays detailed LLDP status of the remote device connected to the Switch. Click **Advanced Application** > **LLDP** > **LLDP** Remote Status (Click Here) and then click an index number, for example 1, in the **Index** column in the **LLDP** Remote Status screen to display the screen as shown next.

Figure 150 Advanced Application > LLDP > LLDP Remote Status > LLDP Remote Port Status Detail (Basic TLV)

| LLDP Remote Port Status Detail |                               |                             |
|--------------------------------|-------------------------------|-----------------------------|
| Local Port: 1                  |                               |                             |
| Basic TLV                      |                               |                             |
| Chassis ID TLV                 | Chassis ID Subtype            | mac-address                 |
| CHOSSIS ID TEV                 | Chassis ID                    | 5c:6a:80:eb:a3:f3           |
| Port ID TLV                    | Port ID Subtype               | local-assigned              |
| FOIT ID TEV                    | Port ID                       | 1                           |
| Time To Live TLV               | Time To Live                  | 120                         |
| Port Description TLV           | Port Description              | UPLINK                      |
| System Name TLV                | System Name                   | WAC6303D-S                  |
| System Description TLV         | System Description            | Linux                       |
| Contain Compalation TIV        | System Capabilities Supported | bridgewlanAccessPointrouter |
| System Capabilities TLV        | System Capabilities Enabled   | bridgerouter                |
|                                | Management Address Subtype    | ipv4                        |
|                                | Management Address            | 172.16.20.14                |
| Management Address TLV         | Interface Number Subtype      | ifIndex                     |
|                                | Interface Number              | 27                          |
|                                | Object Identifier             |                             |

The following table describes the labels in Basic TLV part of the screen.

Table 93 Advanced Application > LLDP > LLDP Remote Status > LLDP Remote Port Status Detail (Basic TLV)

| LABEL          | DESCRIPTION                                                                                                    |
|----------------|----------------------------------------------------------------------------------------------------|
| Local Port     | This displays the number of the Switch's port to which the remote device is connected.                                                                                                    |
| Basic TLV      |                                                                                                    |
| Chassis ID TLV | <ul> <li>Chassis ID Subtype - this displays how the chassis of the remote device is identified.</li> <li>Chassis ID - this displays the chassis ID of the remote device. The chassis ID is identified by the chassis ID subtype.</li> </ul> |

Table 93 Advanced Application > LLDP > LLDP Remote Status > LLDP Remote Port Status Detail (Basic TLV)

| LABEL                      | DESCRIPTION                                                                                                    |
|----------------------------|----------------------------------------------------------------------------------------------------|
| Port ID TLV                | <ul> <li>Port ID Subtype - this displays how the port of the remote device is identified.</li> <li>Port ID - this displays the port ID of the remote device. The port ID is identified by the port ID subtype.</li> </ul>                                                 |
| Time To Live TLV           | This displays the time-to-live (TTL) multiplier of LLDP frames. The device information on the neighboring devices ages out and is discarded when its corresponding TTL expires. The TTL value is to multiply the TTL multiplier by the LLDP frames transmitting interval. |
| Port Description<br>TLV    | This displays the remote port description.                                                                                                    |
| System Name<br>TLV         | This displays the system name of the remote device.                                                                                                    |
| System<br>Description TLV  | This displays the system description of the remote device.                                                                                                    |
| System<br>Capabilities TLV | This displays whether the system capabilities are enabled and supported on the remote device.                                                                                                    |
|                            | <ul><li>System Capabilities Supported</li><li>System Capabilities Enabled</li></ul>                                                                                                    |
| Management<br>Address TLV  | This displays the following management address parameters of the remote device.  • Management Address Subtype  • Management Address  • Interface Number Subtype  • Interface Number  • Object Identifier                                                                  |

Figure 151 Advanced Application > LLDP > LLDP Remote Status > LLDP Remote Port Status Detail> (Dot 1 and Dot3 TLV)

| Dot1 TLV                           |                                 |     |
|------------------------------------|---------------------------------|-----|
| Port VLAN ID TLV                   | Port VLAN ID                    |     |
|                                    | Port-Protocol VLAN ID           |     |
| Port-Protocol VLAN ID TLV          | Port-Protocol VLAN ID Supported |     |
|                                    | Port-Protocol VLAN ID Enabled   |     |
| 711                                | VLAN ID                         |     |
| Vlan Name TLV                      | VLAN Name                       |     |
| Protocol Identity TLV              | Protocol ID                     |     |
| Dot3 TLV                           |                                 |     |
|                                    | AN Supported                    | No  |
|                                    | AN Enabled                      | No  |
| MAC PHY Configuration & Status TLV | AN Advertised Capability        |     |
|                                    | Oper MAU type                   | 0   |
|                                    | Aggregation Capability          | Yes |
| Link Aggregation TLV               | Aggregation Status              | No  |
|                                    | Aggregated Port ID              | 0   |
|                                    | Port Class                      |     |
|                                    | MDI Supported                   |     |
| D. V. MOLTIV                       | MDI Enabled                     |     |
| Power Via MDI TLV                  | Pair Controlable                |     |
|                                    | PSE Power Pairs                 |     |
|                                    | Power Class                     |     |
| Max Frame Size TLV                 | Max Frame Size                  |     |

The following table describes the labels in the Dot1 and Dot3 parts of the screen.

Table 94 Advanced Application > LLDP > LLDP Remote Status > LLDP Remote Port Status Detail (Dot1 and Dot3 TLV)

| LABEL                        | DESCRIPTION                                                                                                    |
|------------------------------|----------------------------------------------------------------------------------------------------|
| Dot1 TLV                     |                                                                                                    |
| Port VLAN ID<br>TLV          | This displays the VLAN ID of this port on the remote device.                                                                                                    |
| Port-Protocol<br>VLAN ID TLV | This displays the IEEE 802.1 Port Protocol VLAN ID TLV, which indicates whether the VLAN ID and whether it is enabled and supported on the port of remote Switch which sent the LLDPDU. |
|                              | Port-Protocol VLAN ID     Port-Protocol VLAN ID Supported     Port-Protocol VLAN ID Enabled                                                                                             |

Table 94 Advanced Application > LLDP > LLDP Remote Status > LLDP Remote Port Status Detail (Dot1 and Dot3 TLV)

| LABEL                                    | DESCRIPTION                                                                                                    |
|------------------------------------------|----------------------------------------------------------------------------------------------------|
| Vlan Name TLV                            | This shows the VLAN ID and name for remote device port.  • VLAN ID  • VLAN Name                                                                                                    |
| Protocol<br>Identity TLV                 | The Protocol Identity TLV allows the Switch to advertise the particular protocols that are accessible through its port.                                                                                                    |
| Dot3 TLV                                 |                                                                                                    |
| MAC PHY<br>Configuration &<br>Status TLV | The MAC/PHY Configuration/Status TLV advertises the bit-rate and duplex capability of the sending 802.3 node. It also advertises the current duplex and bit-rating of the sending node. Lastly, it advertises whether these setting were the result of auto-negotiation during link initiation or manual override.                                  |
|                                          | <ul> <li>AN Supported - Displays if the port supports or does not support auto-negotiation.</li> <li>AN Enabled - The current auto-negotiation status of the port.</li> <li>AN Advertised Capability - The auto-negotiation capabilities of the port.</li> <li>Oper MAU Type - The current Medium Attachment Unit (MAU) type of the port</li> </ul> |
| Link<br>Aggregation<br>TLV               | The Link Aggregation TLV indicates whether the link is capable of being aggregated, whether the link is currently in an aggregation, and if in an aggregation, the port identification of the aggregation.                                                                                                    |
|                                          | <ul> <li>Aggregation Capability - The current aggregation capability of the port.</li> <li>Aggregation Status - The current aggregation status of the port.</li> <li>Aggregation Port ID - The aggregation ID of the current port.</li> </ul>                                                                                                    |
| Power Via MDI<br>TLV                     | The Power Via MDI TLV allows network management to advertise and discover the MDI power support capabilities of the sending port on the remote device.                                                                                                    |
|                                          | <ul> <li>Port Class</li> <li>MDI Supported</li> <li>MDI Enabled</li> <li>Pair Controllable</li> <li>PSE Power Pairs</li> <li>Power Class</li> </ul>                                                                                                    |
| Max Frame Size<br>TLV                    | This displays the maximum supported frame size in octets.                                                                                                    |

Figure 152 Advanced Application > LLDP > LLDP Remote Status > LLDP Remote Port Status Detail (MED TLV)

| MED TLV                     |                          |
|-----------------------------|--------------------------|
|                             | Network Policy           |
| Capabilities TLV            | Location                 |
|                             | Extend Power via MDI PSE |
|                             | Extend Power via MDI PD  |
|                             | Inventory Management     |
| Device Type TLV             | Device Type              |
|                             | Voice                    |
|                             | Voice-Signaling          |
|                             | Guest-Voice              |
| Network Policy TLV          | Guest-Voice-Signaling    |
| TOTALINE OILEY TEV          | Softphone-Voice          |
|                             | Video-Conferencing       |
|                             | Streaming-Video          |
|                             | Video-Signaling          |
|                             | Coordinate-base LCI      |
| Location Identification TLV | Civic LCI                |
|                             | ELIN                     |
|                             | Hardware Revision        |
|                             | Software Revision        |
|                             | Firmware Revision        |
| Inventory TLV               | Model Name               |
|                             | Manufacturer             |
|                             | Serial Number            |
|                             | Asset ID                 |
|                             | Power Type               |
| Extended Power via MDI TLV  | Power Source             |
|                             | Power Priority           |
|                             |                          |

The following table describes the labels in the MED TLV part of the screen.

Table 95 Advanced Application > LLDP > LLDP Remote Status > LLDP Remote Port Status Detail (MED TLV)

| 'LV)                             |                                                                                                    |  |
|----------------------------------|----------------------------------------------------------------------------------------------------|--|
| LABEL                            | DESCRIPTION                                                                                                    |  |
| MED TLV                          | LLDP Media Endpoint Discovery (MED) is an extension of LLDP that provides additional capabilities to support media endpoint devices. MED enables advertisement and discovery of network policies, device location discovery to allow creation of location databases, and information for troubleshooting.                                                                                                    |  |
| Capabilities TLV                 | This displays the MED capabilities the remote port supports.                                                                                                    |  |
|                                  | <ul> <li>Network Policy</li> <li>Location</li> <li>Extend Power via MDI PSE</li> <li>Extend Power via MDI PD</li> <li>Inventory Management</li> </ul>                                                                                                    |  |
| Device Type<br>TLV               | LLDP-MED endpoint device classes:                                                                                                    |  |
| ILV                              | Endpoint Class I     Endpoint Class II     Endpoint Class III     Network Connectivity                                                                                                    |  |
| Network Policy<br>TLV            | This displays a network policy for the specified application.                                                                                                    |  |
|                                  | <ul> <li>Voice</li> <li>Voice-Signaling</li> <li>Guest-Voice</li> <li>Guest-Voice-Signaling</li> <li>Softphone-Voice</li> <li>Video-Conferencing</li> <li>Streaming-Video</li> <li>Video-Signaling</li> </ul>                                                                                                    |  |
| Location                         | This shows the location information of a caller by its:                                                                                                    |  |
| Identification<br>TLV            | Coordinate-base LCI - latitude and longitude coordinates of the Location Configuration Information (LCI) Civic LCI - IETF Geopriv Civic Address based Location Configuration Information ELIN - (Emergency Location Identifier Number)                                                                                                    |  |
| Inventory TLV                    | The majority of IP Phones lack support of management protocols such as SNMP, so LLDP-MED inventory TLVs are used to provide their inventory information to the Network Connectivity Devices such as the Switch. The Inventory TLV may contain the following information.  • Hardware Revision • Software Revision • Firmware Revision • Model Name • Manufacturer • Serial Number • Asset ID                                                                                                    |  |
| Extended<br>Power via MDI<br>TLV | Extended Power Via MDI Discovery enables detailed power information to be advertised by Media Endpoints, such as IP phones and Network Connectivity Devices such as the Switch.                                                                                                    |  |
|                                  | <ul> <li>Power Type - whether it is currently operating from primary power or is on backup power (backup power may indicate to the Endpoint Device that it should move to a power conservation mode).</li> <li>Power Source - whether or not the Endpoint is currently operating from an external power source.</li> <li>Power Priority - the Endpoint Device's power priority (which the Network Connectivity Device may use to prioritize which devices will remain in service during power shortages)</li> <li>Power Value - power requirement, in fractions of Watts, in current configuration</li> </ul> |  |

# 26.6 LLDP Configuration

Use this screen to configure global LLDP settings on the Switch. Click **Advanced Application > LLDP > LLDP Configuration (Click Here)** to display the screen as shown next.

Figure 153 Advanced Application > LLDP > LLDP Configuration

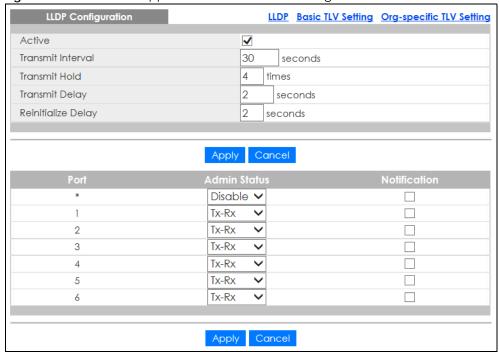

Table 96 Advanced Application > LLDP > LLDP Configuration

| LABEL              | DESCRIPTION                                                                                                    |
|--------------------|----------------------------------------------------------------------------------------------------|
| Active             | Select to enable LLDP on the Switch. It is enabled by default.                                                                                                    |
| Transmit Interval  | Enter how many seconds the Switch waits before sending LLDP packets.                                                                                                    |
| Transmit Hold      | Enter the time-to-live (TTL) multiplier of LLDP frames. The device information on the neighboring devices ages out and is discarded when its corresponding TTL expires. The TTL value is to multiply the TTL multiplier by the LLDP packets transmitting interval.                 |
| Transmit Delay     | Enter the delay (in seconds) between successive LLDPDU transmissions initiated by value or status changes in the Switch MIB.                                                                                                    |
| Reinitialize Delay | Enter the number of seconds for LLDP to wait before initializing on a port.                                                                                                    |
| Apply              | Click <b>Apply</b> to save your changes to the Switch's run-time memory. The Switch loses these changes if it is turned off or loses power, so use the <b>Save</b> link on the top navigation panel to save your changes to the non-volatile memory when you are done configuring. |
| Cancel             | Click Cancel to begin configuring this screen afresh.                                                                                                    |
| Port               | This displays the Switch's port number. * means all ports.                                                                                                    |
| *                  | Use this row to make the setting the same for all ports. Use this row first and then make adjustments to each port if necessary.                                                                                                    |
|                    | Changes in this row are copied to all the ports as soon as you make them.                                                                                                    |

Table 96 Advanced Application > LLDP > LLDP Configuration

| LABEL        | DESCRIPTION                                                                                                    |
|--------------|----------------------------------------------------------------------------------------------------|
| Admin Status | Select whether LLDP transmission and/or reception is allowed on this port.  • Disable - not allowed  • Tx-Only - transmit only  • Rx-Only - receive only  • Tx-Rx - transmit and receive                                                                                           |
| Notification | Select whether LLDP notification is enabled on this port.                                                                                                    |
| Apply        | Click <b>Apply</b> to save your changes to the Switch's run-time memory. The Switch loses these changes if it is turned off or loses power, so use the <b>Save</b> link on the top navigation panel to save your changes to the non-volatile memory when you are done configuring. |
| Cancel       | Click Cancel to begin configuring this screen afresh.                                                                                                    |

#### 26.6.1 LLDP Configuration Basic TLV Setting

Use this screen to configure Basic TLV settings. Click **Advanced Application** > **LLDP** > **LLDP Configuration** (Click Here) > **Basic TLV Setting** to display the screen as shown next.

Figure 154 Advanced Application > LLDP > LLDP Configuration > Basic TLV Setting

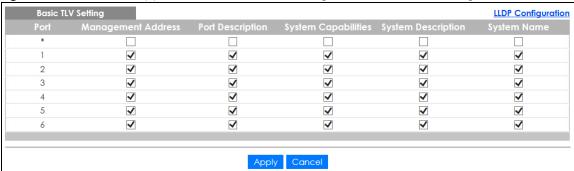

Table 97 Advanced Application > LLDP > LLDP Configuration > Basic TLV Setting

| LABEL                 | DESCRIPTION                                                                                                    |
|-----------------------|----------------------------------------------------------------------------------------------------|
| Port                  | This displays the Switch's port number.                                                                                          |
| *                     | Use this row to make the setting the same for all ports. Use this row first and then make adjustments to each port if necessary. |
|                       | Changes in this row are copied to all the ports as soon as you make them.                                                        |
| Management<br>Address | Select the check box(es) to enable or disable the sending of Management Address TLVs on the port(s).                             |
| Port Description      | Select the check box(es) to enable or disable the sending of Port Description TLVs on the port(s).                               |
| System Capabilities   | Select the check box(es) to enable or to disable the sending of System Capabilities TLVs on the port(s).                         |
| System Description    | Select the check box(es) to enable or to disable the sending of System Description TLVs on the port(s).                          |
| System Name           | Select the check box(es) to enable or to disable the sending of System Name TLVs on the port(s).                                 |

Table 97 Advanced Application > LLDP > LLDP Configuration > Basic TLV Setting

| LABEL  | DESCRIPTION                                                                                                    |
|--------|----------------------------------------------------------------------------------------------------|
| Apply  | Click <b>Apply</b> to save your changes to the Switch's run-time memory. The Switch loses these changes if it is turned off or loses power, so use the <b>Save</b> link on the top navigation panel to save your changes to the non-volatile memory when you are done configuring. |
| Cancel | Click Cancel to begin configuring this screen afresh.                                                                                                    |

# 26.6.2 LLDP Configuration Org-specific TLV Setting

Use this screen to configure organization-specific TLV settings. Click **Advanced Application** > **LLDP** > **LLDP Configuration** (**Click Here**) > **Org-specific TLV Setting** to display the screen as shown next.

Figure 155 Advanced Application > LLDP > LLDP Configuration > Org-specific TLV Setting

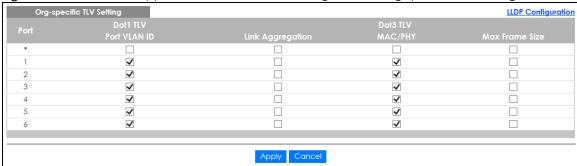

Table 98 Advanced Application > LLDP > LLDP Configuration > Org-specific TLV Setting

| LABEL               | DESCRIPTION                                                                                                    |
|---------------------|----------------------------------------------------------------------------------------------------|
| Port                | This displays the Switch's port number.                                                                                                    |
| *                   | Use this row to make the setting the same for all ports. Use this row first and then make adjustments to each port if necessary.                                                                                                    |
|                     | Changes in this row are copied to all the ports as soon as you make them.                                                                                                    |
| Dot1 TLV            |                                                                                                    |
| Port VLAN ID        | Select the check box(es) to enable or disable the sending of IEEE 802.1 Port VLAN ID TLVs on the port(s). All check boxes in this column are enabled by default.                                                                                                    |
| Dot3 TLV            |                                                                                                    |
| Link<br>Aggregation | Select the check box(es) to enable or disable the sending of IEEE 802.3 Link Aggregation TLVs on the port(s).                                                                                                    |
| MAC/PHY             | Select the check box(es) to enable or disable the sending of IEEE 802.3 MAC/PHY Configuration/Status TLVs on the port(s). All check boxes in this column are enabled by default.                                                                                                   |
| Max Frame Size      | Select the check box(es) to enable or disable the sending of IEEE 802.3 Max Frame Size TLVs on the port(s).                                                                                                    |
| Apply               | Click <b>Apply</b> to save your changes to the Switch's run-time memory. The Switch loses these changes if it is turned off or loses power, so use the <b>Save</b> link on the top navigation panel to save your changes to the non-volatile memory when you are done configuring. |
| Cancel              | Click Cancel to begin configuring this screen afresh.                                                                                                    |

# 26.7 LLDP-MED Configuration

Click Advanced Application > LLDP > LLDP-MED Configuration to display the screen as shown next.

Figure 156 Advanced Application > LLDP > LLDP-MED Configuration

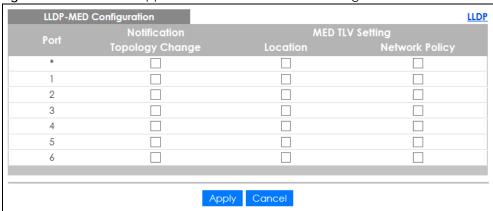

The following table describes the labels in this screen.

Table 99 Advanced Application > LLDP > LLDP-MED Configuration

| LABEL              | DESCRIPTION                                                                                                    |
|--------------------|----------------------------------------------------------------------------------------------------|
| Port               | This displays the Switch's port number. Select * to configure all ports simultaneously.                                                                                                    |
| *                  | Use this row to make the setting the same for all ports. Use this row first and then make adjustments to each port if necessary.                                                                                                    |
|                    | Changes in this row are copied to all the ports as soon as you make them.                                                                                                    |
| Notification       |                                                                                                    |
| Topology<br>Change | Select to enable LLDP-MED topology change traps on this port.                                                                                                    |
| MED TLV Setting    |                                                                                                    |
| Location           | Select to enable transmitting LLDP-MED location TLV.                                                                                                    |
| Network Policy     | Select to enable transmitting LLDP-MED Network Policy TLV.                                                                                                    |
| Apply              | Click Apply to save the changes to the Switch's run-time memory. The Switch loses these changes if it is turned off or loses power, so use the Save link on the top navigation panel to save your changes to the non-volatile memory when you are done configuring. |
| Cancel             | Click Cancel to begin configuring this screen afresh.                                                                                                    |

# 26.8 LLDP-MED Network Policy

Click **Advanced Application** > **LLDP** > **LLDP-MED Network Policy (Click Here)** to display the screen as shown next.

Figure 157 Advanced Application > LLDP > LLDP-MED Network Policy

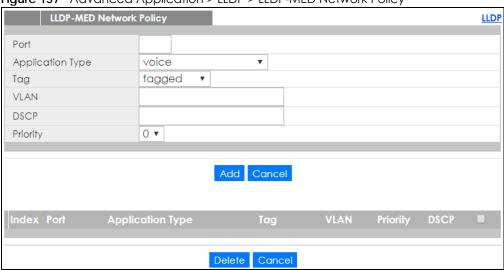

Table 100 Advanced Application > LLDP > LLDP-MED Network Policy

| LABEL            | DESCRIPTION                                                                                                    |
|------------------|----------------------------------------------------------------------------------------------------|
| Port             | Enter the port number to set up the LLDP-MED network policy.                                                                                                    |
| Application Type | Select the type of application used in the network policy.                                                                                                    |
|                  | <ul> <li>voice</li> <li>voice-signaling</li> <li>guest-voice</li> <li>guest-voice-signaling</li> <li>softphone-voice</li> <li>video-conferencing</li> <li>streaming-video</li> <li>video-signaling</li> </ul> |
| Tag              | Select to tag or untag in the network policy.  tagged untagged                                                                                                    |
| VLAN             | Enter the VLAN ID number. It should be from 1 to 4094. For priority tagged frames, enter "0".                                                                                                    |
| DSCP             | Enter the DSCP value of the network policy. The value is defined from 0 through 63 with the 0 representing use of the default DSCP value.                                                                     |
| Priority         | Enter the priority value for the network policy.                                                                                                    |
| Add              | Click Add after finish entering the network policy information. A summary table will list all the Switch you've added.                                                                                        |
| Cancel           | Click Cancel to begin entering the information afresh.                                                                                                    |
| Index            | This field displays the of index number of the network policy. Click an index number to edit the rule.                                                                                                    |
| Port             | This field displays the port number of the network policy.                                                                                                    |
| Application Type | This field displays the application type of the network policy.                                                                                                    |
| Tag              | This field displays the Tag Status of the network policy.                                                                                                    |
| VLAN             | This field displays the VLANID of the network policy.                                                                                                    |
| Priority         | This field displays the priority value of the network policy.                                                                                                    |
| DSCP             | This field displays the DSCP value of the network policy.                                                                                                    |

Table 100 Advanced Application > LLDP > LLDP-MED Network Policy

| LABEL  | DESCRIPTION                                                                                                    |
|--------|----------------------------------------------------------------------------------------------------|
|        | Select an entry's check box to select a specific entry. Otherwise, select the check box in the table heading row to select all entries. |
| Delete | Check the rules that you want to remove, then click the <b>Delete</b> button.                                                           |
| Cancel | Click <b>Cancel</b> to clear the selected check boxes.                                                                                  |

# 26.9 LLDP-MED Location

Click **Advanced Application** > **LLDP** > **LLDP-MED Location** (**Click Here**) to display the screen as shown next.

Figure 158 Advanced Application > LLDP > LLDP-MED Location

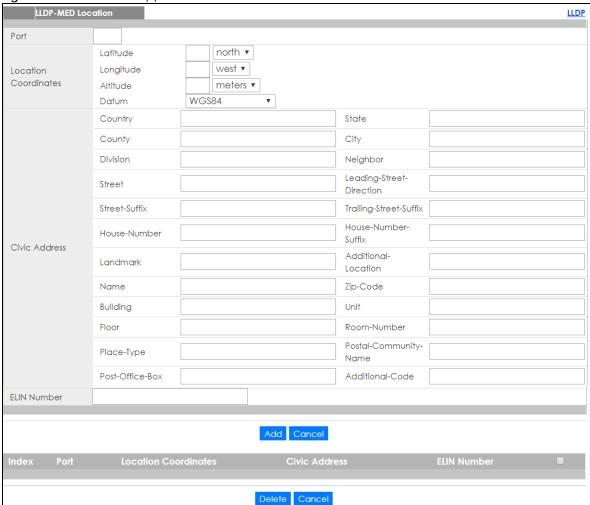

Table 101 Advanced Application > LLDP > LLDP-MED Location

| LABEL                   | DESCRIPTION                                                                                                    |
|-------------------------|----------------------------------------------------------------------------------------------------|
| Port                    | Enter the port number you want to set up the location within the LLDP-MED network.                                                                                                    |
| Location<br>Coordinates | The LLDP-MED uses geographical coordinates and Civic Address to set the location information of the remote device. Geographical based coordinates includes latitude, longitude, altitude and datum. Civic Address includes Country, State, County, City, Street and other related information.                                                                                                    |
| Latitude                | Enter the latitude information. The value should be from 0° to 90°. The negative value represents the South.  • north • south                                                                                                    |
| Longitude               | Enter the longitude information. The value should be from 0° to 180°. The negative value represents the West.  • west • east                                                                                                    |
| Altitude                | Enter the altitude information. The value should be from -2097151 to 2097151 in meters or in floors.  • meters • floor                                                                                                    |
| Datum                   | Select the appropriate geodetic datum used by GPS.  • WGS84  • NAD83-NAVD88  • NAD83-MLLW                                                                                                    |
| Civic Address           | Enter the Civic Address by providing information such as Country, State, County, City, Street, Number, ZIP code and other additional information. Enter at least two field in this configuration including the Country. The valid length of the Country field is 2 characters and all other fields are up to 32 characters.  Country State County City Division Neighbor Street Leading-Street-Direction Street-Suffix House-Number House-Number House-Number Additional-Location Name Zip-Code Building Unit Floor Room-Number Place-Type Postal-Community-Name Post-Office-Box Additional-Code |

Table 101 Advanced Application > LLDP > LLDP-MED Location

| LABEL                   | DESCRIPTION                                                                                                    |
|-------------------------|----------------------------------------------------------------------------------------------------|
| ELIN Number             | Enter a numerical digit string, corresponding to the ELIN identifier which is used during emergency call setup to a traditional CAMA or ISDN trunk-based PSAP. The valid length is from 10 to 25 characters. |
| Add                     | Click Add after finish entering the location information.                                                                                                    |
| Cancel                  | Click Cancel to begin entering the location information afresh.                                                                                                    |
| Index                   | This lists the index number of the location configuration. Click an index number to view or edit the location.                                                                                               |
| Port                    | This lists the port number of the location configuration.                                                                                                    |
| Location<br>Coordinates | This field displays the location configuration information based on geographical coordinates that includes longitude, latitude, altitude and datum.                                                          |
| Civic Address           | This field displays the Civic Address for the remote device using information such as Country, State, County, City, Street, Number, ZIP code and additional information.                                     |
| ELIN Number             | This field shows the Emergency Location Identification Number (ELIN), which is used to identify endpoint devices when they issue emergency call services. The valid length is form 10 to 25 characters.      |
|                         | Select an entry's check box to select a specific entry. Otherwise, select the check box in the table heading row to select all entries.                                                                      |
| Delete                  | Check the locations that you want to remove, then click the <b>Delete</b> button.                                                                                                    |
| Cancel                  | Click Cancel to clear the selected check boxes.                                                                                                    |

# CHAPTER 27 Auto PD Recovery

#### 27.1 Overview

Things can go wrong with any network devices. A PD may slow down or freeze and need to be restarted if it is overworked or a bug causes a memory leak. When a connected PD ceases to respond, Auto PD Recovery allows the Switch to restart the PD by turning it off and on again.

#### 27.1.1 What You Can Do

Use the **Auto PD Recovery** screen (Section 27.2 on page 216) to enable and configure auto PD recovery on the Switch.

# 27.2 Auto PD Recovery

This screen lets you turn on auto PD recovery on the Switch and its Ethernet ports. You can configure whether the Switch uses LLDP or ping to check current status of a connected PD. To open this screen, click **Advanced Application** > **Auto PD Recovery**.

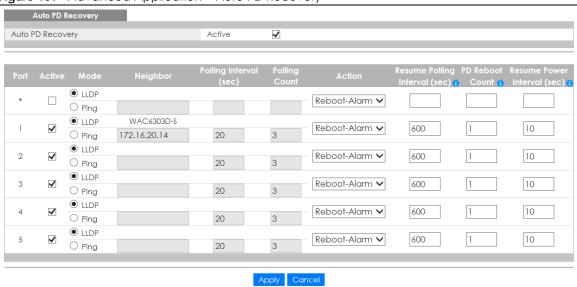

Table 102 Advanced Application > Auto PD Recovery

| LABEL                      | DESCRIPTION                                                                                                    |
|----------------------------|----------------------------------------------------------------------------------------------------|
| Active                     | Select this option to enable Auto PD Recovery on the Switch.                                                                                                    |
| Port                       | This field displays the index number of a port on the switch.                                                                                                    |
| *                          | Settings in this row apply to all ports.                                                                                                    |
|                            | Use this row only if you want to make some settings the same for all ports. Use this row first to set the common settings and then make adjustments on a port-by-port basis.                                                                                                    |
|                            | Changes in this row are copied to all the ports as soon as you make them.                                                                                                    |
| Active                     | Select <b>Active</b> to enable Auto PD Recovery on the port.                                                                                                    |
| Mode                       | Select <b>LLDP</b> to have the Switch passively monitor current status of the connected PD by reading LLDP packets from the PD on the port.                                                                                                    |
|                            | Select <b>Ping</b> to have the Switch ping the IP address of the connected PD to test whether the PD is reachable or not.                                                                                                    |
| Neighbor                   | If <b>Mode</b> is set to <b>LLDP</b> , the system name of the connected PD displays automatically.                                                                                                    |
|                            | If <b>Mode</b> is set to <b>Ping</b> , enter the connected PD's IPv4 or IPv6 address to which the Switch sends ping requests.                                                                                                    |
| Polling Interval           | Specify the number of seconds the Switch waits for a response before sending another ping request.                                                                                                    |
| Polling Count              | Specify how many times the Switch is to resend a ping request before considering the PD unreachable.                                                                                                    |
| Action                     | Set the action to take when the connected PD has stopped responding.                                                                                                    |
|                            | Select <b>Reboot-Alarm</b> to have the Switch turn OFF the power of the connected PD and turn it back ON again to restart the PD after sending an SNMP trap and generating a log message.                                                                                          |
|                            | Select <b>Alarm</b> to have the Switch send an SNMP trap and generate a log message.                                                                                                    |
| Resume Polling<br>Interval | Specify the number of seconds the Switch waits before monitoring the PD status again after it restarts the PD on the port.                                                                                                    |
| PD Reboot Count            | Specify how many times the Switch attempts to restart the PD on the port.                                                                                                    |
| Resume Power<br>Interval   | Specify the number of seconds the Switch waits before supplying power to the connected PD again after it restarts the PD on the port.                                                                                                    |
| Apply                      | Click <b>Apply</b> to save your changes to the Switch's run-time memory. The Switch loses these changes if it is turned off or loses power, so use the <b>Save</b> link on the top navigation panel to save your changes to the non-volatile memory when you are done configuring. |
| Cancel                     | Click this to reset the values in this screen to their last-saved values.                                                                                                    |

# CHAPTER 28 Differentiated Services

#### 28.1 DiffServ Overview

This chapter shows you how to configure Differentiated Services (DiffServ) on the Switch.

Quality of Service (QoS) is used to prioritize source-to-destination traffic flows. All packets in the flow are given the same priority. You can use CoS (class of service) to give different priorities to different packet types.

DiffServ is a class of service (CoS) model that marks packets so that they receive specific per-hop treatment at DiffServ-compliant network devices along the route based on the application types and traffic flow. Packets are marked with DiffServ Code Points (DSCPs) indicating the level of service desired. This allows the intermediary DiffServ-compliant network devices to handle the packets differently depending on the code points without the need to negotiate paths or remember state information for every flow. In addition, applications do not have to request a particular service or give advanced notice of where the traffic is going.

#### 28.1.1 What You Can Do

- Use the **DiffServ** screen (Section 28.2 on page 219) to activate DiffServ to apply marking rules or IEEE 802.1p priority mapping on the Switch.
- Use the DSCP Setting screen (Section 28.3.1 on page 221) to change the DSCP-IEEE 802.1p mapping.

#### 28.1.2 What You Need to Know

Read on for concepts on Differentiated Services that can help you configure the screens in this chapter.

#### **DSCP** and Per-Hop Behavior

DiffServ defines a new DS (Differentiated Services) field to replace the Type of Service (ToS) field in the IP header. The DS field contains a 6-bit DSCP field which can define up to 64 service levels and the remaining 2 bits are defined as currently unused (CU). The following figure illustrates the DS field.

Figure 160 DiffServ: Differentiated Service Field

| DSCP (6 bits) | CU (2 bits) |
|---------------|-------------|
|---------------|-------------|

DSCP is backward compatible with the three precedence bits in the ToS octet so that non-DiffServ compliant, ToS-enabled network device will not conflict with the DSCP mapping.

The DSCP value determines the PHB (Per-Hop Behavior), that each packet gets as it is forwarded across the DiffServ network. Based on the marking rule different kinds of traffic can be marked for different priorities of forwarding. Resources can then be allocated according to the DSCP values and the configured policies.

#### **DiffServ Network Example**

The following figure depicts a DiffServ network consisting of a group of directly connected DiffServ-compliant network devices. The boundary node (A in Figure 161) in a DiffServ network classifies (marks with a DSCP value) the incoming packets into different traffic flows (Platinum, Gold, Silver, Bronze) based on the configured marking rules. A network administrator can then apply various traffic policies to the traffic flows. An example traffic policy, is to give higher drop precedence to one traffic flow over others. In our example, packets in the Bronze traffic flow are more likely to be dropped when congestion occurs than the packets in the Platinum traffic flow as they move across the DiffServ network.

Figure 161 DiffServ Network

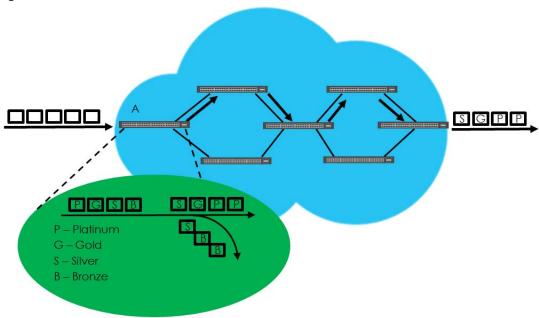

# 28.2 Activating DiffServ

Activate DiffServ to apply marking rules or IEEE 802.1p priority mapping on the Switch.

Click IP Application > DiffServ in the navigation panel to display the screen as shown.

Figure 162 IP Application > DiffServ

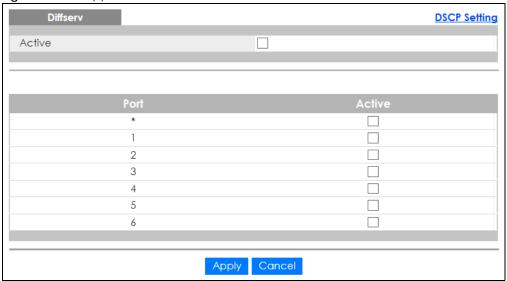

Table 103 IP Application > DiffServ

| LABEL  | DESCRIPTION                                                                                                    |
|--------|----------------------------------------------------------------------------------------------------|
| Active | Select this option to enable DiffServ on the Switch.                                                                                                    |
| Port   | This field displays the index number of a port on the switch.                                                                                                    |
| *      | Settings in this row apply to all ports.  Use this row only if you want to make some settings the same for all ports. Use this row first to set the common settings and then make adjustments on a port-by-port basis.  Changes in this row are copied to all the ports as soon as you make them. |
| Active | Select <b>Active</b> to enable Diffserv on the port.                                                                                                    |
| Apply  | Click <b>Apply</b> to save your changes to the Switch's run-time memory. The Switch loses these changes if it is turned off or loses power, so use the <b>Save</b> link on the top navigation panel to save your changes to the non-volatile memory when you are done configuring.                |
| Cancel | Click Cancel to begin configuring this screen afresh.                                                                                                    |

# 28.3 DSCP Settings

You can configure the DSCP to IEEE 802.1p mapping to allow the Switch to prioritize all traffic based on the incoming DSCP value according to the DiffServ to IEEE 802.1p mapping table.

The following table shows the default DSCP-to-IEEE802.1p mapping.

Table 104 Default DSCP-IEEE 802.1p Mapping

|             | 0.0 200. |        | · · · o   p   p · · · ; | 9       |         |         |         | _       |
|-------------|----------|--------|-------------------------|---------|---------|---------|---------|---------|
| DSCP VALUE  | 0 – 7    | 8 – 15 | 16 – 23                 | 24 – 31 | 32 – 39 | 40 – 47 | 48 – 55 | 56 – 63 |
| IEEE 802.1p | 0        | 1      | 2                       | 3       | 4       | 5       | 6       | 7       |

# 28.3.1 Configuring DSCP Settings

To change the DSCP-IEEE 802.1p mapping click the **DSCP Setting** link in the **DiffServ** screen to display the screen as shown next.

Figure 163 IP Application > DiffServ > DSCP Setting

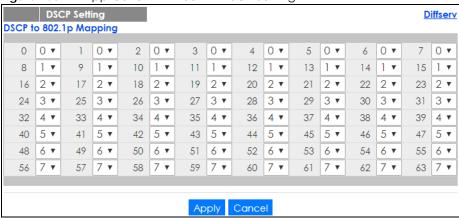

Table 105 IP Application > DiffServ > DSCP Setting

| LABEL  | DESCRIPTION                                                                                                    |
|--------|----------------------------------------------------------------------------------------------------|
| 0 63   | This is the DSCP classification identification number.                                                                                                    |
|        | To set the IEEE 802.1p priority mapping, select the priority level from the drop-down list box.                                                                                                    |
| Apply  | Click <b>Apply</b> to save your changes to the Switch's run-time memory. The Switch loses these changes if it is turned off or loses power, so use the <b>Save</b> link on the top navigation panel to save your changes to the non-volatile memory when you are done configuring. |
| Cancel | Click <b>Cancel</b> to begin configuring this screen afresh.                                                                                                    |

# CHAPTER 29 DHCP

#### 29.1 DHCP Overview

This chapter shows you how to configure the DHCP feature.

DHCP (Dynamic Host Configuration Protocol RFC 2131 and RFC 2132) allows individual computers to obtain TCP/IP configuration at start-up from a server. If you configure the Switch as a DHCP relay agent, then the Switch forwards DHCP requests to DHCP server on your network. If you don't configure the Switch as a DHCP relay agent then you must have a DHCP server in the broadcast domain of the client computers or else the client computers must be configured manually.

#### 29.1.1 What You Can Do

- Use the DHCPv4 Status screen (Section 29.3 on page 223) to display the relay mode.
- Use the DHCPv4 Relay screen (Section 29.4 on page 223) to enable and configure global DHCPv4 relay.
- Use the VLAN Setting screen (Section 29.4.6 on page 229) to configure your DHCPv4 settings based on the VLAN domain of the DHCPv4 clients.
- Use the DHCPv6 Relay screen (Section 29.5 on page 232) to enable and configure DHCPv6 relay.

#### 29.1.2 What You Need to Know

Read on for concepts on DHCP that can help you configure the screens in this chapter.

#### **DHCP Modes**

If there is already a DHCP server on your network, then you can configure the Switch as a DHCP relay agent. When the Switch receives a request from a computer on your network, it contacts the DHCP server for the necessary IP information, and then relays the assigned information back to the computer.

#### **DHCPv4 Configuration Options**

The DHCPv4 configuration on the Switch is divided into **Global** and **VLAN** screens. The screen you should use for configuration depends on the DHCP services you want to offer the DHCP clients on your network. Choose the configuration screen based on the following criteria:

- Global The Switch forwards all DHCP requests to the same DHCP server.
- VLAN The Switch is configured on a VLAN by VLAN basis. The Switch can be configured to relay DHCP requests to different DHCP servers for clients in different VLAN.

# 29.2 DHCP Configuration

Click **IP Application** > **DHCP** in the navigation panel to display the screen as shown. Click the link next to **DHCPv4** to open screens where you can enable and configure DHCPv4 relay settings and create option 82 profiles. Click the link next to **DHCPv6** to open a screen where you can configure DHCPv6 relay settings.

Figure 164 IP Application > DHCP

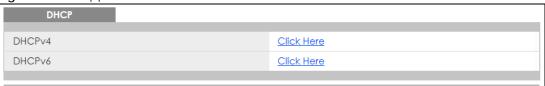

# 29.3 DHCPv4 Status

Click IP Application > DHCP > DHCPv4 in the navigation panel. The DHCP Status screen displays.

Figure 165 IP Application > DHCP > DHCPv4

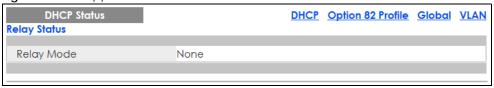

The following table describes the labels in this screen.

Table 106 IP Application > DHCP > DHCPv4

| LABEL        | DESCRIPTION                                                                                                  |
|--------------|----------------------------------------------------------------------------------------------------|
| Relay Status | This section displays configuration settings related to the Switch's DHCP relay mode.                        |
| Relay Mode   | This field displays:  None - if the Switch is not configured as a DHCP relay agent.                          |
|              | Global - if the Switch is configured as a DHCP relay agent only.                                             |
|              | VLAN - followed by a VLAN ID or multiple VLAN IDs if it is configured as a relay agent for specific VLAN(s). |

# 29.4 DHCPv4 Relay

Configure DHCP relay on the Switch if the DHCP clients and the DHCP server are not in the same broadcast domain. During the initial IP address leasing, the Switch helps to relay network information (such as the IP address and subnet mask) between a DHCP client and a DHCP server. Once the DHCP client obtains an IP address and can connect to the network, network information renewal is done between the DHCP client and the DHCP server without the help of the Switch.

The Switch can be configured as a global DHCP relay. This means that the Switch forwards all DHCP requests from all domains to the same DHCP server. You can also configure the Switch to relay DHCP information based on the VLAN membership of the DHCP clients.

#### 29.4.1 DHCPv4 Relay Agent Information

The Switch can add information about the source of client DHCP requests that it relays to a DHCP server by adding Relay Agent Information. This helps provide authentication about the source of the requests. The DHCP server can then provide an IP address based on this information. Please refer to RFC 3046 for more details.

The DHCP Relay Agent Information feature adds an Agent Information field (also known as the Option 82 field) to DHCP requests. The Option 82 field is in the DHCP headers of client DHCP request frames that the Switch relays to a DHCP server.

Relay Agent Information can include the System Name of the Switch if you select this option. You can change the System Name in Basic Settings > General Setup.

The following describes the DHCP relay agent information that the Switch sends to the DHCP server:

Table 107 Relay Agent Information

| FIELD LABELS | DESCRIPTION                                                                                                    |
|--------------|----------------------------------------------------------------------------------------------------|
| Slot ID      | (1 byte) This value is always 0 for stand-alone switches.                                                                         |
| Port ID      | (1 byte) This is the port that the DHCP client is connected to.                                                                   |
| VLAN ID      | (2 bytes) This is the VLAN that the port belongs to.                                                                              |
| Information  | (up to 64 bytes) This optional, read-only field is set according to system name set in <b>Basic Settings &gt; General Setup</b> . |

#### 29.4.1.1 DHCPv4 Relay Agent Information Format

A DHCP Relay Agent Information option has the following format.

Table 108 DHCP Relay Agent Information Option Format

| Code | Length | il | i2 | iN |
|------|--------|----|----|----|
| (82) | (N)    |    |    |    |

i1, i2 and iN are DHCP relay agent sub-options, which contain additional information about the DHCP client. You need to define at least one sub-option.

#### 29.4.1.2 Sub-Option Format

There are two types of sub-option: "Agent Circuit ID Sub-option" and "Agent Remote ID Sub-option". They have the following formats.

Table 109 DHCP Relay Agent Circuit ID Sub-option Format

| SubOpt Code | Length   | Value                                            |
|-------------|----------|--------------------------------------------------|
| 1           | N        | Slot ID, Port ID, VLAN ID, System Name or String |
| (1 byte)    | (1 byte) |                                                  |

Table 110 DHCP Relay Agent Remote ID Sub-option Format

SubOpt Code Length Value

2 N MAC Address or String
(1 byte) (1 byte)

The 1 in the first field identifies this as an Agent Circuit ID sub-option and 2 identifies this as an Agent Remote ID sub-option. The next field specifies the length of the field.

# 29.4.2 DHCPv4 Option 82 Profile

Use this screen to create DHCPv4 option 82 profiles. Click IP Application > DHCP > DHCPv4 in the navigation panel and click the Option 82 Profile link to display the screen as shown.

Figure 166 IP Application > DHCP > DHCPv4 > Option 82 Profile

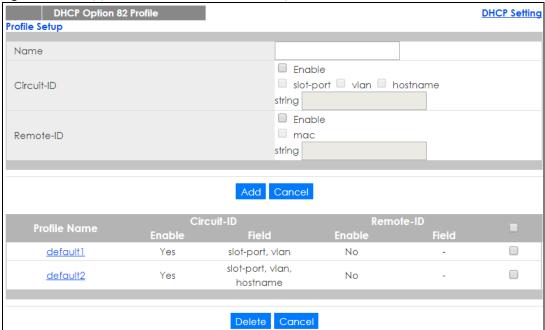

Table 111 IP Application > DHCP > DHCPv4 > Option 82 Profile

| LABEL      | DESCRIPTION                                                                                                    |
|------------|----------------------------------------------------------------------------------------------------|
| Name       | Enter a descriptive name for the profile for identification purposes. You can use up to 32 ASCII characters. Spaces are allowed. |
| Circuit-ID | Use this section to configure the Circuit ID sub-option to include information that is specific to the relay agent (the Switch). |
| Enable     | Select this option to have the Switch add the Circuit ID sub-option to client DHCP requests that it relays to a DHCP server.     |
| slot-port  | Select this option to have the Switch add the number of port that the DHCP client is connected to.                               |
| vlan       | Select this option to have the Switch add the ID of VLAN which the port belongs to.                                              |
| hostname   | This is the system name you configure in the <b>Basic Setting &gt; General Setup</b> screen.                                     |
|            | Select this option for the Switch to add the system name to the client DHCP requests that it relays to a DHCP server.            |

Table 111 IP Application > DHCP > DHCPv4 > Option 82 Profile (continued)

| LABEL        | DESCRIPTION                                                                                                    |  |  |  |
|--------------|----------------------------------------------------------------------------------------------------|--|--|--|
| string       | Enter a string of up to 64 ASCII characters that the Switch adds into the client DHCP requests. Spaces are allowed.                                                                                                    |  |  |  |
| Remote-ID    | Use this section to configure the Remote ID sub-option to include information that identifies the relay agent (the Switch).                                                                                                    |  |  |  |
| Enable       | Select this option to have the Switch append the Remote ID sub-option to the option 82 field of DHCP requests.                                                                                                    |  |  |  |
| mac          | Select this option to have the Switch add its MAC address to the client DHCP requests that it relays to a DHCP server.                                                                                                    |  |  |  |
| string       | Enter a string of up to 64 ASCII characters for the remote ID information in this field. Spaces are allowed.                                                                                                    |  |  |  |
| Add          | Click this to create a new entry or to update an existing one.                                                                                                    |  |  |  |
|              | This saves your changes to the Switch's run-time memory. The Switch loses these changes if it is turned off or loses power, so use the <b>Save</b> link on the top navigation panel to save your changes to the non-volatile memory when you are done configuring. |  |  |  |
| Cancel       | Click Cancel to reset the fields to their last saved values.                                                                                                    |  |  |  |
| Profile Name | This field displays the descriptive name of the profile. Click the name to change the settings.                                                                                                    |  |  |  |
| Circuit-ID   |                                                                                                    |  |  |  |
| Enable       | This field displays whether the Circuit ID sub-option is added to client DHCP requests.                                                                                                    |  |  |  |
| Field        | This field displays the information that is included in the Circuit ID sub-option.                                                                                                    |  |  |  |
| Remote-ID    |                                                                                                    |  |  |  |
| Enable       | This field displays whether the Remote ID sub-option is added to client DHCP requests.                                                                                                    |  |  |  |
| Field        | This field displays the information that is included in the Remote ID sub-option.                                                                                                    |  |  |  |
|              | Select an entry's check box to select a specific entry. Otherwise, select the check box in the table heading row to select all entries.                                                                                                    |  |  |  |
| Delete       | Check the entry(ies) that you want to remove and then click the <b>Delete</b> button.                                                                                                    |  |  |  |
| Cancel       | Click Cancel to clear the selected check box(es).                                                                                                    |  |  |  |

# 29.4.3 Configuring DHCPv4 Global Relay

Use this screen to configure global DHCPv4 relay. Click IP Application > DHCP > DHCPv4 in the navigation panel and click the Global link to display the screen as shown.

Figure 167 IP Application > DHCP > DHCPv4 > Global

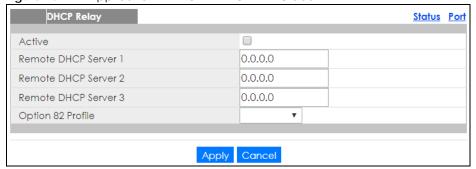

Table 112 IP Application > DHCP > DHCPv4 > Global

| LABEL                     | DESCRIPTION                                                                                                    |  |
|---------------------------|----------------------------------------------------------------------------------------------------|--|
| Active                    | Select this check box to enable DHCPv4 relay.                                                                                                    |  |
| Remote DHCP<br>Server 1 3 | Enter the IP address of a DHCPv4 server in dotted decimal notation.                                                                                                    |  |
| Option 82 Profile         | Select a pre-defined DHCPv4 option 82 profile that the Switch applies to all ports. The Switch adds the Circuit ID sub-option and/or Remote ID sub-option specified in the profile to DHCP requests that it relays to a DHCP server.                                               |  |
| Apply                     | Click <b>Apply</b> to save your changes to the Switch's run-time memory. The Switch loses these changes if it is turned off or loses power, so use the <b>Save</b> link on the top navigation panel to save your changes to the non-volatile memory when you are done configuring. |  |
| Cancel                    | Click <b>Cancel</b> to begin configuring this screen afresh.                                                                                                    |  |

# 29.4.4 Configure DHCPv4 Global Relay Port

Use this screen to apply a different DHCP option 82 profile to certain ports on the Switch. To open this screen, click IP Application > DHCP > DHCPv4 > Global > Port.

Figure 168 IP Application > DHCP > DHCPv4 > Global > Port

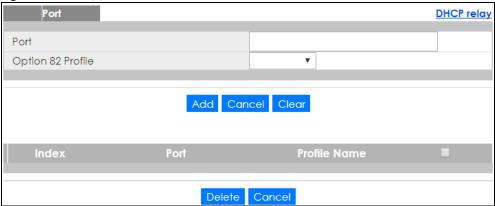

Table 113 IP Application > DHCP > DHCPv4 > Global > Port

| LABEL             | DESCRIPTION                                                                                                    |
|-------------------|----------------------------------------------------------------------------------------------------|
| Port              | Enter the number of port(s) to which you want to apply the specified DHCP option 82 profile.                                                                                                    |
|                   | You can enter multiple ports separated by (no space) comma (,) or hyphen (-). For example, enter "3-5" for ports 3, 4, and 5. Enter "3,5,7" for ports 3, 5, and 7.                                                                                                 |
| Option 82 Profile | Select a pre-defined DHCP option 82 profile that the Switch applies to the specified port(s). The Switch adds the Circuit ID sub-option and/or Remote ID sub-option specified in the profile to DHCP requests that it relays to a DHCP server.                     |
|                   | The profile you select here has priority over the one you select in the DHCP > DHCPv4 > Global screen.                                                                                                    |
| Add               | Click this to create a new entry or to update an existing one.                                                                                                    |
|                   | This saves your changes to the Switch's run-time memory. The Switch loses these changes if it is turned off or loses power, so use the <b>Save</b> link on the top navigation panel to save your changes to the non-volatile memory when you are done configuring. |

Table 113 IP Application > DHCP > DHCPv4 > Global > Port (continued)

| LABEL        | DESCRIPTION                                                                                                    |
|--------------|----------------------------------------------------------------------------------------------------|
| Cancel       | Click this to reset the values above based on the last selected entry or, if not applicable, to clear the fields above.                 |
| Clear        | Click Clear to reset the fields to the factory defaults.                                                                                |
| Index        | This field displays a sequential number for each entry. Click an index number to change the settings.                                   |
| Port         | This field displays the port(s) to which the Switch applies the settings.                                                               |
| Profile Name | This field displays the DHCP option 82 profile that the Switch applies to the port(s).                                                  |
|              | Select an entry's check box to select a specific entry. Otherwise, select the check box in the table heading row to select all entries. |
| Delete       | Select the entry(ies) that you want to remove, then click the <b>Delete</b> button to remove the selected entry(ies) from the table.    |
| Cancel       | Click this to clear the check boxes above.                                                                                              |

# 29.4.5 Global DHCP Relay Configuration Example

The follow figure shows a network example where the Switch is used to relay DHCP requests for the **VLAN1** and **VLAN2** domains. There is only one DHCP server that services the DHCP clients in both domains.

Figure 169 Global DHCP Relay Network Example

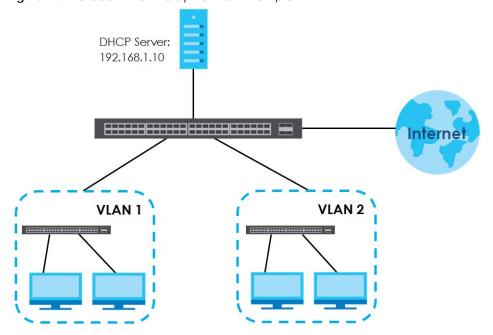

Configure the **DHCP Relay** screen as shown. Make sure you select a DHCP option 82 profile (**default1** in this example) to set the Switch to send additional information (such as the VLAN ID) together with the DHCP requests to the DHCP server. This allows the DHCP server to assign the appropriate IP address according to the VLAN ID.

Figure 170 DHCP Relay Configuration Example

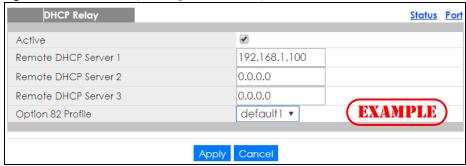

# 29.4.6 Configure DHCPv4 VLAN Setting

Use this screen to configure your DHCP settings based on the VLAN domain of the DHCP clients. Click IP Application > DHCP > DHCPv4 in the navigation panel, then click the VLAN link In the DHCP Status screen that displays.

Note: You must set up a management IP address for each VLAN that you want to configure DHCP settings for on the Switch. See Section 5.1.3 on page 66 for information on how to do this.

Figure 171 IP Application > DHCP > DHCPv4 > VLAN

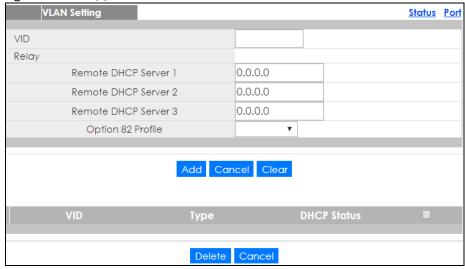

Table 114 IP Application > DHCP > DHCPv4 > VLAN

| LABEL                     | DESCRIPTION                                                                                                    |
|---------------------------|----------------------------------------------------------------------------------------------------|
| VID                       | Enter the ID number of the VLAN to which these DHCP settings apply.                                                                                                    |
| Remote DHCP<br>Server 1 3 | Enter the IP address of a DHCP server in dotted decimal notation.                                                                                                    |
| Option 82 Profile         | Select a pre-defined DHCP option 82 profile that the Switch applies to all ports in this VLAN. The Switch adds the Circuit ID sub-option and/or Remote ID sub-option specified in the profile to DHCP requests that it relays to a DHCP server. |

Table 114 IP Application > DHCP > DHCPv4 > VLAN (continued)

| LABEL       | DESCRIPTION                                                                                                    |
|-------------|----------------------------------------------------------------------------------------------------|
| Add         | Click this to create a new entry or to update an existing one.                                                                                                    |
|             | This saves your changes to the Switch's run-time memory. The Switch loses these changes if it is turned off or loses power, so use the <b>Save</b> link on the top navigation panel to save your changes to the non-volatile memory when you are done configuring. |
| Cancel      | Click Cancel to begin configuring this screen afresh.                                                                                                    |
| Clear       | Click Clear to reset the fields to the factory defaults.                                                                                                    |
| VID         | This field displays the ID number of the VLAN group to which this DHCP settings apply.                                                                                                    |
| Туре        | This field displays <b>Relay</b> for the DHCP mode.                                                                                                    |
| DHCP Status | For DHCP server configuration, this field displays the starting IP address and the size of the IP address pool.                                                                                                    |
|             | For DHCP relay configuration, this field displays the first remote DHCP server IP address.                                                                                                    |
|             | Select an entry's check box to select a specific entry. Otherwise, select the check box in the table heading row to select all entries.                                                                                                    |
| Delete      | Select the configuration entries you want to remove and click <b>Delete</b> to remove them.                                                                                                    |
| Cancel      | Click Cancel to clear the check boxes.                                                                                                    |

# 29.4.7 Configure DHCPv4 VLAN Port

Use this screen to apply a different DHCP option 82 profile to certain ports in a VLAN. To open this screen, click IP Application > DHCP > DHCPv4 > VLAN > Port.

Figure 172 IP Application > DHCP > DHCPv4 > VLAN > Port

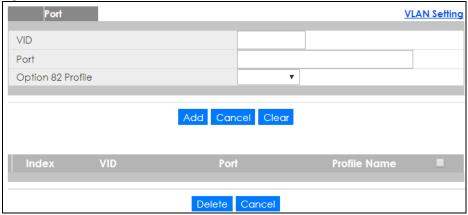

Table 115 IP Application > DHCP > DHCPv4 > VLAN > Port

| LABEL | DESCRIPTION                                                                                                    |
|-------|----------------------------------------------------------------------------------------------------|
| VID   | Enter the ID number of the VLAN you want to configure here.                                                                                                    |
| Port  | Enter the number of port(s) to which you want to apply the specified DHCP option 82 profile.                                                                       |
|       | You can enter multiple ports separated by (no space) comma (,) or hyphen (-). For example, enter "3-5" for ports 3, 4, and 5. Enter "3,5,7" for ports 3, 5, and 7. |

Table 115 IP Application > DHCP > DHCPv4 > VLAN > Port (continued)

| LABEL             | DESCRIPTION                                                                                                    |
|-------------------|----------------------------------------------------------------------------------------------------|
| Option 82 Profile | Select a pre-defined DHCP option 82 profile that the Switch applies to the specified port(s) in this VLAN. The Switch adds the Circuit ID sub-option and/or Remote ID sub-option specified in the profile to DHCP requests that it relays to a DHCP server.        |
|                   | The profile you select here has priority over the one you select in the DHCP > DHCPv4 > VLAN screen.                                                                                                    |
| Add               | Click this to create a new entry or to update an existing one.                                                                                                    |
|                   | This saves your changes to the Switch's run-time memory. The Switch loses these changes if it is turned off or loses power, so use the <b>Save</b> link on the top navigation panel to save your changes to the non-volatile memory when you are done configuring. |
| Cancel            | Click this to reset the values above based on the last selected entry or, if not applicable, to clear the fields above.                                                                                                    |
| Clear             | Click Clear to reset the fields to the factory defaults.                                                                                                    |
| Index             | This field displays a sequential number for each entry. Click an index number to change the settings.                                                                                                    |
| VID               | This field displays the VLAN to which the port(s) belongs.                                                                                                    |
| Port              | This field displays the port(s) to which the Switch applies the settings.                                                                                                    |
| Profile Name      | This field displays the DHCP option 82 profile that the Switch applies to the port(s) in this VLAN.                                                                                                    |
|                   | Select an entry's check box to select a specific entry. Otherwise, select the check box in the table heading row to select all entries.                                                                                                    |
| Delete            | Select the entry(ies) that you want to remove, then click the <b>Delete</b> button to remove the selected entry(ies) from the table.                                                                                                    |
| Cancel            | Click this to clear the check boxes above.                                                                                                    |

# 29.4.8 Example: DHCP Relay for Two VLANs

The following example displays two VLANs (VIDs 1 and 2) for a campus network. Two DHCP servers are installed to serve each VLAN. The system is set up to forward DHCP requests from the dormitory rooms (VLAN 1) to the DHCP server with an IP address of 192.168.1.100. Requests from the academic buildings (VLAN 2) are sent to the other DHCP server with an IP address of 172.16.10.100.

Figure 173 DHCP Relay for Two VLANs

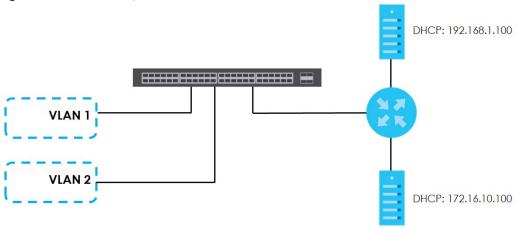

For the example network, configure the **VLAN Setting** screen as shown.

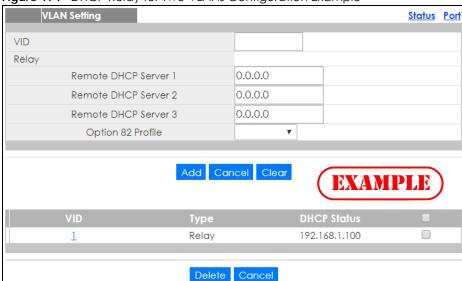

Figure 174 DHCP Relay for Two VLANs Configuration Example

# 29.5 DHCPv6 Relay

A DHCPv6 relay agent is on the same network as the DHCPv6 clients and helps forward messages between the DHCPv6 server and clients. When a client cannot use its link-local address and a well-known multicast address to locate a DHCPv6 server on its network, it then needs a DHCPv6 relay agent to send a message to a DHCPv6 server that is not attached to the same network.

The DHCPv6 relay agent can add the remote identification (remote-ID) option and the interface-ID option to the Relay-Forward DHCPv6 messages. The remote-ID option carries a user-defined string, such as the system name. The interface-ID option provides slot number, port information and the VLAN ID to the DHCPv6 server. The remote-ID option (if any) is stripped from the Relay-Reply messages before the relay agent sends the packets to the clients. The DHCPv6 server copies the interface-ID option from the Relay-Forward message into the Relay-Reply message and sends it to the relay agent. The interface-ID should not change even after the relay agent restarts.

Use this screen to configure DHCPv6 relay settings for a specific VLAN on the Switch. Click **IP Application** > **DHCPv6** in the navigation panel to display the screen as shown.

Figure 175 IP Application > DHCP > DHCPv6

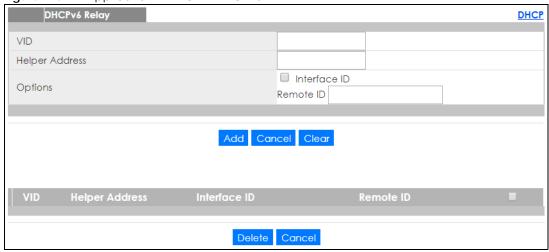

Table 116 IP Application > DHCP > DHCPv6

| LABEL          | DESCRIPTION                                                                                                    |
|----------------|----------------------------------------------------------------------------------------------------|
| VID            | Enter the ID number of the VLAN you want to configure here.                                                                                                    |
| Helper Address | Enter the remote DHCPv6 server address for the specified VLAN.                                                                                                    |
| Options        |                                                                                                    |
| Interface ID   | Select this option to have the Switch add the interface-ID option in the DHCPv6 requests from the clients in the specified VLAN before the Switch forwards them to a DHCPv6 server.                                                                                |
| Remote ID      | Enter a string of up to 64 printable characters to be carried in the remote-ID option. The Switch adds the remote-ID option in the DHCPv6 requests from the clients in the specified VLAN before the Switch forwards them to a DHCPv6 server.                      |
| Add            | Click this to create a new entry or to update an existing one.                                                                                                    |
|                | This saves your changes to the Switch's run-time memory. The Switch loses these changes if it is turned off or loses power, so use the <b>Save</b> link on the top navigation panel to save your changes to the non-volatile memory when you are done configuring. |
| Cancel         | Click Cancel to reset the fields to their last saved values.                                                                                                    |
| Clear          | Click Clear to reset the fields to the factory defaults.                                                                                                    |
| VID            | This field displays the VLAN ID number. Click the VLAN ID to change the settings.                                                                                                    |
| Helper Address | This field displays the IPv6 address of the remote DHCPv6 server for this VLAN.                                                                                                    |
| Interface ID   | This field displays whether the interface-ID option is added to DHCPv6 requests from clients in this VLAN.                                                                                                    |
| Remote ID      | This field displays whether the remote-ID option is added to DHCPv6 requests from clients in this VLAN.                                                                                                    |
|                | Select an entry's check box to select a specific entry. Otherwise, select the check box in the table heading row to select all entries.                                                                                                    |
| Delete         | Check the entry(ies) that you want to remove and then click the <b>Delete</b> button.                                                                                                    |
| Cancel         | Click Cancel to clear the selected check boxes.                                                                                                    |

# CHAPTER 30 ARP Setup

### 30.1 ARP Overview

Address Resolution Protocol (ARP) is a protocol for mapping an Internet Protocol address (IP address) to a physical machine address, also known as a Media Access Control or MAC address, on the local area network.

An IP (version 4) address is 32 bits long. In an Ethernet LAN, MAC addresses are 48 bits long. The ARP table maintains an association between each MAC address and its corresponding IP address.

#### 30.1.1 What You Can Do

Use the **ARP Learning** screen (Section 30.2.1 on page 236) to configure ARP learning mode on a per-port basis.

#### 30.1.2 What You Need to Know

Read on for concepts on ARP that can help you configure the screen in this chapter.

#### 30.1.2.1 How ARP Works

When an incoming packet destined for a host device on a local area network arrives at the Switch, the Switch looks in the ARP Table and if it finds the address, it sends it to the device.

If no entry is found for the IP address, ARP broadcasts the request to all the devices on the LAN. The Switch fills in its own MAC and IP address in the sender address fields, and puts the known IP address of the target in the target IP address field. In addition, the Switch puts all ones in the target MAC field (FF.FF.FF.FF.FF is the Ethernet broadcast address). The replying device (which is either the IP address of the device being sought or the router that knows the way) replaces the broadcast address with the target's MAC address, swaps the sender and target pairs, and unicasts the answer directly back to the requesting machine. ARP updates the ARP Table for future reference and then sends the packet to the MAC address that replied.

#### 30.1.2.2 ARP Learning Mode

The Switch supports three ARP learning modes: ARP-Reply, Gratuitous-ARP, and ARP-Request.

#### **ARP-Reply**

The Switch in ARP-Reply learning mode updates the ARP table only with the ARP replies to the ARP requests sent by the Switch. This can help prevent ARP spoofing.

In the following example, the Switch does not have IP address and MAC address mapping information for hosts **A** and **B** in its ARP table, and host **A** wants to ping host **B**. Host **A** sends an ARP request to the

Switch and then sends an ICMP request after getting the ARP reply from the Switch. The Switch finds no matched entry for host **B** in the ARP table and broadcasts the ARP request to all the devices on the LAN. When the Switch receives the ARP reply from host **B**, it updates its ARP table and also forwards host **A**'s ICMP request to host **B**. After the Switch gets the ICMP reply from host **B**, it sends out an ARP request to get host **A**'s MAC address and updates the ARP table with host **A**'s ARP reply. The Switch then can forward host **B**'s ICMP reply to host **A**.

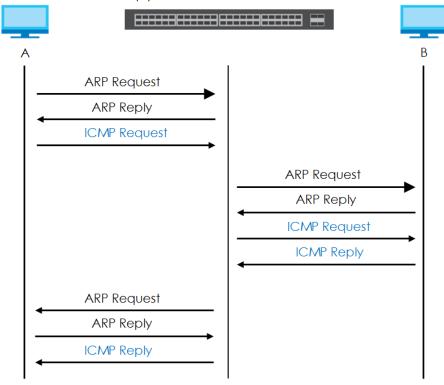

#### **Gratuitous-ARP**

A gratuitous ARP is an ARP request in which both the source and destination IP address fields are set to the IP address of the device that sends this request and the destination MAC address field is set to the broadcast address. There will be no reply to a gratuitous ARP request.

A device may send a gratuitous ARP packet to detect IP collisions. If a device restarts or its MAC address is changed, it can also use gratuitous ARP to inform other devices in the same network to update their ARP table with the new mapping information.

In Gratuitous-ARP learning mode, the Switch updates its ARP table with either an ARP reply or a gratuitous ARP request.

#### **ARP-Request**

When the Switch is in ARP-Request learning mode, it updates the ARP table with both ARP replies, gratuitous ARP requests and ARP requests.

Therefore in the following example, the Switch can learn host **A**'s MAC address from the ARP request sent by host **A**. The Switch then forwards host **B**'s ICMP reply to host **A** right after getting host **B**'s MAC address and ICMP reply.

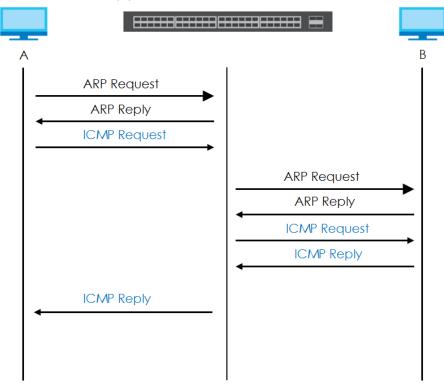

# 30.2 ARP Setup

Click **IP Application** > **ARP Setup** in the navigation panel to display the screen as shown. Click the link next to **ARP Learning** to open a screen where you can set the ARP learning mode for each port.

Figure 176 IP Application > ARP Setup

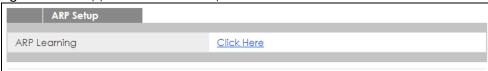

# 30.2.1 ARP Learning

Use this screen to configure each port's ARP learning mode. Click the link next to **ARP Learning** in the **IP Application** > **ARP Setup** screen to display the screen as shown next.

Figure 177 IP Application > ARP Setup > ARP Learning

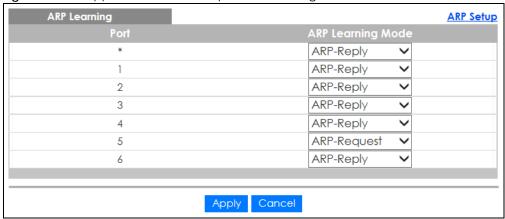

Table 117 IP Application > ARP Setup > ARP Learning

| LABEL        | DESCRIPTION                                                                                                    |
|--------------|----------------------------------------------------------------------------------------------------|
| Port         | This field displays the port number.                                                                                                    |
| *            | Settings in this row apply to all ports.                                                                                                    |
|              | Use this row only if you want to make some settings the same for all ports. Use this row first to set the common settings and then make adjustments on a port-by-port basis.                                                                                                    |
|              | Changes in this row are copied to all the ports as soon as you make them.                                                                                                    |
| ARP Learning | Select the ARP learning mode the Switch uses on the port.                                                                                                    |
| Mode         | Select <b>ARP-Reply</b> to have the Switch update the ARP table only with the ARP replies to the ARP requests sent by the Switch.                                                                                                    |
|              | Select <b>Gratuitous-ARP</b> to have the Switch update its ARP table with either an ARP reply or a gratuitous ARP request.                                                                                                    |
|              | Select <b>ARP-Request</b> to have the Switch update the ARP table with both ARP replies, gratuitous ARP requests and ARP requests.                                                                                                    |
| Apply        | Click <b>Apply</b> to save your changes to the Switch's run-time memory. The Switch loses these changes if it is turned off or loses power, so use the <b>Save</b> link on the top navigation panel to save your changes to the non-volatile memory when you are done configuring. |
| Cancel       | Click Cancel to begin configuring this screen afresh.                                                                                                    |

# CHAPTER 31 Maintenance

### 31.1 Overview

This chapter explains how to configure the screens that let you maintain the firmware and configuration files.

#### 31.1.1 What You Can Do

- Use the Maintenance screen (Section 31.2 on page 238) to manage firmware and your configuration files
- Use the Firmware Upgrade screen (Section 31.3 on page 241) to upload the latest firmware.
- Use the Restore Configuration screen (Section 31.4 on page 243) to upload a stored device configuration file.
- Use the Backup Configuration screen (Section 31.5 on page 243) to save your configurations for later
  use.
- Use the **Erase Running-Configuration** screen (Section 31.2.1 on page 240) to reset the configuration to the Zyxel default configuration settings.
- Use the **Save Configuration** screen (Section 31.2.2 on page 240) to save the current configuration settings to a specific configuration file on the Switch.
- Use the **Reboot System** screen (Section 31.2.3 on page 240) to restart the Switch without physically turning the power off and load a specific configuration file.
- Use the Tech-Support screen (Section 31.6 on page 244) to create reports for customer support if there are problems with the Switch.

# 31.2 The Maintenance Screen

Use this screen to manage firmware and your configuration files. Click **Management > Maintenance** in the navigation panel to open the following screen.

Figure 178 Management > Maintenance

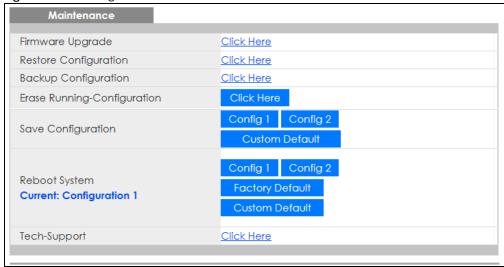

Table 118 Management > Maintenance

| LABEL                           | DESCRIPTION                                                                                                    |
|---------------------------------|----------------------------------------------------------------------------------------------------|
| Firmware<br>Upgrade             | Click Click Here to go to the Firmware Upgrade screen.                                                                                                    |
| Restore<br>Configuration        | Click Click Here to go to the Restore Configuration screen.                                                                                                    |
| Backup<br>Configuration         | Click Click Here to go to the Backup Configuration screen.                                                                                                    |
| Erase Running-<br>Configuration | Click Click Here to reset the configuration to the Zyxel default configuration settings.                                                                                                    |
| Save<br>Configuration           | Click Config 1 to save the current configuration settings to Configuration 1 on the Switch.  Click Config 2 to save the current configuration settings to Configuration 2 on the Switch.  Click Custom Default to save the current configuration settings to a customized default file on the Switch. This file can be used instead of the Zyxel factory default configuration file.                                                                                                    |
| Reboot System                   | Click Config 1 to reboot the Switch and load Configuration 1 on the Switch.  Click Config 2 to reboot the Switch and load Configuration 2 on the Switch.  Click Factory Default to reboot the Switch and load the Zyxel factory default configuration settings on the Switch.  Click Custom Default to reboot the Switch and load a saved customized default file on the Switch.  Note: Make sure to click the Save button in any screen to save your settings to the current configuration on the Switch. |
| Current                         | This field displays which configuration (Configuration 1 or Configuration 2) is currently operating on the Switch.                                                                                                    |
| Tech-Support                    | Click <b>Click Here</b> to see the Tech-Support screen. You can set CPU and memory thresholds for log reports and download related log reports for issue analysis. Log reports include CPU history and utilization, crash and memory.                                                                                                    |

#### 31.2.1 Erase Running-Configuration

Follow the steps below to reset the Switch back to the Zyxel default configuration settings.

- 1 In the Maintenance screen, click the Click Here button next to Erase Running-Configuration to clear all Switch configuration information you configured and return to the Zyxel default configuration settings.
- 2 Click OK to reset all Switch configurations to the Zyxel default configuration settings.

Figure 179 Erase Running-Configuration: Confirmation

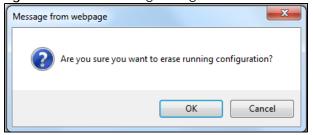

3 In the web configurator, click the Save button in the top of the screen to make the changes take effect. If you want to access the Switch web configurator again, you may need to change the IP address of your computer to be in the same subnet as that of the default Switch IP address (192.168.1.1).

#### 31.2.2 Save Configuration

Click **Config 1** to save the current configuration settings permanently to **Configuration 1** on the Switch. These configurations are set up according to your network environment.

Click **Config 2** to save the current configuration settings permanently to **Configuration 2** on the Switch. These configurations are set up according to your network environment.

Click **Custom Default** to save the current configuration settings permanently to a customized default file on the Switch.

Note: If a customized default file was not saved, clicking **Custom Default** loads the factory default configuration on the Switch.

Alternatively, click **Save** on the top right-hand corner in any screen to save the configuration changes to the current configuration.

Note: Clicking the **Apply** or **Add** button does NOT save the changes permanently. All unsaved changes are erased after you reboot the Switch.

# 31.2.3 Reboot System

**Reboot System** allows you to restart the Switch without physically turning the power off. It also allows you to load configuration one (**Config 1**), configuration two (**Config 2**), a **Custom Default** or the factory default configuration when you reboot. Follow the steps below to reboot the Switch.

1 In the **Maintenance** screen, click a configuration button next to **Reboot System** to reboot and load that configuration file. The following screen displays.

Figure 180 Reboot System: Confirmation

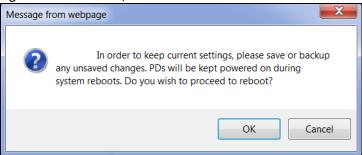

2 Click **OK** again and then wait for the Switch to restart. This takes up to two minutes. This does not affect the Switch's configuration.

Click Config 1 and follow steps 1 to 2 to reboot and load configuration one on the Switch.

Click Config 2 and follow steps 1 to 2 to reboot and load configuration two on the Switch.

Click **Factory Default** and follow steps 1 to 2 to reboot and load Zyxel factory default configuration settings on the Switch.

Click **Custom Default** and follow steps 1 to 2 to reboot and load a customized default file on the Switch. This will save the custom default configuration settings to both **Configuration 1** and **Configuration 2**.

# 31.3 Firmware Upgrade

Use the following screen to upgrade your Switch to the latest firmware. The Switch supports dual firmware images, **Firmware 1** and **Firmware 2**. Use this screen to specify which image is updated when firmware is uploaded using the web configurator and to specify which image is loaded when the Switch starts up.

Make sure you have downloaded (and unzipped) the correct model firmware and version to your computer before uploading to the device.

Be sure to upload the correct model firmware as uploading the wrong model firmware may damage your device.

Click Management > Maintenance > Firmware Upgrade to view the screen as shown next.

Figure 181 Management > Maintenance > Firmware Upgrade

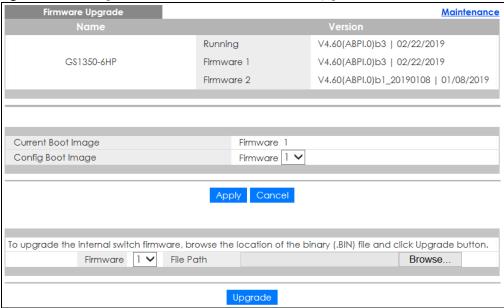

Type the path and file name of the firmware file you wish to upload to the Switch in the **File Path** text box or click **Choose File** to locate it. Firmware upgrades are only applied after a reboot. Click **Upgrade** to load the new firmware.

After the firmware upgrade process is complete, see the **System Info** screen to verify your current firmware version number.

Table 119 Management > Maintenance > Firmware Uparade

| LABEL              | DESCRIPTION                                                                                                    |
|--------------------|----------------------------------------------------------------------------------------------------|
| Name               | This is the name of the Switch that you're configuring.                                                                                                    |
| Version            | The Switch has two firmware sets, <b>Firmware 1</b> and <b>Firmware 2</b> , residing in flash.                                                                                                    |
|                    | Running shows the version number (and model code) and MM/DD/YYYY creation date of the firmware currently in use on the Switch (Firmware 1 or Firmware 2). The firmware information is also displayed at System Information in Basic Settings.                                                                                                    |
|                    | Firmware 1 shows its version number (and model code) and MM/DD/YYYY creation date.                                                                                                    |
|                    | Firmware 2 shows its version number (and model code) and MM/DD/YYYY creation date.                                                                                                    |
| Current Boot Image | This displays which firmware is currently in use on the Switch (Firmware 1 or Firmware 2).                                                                                                    |
| Config Boot Image  | Select which firmware (Firmware 1 or Firmware 2) should load, click Apply and reboot the Switch to see changes, you will also see changes in the Current Boot Image field above as well.                                                                                                    |
| Apply              | Click <b>Apply</b> to save your changes to the Switch's run-time memory. The Switch loses these changes if it is turned off or loses power, so use the <b>Save</b> link on the top navigation panel to save your changes to the non-volatile memory when you are done configuring.                                                                                                    |
| Cancel             | Click Cancel to begin configuring this screen afresh.                                                                                                    |
| Firmware           | Choose to upload the new firmware to (Firmware) 1 or (Firmware) 2.                                                                                                    |
| File Path          | Type the path and file name of the firmware file you wish to upload to the Switch in the File Path text box or click Choose File or Browse to locate it.                                                                                                    |
| Upgrade            | Click <b>Upgrade</b> to load the new firmware. Firmware upgrades are only applied after a reboot. To reboot, go to <b>Management &gt; Maintenance &gt; Reboot System</b> and click <b>Config 1</b> , <b>Config 2</b> or <b>Factory Default</b> ( <b>Config 1</b> , <b>Config 2</b> and <b>Factory Default</b> are the configuration files you want the Switch to use when it restarts). |

# 31.4 Restore Configuration

Use this screen to restore a previously saved configuration from your computer to the Switch.

Figure 182 Management > Maintenance > Restore Configuration

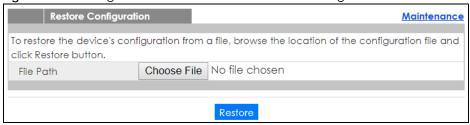

Type the path and file name of the configuration file you wish to restore in the **File Path** text box or click **Choose File** to locate it. After you have specified the file, click **Restore**. "config" is the name of the configuration file on the Switch, so your backup configuration file is automatically renamed when you restore using this screen.

# 31.5 Backup Configuration

Backing up your Switch configurations allows you to create various "snap shots" of your device from which you may restore at a later date.

Back up your current Switch configuration to a computer using the Backup Configuration screen.

Figure 183 Management > Maintenance > Backup Configuration

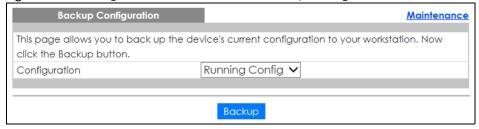

Follow the steps below to back up the current Switch configuration to your computer in this screen.

- 1 Select which Switch configuration file you want to download to your computer.
- 2 Click Backup.
- If the current configuration file is open and/or downloaded to your computer automatically, you can click File > Save As to save the file to a specific place.

If a dialog box pops up asking whether you want to open or save the file, click **Save** or **Save File** to download it to the default downloads folder on your computer. If a **Save As** screen displays after you click **Save** or **Save File**, choose a location to save the file on your computer from the **Save in** drop-down list box and type a descriptive name for it in the **File name** list box. Click **Save** to save the configuration file to your computer.

# 31.6 Tech-Support

The Tech-Support feature is a log enhancement tool that logs useful information such as CPU utilization history, memory and Mbuf (Memory Buffer) log and crash reports for issue analysis by customer support should you have difficulty with your Switch. The Tech Support menu eases your effort in obtaining reports and it is also available in CLI command by typing "Show tech-support" command.

Click Management > Maintenance > Tech-Support to see the following screen.

Figure 184 Management > Maintenance > Tech-Support

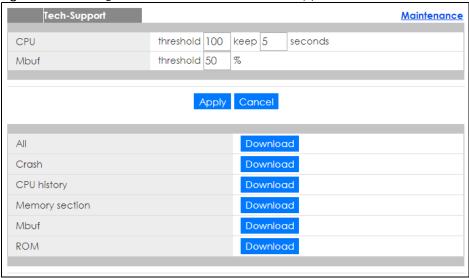

You may need WordPad or similar software to see the log report correctly. The table below describes the fields in the above screen.

Table 120 Management > Maintenance > Tech-Support

| LABEL  | DESCRIPTION                                                                                                    |
|--------|----------------------------------------------------------------------------------------------------|
| CPU    | Type a number ranging from 50 to 100 in the CPU threshold box, and type another number ranging from 5 to 60 in the seconds box then click <b>Apply</b> .                                                                                                    |
|        | For example, 80 for CPU threshold and 5 for seconds means a log will be created when CPU utilization reaches over 80% and lasts for 5 seconds.                                                                                                    |
|        | The log report holds 7 days of CPU log data and is stored in volatile memory (RAM). The data is lost if the Switch is turned off or in event of power outage. After 7 days, the logs wrap around and new ones and replace the earliest ones.                                       |
|        | The higher the CPU threshold number, the fewer logs will be created, and the less data technical support will have to analyze and vice versa.                                                                                                    |
| Mbuf   | Type a number ranging from 50 to 100 in the Mbuf (Memory Buffer) threshold box. The Mbuf log report is stored in flash (permanent) memory.                                                                                                    |
|        | For example, Mbuf 50 means a log will be created when the Mbuf utilization is over 50%.                                                                                                    |
|        | The higher the Mbuf threshold number, the fewer logs will be created, and the less data technical support will have to analyze and vice versa.                                                                                                    |
| Apply  | Click <b>Apply</b> to save your changes to the Switch's run-time memory. The Switch loses these changes if it is turned off or loses power, so use the <b>Save</b> link on the top navigation panel to save your changes to the non-volatile memory when you are done configuring. |
| Cancel | Click Cancel to begin configuring this screen afresh.                                                                                                    |

Table 120 Management > Maintenance > Tech-Support

| LABEL          | DESCRIPTION                                                                                                    |
|----------------|----------------------------------------------------------------------------------------------------|
| All            | Click <b>Download</b> to see all the log report and system status. This log report is stored in flash memory. If the <b>All</b> log report is too large, you can download the log reports separately below. |
| Crash          | Click <b>Download</b> to see the crash log report. The log will include information of the last crash and is stored in flash memory.                                                                        |
| CPU history    | Click <b>Download</b> to see the CPU history log report. The 7-days log is stored in RAM and you will need to save it, otherwise it will be lost when the Switch is shutdown or during power outage.        |
| Memory Section | Click <b>Download</b> to see the memory section log report. This log report is stored in flash memory.                                                                                                    |
| Mbuf           | Click <b>Download</b> to see the Mbuf log report. The log includes Mbuf over threshold information. This log report is stored in flash memory.                                                              |
| ROM            | Click <b>Download</b> to see the Read Only Memory (ROM) log report. This report is stored in flash memory.                                                                                                  |

# 31.7 Technical Reference

This section provides technical background information on the topics discussed in this chapter.

#### 31.7.1 FTP Command Line

This section shows some examples of uploading to or downloading files from the Switch using FTP commands. First, understand the filename conventions.

#### 31.7.2 Filename Conventions

The configuration file (also known as the romfile or ROM) contains the Zyxel factory default configuration settings in the screens such as password, Switch setup, IP Setup, and so on. Once you have customized the Switch's settings, they can be saved back to your computer under a filename of your choosing.

ZyNOS (Zyxel Network Operating System sometimes referred to as the "ras" file) is the system firmware and has a "bin" filename extension.

Table 121 Filename Conventions

| FILE TYPE          | INTERNAL NAME | EXTERNAL NAME | DESCRIPTION                                                                                                    |
|--------------------|---------------|---------------|----------------------------------------------------------------------------------------------------|
| Configuration File | config        | *.cfg         | This is the configuration filename on the Switch. Uploading the config file replaces the specified configuration file system, including your Switch configurations, system-related data (including the default password), the error log and the trace log. |
| Firmware           | ras           | *.bin         | This is the generic name for the ZyNOS firmware on the Switch.                                                                                                    |

#### 31.7.2.1 Example FTP Commands

ftp> put firmware.bin ras

This is a sample FTP session showing the transfer of the computer file "firmware.bin" to the Switch.

ftp> get config config.cfg

This is a sample FTP session saving the current configuration to a file called "config.cfg" on your computer.

If your (T)FTP client does not allow you to have a destination filename different than the source, you will need to rename them as the Switch only recognizes "config" and "ras". Be sure you keep unaltered copies of both files for later use.

Be sure to upload the correct model firmware as uploading the wrong model firmware may damage your device.

#### 31.7.3 FTP Command Line Procedure

- 1 Launch the FTP client on your computer.
- **2** Enter open, followed by a space and the IP address of your Switch.
- **3** Press [ENTER] when prompted for a username.
- 4 Enter your password as requested (the default is "1234").
- 5 Enter bin to set transfer mode to binary.
- Use put to transfer files from the computer to the Switch, for example, put firmware.bin ras transfers the firmware on your computer (firmware.bin) to the Switch and renames it to "ras". Similarly, put config.cfg config transfers the configuration file on your computer (config.cfg) to the Switch and renames it to "config". Likewise get config config.cfg transfers the configuration file on the Switch to your computer and renames it to "config.cfg". See Table 121 on page 245 for more information on filename conventions.
- 7 Enter guit to exit the ftp prompt.

#### 31.7.4 GUI-based FTP Clients

The following table describes some of the commands that you may see in GUI-based FTP clients.

Table 122 General Commands for GUI-based FTP Clients

| COMMAND       | DESCRIPTION                                                                                                    |
|---------------|----------------------------------------------------------------------------------------------------|
| Host Address  | Enter the address of the host server.                                                                                                    |
| Login Type    | Anonymous.                                                                                                    |
|               | This is when a user I.D. and password is automatically supplied to the server for anonymous access. Anonymous logins will work only if your ISP or service administrator has enabled this option. |
|               | Normal.                                                                                                    |
|               | The server requires a unique User ID and Password to login.                                                                                                    |
| Transfer Type | Transfer files in either ASCII (plain text format) or in binary mode. Configuration and firmware files should be transferred in binary mode.                                                      |

Table 122 General Commands for GUI-based FTP Clients (continued)

| COMMAND                  | DESCRIPTION                                  |
|--------------------------|----------------------------------------------|
| Initial Remote Directory | Specify the default remote directory (path). |
| Initial Local Directory  | Specify the default local directory (path).  |

#### 31.7.5 FTP Restrictions

FTP will not work when:

- FTP service is disabled in the Service Access Control screen.
- The IP address(es) in the **Remote Management** screen does not match the client IP address. If it does not match, the Switch will disconnect the FTP session immediately.

# CHAPTER 32 Access Control

# 32.1 Access Control Overview

This chapter describes how to control access to the Switch.

A console port and FTP are allowed one session each, Telnet and SSH share nine sessions, up to five Web sessions (five different user names and passwords) and/or limitless SNMP access control sessions are allowed.

Table 123 Access Control Overview

| Console Port | SSH            | Telnet      | FTP         | Web                 | SNMP     |
|--------------|----------------|-------------|-------------|---------------------|----------|
| One session  | Share up to ni | ne sessions | One session | Up to five accounts | No limit |

A console port access control session and Telnet access control session cannot coexist when multi-login is disabled. See the CLI Reference Guide for more information on disabling multi-login.

#### 32.1.1 What You Can Do

- Use the Access Control screen (Section 32.2 on page 248) to display the main screen.
- Use the SNMP screen (Section 32.3 on page 249) to configure your SNMP settings.
- Use the Trap Group screen (Section 32.3.1 on page 250) to specify the types of SNMP traps that should be sent to each SNMP manager.
- Use the **User Information** screen (Section 32.3.3 on page 252) to create SNMP users for authentication with managers using SNMP v3 and associate them to SNMP groups.
- Use the Logins screens (Section 32.4 on page 254) to assign which users can access the Switch via web configurator at any one time.
- Use the Service Access Control screen (Section 32.5 on page 256) to decide what services you may use to access the Switch.
- Use the **Remote Management** screen (Section 32.6 on page 257) to specify a group of one or more "trusted computers" from which an administrator may use a service to manage the Switch.

# 32.2 The Access Control Main Screen

Use this screen to display the main screen.

Click Management > Access Control in the navigation panel to display the main screen as shown.

Figure 185 Management > Access Control

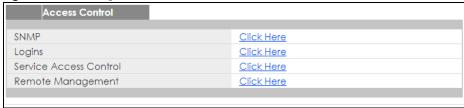

Table 124 Management > Access Control

| LABEL                     | DESCRIPTION                                                                                                    |
|---------------------------|----------------------------------------------------------------------------------------------------|
| SNMP                      | Click this link to configure your SNMP settings.                                                                                          |
| Logins                    | Click this link to assign which users can access the Switch via web configurator at any one time.                                         |
| Service Access<br>Control | Click this link to decide what services you may use to access the Switch.                                                                 |
| Remote<br>Management      | Click this link to specify a group of one or more "trusted computers" from which an administrator may use a service to manage the Switch. |

# 32.3 Configure SNMP

Use this screen to configure your SNMP settings.

Click Management > Access Control > SNMP to view the screen as shown.

Figure 186 Management > Access Control > SNMP

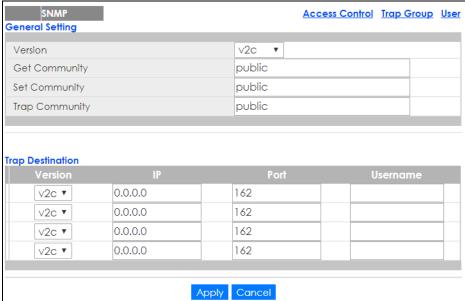

Table 125 Management > Access Control > SNMP

| LABEL            | DESCRIPTION                                                                                                    |
|------------------|----------------------------------------------------------------------------------------------------|
| General Setting  | Use this section to specify the SNMP version and community (password) values.                                                                                                    |
| Version          | Select the SNMP version for the Switch. The SNMP version on the Switch must match the version on the SNMP manager. Choose SNMP version 2c (v2c), SNMP version 3 (v3) or both (v3v2c).                                                                                              |
|                  | SNMP version 2c is backwards compatible with SNMP version 1.                                                                                                    |
| Get Community    | Enter the <b>Get Community</b> string, which is the password for the incoming Get- and GetNext-requests from the management station.                                                                                                    |
|                  | The <b>Get Community</b> string is only used by SNMP managers using SNMP version 2c or lower.                                                                                                    |
| Set Community    | Enter the <b>Set Community</b> , which is the password for incoming Set- requests from the management station.                                                                                                    |
|                  | The <b>Set Community</b> string is only used by SNMP managers using SNMP version 2c or lower.                                                                                                    |
| Trap Community   | Enter the <b>Trap Community</b> string, which is the password sent with each trap to the SNMP manager.                                                                                                    |
|                  | The Trap Community string is only used by SNMP managers using SNMP version 2c or lower.                                                                                                    |
| Trap Destination | Use this section to configure where to send SNMP traps from the Switch.                                                                                                    |
| Version          | Specify the version of the SNMP trap messages.                                                                                                    |
| IP               | Enter the IP addresses of up to four managers to send your SNMP traps to.                                                                                                    |
| Port             | Enter the port number upon which the manager listens for SNMP traps.                                                                                                    |
| Username         | Enter the username to be sent to the SNMP manager along with the SNMP v3 trap.                                                                                                    |
|                  | This username must match an existing account on the Switch (configured in the Management > Access Control > SNMP > User screen).                                                                                                    |
| Apply            | Click <b>Apply</b> to save your changes to the Switch's run-time memory. The Switch loses these changes if it is turned off or loses power, so use the <b>Save</b> link on the top navigation panel to save your changes to the non-volatile memory when you are done configuring. |
| Cancel           | Click Cancel to begin configuring this screen afresh.                                                                                                    |

# 32.3.1 Configure SNMP Trap Group

From the **SNMP** screen, click **Trap Group** to view the screen as shown. Use the **Trap Group** screen to specify the types of SNMP traps that should be sent to each SNMP manager.

Figure 187 Management > Access Control > SNMP > Trap Group

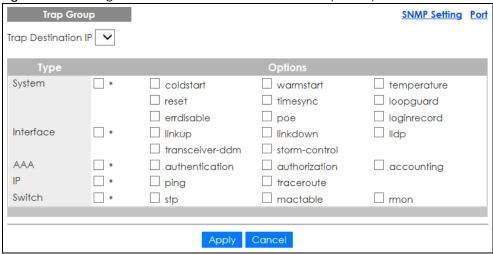

Table 126 Management > Access Control > SNMP > Trap Group

| LABEL               | DESCRIPTION                                                                                                    |
|---------------------|----------------------------------------------------------------------------------------------------|
| Trap Destination IP | Select one of your configured trap destination IP addresses. These are the IP addresses of the SNMP managers. You must first configure a trap destination IP address in the <b>SNMP Setting</b> screen.                                                                                                    |
|                     | Use the rest of the screen to select which traps the Switch sends to that SNMP manager.                                                                                                    |
| Туре                | Select the categories of SNMP traps that the Switch is to send to the SNMP manager.                                                                                                    |
| Options             | Select the individual SNMP traps that the Switch is to send to the SNMP station. See SNMP Traps on page 260 for individual trap descriptions.                                                                                                    |
|                     | The traps are grouped by category. Selecting a category automatically selects all of the category's traps. Clear the check boxes for individual traps that you do not want the Switch to send to the SNMP station. Clearing a category's check box automatically clears all of the category's trap check boxes (the Switch only sends traps from selected categories). |
| Apply               | Click <b>Apply</b> to save your changes to the Switch's run-time memory. The Switch loses these changes if it is turned off or loses power, so use the <b>Save</b> link on the top navigation panel to save your changes to the non-volatile memory when you are done configuring.                                                                                     |
| Cancel              | Click Cancel to begin configuring this screen afresh.                                                                                                    |

# 32.3.2 Enable/Disable Sending of SNMP Traps on a Port

From the **SNMP** > **Trap Group** screen, click **Port** to view the screen as shown. Use this screen to set whether a trap received on the port(s) would be sent to the SNMP manager.

Figure 188 Management > Access Control > SNMP > Trap Group > Port

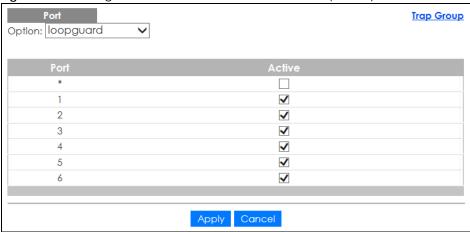

Table 127 Management > Access Control > SNMP > Trap Group > Port

| LABEL  | DESCRIPTION                                                                                                    |  |
|--------|----------------------------------------------------------------------------------------------------|--|
| Option | Select the trap type you want to configure here.                                                                                                    |  |
| Port   | This field displays a port number.                                                                                                    |  |
| *      | Settings in this row apply to all ports.                                                                                                    |  |
|        | Use this row only if you want to make some of the settings the same for all ports. Use this row first to set the common settings and then make adjustments on a port-by-port basis.                                                                                                |  |
|        | Changes in this row are copied to all the ports as soon as you make them.                                                                                                    |  |
| Active | Select this check box to enable the trap type of SNMP traps on this port.                                                                                                    |  |
|        | Clear this check box to disable the sending of SNMP traps on this port.                                                                                                    |  |
| Apply  | Click <b>Apply</b> to save your changes to the Switch's run-time memory. The Switch loses these changes if it is turned off or loses power, so use the <b>Save</b> link on the top navigation panel to save your changes to the non-volatile memory when you are done configuring. |  |
| Cancel | Click <b>Cancel</b> to begin configuring this screen afresh.                                                                                                    |  |

# 32.3.3 Configure SNMP User

From the **SNMP** screen, click **User** to view the screen as shown. Use the **User** screen to create SNMP users for authentication with managers using SNMP v3 and associate them to SNMP groups. An SNMP user is an SNMP manager.

Figure 189 Management > Access Control > SNMP > User

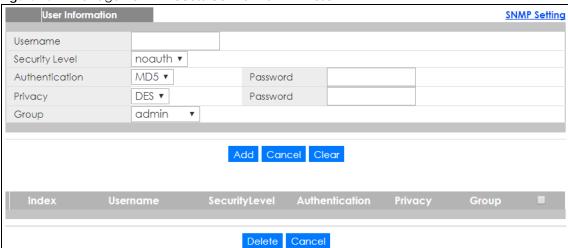

Table 128 Management > Access Control > SNMP > User

| LABEL            | DESCRIPTION                                                                                                    |  |  |  |
|------------------|----------------------------------------------------------------------------------------------------|--|--|--|
| User Information | Note: Use the username and password of the login accounts you specify in this screen to create accounts on the SNMP v3 manager.                                                                                             |  |  |  |
| Username         | Specify the username of a login account on the Switch.                                                                                                    |  |  |  |
| Security Level   | Select whether you want to implement authentication and/or encryption for SNMP communication from this user. Choose:                                                                                                    |  |  |  |
|                  | <ul> <li>noauth -to use the username as the password string to send to the SNMP manager. This is equivalent to the Get, Set and Trap Community in SNMP v2c. This is the lowest security level.</li> </ul>                   |  |  |  |
|                  | auth - to implement an authentication algorithm for SNMP messages sent by this user.                                                                                                    |  |  |  |
|                  | <ul> <li>priv - to implement authentication and encryption for SNMP messages sent by this user.</li> <li>This is the highest security level.</li> </ul>                                                                     |  |  |  |
|                  | Note: The settings on the SNMP manager must be set at the same security level or higher than the security level settings on the Switch.                                                                                     |  |  |  |
| Authentication   | Select an authentication algorithm. MD5 (Message Digest 5) and SHA (Secure Hash Algorithm) are hash algorithms used to authenticate SNMP data. SHA authentication is generally considered stronger than MD5, but is slower. |  |  |  |
| Password         | Enter the password of up to 32 ASCII characters for SNMP user authentication.                                                                                                    |  |  |  |
| Privacy          | Specify the encryption method for SNMP communication from this user. You can choose one of the following:                                                                                                    |  |  |  |
|                  | DES - Data Encryption Standard is a widely used (but breakable) method of data encryption. It applies a 56-bit key to each 64-bit block of data.                                                                            |  |  |  |
|                  | AES - Advanced Encryption Standard is another method for data encryption that also uses<br>a secret key. AES applies a 128-bit key to 128-bit blocks of data.                                                               |  |  |  |
| Password         | Enter the password of up to 32 ASCII characters for encrypting SNMP packets.                                                                                                    |  |  |  |

Table 128 Management > Access Control > SNMP > User (continued)

| LABEL          | DESCRIPTION                                                                                                    |  |
|----------------|----------------------------------------------------------------------------------------------------|--|
| Group          | SNMP v3 adopts the concept of View-based Access Control Model (VACM) group. SNMP managers in one group are assigned common access rights to MIBs. Specify in which SNMP group this user is.                                                                        |  |
|                | admin - Members of this group can perform all types of system configuration, including the management of administrator accounts.                                                                                                    |  |
|                | readwrite - Members of this group have read and write rights, meaning that the user can create and edit the MIBs on the Switch, except the user account and AAA configuration.                                                                                     |  |
|                | readonly - Members of this group have read rights only, meaning the user can collect information from the Switch.                                                                                                    |  |
| Add            | Click this to create a new entry or to update an existing one.                                                                                                    |  |
|                | This saves your changes to the Switch's run-time memory. The Switch loses these changes if it is turned off or loses power, so use the <b>Save</b> link on the top navigation panel to save your changes to the non-volatile memory when you are done configuring. |  |
| Cancel         | Click Cancel to reset the fields to your previous configuration.                                                                                                    |  |
| Clear          | Click <b>Clear</b> to reset the fields to the factory defaults.                                                                                                    |  |
| Index          | This is a read-only number identifying a login account on the Switch. Click on an index number to view more details and edit an existing account.                                                                                                    |  |
| Username       | This field displays the username of a login account on the Switch.                                                                                                    |  |
| Security Level | This field displays whether you want to implement authentication and/or encryption for SNMP communication with this user.                                                                                                    |  |
| Authentication | This field displays the authentication algorithm used for SNMP communication with this user.                                                                                                    |  |
| Privacy        | This field displays the encryption method used for SNMP communication with this user.                                                                                                    |  |
| Group          | This field displays the SNMP group to which this user belongs.                                                                                                    |  |
|                | Select an entry's check box to select a specific entry. Otherwise, select the check box in the table heading row to select all entries.                                                                                                    |  |
| Delete         | Click <b>Delete</b> to remove the selected entry from the summary table.                                                                                                    |  |
| Cancel         | Click Cancel to begin configuring this screen afresh.                                                                                                    |  |

# 32.4 Set Up Login Accounts

Up to five people (one administrator and four non-administrators) may access the Switch via web configurator at any one time.

• An administrator is someone who can both view and configure Switch changes. The username for the Administrator is always **admin**. The default administrator password is **1234**.

Note: It is highly recommended that you change the default administrator password (1234).

• A non-administrator (username is something other than **admin**) is someone who can view and/or configure Switch settings. The configuration right varies depending on the user's privilege level.

Click Management > Access Control > Logins to view the screen as shown.

Figure 190 Management > Access Control > Logins

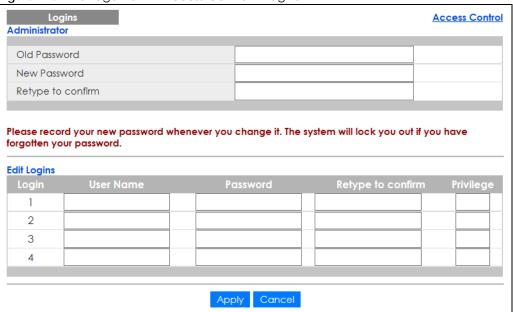

Table 129 Management > Access Control > Logins

| LABEL                                                                                                    | DESCRIPTION                                                                                                    |  |  |  |
|----------------------------------------------------------------------------------------------------|----------------------------------------------------------------------------------------------------|--|--|--|
|                                                                                                    |                                                                                                    |  |  |  |
| Administrator                                                                                                    |                                                                                                    |  |  |  |
| This is the default ad user name.                                                                                                    | This is the default administrator account with the "admin" user name. You cannot change the default administrator user name. |  |  |  |
| Old Password                                                                                                    | Type the existing system password (1234 is the default password when shipped).                                               |  |  |  |
| New Password                                                                                                    | Enter your new system password.                                                                                              |  |  |  |
| Retype to confirm                                                                                                    | Retype your new system password for confirmation                                                                             |  |  |  |
| Edit Logins                                                                                                    |                                                                                                    |  |  |  |
| You may configure passwords for up to four users. These users can have read-only or read/write access. You can give users higher privileges via the web configurator or the CLI. For more information on assigning privileges via the CLI see the Ethernet Switch CLI Reference Guide. |                                                                                                    |  |  |  |
| User Name                                                                                                    | Set a user name (up to 32 ASCII characters long).                                                                            |  |  |  |
| Password                                                                                                    | Enter your new system password.                                                                                              |  |  |  |
| Retype to confirm                                                                                                    |                                                                                                    |  |  |  |

Table 129 Management > Access Control > Logins (continued)

| LABEL     | DESCRIPTION                                                                                                    |  |  |
|-----------|----------------------------------------------------------------------------------------------------|--|--|
| Privilege | Type the privilege level for this user. At the time of writing, users may have a privilege level of 0, 3, 13, or 14 representing different configuration rights as shown below.                                                                                                    |  |  |
|           | <ul> <li>0 - Display basic system information.</li> <li>3 - Display configuration or status.</li> </ul>                                                                                                    |  |  |
|           | 13 - Configure features except for login accounts, SNMP user accounts, the authentication method sequence and authorization settings, multiple logins, administrator and enable passwords, and configuration information display.                                                                                                    |  |  |
|           | <ul> <li>14 - Configure login accounts, SNMP user accounts, the authentication method<br/>sequence and authorization settings, multiple logins, and administrator and enable<br/>passwords, and display configuration information.</li> </ul>                                                                                          |  |  |
|           | Users can run command lines if the session's privilege level is greater than or equal to the command's privilege level. The session privilege initially comes from the privilege of the login account. For example, if the user has a privilege of 5, he/she can run commands that requires privilege level of 5 or less but not more. |  |  |
| Apply     | Click <b>Apply</b> to save your changes to the Switch's run-time memory. The Switch loses these changes if it is turned off or loses power, so use the <b>Save</b> link on the top navigation panel to save your changes to the non-volatile memory when you are done configuring.                                                     |  |  |
| Cancel    | Click Cancel to begin configuring this screen afresh.                                                                                                    |  |  |

## 32.5 Service Access Control

Service Access Control allows you to decide what services you may use to access the Switch. You may also change the default service port and configure "trusted computer(s)" for each service in the Remote Management screen (discussed later). Click Access Control to go back to the main Access Control screen.

Figure 191 Management > Access Control > Service Access Control

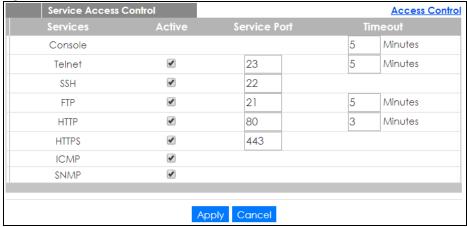

Table 130 Management > Access Control > Service Access Control

| LABEL    | DESCRIPTION                                                                                  |  |  |
|----------|----------------------------------------------------------------------------------------------|--|--|
| Services | Services you may use to access the Switch are listed here.                                   |  |  |
| Active   | Select this option for the corresponding services that you want to allow to access the Switc |  |  |

Table 130 Management > Access Control > Service Access Control (continued)

| LABEL        | DESCRIPTION                                                                                                    |  |  |
|--------------|----------------------------------------------------------------------------------------------------|--|--|
| Service Port | For Telnet, SSH, FTP, HTTP or HTTPS services, you may change the default service port by typing the new port number in the <b>Service Port</b> field. If you change the default port number then you will have to let people (who wish to use the service) know the new port number for that service. |  |  |
| Timeout      | Type how many minutes (from 1 to 255) a management session can be left idle before the session times out. After it times out you have to log in with your password again. Very long ic timeouts may have security risks.                                                                              |  |  |
| Apply        | Click <b>Apply</b> to save your changes to the Switch's run-time memory. The Switch loses these changes if it is turned off or loses power, so use the <b>Save</b> link on the top navigation panel to save your changes to the non-volatile memory when you are done configuring.                    |  |  |
| Cancel       | Click Cancel to begin configuring this screen afresh.                                                                                                    |  |  |

# 32.6 Remote Management

Use this screen to specify a group of one or more "trusted computers" from which an administrator may use a service to manage the Switch.

Click Management > Access Control > Remote Management to view the screen as shown next.

You can specify a group of one or more "trusted computers" from which an administrator may use a service to manage the Switch. Click **Access Control** to return to the **Access Control** screen.

Figure 192 Management > Access Control > Remote Management

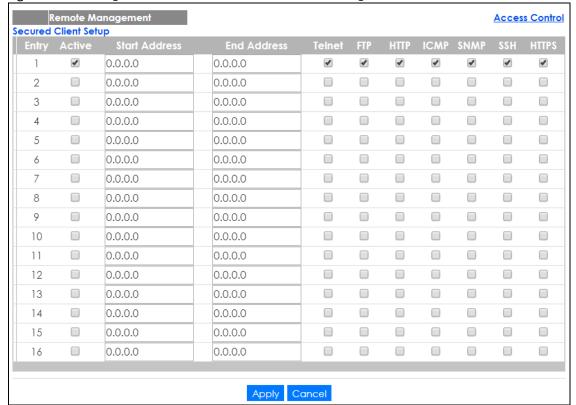

Table 131 Management > Access Control > Remote Management

| LABEL                                           | DESCRIPTION                                                                                                    |  |  |  |
|-------------------------------------------------|----------------------------------------------------------------------------------------------------|--|--|--|
| Entry                                           | This is the client set index number. A "client set" is a group of one or more "trusted computers" from which an administrator may use a service to manage the Switch.                                                                                                    |  |  |  |
| Active                                          | Select this check box to activate this secured client set. Clear the check box if you wish to temporarily disable the set without deleting it.                                                                                                    |  |  |  |
| Start Address                                   | Configure the IP address range of trusted computers from which you can manage this Switch.                                                                                                    |  |  |  |
| End Address                                     | The Switch checks if the client IP address of a computer requesting a service or protocol matches the range set here. The Switch immediately disconnects the session if it does not match.                                                                                         |  |  |  |
| Telnet/FTP/<br>HTTP/ICMP/<br>SNMP/SSH/<br>HTTPS | Select services that may be used for managing the Switch from the specified trusted computers                                                                                                    |  |  |  |
| Apply                                           | Click <b>Apply</b> to save your changes to the Switch's run-time memory. The Switch loses these changes if it is turned off or loses power, so use the <b>Save</b> link on the top navigation panel to save your changes to the non-volatile memory when you are done configuring. |  |  |  |
| Cancel                                          | Click Cancel to begin configuring this screen afresh.                                                                                                    |  |  |  |

## 32.7 Technical Reference

This section provides technical background information on the topics discussed in this chapter.

### 32.7.1 About SNMP

Simple Network Management Protocol (SNMP) is an application layer protocol used to manage and monitor TCP/IP-based devices. SNMP is used to exchange management information between the network management system (NMS) and a network element (NE). A manager station can manage and monitor the Switch through the network via SNMP version 1 (SNMPv1), SNMP version 2c or SNMP version 3. The next figure illustrates an SNMP management operation. SNMP is only available if TCP/IP is configured.

Figure 193 SNMP Management Model

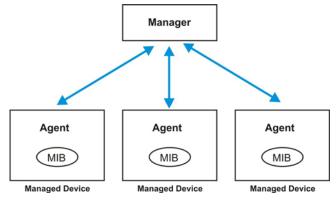

An SNMP managed network consists of two main components: agents and a manager.

An agent is a management software module that resides in a managed Switch (the Switch). An agent translates the local management information from the managed Switch into a form compatible with SNMP. The manager is the console through which network administrators perform network management functions. It executes applications that control and monitor managed devices.

The managed devices contain object variables/managed objects that define each piece of information to be collected about a Switch. Examples of variables include number of packets received, node port status and so on. A Management Information Base (MIB) is a collection of managed objects. SNMP allows a manager and agents to communicate for the purpose of accessing these objects.

SNMP itself is a simple request/response protocol based on the manager/agent model. The manager issues a request and the agent returns responses using the following protocol operations:

Table 132 SNMP Commands

| LABEL   | DESCRIPTION                                                                                                    |  |  |
|---------|----------------------------------------------------------------------------------------------------|--|--|
| Get     | Allows the manager to retrieve an object variable from the agent.                                                                                                    |  |  |
| GetNext | Allows the manager to retrieve the next object variable from a table or list within an agent. In SNMPv1, when a manager wants to retrieve all elements of a table from an agent, it initiates a Get operation, followed by a series of GetNext operations. |  |  |
| Set     | Allows the manager to set values for object variables within an agent.                                                                                                    |  |  |
| Trap    | Used by the agent to inform the manager of some events.                                                                                                    |  |  |

## SNMP v3 and Security

SNMP v3 enhances security for SNMP management. SNMP managers can be required to authenticate with agents before conducting SNMP management sessions.

Security can be further enhanced by encrypting the SNMP messages sent from the managers. Encryption protects the contents of the SNMP messages. When the contents of the SNMP messages are encrypted, only the intended recipients can read them.

## Supported MIBs

MIBs let administrators collect statistics and monitor status and performance.

The Switch supports the following MIBs:

- SNMP MIB II (RFC 1213)
- RFC 1157 SNMP v1
- RFC 1493 Bridge MIBs
- RFC 1643 Ethernet MIBs
- RFC 1155 SMI
- RFC 2674 SNMPv2, SNMPv2c
- RFC 1757 RMON
- SNMPv2, SNMPv2c or later version, compliant with RFC 2011 SNMPv2 MIB for IP, RFC 2012 SNMPv2 MIB for TCP, RFC 2013 SNMPv2 MIB for UDP

## **SNMP Traps**

The Switch sends traps to an SNMP manager when an event occurs. The following tables outline the SNMP traps by category.

An OID (Object ID) that begins with "1.3.6.1.4.1.890.1.15" is defined in private MIBs. Otherwise, it is a standard MIB OID.

Table 133 SNMP System Traps

| OPTION        | OBJECT LABEL                                      | OBJECT ID                     | DESCRIPTION                                                                                                    |
|---------------|---------------------------------------------------|-------------------------------|----------------------------------------------------------------------------------------------------|
| coldstart     | coldStart                                         | 1.3.6.1.6.3.1.1.5.1           | This trap is sent when the Switch is turned on.                                                                                             |
| warmstart     | warmStart                                         | 1.3.6.1.6.3.1.1.5.2           | This trap is sent when the Switch restarts.                                                                                                 |
| fanspeed      | zyHwMonitorFanSpeedOutO<br>fRange                 | 1.3.6.1.4.1.890.1.15.3.26.2.1 | This trap is sent when the fan speed goes above or below the normal operating range.                                                        |
|               | zyHwMonitorFANSpeedOut<br>OfRangeRecovered        | 1.3.6.1.4.1.890.1.15.3.26.2.6 | This trap is sent when the fan speed is recovered from the out of range to normal operating range.                                          |
| temperature   | zyHwMonitorTemperatureOu<br>tOfRange              | 1.3.6.1.4.1.890.1.15.3.26.2.2 | This trap is sent when the temperature goes above or below the normal operating range.                                                      |
|               | zyHwMonitorTemperatureOu<br>tOfRangeRecovered     | 1.3.6.1.4.1.890.1.15.3.26.2.7 | This trap is sent when the temperature is recovered from the out of range to normal operating range.                                        |
| reset         | zySysMgmtUncontrolledSyste<br>mReset              | 1.3.6.1.4.1.890.1.15.3.49.2.1 | This trap is sent when the Switch automatically resets.                                                                                     |
|               | zySysMgmtControlledSystem<br>Reset                | 1.3.6.1.4.1.890.1.15.3.49.2.2 | This trap is sent when the Switch resets by an administrator through a management interface.                                                |
|               | zySysMgmtBootImageIncons<br>istence               | 1.3.6.1.4.1.890.1.15.3.49.2.3 | This trap is sent when the index number of image which is loaded when the Switch starts up is different from what is specified via the CLI. |
|               | RebootEvent                                       | 1.3.6.1.4.1.890.1.5.1.1.2     | This trap is sent when the Switch reboots by an administrator through a management interface.                                               |
| timesync      | zyDateTimeTrapTimeServerN<br>otReachable          | 1.3.6.1.4.1.890.1.15.3.82.3.1 | This trap is sent when the Switch's date and time is not manually entered or the specified time server is not reachable.                    |
|               | zyDateTimeTrapTimeServerN<br>otReachableRecovered | 1.3.6.1.4.1.890.1.15.3.82.3.2 | This trap is sent when the Switch's real time clock is up to date.                                                                          |
| intrusionlock | zyPortIntrusionLock                               | 1.3.6.1.4.1.890.1.15.3.61.3.2 | This trap is sent when intrusion lock occurs on a port.                                                                                     |
| loopguard     | zyLoopGuardLoopDetect                             | 1.3.6.1.4.1.890.1.15.3.45.2.1 | This trap is sent when loopguard shuts down a port.                                                                                         |

Table 133 SNMP System Traps (continued)

| OPTION                 | OBJECT LABEL                                | OBJECT ID                     | DESCRIPTION                                                                                                    |
|------------------------|---------------------------------------------|-------------------------------|----------------------------------------------------------------------------------------------------|
| errdisable             | zyErrdisableDetect                          | 1.3.6.1.4.1.890.1.15.3.24.4.1 | This trap is sent when an error is detected on a port, such as a loop occurs or the rate limit for specific control packets is exceeded.                                      |
|                        | zyErrdisableRecovery                        | 1.3.6.1.4.1.890.1.15.3.24.4.2 | This trap is sent when the Switch ceases the action taken on a port, such as shutting down the port or discarding packets on the port, after the specified recovery interval. |
| poe<br>(For Bot models | zyPoePowerPortOverload                      | 1.3.6.1.4.1.890.1.15.3.59.4.1 | This trap is sent when the port is turned off to supply power due to overloading.                                                                                             |
| (For PoE models only)  | zyPoePowerPortShortCircuit                  | 1.3.6.1.4.1.890.1.15.3.59.4.2 | This trap is sent when the port is turned off to supply power due to short circuit.                                                                                           |
|                        | zyPoePowerPortOverSystem<br>Budget          | 1.3.6.1.4.1.890.1.15.3.59.4.3 | This trap is sent when the port is turned off to supply power because the requested power exceeds the total PoE power budget on the Switch.                                   |
|                        | zyPoePowerPortOverloadRe<br>covered         | 1.3.6.1.4.1.890.1.15.3.59.4.5 | This trap is sent when the port is turned on to recover from an overloaded state.                                                                                             |
|                        | zyPoePowerPortShortCircuitR<br>ecovered     | 1.3.6.1.4.1.890.1.15.3.59.4.6 | This trap is sent when the port is turned on to recover from a short circuit.                                                                                                 |
|                        | zyPoePowerPortOverSystem<br>BudgetRecovered | 1.3.6.1.4.1.890.1.15.3.59.4.7 | This trap is sent when the port is turned on to recover from an over system budget.                                                                                           |
| loginrecord            | zyAccessControlLoginRecor<br>d              | 1.3.6.1.4.1.890.1.15.3.9.4.1  | This trap is sent when users log in.                                                                                                    |
|                        | zyAccessControlLogoutRec<br>ord             | 1.3.6.1.4.1.890.1.15.3.9.4.2  | This trap is sent when users log out.                                                                                                    |
|                        | zyAccessControlLoginFail                    | 1.3.6.1.4.1.890.1.15.3.9.4.3  | This trap is sent when users fail in login.                                                                                                    |

Table 134 SNMP Interface Traps

| OPTION   | OBJECT LABEL        | OBJECT ID            | DESCRIPTION                                                                                                    |
|----------|---------------------|----------------------|----------------------------------------------------------------------------------------------------|
| linkup   | linkUp              | 1.3.6.1.6.3.1.1.5.4  | This trap is sent when the Ethernet link is up.                                                                                                    |
| linkdown | linkDown            | 1.3.6.1.6.3.1.1.5.3  | This trap is sent when the Ethernet link is down.                                                                                                    |
| lldp     | lldpRemTablesChange | 1.0.8802.1.1.2.0.0.1 | The trap is sent when entries in the remote database have any updates.  Link Layer Discovery Protocol (LLDP), defined as IEEE 802.1ab, enables LAN devices that support LLDP to exchange their configured settings. This helps eliminate configuration mismatch issues. |

Table 134 SNMP Interface Traps (continued)

| OPTION          | OBJECT LABEL                                        | OBJECT ID                      | DESCRIPTION                                                                                                    |
|-----------------|-----------------------------------------------------|--------------------------------|----------------------------------------------------------------------------------------------------|
| transceiver-ddm | zyTransceiverDdmiTemperature<br>OutOfRange          | 1.3.6.1.4.1.890.1.15.3.84.3.1  | This trap is sent when the transceiver temperature is above or below the normal operating range.                               |
|                 | zyTransceiverDdmiTxPowerOutO<br>fRange              | 1.3.6.1.4.1.890.1.15.3.84.3.2  | This trap is sent when the transmitted optical power is above or below the normal operating range.                             |
|                 | zyTransceiverDdmiRxPowerOutO<br>fRange              | 1.3.6.1.4.1.890.1.15.3.84.3.3  | This trap is sent when the received optical power is above or below the normal operating range.                                |
|                 | zyTransceiverDdmiVoltageOutO<br>fRange              | 1.3.6.1.4.1.890.1.15.3.84.3.4  | This trap is sent when the transceiver supply voltage is above or below the normal operating range.                            |
|                 | zyTransceiverDdmiTxBiasOutOfR<br>ange               | 1.3.6.1.4.1.890.1.15.3.84.3.5  | This trap is sent when the transmitter laser bias current is above or below the normal operating range.                        |
|                 | zyTransceiverDdmiTemperature<br>OutOfRangeRecovered | 1.3.6.1.4.1.890.1.15.3.84.3.6  | This trap is sent when the transceiver temperature is recovered from the out of normal operating range.                        |
|                 | zyTransceiverDdmiTxPowerOutO<br>fRangeRecovered     | 1.3.6.1.4.1.890.1.15.3.84.3.7  | This trap is sent when the transmitted optical power is recovered from the out of normal operating range.                      |
|                 | zyTransceiverDdmiRxPowerOutO<br>fRangeRecovered     | 1.3.6.1.4.1.890.1.15.3.84.3.8  | This trap is sent when the received optical power is recovered from the out of normal operating range.                         |
|                 | zyTransceiverDdmiVoltageOutO<br>fRangeRecovered     | 1.3.6.1.4.1.890.1.15.3.84.3.9  | This trap is sent when the transceiver supply voltage is recovered from the out of normal operating range.                     |
|                 | zyTransceiverDdmiTxBiasOutOfR<br>angeRecovered      | 1.3.6.1.4.1.890.1.15.3.84.3.10 | This trap is sent when the transmitter laser bias current is recovered from the out of normal operating range.                 |
| Storm-control   | zyPortStormControlTrap                              | 1.3.6.1.4.1.890.1.15.3.78.2.1  | This trap is sent when storm control is detected on a specific port. A packet filter action has been applied on the interface. |

Table 135 SNMP AAA Traps

| OPTION         | OBJECT LABEL                                                | OBJECT ID                     | DESCRIPTION                                                                                                    |
|----------------|-------------------------------------------------------------|-------------------------------|----------------------------------------------------------------------------------------------------|
| authentication | authenticationFailure                                       | 1.3.6.1.6.3.1.1.5.5           | This trap is sent when authentication fails due to incorrect user name and/or password.                          |
|                | zyAaaAuthenticationFailure                                  | 1.3.6.1.4.1.890.1.15.3.8.3.1  | This trap is sent when authentication fails due to incorrect user name and/or password.                          |
|                | zyRadiusServerAuthenticationSer<br>verNotReachable          | 1.3.6.1.4.1.890.1.15.3.71.2.1 | This trap is sent when there is no response message from the RADIUS authentication server.                       |
|                | zyRadiusServerAuthenticationSer<br>verNotReachableRecovered | 1.3.6.1.4.1.890.1.15.3.71.2.3 | This trap is sent when there is a response message from the previously unreachable RADIUS authentication server. |
| authorization  | zyAaaAuthorizationFailure                                   | 1.3.6.1.4.1.890.1.15.3.8.3.2  | This trap is sent when management connection authorization failed.                                               |
| accounting     | zyRadiusServerAccountingServer<br>NotReachable              | 1.3.6.1.4.1.890.1.15.3.71.2.2 | This trap is sent when there is no response message from the RADIUS accounting server.                           |
|                | zyRadiusServerAccountingServer<br>NotReachableRecovered     | 1.3.6.1.4.1.890.1.15.3.71.2.4 | This trap is sent when there is a response message from the previously unreachable RADIUS accounting server.     |

Table 136 SNMP IP Traps

| OPTION     | OBJECT LABEL            | OBJECT ID          | DESCRIPTION                                                                       |
|------------|-------------------------|--------------------|-----------------------------------------------------------------------------------|
| ping       | pingProbeFailed         | 1.3.6.1.2.1.80.0.1 | This trap is sent when a single ping probe fails.                                 |
|            | pingTestFailed          | 1.3.6.1.2.1.80.0.2 | This trap is sent when a ping test (consisting of a series of ping probes) fails. |
|            | pingTestCompleted       | 1.3.6.1.2.1.80.0.3 | This trap is sent when a ping test is completed.                                  |
| traceroute | traceRouteTestFailed    | 1.3.6.1.2.1.81.0.2 | This trap is sent when a traceroute test fails.                                   |
|            | traceRouteTestCompleted | 1.3.6.1.2.1.81.0.3 | This trap is sent when a traceroute test is completed.                            |

Table 137 SNMP Switch Traps

| OPTION   | OBJECT LABEL                          | OBJECT ID                         | DESCRIPTION                                                                         |
|----------|---------------------------------------|-----------------------------------|-------------------------------------------------------------------------------------|
| stp      | STPNewRoot                            | 1.3.6.1.2.1.17.0.1                | This trap is sent when the STP root switch changes.                                 |
|          | STPTopologyChange                     | 1.3.6.1.2.1.17.0.2                | This trap is sent when the STP topology changes.                                    |
| mactable | zyMacForwardingTableFull              | 1.3.6.1.4.1.890.1.15.3.4<br>8.2.1 | This trap is sent when more than 99% of the MAC table is used.                      |
|          | zyMacForwardingTableFullReco<br>vered | 1.3.6.1.4.1.890.1.15.3.4<br>8.2.2 | This trap is sent when the MAC address switching table has become normal from full. |

Table 137 SNMP Switch Traps (continued)

| OPTION | OBJECT LABEL     | OBJECT ID          | DESCRIPTION                                                                   |
|--------|------------------|--------------------|-------------------------------------------------------------------------------|
| rmon   | RmonRisingAlarm  | 1.3.6.1.2.1.16.0.1 | This trap is sent when a variable goes over the RMON "rising" threshold.      |
|        | RmonFallingAlarm | 1.3.6.1.2.1.16.0.2 | This trap is sent when the variable falls below the RMON "falling" threshold. |

## 32.7.2 SSH Overview

Unlike Telnet or FTP, which transmit data in clear text, SSH (Secure Shell) is a secure communication protocol that combines authentication and data encryption to provide secure encrypted communication between two hosts over an unsecured network.

Figure 194 SSH Communication Example

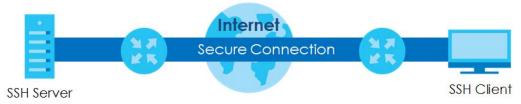

### 32.7.2.1 How SSH works

The following table summarizes how a secure connection is established between two remote hosts.

SSH Server

Connection Request
Host Key, Server Key
Session Key
Host Identification Pass/Fail
Encryption Method to Use

Password/User Name
Authentication Pass/Fail
Data Transmission

#### 1 Host Identification

The SSH client sends a connection request to the SSH server. The server identifies itself with a host key. The client encrypts a randomly generated session key with the host key and server key and sends the result back to the server.

The client automatically saves any new server public keys. In subsequent connections, the server public key is checked against the saved version on the client computer.

#### 2 Encryption Method

Once the identification is verified, both the client and server must agree on the type of encryption method to use.

#### 3 Authentication and Data Transmission

After the identification is verified and data encryption activated, a secure tunnel is established between the client and the server. The client then sends its authentication information (user name and password) to the server to log in to the server.

#### 32.7.2.2 SSH Implementation on the Switch

Your Switch supports SSH version 2 using RSA authentication and three encryption methods (DES, 3DES and Blowfish). The SSH server is implemented on the Switch for remote management and file transfer on port 22. Only one SSH connection is allowed at a time.

### 32.7.2.3 Requirements for Using SSH

You must install an SSH client program on a client computer (Windows or Linux operating system) that is used to connect to the Switch over SSH.

## 32.7.3 Introduction to HTTPS

HTTPS (HyperText Transfer Protocol over Secure Socket Layer, or HTTP over SSL) is a web protocol that encrypts and decrypts web pages. Secure Socket Layer (SSL) is an application-level protocol that enables secure transactions of data by ensuring confidentiality (an unauthorized party cannot read the transferred data), authentication (one party can identify the other party) and data integrity (you know if data has been changed).

It relies upon certificates, public keys, and private keys.

HTTPS on the Switch is used so that you may securely access the Switch using the web configurator. The SSL protocol specifies that the SSL server (the Switch) must always authenticate itself to the SSL client (the computer which requests the HTTPS connection with the Switch), whereas the SSL client only should authenticate itself when the SSL server requires it to do so. Authenticating client certificates is optional and if selected means the SSL-client must send the Switch a certificate. You must apply for a certificate for the browser from a Certificate Authority (CA) that is a trusted CA on the Switch.

Please refer to the following figure.

- 1 HTTPS connection requests from an SSL-aware web browser go to port 443 (by default) on the Switch's WS (web server).
- 2 HTTP connection requests from a web browser go to port 80 (by default) on the Switch's WS (web server).

Figure 196 HTTPS Implementation

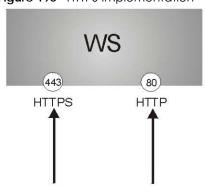

Note: If you disable HTTP in the Service Access Control screen, then the Switch blocks all HTTP connection attempts.

## 32.7.3.1 HTTPS Example

If you haven't changed the default HTTPS port on the Switch, then in your browser enter "https://Switch IP Address/" as the web site address where "Switch IP Address" is the IP address or domain name of the Switch you wish to access.

### **Internet Explorer Warning Messages**

#### Internet Explorer 6

When you attempt to access the Switch HTTPS server, a Windows dialog box pops up asking if you trust the server certificate.

You see the following **Security Alert** screen in Internet Explorer. Select **Yes** to proceed to the web configurator login screen; if you select **No**, then web configurator access is blocked.

Figure 197 Security Alert Dialog Box (Internet Explorer 6)

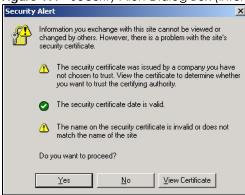

#### Internet Explorer 7 or 8

When you attempt to access the Switch HTTPS server, a screen with the message "There is a problem with this website's security certificate." may display. If that is the case, click **Continue to this website (not recommended)** to proceed to the web configurator login screen.

Figure 198 Security Certificate Warning (Internet Explorer 7 or 8)

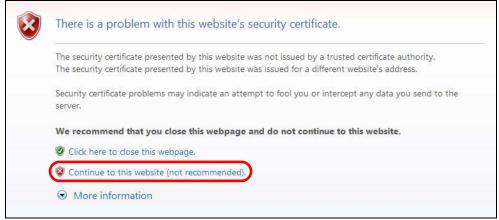

After you log in, you will see the red address bar with the message **Certificate Error**. Click on **Certificate Error** next to the address bar and click **View certificates**.

Figure 199 Certificate Error (Internet Explorer 7 or 8)

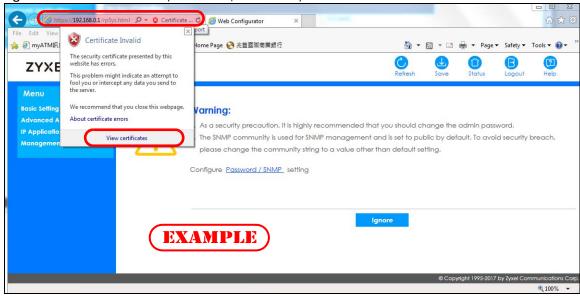

Click Install Certificate... and follow the on-screen instructions to install the certificate in your browser.

Figure 200 Certificate (Internet Explorer 7 or 8)

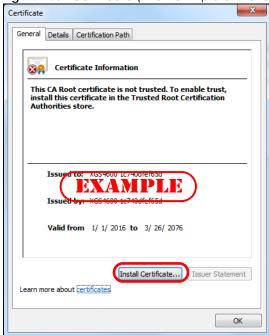

## Mozilla Firefox Warning Messages

When you attempt to access the Switch HTTPS server, a **This Connection is Unstructed** screen may display. If that is the case, click **I Understand the Risks** and then the **Add Exception**... button.

Figure 201 Security Alert (Mozilla Firefox)

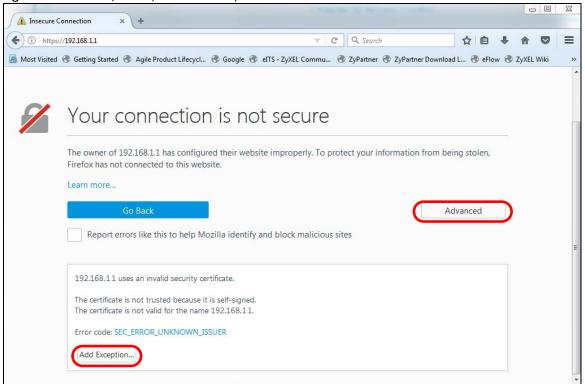

Confirm the HTTPS server URL matches. Click **Confirm Security Exception** to proceed to the web configurator login screen.

Figure 202 Security Alert (Mozilla Firefox)

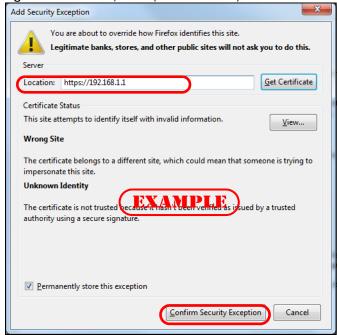

## 32.7.4 Google Chrome Warning Messages

When you attempt to access the Switch HTTPS server, a **Your connection is not private** screen may display. If that is the case, click **Advanced** and then **Proceed to x.x.x.x (unsafe)** to proceed to the web configurator login screen.

Figure 203 Security Alert (Google Chrome 58.0.3029.110)

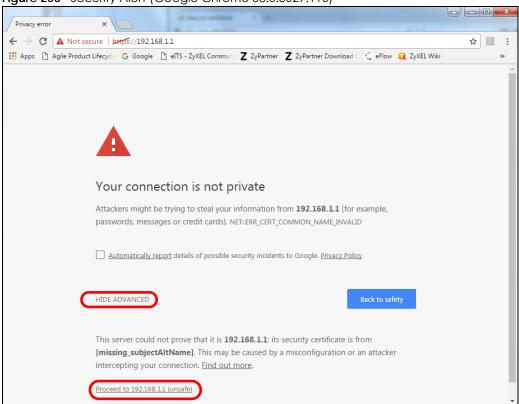

#### 32.7.4.1 The Main Screen

After you accept the certificate and enter the login username and password, the Switch main screen appears. The lock displayed in the bottom right of the browser status bar or next to the website address denotes a secure connection.

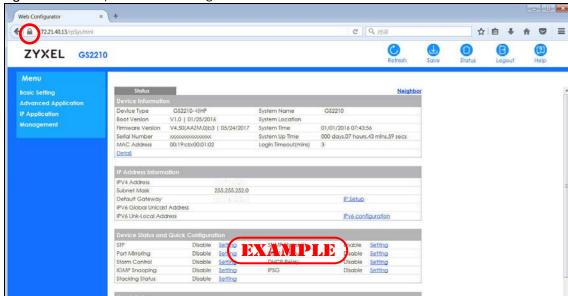

Figure 204 Example: Lock Denoting a Secure Connection

# CHAPTER 33 Diagnostic

## 33.1 Overview

This chapter explains the Diagnostic screen. You can use this screen to help you identify problems.

# 33.2 Diagnostic

Click **Management** > **Diagnostic** in the navigation panel to open this screen. Use this screen to ping IP addresses, run a traceroute, perform port tests or show the Switch's location between devices.

Figure 205 Management > Diagnostic

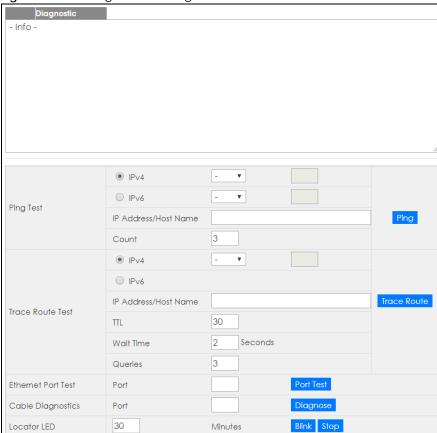

Table 138 Management > Diagnostic

| ping requests to all VLANs on the Switch.  Select this option if you want to ping an IPv6 address. You can also select vlan and specifit the ID number of the VLAN to which the Switch is to send ping requests. Otherwise, select send ping requests to all VLANs on the Switch.  IP Address/Host Name  Type the IP address or host name of a device that you want to ping in order to test a connection.  Click Ping to have the Switch ping the IP address.  Count Enter the number of ICMP Echo Request (ping) messages the Switch continuously sends.  Trace Route Test  IPv4 Select this aption if you want to trace the route packets take to a device with an IPv4 address, and select vlan to specify the ID number of the VLAN on which the Switch traces the path to therwise, select - to trace the path on any VLAN.  Note: The device to which you want to run a traceroute must belong to the VLA you specify here.  IPv6 Select this option if you want to trace the route packets take to a device with an IPv6 address.  IP Address/Host Name  The Address/Host Click Trace Route to have the Switch perform the traceroute function. This determines the path a packet takes to the specified device.  TIL Enter the Time To Live (TTL) value for the ICMP Echo Request packets. This is to set the maximum number of the hops (routers) a packet can travel through. Each router along the path will decrement the TTL value by one and forward the packets. When the TTL value becomes zero and the destination is not found, the router drops the packets and informs it sender.  Wait Time Specify how many seconds the Switch waits for a response to a probe before running another traceroute.  Specify how many seconds the Switch waits for a response to a probe before running another traceroute.  Port This is the number of the physical Ethernet port on the Switch.  Enter a port number and click Port Test to perform an internal loopback test.  Port This is the number of the physical Ethernet port on the Switch.  An Ethernet cable usually has four pairs of wires. A 10BASE-T or  | LABEL              | DESCRIPTION                                                                                                    |
|----------------------------------------------------------------------------------------------------|--------------------|----------------------------------------------------------------------------------------------------|
| number of the VLAN to which the Switch is to send ping requests. Otherwise, select - to ser ping requests to all VLANs on the Switch.  IPA  Select this option if you want to ping an IPv6 address. You can also select vlan and specify the ID number of the VLAN to which the Switch is to send ping requests. Otherwise, select - send ping requests to all VLANs on the Switch.  IPA Address/Host Name  Ipa address or host name of a device that you want to ping in order to test a connection.  Click Ping to have the Switch ping the IP address.  Count  Enter the number of ICMP Echo Request (ping) messages the Switch continuously sends.  Irace Route Test  IPV4  Select this option if you want to trace the route packets take to a device with an IPV4 address, and select vlan to specify the ID number of the VLAN on which the Switch traces the path. Otherwise, select - to trace the path on any VLAN.  Note: The device to which you want to run a traceroute must belong to the VLA you specify here.  IPV6  Select this option if you want to trace the route packets take to a device with an IPV6 address.  IP Address/Host Name  Enter the IP address or host name of a device to which you want to perform a traceroute.  Click Trace Route to have the Switch perform the traceroute function. This determines the path a packet takes to the specified device.  ITL  Enter the Time To Live (TIL) value for the ICMP Echo Request packets. This is to set the maximum number of the hops (routers) a packet can travel through. Each router along the path will decrement the TIL value by one and forward the packets. When the TIL value becomes zero and the destination is not found, the router drops the packets and informs the sender.  Wait Time  Specify how many seconds the Switch waits for a response to a probe before running another traceroute.  Queries  Specify how many times the Switch perform a his feraceroute function.  Ethernet Port Test  Enter a port number and click Port Test to perform a physical wire-poir test of the Etherne connections on the specifie | Ping Test          |                                                                                                    |
| the ID number of the VLAN to which the Switch is to send ping requests. Otherwise, select - send ping requests to all VLANs on the Switch.  IP Address/Host Name  Count  Enter the number of ICMP Echo Request (ping) messages the Switch continuously sends.  Trace Route Test  IPV4  Select this option if you want to trace the route packets take to a device with an IPV4 address, and select vlan to specify the ID number of the VLAN on which the Switch traces the path. Otherwise, select - to trace the path on any VLAN.  Note: The device to which you want to run a traceroute must belong to the VLA you specify here.  IPV6  Select this option if you want to trace the route packets take to a device with an IPV4 address/Host Name  IP Address/Host Name  Click Trace Route to have the Switch perform the traceroute function. This determines the path a packet takes to the specified device.  ITL  Enter the ITme To Live (TTL) value for the ICMP Echo Request packets. This is to set the maximum number of the hops; (routers) a packet can travel through. Each router along th path will decrement the TTL value by one and forward the packets. When the TTL value becomes zero and the destination is not found, the router drops the packets and informs it sender.  Wait Time  Specify how many seconds the Switch waits for a response to a probe before running another traceroute.  Queries  Specify how many times the Switch perform an internal loopback test.  Port  This is the number of the physical Ethernet port on the Switch.  Enter a port number and click Port Test to perform a physical wire-pair test of the Etherne connections on the specified port(s). The following fields display when you diagnose a por test two pairs, while a 1000BASE-T port requires all four pairs.                                                                                                    | IPv4               | number of the VLAN to which the Switch is to send ping requests. Otherwise, select - to send                                                                                                    |
| Connection.  Click Ping to have the Switch ping the IP address.  Count Enter the number of ICMP Echo Request (ping) messages the Switch continuously sends.  Trace Route Test  IPv4 Select this option if you want to trace the route packets take to a device with an IPv4 address, and select vlan to specify the ID number of the VLAN on which the Switch traces the path. Otherwise, select - to trace the path on any VLAN.  Note: The device to which you want to run a traceroute must belong to the VLA you specify here.  IPv6 Select this option if you want to trace the route packets take to a device with an IPv6 address.  IP Address/Host Name  Click Trace Route to have the Switch perform the traceroute function. This determines the path a packet takes to the specified device.  TIL Enter the Time To Live (TTL) value for the ICMP Echo Request packets. This is to set the maximum number of the hops (routers) a packet can travel through. Each router along the path will decrement the TL value by one and forward the packets. When the TTL value becomes zero and the destination is not found, the router drops the packets and informs the sender.  Wait Time Specify how many seconds the Switch waits for a response to a probe before running another traceroute.  Queries Specify how many times the Switch performs the traceroute function.  Ethernet Port Test Enter a port number and click Port Test to perform an internal loopback test.  Port This is the number of the physical Ethernet port on the Switch.  Cable Diagnostics  Enter a port number and click Diagnose to perform a physical wire-pair test of the Etherne connections on the specified port(s). The following fields display when you diagnose a port test two pairs, while a 10008ASE-T port requires all four pairs.                                                                                                    | IPv6               | Select this option if you want to ping an IPv6 address. You can also select <b>vlan</b> and specify the ID number of the VLAN to which the Switch is to send ping requests. Otherwise, select - to send ping requests to all VLANs on the Switch.                        |
| Count Enter the number of ICMP Echo Request (ping) messages the Switch continuously sends.  Trace Route Test  IPv4 Select this option if you want to trace the route packets take to a device with an IPv4 address, and select vian to specify the ID number of the VLAN on which the Switch traces the path. Otherwise, select - to trace the path on any VLAN.  Note: The device to which you want to run a traceroute must belong to the VLA you specify here.  IPv6 Select this option if you want to trace the route packets take to a device with an IPv6 address.  IP Address/Host Name  Enter the IP address or host name of a device to which you want to perform a traceroute. Click Trace Route to have the Switch perform the traceroute function. This determines the path a packet takes to the specified device.  TIL  Enter the Time To Live (TTL) value for the ICMP Echo Request packets. This is to set the maximum number of the hops (routers) a packet can travel through. Each router along th path will decrement the TTL value by one and forward the packets. When the TTL value becomes zero and the destination is not found, the router drops the packets and informs it sender.  Wait Time  Specify how many seconds the Switch waits for a response to a probe before running another traceroute.  Queries  Specify how many times the Switch performs the traceroute function.  Ethernet Port Test  Enter a port number and click Port Test to perform an internal loopback test.  This is the number of the physical Ethernet port on the Switch.  Cable Diagnostics  Enter a port number and click Diagnose to perform a physical wire-pair test of the Etherne connections on the specified port(s). The following fields display when you diagnose a port of the physical Ethernet port on the Switch.  An Ethernet cable usually has four pairs of wires. A 108ASE-TX port only use an test two pairs, while a 10008ASE-T port requires all four pairs.                                                                                                    |                    | 1                                                                                                    |
| Trace Route Test  IPv4  Select this option if you want to trace the route packets take to a device with an IPv4 address, and select vlan to specify the ID number of the VLAN on which the Switch traces the path. Otherwise, select - to trace the path on any VLAN.  Note: The device to which you want to run a traceroute must belong to the VLA you specify here.  IPv6  Select this option if you want to trace the route packets take to a device with an IPv6 address.  IP Address/Host Name  TL  Enter the IP address or host name of a device to which you want to perform a traceroute. Click Trace Route to have the Switch perform the traceroute function. This determines the path a packet takes to the specified device.  Enter the Time To Live (TIL) value for the ICMP Echo Request packets. This is to set the maximum number of the hops (routers) a packet can travel through. Each router along th path will decrement the TIL value by one and forward the packets. When the TIL value becomes zero and the destination is not found, the router drops the packets and informs the sender.  Wait Time  Specify how many seconds the Switch waits for a response to a probe before running another traceroute.  Queries  Specify how many times the Switch performs the traceroute function.  Ethernet Port Test  Enter a port number and click Port Test to perform an internal loopback test.  Port  This is the number of the physical Ethernet port on the Switch.  Cable Diagnostics  Enter a port number and click Diagnose to perform a physical wire-pair test of the Ethernet connections on the specified port(s). The following fields display when you diagnose a port on the Switch.  An Ethernet cable usually has four pairs of wires. A 108ASE-To 1008ASE-TX port only use an test two pairs, while a 1000BASE-T port requires all four pairs.                                                                                                    |                    | Click <b>Ping</b> to have the Switch ping the IP address.                                                                                                    |
| Select this option if you want to trace the route packets take to a device with an IPv4 address, and select vlan to specify the ID number of the VLAN on which the Switch traces the path. Otherwise, select - to trace the path on any VLAN.  Note: The device to which you want to run a traceroute must belong to the VLA you specify here.  IPv6  Select this option if you want to trace the route packets take to a device with an IPv6 address.  IP Address/Host Name  IP Address/Host Name  IP Address/Host Name  IP Address He IP address or host name of a device to which you want to perform a traceroute. Click Trace Route to have the Switch perform the traceroute function. This determines the path a packet takes to the specified device.  ITL  Enter the Time To Live (TTL) value for the ICMP Echo Request packets. This is to set the maximum number of the hops (routers) a packet can travel through. Each router along th path will decrement the TTL value by one and forward the packets. When the TTL value becomes zero and the destination is not found, the router drops the packets and informs the sender.  Wait Time  Specify how many seconds the Switch waits for a response to a probe before running another traceroute.  Specify how many times the Switch performs the traceroute function.  Ethernet Port Test  Enter a port number and click Port Test to perform an internal loopback test.  Port  This is the number of the physical Ethernet port on the Switch.  Cable Diagnostics  Enter a port number and click Diagnose to perform a physical wire-pair test of the Ethernet connections on the specified port(s). The following fields display when you diagnose a port of the physical Ethernet port on the Switch.  Channel  An Ethernet cable usually has four pairs of wires. A 10BASE-T or 100BASE-TX port only use an test two pairs, while a 1000BASE-T port requires all four pairs.                                                                                                    | Count              | Enter the number of ICMP Echo Request (ping) messages the Switch continuously sends.                                                                                                    |
| address, and select vlan to specify the ID number of the VLAN on which the Switch traces the path. Otherwise, select - to trace the path on any VLAN.  Note: The device to which you want to run a traceroute must belong to the VLA you specify here.  IPv6  Select this option if you want to trace the route packets take to a device with an IPv6 address.  Enter the IP address or host name of a device to which you want to perform a traceroute. Click Trace Route to have the Switch perform the traceroute function. This determines the path a packet takes to the specified device.  TIL  Enter the Time To Live (ITL) value for the ICMP Echo Request packets. This is to set the maximum number of the hops (routers) a packet can travel through. Each router along th path will decrement the TIL value by one and forward the packets. When the TIL value becomes zero and the destination is not found, the router drops the packets and informs the sender.  Wait Time  Specify how many seconds the Switch waits for a response to a probe before running another traceroute.  Queries  Specify how many times the Switch performs the traceroute function.  Ethernet Port Test  Enter a port number and click Port Test to perform an internal loopback test.  Port  This is the number of the physical Ethernet port on the Switch.  Cable Diagnostics  Enter a port number and click Diagnose to perform a physical wire-pair test of the Ethernet connections on the specified port(5). The following fields display when you diagnose a port on the Switch.  Channel  An Ethernet cable usually has four pairs of wires. A 10BASE-Tx port only use an test two pairs, while a 1000BASE-T port requires all four pairs.                                                                                                    | Trace Route Test   |                                                                                                    |
| IPv6 Select this option if you want to trace the route packets take to a device with an IPv6 address.  IP Address/Host Name Enter the IP address or host name of a device to which you want to perform a traceroute. Click Trace Route to have the Switch perform the traceroute function. This determines the path a packet takes to the specified device.  ITL Enter the Time To Live (TTL) value for the ICMP Echo Request packets. This is to set the maximum number of the hops (routers) a packet can travel through. Each router along the path will decrement the TTL value by one and forward the packets. When the TTL value becomes zero and the destination is not found, the router drops the packets and informs the sender.  Wait Time Specify how many seconds the Switch waits for a response to a probe before running another traceroute.  Queries Specify how many times the Switch performs the traceroute function.  Ethernet Port Test Enter a port number and click Port Test to perform an internal loopback test.  Port This is the number of the physical Ethernet port on the Switch.  Cable Diagnostics Enter a port number and click Diagnose to perform a physical wire-pair test of the Ethernet connections on the specified port(s). The following fields display when you diagnose a por Port This is the number of the physical Ethernet port on the Switch.  Channel An Ethernet cable usually has four pairs of wires. A 10BASE-TX port only use an test two pairs, while a 1000BASE-T port requires all four pairs.                                                                                                    | IPv4               | address, and select <b>vlan</b> to specify the ID number of the VLAN on which the Switch traces the path. Otherwise, select - to trace the path on any VLAN.                                                                                                    |
| IP Address/Host Name  Enter the IP address or host name of a device to which you want to perform a traceroute. Click Trace Route to have the Switch perform the traceroute function. This determines the path a packet takes to the specified device.  Enter the Time To Live (TTL) value for the ICMP Echo Request packets. This is to set the maximum number of the hops (routers) a packet can travel through. Each router along th path will decrement the TTL value by one and forward the packets. When the TTL value becomes zero and the destination is not found, the router drops the packets and informs the sender.  Wait Time  Specify how many seconds the Switch waits for a response to a probe before running another traceroute.  Queries  Specify how many times the Switch performs the traceroute function.  Ethernet Port Test  Enter a port number and click Port Test to perform an internal loopback test.  Port  This is the number of the physical Ethernet port on the Switch.  Enter a port number and click Diagnose to perform a physical wire-pair test of the Ethernet connections on the specified port(s). The following fields display when you diagnose a port on the Switch.  Channel  An Ethernet cable usually has four pairs of wires. A 10BASE-T or 100BASE-TX port only use and test two pairs, while a 1000BASE-T port requires all four pairs.                                                                                                    |                    |                                                                                                    |
| Click Trace Route to have the Switch perform the traceroute function. This determines the path a packet takes to the specified device.  TTL  Enter the Time To Live (TTL) value for the ICMP Echo Request packets. This is to set the maximum number of the hops (routers) a packet can travel through. Each router along the path will decrement the TTL value by one and forward the packets. When the TTL value becomes zero and the destination is not found, the router drops the packets and informs the sender.  Wait Time  Specify how many seconds the Switch waits for a response to a probe before running another traceroute.  Queries  Specify how many times the Switch performs the traceroute function.  Ethernet Port Test  Enter a port number and click Port Test to perform an internal loopback test.  Port  This is the number of the physical Ethernet port on the Switch.  Cable Diagnostics  Enter a port number and click Diagnose to perform a physical wire-pair test of the Ethernet connections on the specified port(s). The following fields display when you diagnose a port of the physical Ethernet port on the Switch.  Channel  An Ethernet cable usually has four pairs of wires. A 10BASE-T or 100BASE-TX port only use and test two pairs, while a 1000BASE-T port requires all four pairs.                                                                                                    | IPv6               |                                                                                                    |
| Click Trace Route to have the Switch perform the traceroute function. This determines the path a packet takes to the specified device.  ITL  Enter the Time To Live (ITL) value for the ICMP Echo Request packets. This is to set the maximum number of the hops (routers) a packet can travel through. Each router along the path will decrement the TTL value by one and forward the packets. When the TTL value becomes zero and the destination is not found, the router drops the packets and informs the sender.  Wait Time  Specify how many seconds the Switch waits for a response to a probe before running another traceroute.  Queries  Specify how many times the Switch performs the traceroute function.  Ethernet Port Test  Enter a port number and click Port Test to perform an internal loopback test.  Port  This is the number of the physical Ethernet port on the Switch.  Cable Diagnostics  Enter a port number and click Diagnose to perform a physical wire-pair test of the Ethernet connections on the specified port(s). The following fields display when you diagnose a port of the physical Ethernet port on the Switch.  Channel  An Ethernet cable usually has four pairs of wires. A 10BASE-T or 100BASE-TX port only use an test two pairs, while a 1000BASE-T port requires all four pairs.                                                                                                    |                    | Enter the IP address or host name of a device to which you want to perform a traceroute.                                                                                                    |
| maximum number of the hops (routers) a packet can travel through. Each router along th path will decrement the TTL value by one and forward the packets. When the TTL value becomes zero and the destination is not found, the router drops the packets and informs the sender.  Wait Time  Specify how many seconds the Switch waits for a response to a probe before running another traceroute.  Specify how many times the Switch performs the traceroute function.  Ethernet Port Test  Enter a port number and click Port Test to perform an internal loopback test.  Port  This is the number of the physical Ethernet port on the Switch.  Cable Diagnostics  Enter a port number and click Diagnose to perform a physical wire-pair test of the Ethernet connections on the specified port(s). The following fields display when you diagnose a port on the Switch.  Channel  An Ethernet cable usually has four pairs of wires. A 10BASE-T or 100BASE-TX port only use and test two pairs, while a 1000BASE-T port requires all four pairs.                                                                                                    | Name               |                                                                                                    |
| another traceroute.  Queries Specify how many times the Switch performs the traceroute function.  Ethernet Port Test Enter a port number and click <b>Port Test</b> to perform an internal loopback test.  Port This is the number of the physical Ethernet port on the Switch.  Cable Diagnostics Enter a port number and click <b>Diagnose</b> to perform a physical wire-pair test of the Ethernet connections on the specified port(s). The following fields display when you diagnose a port this is the number of the physical Ethernet port on the Switch.  Channel An Ethernet cable usually has four pairs of wires. A 10BASE-T or 100BASE-TX port only use and test two pairs, while a 1000BASE-T port requires all four pairs.                                                                                                    | ΠL                 | maximum number of the hops (routers) a packet can travel through. Each router along the path will decrement the TTL value by one and forward the packets. When the TTL value becomes zero and the destination is not found, the router drops the packets and informs the |
| Ethernet Port Test  Enter a port number and click Port Test to perform an internal loopback test.  Port  This is the number of the physical Ethernet port on the Switch.  Cable Diagnostics  Enter a port number and click Diagnose to perform a physical wire-pair test of the Etherne connections on the specified port(s). The following fields display when you diagnose a port  Port  This is the number of the physical Ethernet port on the Switch.  Channel  An Ethernet cable usually has four pairs of wires. A 10BASE-T or 100BASE-TX port only use and test two pairs, while a 1000BASE-T port requires all four pairs.                                                                                                    | Wait Time          |                                                                                                    |
| Port This is the number of the physical Ethernet port on the Switch.  Cable Diagnostics Enter a port number and click <b>Diagnose</b> to perform a physical wire-pair test of the Etherne connections on the specified port(s). The following fields display when you diagnose a port.  Port This is the number of the physical Ethernet port on the Switch.  Channel An Ethernet cable usually has four pairs of wires. A 10BASE-T or 100BASE-TX port only use an test two pairs, while a 1000BASE-T port requires all four pairs.                                                                                                    | Queries            | Specify how many times the Switch performs the traceroute function.                                                                                                    |
| Cable Diagnostics  Enter a port number and click <b>Diagnose</b> to perform a physical wire-pair test of the Etherne connections on the specified port(s). The following fields display when you diagnose a por Port  This is the number of the physical Ethernet port on the Switch.  Channel  An Ethernet cable usually has four pairs of wires. A 10BASE-T or 100BASE-TX port only use an test two pairs, while a 1000BASE-T port requires all four pairs.                                                                                                    | Ethernet Port Test | Enter a port number and click <b>Port Test</b> to perform an internal loopback test.                                                                                                    |
| connections on the specified port(s). The following fields display when you diagnose a port  Port  This is the number of the physical Ethernet port on the Switch.  Channel  An Ethernet cable usually has four pairs of wires. A 10BASE-T or 100BASE-TX port only use an test two pairs, while a 1000BASE-T port requires all four pairs.                                                                                                    | Port               | This is the number of the physical Ethernet port on the Switch.                                                                                                    |
| Channel  An Ethernet cable usually has four pairs of wires. A 10BASE-T or 100BASE-TX port only use an test two pairs, while a 1000BASE-T port requires all four pairs.                                                                                                    | Cable Diagnostics  | Enter a port number and click <b>Diagnose</b> to perform a physical wire-pair test of the Ethernet connections on the specified port(s). The following fields display when you diagnose a port.                                                                          |
| test two pairs, while a 1000BASE-T port requires all four pairs.                                                                                                    | Port               | This is the number of the physical Ethernet port on the Switch.                                                                                                    |
|                                                                                                    | Channel            | An Ethernet cable usually has four pairs of wires. A 10BASE-T or 100BASE-TX port only use and test two pairs, while a 1000BASE-T port requires all four pairs.                                                                                                    |
| This displays the descriptive name of the wire-pair in the cable.                                                                                                    |                    | This displays the descriptive name of the wire-pair in the cable.                                                                                                    |
| Pair status Ok: The physical connection between the wire-pair is okay.                                                                                                    | Pair status        | Ok: The physical connection between the wire-pair is okay.                                                                                                    |
| Open: There is no physical connection (an open circuit detected) between the wire-pair.                                                                                                    |                    | Open: There is no physical connection (an open circuit detected) between the wire-pair.                                                                                                    |
| Short: There is an short circuit detected between the wire-pair.                                                                                                    |                    | Short: There is an short circuit detected between the wire-pair.                                                                                                    |
| Unknown: The Switch failed to run cable diagnostics on the cable connected this port.                                                                                                    |                    | Unknown: The Switch failed to run cable diagnostics on the cable connected this port.                                                                                                    |
| Unsupported: The port is a fiber port or it is not active.                                                                                                    |                    | Unsupported: The port is a fiber port or it is not active.                                                                                                    |

Table 138 Management > Diagnostic (continued)

| LABEL             | DESCRIPTION                                                                                                    |
|-------------------|----------------------------------------------------------------------------------------------------|
| Cable length      | This displays the total length of the Ethernet cable that is connected to the port when the <b>Pair status</b> is <b>Ok</b> and the Switch chipset supports this feature. |
|                   | This shows N/A if the Pair status is Open or Short. Check the Distance to fault.                                                                                          |
|                   | This shows <b>Unsupported</b> if the Switch chipset does not support to show the cable length.                                                                            |
| Distance to fault | This displays the distance between the port and the location where the cable is open or shorted.                                                                          |
|                   | This shows N/A if the Pair status is Ok.                                                                                                    |
|                   | This shows <b>Unsupported</b> if the Switch chipset does not support to show the distance.                                                                                |
| Locator LED       | Enter a time interval (in minutes) and click <b>Blink</b> to show the actual location of the Switch between several devices in a rack.                                    |
|                   | The default time interval is 30 minutes.                                                                                                    |
|                   | Click <b>Stop</b> to have the Switch terminate the blinking locater LED.                                                                                                  |

# CHAPTER 34 System Log

## 34.1 Overview

A log message stores the information for viewing.

## 34.2 System Log

Click **Management** > **System Log** in the navigation panel to open this screen. Use this screen to check current system logs.

Note: When a log reaches the maximum number of log messages, new log messages automatically overwrite existing log messages, starting with the oldest existing log message first.

Figure 206 Management > System Log

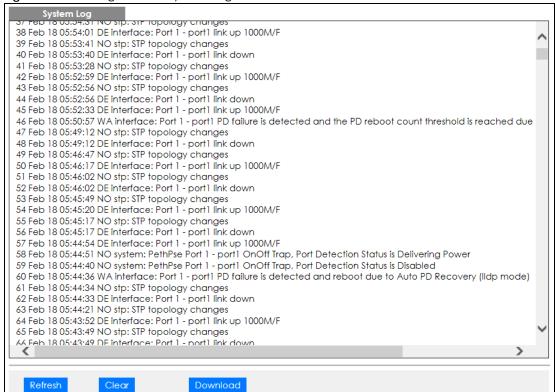

| The summary table shows the time the log message was recorded and the reason the log message was                                                                                                    |
|----------------------------------------------------------------------------------------------------|
| generated. Click <b>Refresh</b> to update this screen. Click <b>Clear</b> to clear the whole log, regardless of what is currently displayed on the screen. Click <b>Download</b> to save the log to your computer. |
|                                                                                                    |
|                                                                                                    |
|                                                                                                    |
|                                                                                                    |
|                                                                                                    |
|                                                                                                    |
|                                                                                                    |
|                                                                                                    |
|                                                                                                    |
|                                                                                                    |
|                                                                                                    |
|                                                                                                    |
|                                                                                                    |
|                                                                                                    |
|                                                                                                    |
|                                                                                                    |
|                                                                                                    |
|                                                                                                    |
|                                                                                                    |

# CHAPTER 35 Syslog Setup

## 35.1 Syslog Overview

This chapter explains the syslog screens.

The syslog protocol allows devices to send event notification messages across an IP network to syslog servers that collect the event messages. A syslog-enabled device can generate a syslog message and send it to a syslog server.

Syslog is defined in RFC 3164. The RFC defines the packet format, content and system log related information of syslog messages. Each syslog message has a facility and severity level. The syslog facility identifies a file in the syslog server. Refer to the documentation of your syslog program for details. The following table describes the syslog severity levels.

Table 139 Syslog Severity Levels

| CODE | SEVERITY                                                           |  |
|------|--------------------------------------------------------------------|--|
| 0    | Emergency: The system is unusable.                                 |  |
| 1    | Alert: Action must be taken immediately.                           |  |
| 2    | Critical: The system condition is critical.                        |  |
| 3    | Error: There is an error condition on the system.                  |  |
| 4    | Warning: There is a warning condition on the system.               |  |
| 5    | Notice: There is a normal but significant condition on the system. |  |
| 6    | Informational: The syslog contains an informational message.       |  |
| 7    | Debug: The message is intended for debug-level purposes.           |  |

#### 35.1.1 What You Can Do

Use the **Syslog Setup** screen (Section 35.2 on page 277) to configure the device's system logging settings and configure a list of external syslog servers.

## 35.2 Syslog Setup

The syslog feature sends logs to an external syslog server. Use this screen to configure the device's system logging settings and configure a list of external syslog servers.

Click Management > Syslog Setup in the navigation panel to display this screen.

Figure 207 Management > Syslog Setup

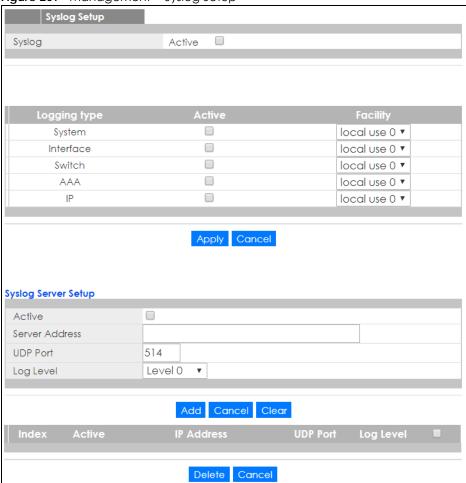

Table 140 Management > Syslog Setup

| LABEL               | DESCRIPTION                                                                                                    |
|---------------------|----------------------------------------------------------------------------------------------------|
| Syslog              | Select Active to turn on syslog (system logging) and then configure the syslog setting                                                                                                    |
| Logging Type        | This column displays the names of the categories of logs that the device can generate.                                                                                                    |
| Active              | Select this option to set the device to generate logs for the corresponding category.                                                                                                    |
| Facility            | The log facility allows you to send logs to different files in the syslog server. Refer to the documentation of your syslog program for more details.                                                                                                    |
| Apply               | Click <b>Apply</b> to save your changes to the Switch's run-time memory. The Switch loses these changes if it is turned off or loses power, so use the <b>Save</b> link on the top navigation panel to save your changes to the non-volatile memory when you are done configuring. |
| Cancel              | Click Cancel to begin configuring this screen afresh.                                                                                                    |
| Syslog Server Setup |                                                                                                    |
| Active              | Select this check box to have the device send logs to this syslog server. Clear the check box if you want to create a syslog server entry but not have the device send logs to it (you can edit the entry later).                                                                  |
| Server Address      | Enter the IPv4 or IPv6 address of the syslog server.                                                                                                    |
| UDP Port            | The default syslog server port is 514. If your syslog server uses a different port, configure the one it uses here.                                                                                                    |

Table 140 Management > Syslog Setup

| LABEL      | DESCRIPTION                                                                                                    |  |
|------------|----------------------------------------------------------------------------------------------------|--|
| Log Level  | Select the severity level(s) of the logs that you want the device to send to this syslog server. The lower the number, the more critical the logs are.                                                                                                    |  |
| Add        | Click <b>Add</b> to save your changes to the Switch's run-time memory. The Switch loses these changes if it is turned off or loses power, so use the <b>Save</b> link on the top navigation panel to save your changes to the non-volatile memory when you are done configuring. |  |
| Cancel     | Click Cancel to begin configuring this screen afresh.                                                                                                    |  |
| Clear      | Click Clear to return the fields to the factory defaults.                                                                                                    |  |
| Index      | This is the index number of a syslog server entry. Click this number to edit the entry.                                                                                                    |  |
| Active     | This field displays <b>Yes</b> if the device is to send logs to the syslog server. <b>No</b> displays if the device is not to send logs to the syslog server.                                                                                                    |  |
| IP Address | This field displays the IP address of the syslog server.                                                                                                    |  |
| UDP Port   | This field displays the port of the syslog server.                                                                                                    |  |
| Log Level  | This field displays the severity level of the logs that the device is to send to this syslog server.                                                                                                    |  |
|            | Select an entry's check box to select a specific entry. Otherwise, select the check box in the table heading row to select all entries.                                                                                                    |  |
| Delete     | Click <b>Delete</b> to remove the selected entry(ies).                                                                                                    |  |
| Cancel     | Click Cancel to begin configuring this screen afresh.                                                                                                    |  |

# Chapter 36 Cluster Management

# 36.1 Cluster Management Overview

This chapter introduces cluster management.

Cluster Management allows you to manage switches through one Switch, called the cluster manager. The switches must be directly connected and be in the same VLAN group so as to be able to communicate with one another.

Table 141 Zyxel Clustering Management Specifications

| Maximum number of cluster members | 24                                                               |
|-----------------------------------|------------------------------------------------------------------|
| Cluster Member Models             | Must be compatible with Zyxel cluster management implementation. |
| Cluster Manager                   | The switch through which you manage the cluster member switches. |
| Cluster Members                   | The switches being managed by the cluster manager switch.        |

In the following example, switch **A** in the basement is the cluster manager and the other switches on the upper floors of the building are cluster members.

Figure 208 Clustering Application Example

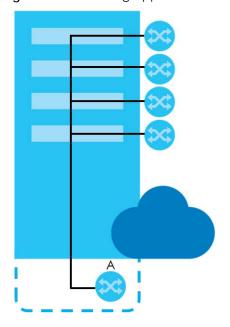

### 36.1.1 What You Can Do

• Use the Cluster Management screen (Section 36.2 on page 281) to view the role of the Switch within the cluster and to access a cluster member switch's web configurator.

• Use the Clustering Management Configuration screen (Section 36.1 on page 280) to configure clustering management.

# 36.2 Cluster Management Status

Use this screen to view the role of the Switch within the cluster and to access a cluster member switch's web configurator.

Click Management > Cluster Management in the navigation panel to display the following screen.

Note: A cluster can only have one manager.

Figure 209 Management > Cluster Management: Status

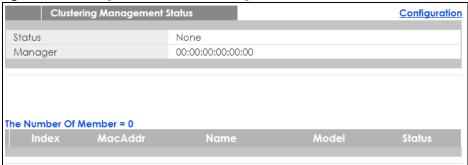

Table 142 Management > Cluster Management: Status

| LABEL                   | DESCRIPTION                                                                                                    |  |
|-------------------------|----------------------------------------------------------------------------------------------------|--|
| Status                  | This field displays the role of this Switch within the cluster.                                                                                                    |  |
|                         | Manager                                                                                                    |  |
|                         | <b>Member</b> (you see this if you access this screen in the cluster member switch directly and not via the cluster manager)                                                                                       |  |
|                         | None (neither a manager nor a member of a cluster)                                                                                                    |  |
| Manager                 | This field displays the cluster manager switch's hardware MAC address.                                                                                                    |  |
| The Number of<br>Member | This field displays the number of switches that make up this cluster. The following fields describe the cluster member switches.                                                                                   |  |
| Index                   | You can manage cluster member switches via the cluster manager switch. Each number in the <b>Index</b> column is a hyperlink leading to the cluster member switch's web configurator (see Figure 211 on page 284). |  |
| MacAddr                 | This is the cluster member switch's hardware MAC address.                                                                                                    |  |
| Name                    | This is the cluster member switch's <b>System Name</b> .                                                                                                    |  |
| Model                   | This field displays the model name.                                                                                                    |  |
| Status                  | This field displays:                                                                                                    |  |
|                         | Online (the cluster member switch is accessible)                                                                                                    |  |
|                         | <b>Error</b> (for example the cluster member switch password was changed or the switch was set as the manager and so left the member list, etc.)                                                                   |  |
|                         | Offline (the switch is disconnected - Offline shows approximately 1.5 minutes after the link between cluster member and manager goes down)                                                                         |  |

# 36.3 Clustering Management Configuration

Use this screen to configure clustering management. Click **Management > Cluster Management > Configuration** to display the next screen.

Figure 210 Management > Cluster Management > Configuration

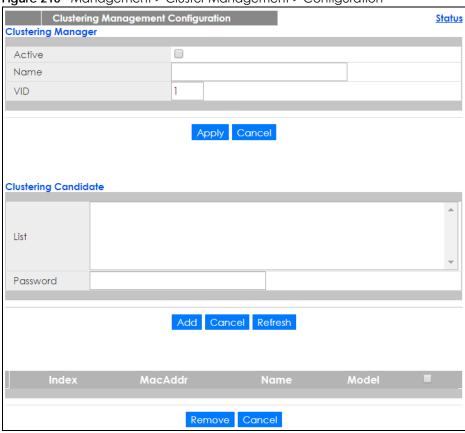

Table 143 Management > Cluster Management > Configuration

| LABEL              | DESCRIPTION                                                                                                    |
|--------------------|----------------------------------------------------------------------------------------------------|
| Clustering Manager |                                                                                                    |
| Active             | Select Active to have this Switch become the cluster manager switch. A cluster can only have one manager. Other (directly connected) switches that are set to be cluster managers will not be visible in the Clustering Candidates list. If a switch that was previously a cluster member is later set to become a cluster manager, then its Status is displayed as Error in the Cluster Management Status screen and a warning icon ( ) appears in the member summary list below. |
| Name               | Type a name to identify the <b>Clustering Manager</b> . You may use up to 32 printable characters (spaces are allowed).                                                                                                    |
| VID                | This is the VLAN ID and is only applicable if the Switch is set to <b>802.1Q</b> VLAN. All switches must be directly connected and in the same VLAN group to belong to the same cluster. Switches that are not in the same VLAN group are not visible in the <b>Clustering Candidates</b> list. This field is ignored if the <b>Clustering Manager</b> is using <b>Port-based</b> VLAN.                                                                                            |
| Apply              | Click <b>Apply</b> to save your changes to the Switch's run-time memory. The Switch loses these changes if it is turned off or loses power, so use the <b>Save</b> link on the top navigation panel to save your changes to the non-volatile memory when you are done configuring.                                                                                                    |

Table 143 Management > Cluster Management > Configuration (continued)

| LABEL                                                                               | DESCRIPTION                                                                                                    |
|-------------------------------------------------------------------------------------|----------------------------------------------------------------------------------------------------|
| Cancel                                                                              | Click Cancel to begin configuring this screen afresh.                                                                                                    |
| Clustering<br>Candidate                                                             | The following fields relate to the switches that are potential cluster members.                                                                                                    |
| List                                                                                | A list of suitable candidates found by auto-discovery is shown here. The switches must be directly connected. Directly connected switches that are set to be cluster managers will not be visible in the <b>Clustering Candidate</b> list. Switches that are not in the same management VLAN group will not be visible in the <b>Clustering Candidate</b> list.              |
| Password                                                                            | Each cluster member's password is its web configurator password. Select a member in the Clustering Candidate list and then enter its web configurator password. If that switch administrator changes the web configurator password afterwards, then it cannot be managed from the Cluster Manager. Its Status is displayed as Error in the Cluster Management Status screen. |
|                                                                                     | If multiple devices have the same password then hold [SHIFT] and click those switches to select them. Then enter their common web configurator password.                                                                                                    |
| Add                                                                                 | Click <b>Add</b> to save your changes to the Switch's run-time memory. The Switch loses these changes if it is turned off or loses power, so use the <b>Save</b> link on the top navigation panel to save your changes to the non-volatile memory when you are done configuring.                                                                                             |
| Cancel                                                                              | Click Cancel to begin configuring this screen afresh.                                                                                                    |
| Refresh                                                                             | Click <b>Refresh</b> to perform auto-discovery again to list potential cluster members.                                                                                                    |
| The next summary table shows the information for the clustering members configured. |                                                                                                    |
| Index                                                                               | This is the index number of a cluster member switch.                                                                                                    |
| MacAddr                                                                             | This is the cluster member switch's hardware MAC address.                                                                                                    |
| Name                                                                                | This is the cluster member switch's <b>System Name</b> .                                                                                                    |
| Model                                                                               | This is the cluster member switch's model name.                                                                                                    |
|                                                                                     | Select an entry's check box to select a specific entry. Otherwise, select the check box in the table heading row to select all entries.                                                                                                    |
| Remove                                                                              | Click the <b>Remove</b> button to remove the selected cluster member switch(es) from the cluster.                                                                                                    |
| Cancel                                                                              | Click <b>Cancel</b> to begin configuring this screen afresh.                                                                                                    |

## 36.4 Technical Reference

This section provides technical background information on the topics discussed in this chapter.

## 36.4.1 Cluster Member Switch Management

Go to the **Clustering Management Status** screen of the cluster manager switch and then select an **Index** hyperlink from the list of members to go to that cluster member switch's web configurator home page. This cluster member web configurator home page and the home page that you'd see if you accessed it directly are different.

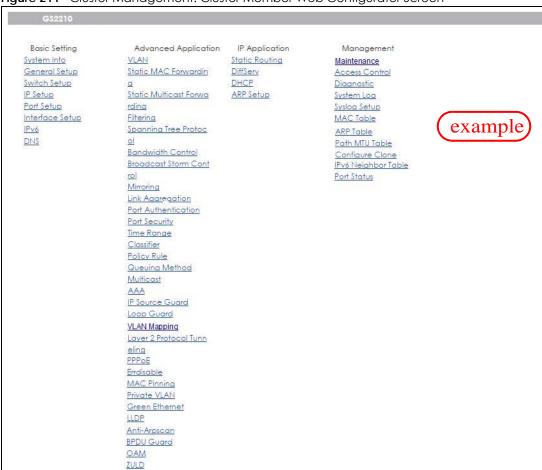

Figure 211 Cluster Management: Cluster Member Web Configurator Screen

## 36.4.1.1 Uploading Firmware to a Cluster Member Switch

You can use FTP to upload firmware to a cluster member switch through the cluster manager switch as shown in the following example.

Figure 212 Example: Uploading Firmware to a Cluster Member Switch

```
C:\>ftp 192.168.1.1
Connected to 192.168.1.1.
220 Switch FTP version 1.0 ready at Thu Jan 1 00:58:46 1970
User (192.168.0.1:(none)): admin
331 Enter PASS command
Password:
230 Logged in
ftp> ls
200 Port command okay
150 Opening data connection for LIST
--w--w- 1 owner group 3042210 Jul 01 12:00 ras
-rw-rw-rw- 1 owner group 393216 Jul 01 12:00 config
                                        0 Jul 01 12:00 fw-00-a0-c5-01-23-46
--w--w- 1 owner group
-rw-rw-rw- 1 owner group
                                         0 Jul 01 12:00 config-00-a0-c5-01-23-46
226 File sent OK
ftp: 297 bytes received in 0.00Seconds 297000.00Kbytes/sec.
ftp> bin
200 Type I OK
ftp> put 460ABPI0.bin fw-00-a0-c5-01-23-46
200 Port command okay
150 Opening data connection for STOR fw-00-a0-c5-01-23-46
226 File received OK
ftp: 262144 bytes sent in 0.63Seconds 415.44Kbytes/sec.
ftp>
```

The following table explains some of the FTP parameters.

Table 144 FTP Upload to Cluster Member Example

| FTP PARAMETER            | DESCRIPTION                                                                                        |
|--------------------------|----------------------------------------------------------------------------------------------------|
| User                     | Enter "admin".                                                                                     |
| Password                 | The web configurator password default is 1234.                                                     |
| ls                       | Enter this command to list the name of cluster member switch's firmware and configuration file.    |
| 460ABPI0.bin             | This is the name of the firmware file you want to upload to the cluster member switch.             |
| fw-00-a0-c5-01-23-46     | This is the cluster member switch's firmware name as seen in the cluster manager switch.           |
| config-00-a0-c5-01-23-46 | This is the cluster member switch's configuration file name as seen in the cluster manager switch. |

# CHAPTER 37 MAC Table

## 37.1 MAC Table Overview

This chapter introduces the MAC Table screen.

The MAC Table screen (a MAC table is also known as a filtering database) shows how frames are forwarded or filtered across the Switch's ports. It shows what device MAC address, belonging to what VLAN group (if any) is forwarded to which port(s) and whether the MAC address is dynamic (learned by the Switch) or static (manually entered in the Static MAC Forwarding screen).

#### 37.1.1 What You Can Do

Use the MAC Table screen (Section 37.2 on page 287) to check whether the MAC address is dynamic or static.

## 37.1.2 What You Need to Know

The Switch uses the MAC table to determine how to forward frames. See the following figure.

- 1 The Switch examines a received frame and learns the port on which this source MAC address came.
- 2 The Switch checks to see if the frame's destination MAC address matches a source MAC address already learned in the MAC table.
  - If the Switch has already learned the port for this MAC address, then it forwards the frame to that port.
  - If the Switch has not already learned the port for this MAC address, then the frame is flooded to all ports. Too much port flooding leads to network congestion.
  - If the Switch has already learned the port for this MAC address, but the destination port is the same as the port it came in on, then it filters the frame.

Figure 213 MAC Table Flowchart

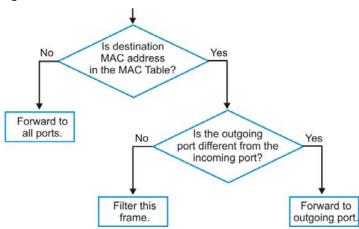

# 37.2 Viewing the MAC Table

Use this screen to check whether the MAC address is dynamic or static.

Click Management > MAC Table in the navigation panel to display the following screen.

Figure 214 Management > MAC Table

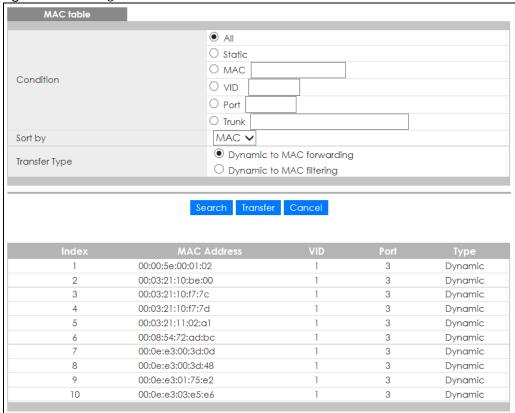

Table 145 Management > MAC Table

| LABEL         | DESCRIPTION                                                                                                    |
|---------------|----------------------------------------------------------------------------------------------------|
| Condition     | Select one of the buttons and click <b>Search</b> to only display the data which matches the criteria you specified.                                                                                                    |
|               | Select All to display any entry in the MAC table of the Switch.                                                                                                    |
|               | Select Static to display the MAC entries manually configured on the Switch.                                                                                                    |
|               | Select MAC and enter a MAC address in the field provided to display a specified MAC entry.                                                                                                    |
|               | Select <b>VID</b> and enter a VLAN ID in the field provided to display the MAC entries belonging to the specified VLAN.                                                                                                    |
|               | Select <b>Port</b> and enter a port number in the field provided to display the MAC addresses which are forwarded on the specified port.                                                                                                    |
|               | Select <b>Trunk</b> and type the ID of a trunk group to display all MAC addresses learned from the port(s) in the trunk group.                                                                                                    |
| Sort by       | Define how the Switch displays and arranges the data in the summary table below.                                                                                                    |
|               | Select MAC to display and arrange the data according to MAC address.                                                                                                    |
|               | Select VID to display and arrange the data according to VLAN group.                                                                                                    |
|               | Select PORT to display and arrange the data according to port number.                                                                                                    |
| Transfer Type | Select <b>Dynamic to MAC forwarding</b> and click the <b>Transfer</b> button to change all dynamically learned MAC address entries in the summary table below into static entries. They also display in the <b>Static MAC Forwarding</b> screen.                                                                         |
|               | Select <b>Dynamic to MAC</b> filtering and click the <b>Transfer</b> button to change all dynamically learned MAC address entries in the summary table below into MAC filtering entries. These entries will then display only in the <b>Filtering</b> screen and the default filtering action is <b>Discard source</b> . |
| Search        | Click this to search data in the MAC table according to your input criteria.                                                                                                    |
| Transfer      | Click this to perform the MAC address transferring you selected in the <b>Transfer Type</b> field.                                                                                                    |
| Cancel        | Click Cancel to change the fields back to their last saved values.                                                                                                    |
| Index         | This is the incoming frame index number.                                                                                                    |
| MAC Address   | This is the MAC address of the device from which this incoming frame came.                                                                                                    |
| VID           | This is the VLAN group to which this frame belongs.                                                                                                    |
| Port          | This is the port where the above MAC address is forwarded.                                                                                                    |
| Туре          | This shows whether the MAC address is <b>dynamic</b> (learned by the Switch) or <b>static</b> (manually entered in the <b>Static MAC Forwarding</b> screen).                                                                                                    |

## CHAPTER 38 ARP Table

### 38.1 Overview

This chapter introduces ARP Table.

Address Resolution Protocol (ARP) is a protocol for mapping an Internet Protocol address (IP address) to a physical machine address, also known as a Media Access Control or MAC address, on the local area network.

An IP (version 4) address is 32 bits long. In an Ethernet LAN, MAC addresses are 48 bits long. The ARP Table maintains an association between each MAC address and its corresponding IP address.

### 38.1.1 What You Can Do

Use the ARP Table screen (Section 38.2 on page 289) to view IP-to-MAC address mapping(s).

### 38.1.2 What You Need to Know

When an incoming packet destined for a host device on a local area network arrives at the Switch, the Switch's ARP program looks in the ARP Table and if it finds the address, it sends it to the device.

If no entry is found for the IP address, ARP broadcasts the request to all the devices on the LAN. The Switch fills in its own MAC and IP address in the sender address fields, and puts the known IP address of the target in the target IP address field. In addition, the Switch puts all ones in the target MAC field (FF.FF.FF.FF.FF is the Ethernet broadcast address). The replying device (which is either the IP address of the device being sought or the router that knows the way) replaces the broadcast address with the target's MAC address, swaps the sender and target pairs, and unicasts the answer directly back to the requesting machine. ARP updates the ARP Table for future reference and then sends the packet to the MAC address that replied.

### 38.2 Viewing the ARP Table

Use the ARP table to view IP-to-MAC address mapping(s) and remove specific dynamic ARP entries.

Click Management > ARP Table in the navigation panel to open the following screen.

Figure 215 Management > ARP Table

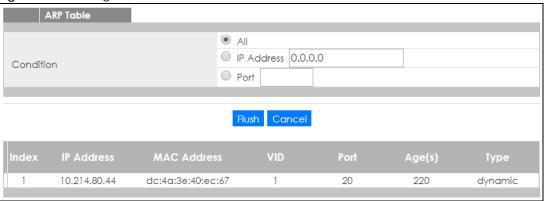

Table 146 Management > ARP Table

| LABEL       | DESCRIPTION                                                                                                    |  |
|-------------|----------------------------------------------------------------------------------------------------|--|
| Condition   | Specify how you want the Switch to remove ARP entries when you click <b>Flush</b> .                                                                                                    |  |
|             | Select All to remove all of the dynamic entries from the ARP table.                                                                                                    |  |
|             | Select IP Address and enter an IP address to remove the dynamic entries learned with the specified IP address.                                                                          |  |
|             | Select <b>Port</b> and enter a port number to remove the dynamic entries learned on the specified port.                                                                                 |  |
| Flush       | Click Flush to remove the ARP entries according to the condition you specified.                                                                                                    |  |
| Cancel      | Click Cancel to return the fields to the factory defaults.                                                                                                    |  |
| Index       | This is the ARP table entry number.                                                                                                    |  |
| IP Address  | This is the IP address of a device connected to a Switch port with the corresponding MAC address below.                                                                                 |  |
| MAC Address | This is the MAC address of the device with the corresponding IP address above.                                                                                                    |  |
| VID         | This field displays the VLAN to which the device belongs.                                                                                                    |  |
| Port        | This field displays the port to which the device connects. <b>CPU</b> means this IP address is the Switch's management IP address.                                                      |  |
| Age(s)      | This field displays how long (in seconds) an entry can still remain in the ARP table before it ages out and needs to be relearned. This shows <b>0</b> for a static entry.              |  |
| Туре        | This shows whether the IP address is dynamic (learned by the Switch) or static (manually configured in the Basic Setting > IP Setup or IP Application > ARP Setup > Static ARP screen). |  |

# CHAPTER 39 Path MTU Table

### 39.1 Path MTU Overview

This chapter introduces the IPv6 Path MTU table.

The largest size (in bytes) of a packet that can be transferred over a data link is called the maximum transmission unit (MTU). The Switch uses Path MTU Discovery to discover Path MTU (PMTU), that is, the minimum link MTU of all the links in a path to the destination. If the Switch receives an ICMPv6 Packet Too Big error message after sending a packet, it fragments the next packet according to the suggested MTU in the error message.

### 39.2 Viewing the Path MTU Table

Use this screen to view IPv6 path MTU information on the Switch. Click **Management > Path MTU Table** in the navigation panel to display the screen as shown.

Figure 216 Management > Path MTU Table

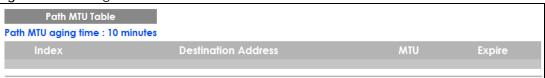

Table 147 Management > Path MTU Table

| LABEL                  | DESCRIPTION                                                                                                    |
|------------------------|----------------------------------------------------------------------------------------------------|
| Path MTU aging time    | This field displays how long an entry remains in the Path MTU table before it ages out and needs to be relearned.                       |
| Index                  | This field displays the index number of each entry in the table.                                                                        |
| Destination<br>Address | This field displays the destination IPv6 address of each path/entry.                                                                    |
| MTU                    | This field displays the maximum transmission unit of the links in the path.                                                             |
| Expire                 | This field displays how long (in minutes) an entry can still remain in the Path MTU table before it ages out and needs to be relearned. |

# CHAPTER 40 Configure Clone

### 40.1 Overview

This chapter shows you how you can copy the settings of one port onto other ports.

### 40.2 Configure Clone

Cloning allows you to copy the basic and advanced settings from a source port to a destination port or ports. Click **Management > Configure Clone** to open the following screen.

Figure 217 Management > Configure Clone

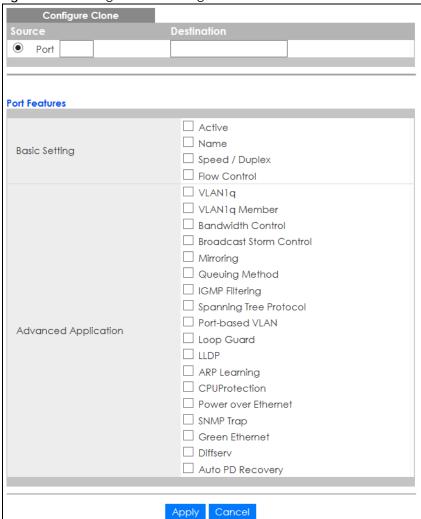

Table 148 Management > Configure Clone

| LABEL                          | DESCRIPTION                                                                                                    |
|--------------------------------|----------------------------------------------------------------------------------------------------|
| Source/<br>Destination<br>Port | Enter the source port under the <b>Source</b> label. This port's attributes are copied.  Enter the destination port or ports under the <b>Destination</b> label. These are the ports which are going to have the same attributes as the source port. You can enter individual ports separated by a comma or a range of ports by using a dash.  Example:  2, 4, 6 indicates that ports 2, 4 and 6 are the destination ports.  2-6 indicates that ports 2 through 6 are the destination ports. |
| Basic Setting                  | Select which port settings (you configured in the <b>Basic Setting</b> menus) should be copied to the destination port(s).                                                                                                    |
| Advanced<br>Application        | Select which port settings (you configured in the <b>Advanced Application</b> menus) should be copied to the destination ports.                                                                                                    |
| Apply                          | Click <b>Apply</b> to save your changes to the Switch's run-time memory. The Switch loses these changes if it is turned off or loses power, so use the <b>Save</b> link on the top navigation panel to save your changes to the non-volatile memory when you are done configuring.                                                                                                    |
| Cancel                         | Click Cancel to begin configuring this screen afresh.                                                                                                    |

# CHAPTER 41 IPv6 Neighbor Table

### 41.1 IPv6 Neighbor Table Overview

This chapter introduces the IPv6 neighbor table.

An IPv6 host is required to have a neighbor table. If there is an address to be resolved or verified, the Switch sends out a neighbor solicitation message. When the Switch receives a neighbor advertisement in response, it stores the neighbor's link-layer address in the neighbor table. You can also manually create a static IPv6 neighbor entry using the Basic Setting > IPv6 > IPv6 Configuration > IPv6 Neighbor Setup screen.

When the Switch needs to send a packet, it first consults other table to determine the next hop. Once the next hop IPv6 address is known, the Switch looks into the neighbor table to get the link-layer address and sends the packet when the neighbor is reachable. If the Switch cannot find an entry in the neighbor table or the state for the neighbor is not reachable, it starts the address resolution process. This helps reduce the number of IPv6 solicitation and advertisement messages.

### 41.2 Viewing the IPv6 Neighbor Table

Use this screen to view IPv6 neighbor information on the Switch. Click **Management > IPv6 Neighbor Table** in the navigation panel to display the screen as shown.

Figure 218 Management > IPv6 Neighbor Table

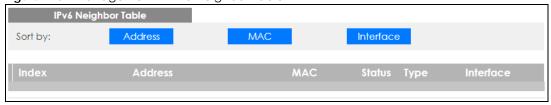

Table 149 Management > IPv6 Neighbor Table

| LABEL   | DESCRIPTION                                                                                                    |
|---------|----------------------------------------------------------------------------------------------------|
| Sort by | Select this to display and arrange the data according to IPv6 address (Address), MAC address (MAC) or IPv6 interface (Interface). The information is then displayed in the summary table below. |
| Index   | This field displays the index number of each entry in the table.                                                                                                    |
| Address | This field displays the IPv6 address of the Switch or a neighboring device.                                                                                                    |
| MAC     | This field displays the MAC address of the IPv6 interface on which the IPv6 address is configured or the MAC address of the neighboring device.                                                 |

Table 149 Management > IPv6 Neighbor Table (continued)

| LABEL     | DESCRIPTION                                                                                                    |  |
|-----------|----------------------------------------------------------------------------------------------------|--|
| Status    | This field displays whether the neighbor IPv6 interface is reachable. In IPv6, "reachable" means an IPv6 packet can be correctly forwarded to a neighbor node (host or router) and the neighbor can successfully receive and handle the packet. The available options in this field are:                                     |  |
|           | reachable (R): The interface of the neighboring device is reachable. (The Switch has received a response to the initial request.)                                                                                                    |  |
|           | <ul> <li>stale (S): The last reachable time has expired and the Switch is waiting for a response to<br/>another initial request. The field displays this also when the Switch receives an unrequested<br/>response from the neighbor's interface.</li> </ul>                                                                 |  |
|           | <ul> <li>delay (D): The neighboring interface is no longer known to be reachable, and traffic has been<br/>sent to the neighbor recently. The Switch delays sending request packets for a short to give<br/>upper-layer protocols a chance to determine reachability.</li> </ul>                                             |  |
|           | • probe (P): The Switch is sending request packets and waiting for the neighbor's response.                                                                                                    |  |
|           | <ul> <li>invalid (IV): The neighbor address is with an invalid IPv6 address.</li> </ul>                                                                                                    |  |
|           | <ul> <li>unknown (?): The status of the neighboring interface can not be determined for some reason.</li> <li>incomplete (I): Address resolution is in progress and the link-layer address of the neighbor has not yet been determined. The interface of the neighboring device did not give a complete response.</li> </ul> |  |
| Туре      | This field displays the type of an address mapping to a neighbor interface. The available options in this field are:                                                                                                    |  |
|           | <ul> <li>other (O): none of the following type.</li> <li>local (L): A Switch interface is using the address.</li> <li>dynamic (D): The IP address to MAC address can be successfully resolved using IPv6 Neighbor</li> </ul>                                                                                                 |  |
|           | Discovery protocol. Is it similar as IPv4 ARP (Address Resolution protocol).  • static (S): The interface address is statically configured.                                                                                                    |  |
| Interface | This field displays the ID number of the IPv6 interface on which the IPv6 address is created or through which the neighboring device can be reached.                                                                                                    |  |

## CHAPTER 42 Port Status

### 42.1 Overview

This chapter introduces the port status screens.

### 42.2 Port Status

This screen displays a port statistical summary with links to each port showing statistical details. To view the port statistics, click **Status** in all web configurator screens and then the **Port Status** link in the **Quick Links** section of the **Status** screen to display the **Port Status** screen as shown next. You can also click **Management** > **Port Status** to see the following screen.

Figure 219 Port Status

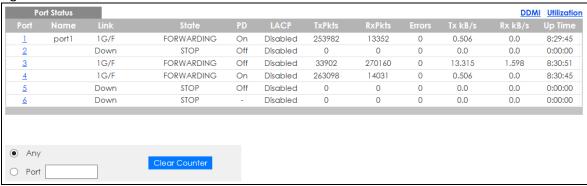

Table 150 Port Status

| LABEL | DESCRIPTION                                                                                                    |
|-------|----------------------------------------------------------------------------------------------------|
| Port  | This identifies the Ethernet port. Click a port number to display the <b>Port Details</b> screen (refer to Figure 220 on page 298).                                                                                                    |
| Name  | This is the name you assigned to this port in the Basic Setting > Port Setup screen.                                                                                                    |
| Link  | This field displays the speed (either <b>10M</b> for 10 Mbps, <b>100M</b> for 100 Mbps, or <b>1G</b> for 1 Gbps) and the duplex ( <b>F</b> for full duplex or <b>H</b> for half). It also shows the cable type ( <b>Copper</b> or <b>Fiber</b> ) for the combo ports. This field displays <b>Down</b> if the port is not connected to any device. |
| State | If STP (Spanning Tree Protocol) is enabled, this field displays the STP state of the port. SeeSection 13.1 on page 131 for more information.                                                                                                    |
|       | If STP is disabled, this field displays <b>FORWARDING</b> if the link is up, otherwise, it displays <b>STOP</b> .                                                                                                    |
|       | When LACP (Link Aggregation Control Protocol) and STP are in blocking state, it displays <b>Blocking</b> .                                                                                                    |
| PD    | This field displays whether or not a powered device (PD) is allowed to receive power from the Switch on this port.                                                                                                    |

Table 150 Port Status (continued)

| LABEL         | DESCRIPTION                                                                                                    |  |
|---------------|----------------------------------------------------------------------------------------------------|--|
| LACP          | This fields displays whether LACP (Link Aggregation Control Protocol) has been enabled on the port.                                                                                               |  |
| TxPkts        | This field shows the number of transmitted frames on this port.                                                                                                    |  |
| RxPkts        | This field shows the number of received frames on this port.                                                                                                    |  |
| Errors        | This field shows the number of received errors on this port.                                                                                                    |  |
| Tx KB/s       | This field shows the number of kilobytes per second transmitted on this port.                                                                                                    |  |
| Rx KB/s       | This field shows the number of kilobytes per second received on this port.                                                                                                    |  |
| Up Time       | This field shows the total amount of time in hours, minutes and seconds the port has been up.                                                                                                    |  |
| Clear Counter | Select <b>Port</b> , enter a port number and then click <b>Clear Counter</b> to erase the recorded statistical information for that port, or select <b>Any</b> to clear statistics for all ports. |  |

### 42.2.1 Port Details

Click a number in the **Port** column in the **Port Status** screen to display individual port statistics. Use this screen to check status and detailed performance data about an individual port on the Switch.

Figure 220 Port Status > Port Details

| Port De      | etails          |            | Port Status |
|--------------|-----------------|------------|-------------|
| Port Info    | Port NO.        | 1          |             |
|              | Name            | port1      |             |
|              | Link            | 1G/F       |             |
|              | State           | FORWARDING |             |
|              | LACP            | Disabled   |             |
|              | TxPkts          | 542623     |             |
|              | RxPkts          | 36878      |             |
|              | Errors          | 0          |             |
|              | Tx kB/s         | 0.589      |             |
|              | Tx Utilization% | 0.0        |             |
|              | Rx kB/s         | 0.344      |             |
|              | Rx Utilization% | 0.0        |             |
|              | Up Time         | 23:54:17   |             |
| TX Packet    | Unicast         | 25796      |             |
|              | Multicast       | 242370     |             |
|              | Broadcast       | 274457     |             |
|              | Pause           | 0          |             |
| RX Packet    | Unicast         | 18823      |             |
|              | Multicast       | 2885       |             |
|              | Broadcast       | 15170      |             |
|              | Pause           | 0          |             |
| TX Collision | Single          |            |             |
|              | Multiple        | 0          |             |
|              | Excessive       | 0          |             |
|              | Late            | 0          |             |
| Error Packet | RX CRC          |            |             |
|              | Length          | 0          |             |
|              | Runt            | 0          |             |
| Distribution | 64              | 351136     |             |
|              | 65 to 127       | 88882      |             |
|              | 128 to 255      | 74678      |             |
|              | 256 to 511      | 29626      |             |
|              | 512 to 1023     | 35168      |             |
|              | 1024 to 1518    | 11         |             |
|              | Giant           | 0          |             |
|              |                 |            |             |

Table 151 Port Status: Port Details

| LABEL     | DESCRIPTION                                                                                                    |  |
|-----------|----------------------------------------------------------------------------------------------------|--|
| Port Info |                                                                                                    |  |
| Port NO.  | This field displays the port number you are viewing.                                                                                                    |  |
| Name      | This field displays the name of the port.                                                                                                    |  |
| Link      | This field displays the speed (either 10M for 10 Mbps, 100M for 100 Mbps, or 1G for 1 Gbps) and the duplex (F for full duplex or H for half duplex). It also shows the cable type (Copper or Fiber) for the combo ports. This field displays Down if the port is not connected to any device. |  |
| State     | If STP (Spanning Tree Protocol) is enabled, this field displays the STP state of the port. SeeSection 13.1 on page 131 for more information.                                                                                                    |  |
|           | If STP is disabled, this field displays <b>FORWARDING</b> if the link is up, otherwise, it displays <b>STOP</b> .                                                                                                    |  |
|           | When LACP (Link Aggregation Control Protocol) and STP are in blocking state, it displays <b>Blocking</b> .                                                                                                    |  |

Table 151 Port Status: Port Details (continued)

| LABEL              | DESCRIPTION                                                                                                    |  |
|--------------------|----------------------------------------------------------------------------------------------------|--|
| LACP               | This field shows if LACP is enabled on this port or not.                                                                                                    |  |
| TxPkts             | This field shows the number of transmitted frames on this port                                                                                                    |  |
| RxPkts             | This field shows the number of received frames on this port                                                                                                    |  |
| Errors             | This field shows the number of received errors on this port.                                                                                                    |  |
| Tx kB/s            | This field shows the number of kilobytes per second transmitted on this port.                                                                                                    |  |
| Tx<br>Utilization% | This field shows the percentage of actual transmitted frames on this port as a percentage of the <b>Link</b> speed.                                                                                |  |
| Rx kB/s            | This field shows the number of kilobytes per second received on this port.                                                                                                    |  |
| Rx<br>Utilization% | This field shows the percentage of actual received frames on this port as a percentage of the <b>Link</b> speed.                                                                                   |  |
| Up Time            | This field shows the total amount of time the connection has been up.                                                                                                    |  |
| Tx Packet          |                                                                                                    |  |
| The following fie  | elds display detailed information about packets transmitted.                                                                                                    |  |
| Unicast            | This field shows the number of good unicast packets transmitted.                                                                                                    |  |
| Multicast          | This field shows the number of good multicast packets transmitted.                                                                                                    |  |
| Broadcast          | This field shows the number of good broadcast packets transmitted.                                                                                                    |  |
| Pause              | This field shows the number of 802.3x Pause packets transmitted.                                                                                                    |  |
| Rx Packet          | This had shows the normed of 602.6X1 dose packets fransfringe.                                                                                                    |  |
|                    |                                                                                                    |  |
|                    | elds display detailed information about packets received.                                                                                                    |  |
| Unicast            | This field shows the number of good unicast packets received.                                                                                                    |  |
| Multicast          | This field shows the number of good multicast packets received.                                                                                                    |  |
| Broadcast          | This field shows the number of good broadcast packets received.                                                                                                    |  |
| Pause              | This field shows the number of 802.3x Pause packets received.                                                                                                    |  |
| TX Collision       |                                                                                                    |  |
| The following fie  | elds display information on collisions while transmitting.                                                                                                    |  |
| Single             | This is a count of successfully transmitted packets for which transmission is inhibited by exactly one collision.                                                                                  |  |
| Multiple           | This is a count of successfully transmitted packets for which transmission was inhibited by more than one collision.                                                                               |  |
| Excessive          | This is a count of packets for which transmission failed due to excessive collisions. Excessive collision is defined as the number of maximum collisions before the retransmission count is reset. |  |
| Late               | This is the number of times a late collision is detected, that is, after 512 bits of the packets have already been transmitted.                                                                    |  |
| Error Packet       | The following fields display detailed information about packets received that were in error.                                                                                                    |  |
| RX CRC             | This field shows the number of packets received with CRC (Cyclic Redundant Check) error(s).                                                                                                    |  |
| Length             | This field shows the number of packets received with a length that was out of range.                                                                                                    |  |
| Runt               | This field shows the number of packets received that were too short (shorter than 64 octets), including the ones with CRC errors.                                                                  |  |
| Distribution       |                                                                                                    |  |
| 64                 | This field shows the number of packets (including bad packets) received that were 64 octets in length.                                                                                             |  |
| 65-127             | This field shows the number of packets (including bad packets) received that were between 65 and 127 octets in length.                                                                             |  |

Table 151 Port Status: Port Details (continued)

| LABEL     | DESCRIPTION                                                                                                    |
|-----------|----------------------------------------------------------------------------------------------------|
| 128-255   | This field shows the number of packets (including bad packets) received that were between 128 and 255 octets in length.           |
| 256-511   | This field shows the number of packets (including bad packets) received that were between 256 and 511 octets in length.           |
| 512-1023  | This field shows the number of packets (including bad packets) received that were between 512 and 1023 octets in length.          |
| 1024-1518 | This field shows the number of packets (including bad packets) received that were between 1024 and 1518 octets in length.         |
| Giant     | This field shows the number of packets (including bad packets) received that were between 1519 octets and the maximum frame size. |
|           | The maximum frame size varies depending on your switch model.                                                                     |

### 42.2.2 DDMI

The optical SFP transceiver's support for the Digital Diagnostics Monitoring Interface (DDMI) function lets you monitor the transceiver's parameters to perform component monitoring, fault isolation and failure prediction tasks. This allows proactive, preventative network maintenance to help ensure service continuity.

Use this screen to view the DDMI status of the Switch's SFP transceivers. Click **Management > Port Status > DDMI** to see the following screen. Alternatively, click **Status** from any Web Configurator screen and then the **Port Status** link in the **Quick Links** section of the **Status** screen to display the **Port Status** screen and then click the **DDMI** link tab.

Figure 221 Management > Port Status > DDMI

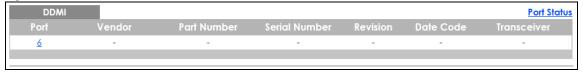

The following table describes the labels in this screen.

Table 152 Management > Port Status > DDMI

| LABEL         | DESCRIPTION                                                                |
|---------------|----------------------------------------------------------------------------|
| Port          | This identifies the SFP port.                                              |
| Vendor        | This displays the vendor name of the optical transceiver.                  |
| Part Number   | This displays the part number of the optical transceiver.                  |
| Serial Number | This displays the serial number of the optical transceiver.                |
| Revision      | This displays the revision number of the optical transceiver.              |
| Date Code     | This displays the date when the optical transceiver was manufactured.      |
| Transceiver   | This displays whether the connection to the optical network is up or down. |

### 42.2.3 DDMI Details

Use this screen to view the real-time SFP (Small Form Factor Pluggable) transceiver information and operating parameters on the SFP port. The parameters include, for example, transmitting and receiving power, and module temperature.

Click a number in the Port column in the DDMI screen to view current transceivers' status.

Figure 222 Management > Port Status > DDMI > DDMI Details

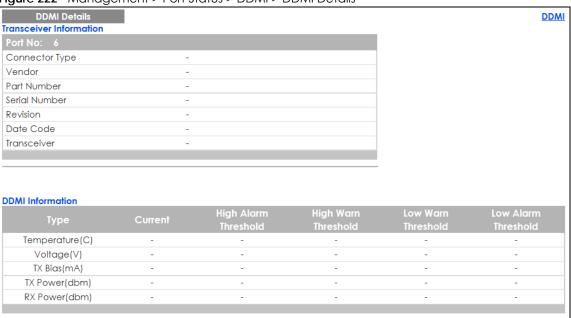

Table 153 Management > Port Status > DDMI > DDMI Details

| LABEL              | DESCRIPTION                                                                                                    |  |  |  |  |
|--------------------|----------------------------------------------------------------------------------------------------|--|--|--|--|
| Transceiver Inform | Transceiver Information                                                                                                    |  |  |  |  |
| Port No            | This identifies the SFP port.                                                                                                    |  |  |  |  |
| Connector Type     | This displays the connector type of the optical transceiver.                                                                                                    |  |  |  |  |
| Vendor             | This displays the vendor name of the optical transceiver.                                                                                                    |  |  |  |  |
| Part Number        | This displays the part number of the optical transceiver.                                                                                                    |  |  |  |  |
| Serial Number      | This displays the serial number of the optical transceiver.                                                                                                    |  |  |  |  |
| Revision           | This displays the revision number of the optical transceiver.                                                                                                    |  |  |  |  |
| Date Code          | This displays the date when the optical transceiver was manufactured.                                                                                                |  |  |  |  |
| Transceiver        | This displays details about the type of transceiver installed in the SFP slot.                                                                                       |  |  |  |  |
| Calibration        | This field is available only when an SFP transceiver is inserted into the SFP slot.                                                                                  |  |  |  |  |
|                    | Internal displays if the measurement values are calibrated by the transceiver. External displays if the measurement values are raw data which the Switch calibrates. |  |  |  |  |
| DDMI Information   |                                                                                                    |  |  |  |  |
| Туре               | This displays the DDMI parameter.                                                                                                    |  |  |  |  |
| Temperature<br>(C) | This displays the temperature inside the SFP transceiver in degrees Celsius.                                                                                         |  |  |  |  |
| Voltage (V)        | This displays the level of voltage being supplied to the SFP transceiver.                                                                                            |  |  |  |  |
| TX Bias (mA)       | This displays the milliamps (mA) being supplied to the SFP transceiver's Laser Diode Transmitter.                                                                    |  |  |  |  |
| TX Power<br>(dbm)  | This displays the amount of power the SFP transceiver is transmitting.                                                                                               |  |  |  |  |
| RX Power<br>(dbm)  | This displays the amount of power the SFP transceiver is receiving from the fiber optic cable.                                                                       |  |  |  |  |

Table 153 Management > Port Status > DDMI > DDMI Details (continued)

| LABEL                   | DESCRIPTION                                                                                                    |
|-------------------------|----------------------------------------------------------------------------------------------------|
| Current                 | This displays the current status for each monitored DDMI parameter.                                                                                                    |
| High Alarm<br>Threshold | This displays the high value alarm threshold for each monitored DDMI parameter. An alarm signal is reported to the Switch if the monitored DDMI parameter reaches this value.    |
| High Warn<br>Threshold  | This displays the high value warning threshold for each monitored DDMI parameter. A warning signal is reported to the Switch if the monitored DDMI parameter reaches this value. |
| Low Warn<br>Threshold   | This displays the low value warning threshold for each monitored DDMI parameter. A warning signal is reported to the Switch if the monitored DDMI parameter reaches this value.  |
| Low Alarm<br>Threshold  | This displays the low value alarm threshold for each monitored DDMI parameter. An alarm signal is reported to the Switch if the monitored DDMI parameter reaches this value.     |

### 42.2.4 Port Utilization

This screen displays the percentage of actual transmitted or received frames on a port as a percentage of the Link speed. To view port utilization, click Management > Port Status > Port Utilization to see the following screen. Alternatively, click Status from any Web Configurator screen and then the Port Status link in the Quick Links section of the Status screen to display the Port Status screen and then click the Utilization link tab.

Figure 223 Management > Port Status > Utilization

| Po   | rt Utilization |         |                 |         | Port Status     |
|------|----------------|---------|-----------------|---------|-----------------|
| Port | Link           | Tx kB/s | Tx Utilization% | Rx kB/s | Rx Utilization% |
| 1    | 1G/F           | 1.116   | 0.0             | 0.360   | 0.0             |
| 2    | Down           | 0.0     | 0.0             | 0.0     | 0.0             |
| 3    | 1G/F           | 0.680   | 0.0             | 1.248   | 0.0             |
| 4    | 1G/F           | 1.446   | 0.0             | 0.289   | 0.0             |
| 5    | Down           | 0.0     | 0.0             | 0.0     | 0.0             |
| 6    | Down           | 0.0     | 0.0             | 0.0     | 0.0             |
|      |                |         |                 |         |                 |

Table 154 Management > Port Status > Utilization

| LABEL           | DESCRIPTION                                                                                                    |  |  |
|-----------------|----------------------------------------------------------------------------------------------------|--|--|
| Port            | This identifies the Ethernet port.                                                                                                    |  |  |
| Link            | This field displays the speed (either <b>10M</b> for 10 Mbps, <b>100M</b> for 100 Mbps, or <b>1G</b> for 1 Gbps) and the duplex ( <b>F</b> for full duplex). It also shows the cable type ( <b>Copper</b> or <b>Fiber</b> ) for the combo ports. This field displays <b>Down</b> if the port is not connected to any device. |  |  |
| Tx kB/s         | This field shows the transmission speed of data sent on this port in kilobytes per second.                                                                                                    |  |  |
| Tx Utilization% | This field shows the percentage of actual transmitted frames on this port as a percentage of the Link speed.                                                                                                    |  |  |
| Rx KB/s         | This field shows the transmission speed of data received on this port in kilobytes per second.                                                                                                    |  |  |
| Rx Utilization% | This field shows the percentage of actual received frames on this port as a percentage of the <b>Link</b> speed.                                                                                                    |  |  |

# PART III Troubleshooting and Appendices

# CHAPTER 43 Troubleshooting

This chapter offers some suggestions to solve problems you might encounter. The potential problems are divided into the following categories.

- Power, Hardware Connections, and LEDs
- Switch Access and Login
- Switch Configuration

### 43.1 Power, Hardware Connections, and LEDs

The Switch does not turn on. None of the LEDs turn on.

- 1 Make sure the Switch is turned on.
- 2 Make sure you are using the power adapter or cord included with the Switch.
- 3 Make sure the power adapter or cord is connected to the Switch and plugged in to an appropriate power source. Make sure the power source is turned on.
- 4 Turn the Switch off and on.
- **5** Disconnect and re-connect the power adapter or cord to the Switch.
- 6 If the problem continues, contact the vendor.

One of the LEDs does not behave as expected.

- 1 Make sure you understand the normal behavior of the LED. See Section 3.3 on page 36.
- 2 Check the hardware connections. See Section 3.1 on page 31.
- 3 Inspect your cables for damage. Contact the vendor to replace any damaged cables.
- 4 Turn the Switch off and on.
- 5 Disconnect and re-connect the power adapter or cord to the Switch.
- **6** If the problem continues, contact the vendor.

### 43.2 Switch Access and Login

I forgot the IP address for the Switch.

- 1 The default in-band IP address in standalone mode is http://DHCP-assigned IP (when connecting to a DHCP server) or 192.168.1.1.
- 2 Use the ZON utility to find the IP address.
- 3 If this does not work, you have to reset the device to its factory defaults. See Section 4.8 on page 62.

I forgot the username and/or password.

- 1 The default username is admin and the default password is 1234.
- 2 If this does not work, you have to reset the device to its factory defaults. See Section 4.8 on page 62.

I cannot see or access the **Login** screen in the web configurator.

- 1 Make sure you are using the correct IP address.
  - The default in-band IP address in standalone mode is http://DHCP-assigned IP (when connecting to a DHCP server) or 192.168.1.1.
     If you changed the IP address, use the new IP address.
  - If you changed the IP address and have forgotten it, see the troubleshooting suggestions for I forgot the IP address for the Switch.
- 2 Check the hardware connections, and make sure the LEDs are behaving as expected. See Section 3.3 on page 36.
- 3 Make sure your Internet browser does not block pop-up windows and has JavaScripts and Java enabled.
- 4 Make sure your computer is in the same subnet as the Switch. (If you know that there are routers between your computer and the Switch, skip this step.)
- 5 Reset the device to its factory defaults, and try to access the Switch with the default IP address. See Section 4.8 on page 62.
- **6** If the problem continues, contact the vendor, or try one of the advanced suggestions.

### **Advanced Suggestions**

• Try to access the Switch using another service, such as Telnet. If you can access the Switch, check the remote management settings to find out why the Switch does not respond to HTTP.

I can see the **Login** screen, but I cannot log in to the Switch.

- 1 Make sure you have entered the user name and password correctly. The default user name is admin, and the default password is 1234. These fields are case-sensitive, so make sure [Caps Lock] is not on.
- 2 You may have exceeded the maximum number of concurrent Telnet sessions. Close other Telnet session(s) or try connecting again later.
  - Check that you have enabled logins for HTTP or Telnet. If you have configured a secured client IP address, your computer's IP address must match it. Refer to the chapter on access control for details.
- **3** Disconnect and re-connect the cord to the Switch.
- 4 If this does not work, you have to reset the device to its factory defaults. See Section 4.8 on page 62.

Pop-up Windows, JavaScripts and Java Permissions

In order to use the web configurator you need to allow:

- Web browser pop-up windows from your device.
- JavaScripts (enabled by default).
- Java permissions (enabled by default).

There is unauthorized access to my Switch via telnet, HTTP and SSH.

To avoid unauthorized access, configure the secured client setting in the Management > Access Control > Remote Management screen for telnet, HTTP and SSH (see Section 32.6 on page 257). Computers not belonging to the secured client set cannot get permission to access the Switch.

### 43.3 Switch Configuration

I lost my configuration settings after I restart the Switch.

Make sure you save your configuration into the Switch's nonvolatile memory each time you make changes. Click **Save** at the top right corner of the web configurator to save the

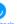

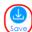

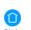

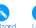

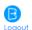

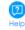

configuration permanently. See also Section 31.2.2 on page 240 for more information about how to save your configuration.

I accidentally unplugged the Switch. I'm not sure which configuration file will be loaded.

If you plug the power cable back to the Switch, it'll reboot and load the configuration file that was used the last time. For example, if **Config 1** was used on the Switch before you accidentally unplugged the Switch, **Config 1** will be loaded when rebooting.

# APPENDIX A Customer Support

In the event of problems that cannot be solved by using this manual, you should contact your vendor. If you cannot contact your vendor, then contact a Zyxel office for the region in which you bought the device.

See https://www.zyxel.com/homepage.shtml and also https://www.zyxel.com/about\_zyxel/zyxel\_worldwide.shtml for the latest information.

Please have the following information ready when you contact an office.

### **Required Information**

- Product model and serial number.
- Warranty Information.
- Date that you received your device.
- Brief description of the problem and the steps you took to solve it.

### **Corporate Headquarters (Worldwide)**

### **Taiwan**

- Zyxel Communications Corporation
- https://www.zyxel.com

### Asia

### China

- Zyxel Communications (Shanghai) Corp.
   Zyxel Communications (Beijing) Corp.
   Zyxel Communications (Tianjin) Corp.
- https://www.zyxel.com/cn/zh/

### India

- Zyxel Technology India Pvt Ltd
- https://www.zyxel.com/in/en/

### Kazakhstan

- Zyxel Kazakhstan
- https://www.zyxel.kz

### Korea

- Zyxel Korea Corp.
- http://www.zyxel.kr

### Malaysia

- Zyxel Malaysia Sdn Bhd.
- http://www.zyxel.com.my

### **Pakistan**

- Zyxel Pakistan (Pvt.) Ltd.
- http://www.zyxel.com.pk

### **Philippines**

- Zyxel Philippines
- http://www.zyxel.com.ph

### **Singapore**

- Zyxel Singapore Pte Ltd.
- http://www.zyxel.com.sg

### Taiwan

- Zyxel Communications Corporation
- https://www.zyxel.com/tw/zh/

### **Thailand**

- Zyxel Thailand Co., Ltd
- https://www.zyxel.com/th/th/

### **Vietnam**

- Zyxel Communications Corporation-Vietnam Office
- https://www.zyxel.com/vn/vi

### **Europe**

### **Belarus**

- Zyxel BY
- https://www.zyxel.by

### Belgium

- Zyxel Communications B.V.
- https://www.zyxel.com/be/nl/

• https://www.zyxel.com/be/fr/

### Bulgaria

- Zyxel България
- https://www.zyxel.com/bg/bg/

### **Czech Republic**

- Zyxel Communications Czech s.r.o
- https://www.zyxel.com/cz/cs/

### **Denmark**

- Zyxel Communications A/S
- https://www.zyxel.com/dk/da/

### **Estonia**

- Zyxel Estonia
- https://www.zyxel.com/ee/et/

### **Finland**

- Zyxel Communications
- https://www.zyxel.com/fi/fi/

### **France**

- Zyxel France
- https://www.zyxel.fr

### Germany

- Zyxel Deutschland GmbH
- https://www.zyxel.com/de/de/

### Hungary

- Zyxel Hungary & SEE
- https://www.zyxel.com/hu/hu/

### Italy

- Zyxel Communications Italy
- https://www.zyxel.com/it/it/

### Latvia

- Zyxel Latvia
- https://www.zyxel.com/lv/lv/

### Lithuania

- Zyxel Lithuania
- https://www.zyxel.com/lt/lt/

### **Netherlands**

- Zyxel Benelux
- https://www.zyxel.com/nl/nl/

### Norway

- Zyxel Communications
- https://www.zyxel.com/no/no/

### **Poland**

- Zyxel Communications Poland
- https://www.zyxel.com/pl/pl/

### Romania

- Zyxel Romania
- https://www.zyxel.com/ro/ro

### Russia

- Zyxel Russia
- https://www.zyxel.com/ru/ru/

### Slovakia

- Zyxel Communications Czech s.r.o. organizacna zlozka
- https://www.zyxel.com/sk/sk/

### Spain

- Zyxel Communications ES Ltd
- https://www.zyxel.com/es/es/

### Sweden

- Zyxel Communications
- https://www.zyxel.com/se/sv/

### **Switzerland**

- Studerus AG
- https://www.zyxel.ch/de
- https://www.zyxel.ch/fr

### **Turkey**

- Zyxel Turkey A.S.
- https://www.zyxel.com/tr/tr/

### UK

- Zyxel Communications UK Ltd.
- https://www.zyxel.com/uk/en/

### Ukraine

- Zyxel Ukraine
- http://www.ua.zyxel.com

### **South America**

### **Argentina**

- Zyxel Communications Corporation
- https://www.zyxel.com/co/es/

### Brazil

- Zyxel Communications Brasil Ltda.
- https://www.zyxel.com/br/pt/

### Colombia

- Zyxel Communications Corporation
- https://www.zyxel.com/co/es/

### **Ecuador**

- Zyxel Communications Corporation
- https://www.zyxel.com/co/es/

### **South America**

- Zyxel Communications Corporation
- https://www.zyxel.com/co/es/

### Middle East

### Israel

- Zyxel Communications Corporation
- http://il.zyxel.com/

### Middle East

- Zyxel Communications Corporation
- https://www.zyxel.com/me/en/

### **North America**

### **USA**

- Zyxel Communications, Inc. North America Headquarters
- https://www.zyxel.com/us/en/

### Oceania

### Australia

- Zyxel Communications Corporation
- https://www.zyxel.com/au/en/

### Africa

### South Africa

- Nology (Pty) Ltd.
- https://www.zyxel.com/za/en/

## APPENDIX B Common Services

The following table lists some commonly-used services and their associated protocols and port numbers. For a comprehensive list of port numbers, ICMP type/code numbers and services, visit the IANA (Internet Assigned Number Authority) web site.

- Name: This is a short, descriptive name for the service. You can use this one or create a different one, if you like.
- **Protocol**: This is the type of IP protocol used by the service. If this is **TCP/UDP**, then the service uses the same port number with TCP and UDP. If this is **User-Defined**, the **Port(s)** is the IP protocol number, not the port number.
- Port(s): This value depends on the Protocol. Please refer to RFC 1700 for further information about port numbers.
  - If the Protocol is TCP, UDP, or TCP/UDP, this is the IP port number.
  - If the **Protocol** is **USER**, this is the IP protocol number.
- **Description**: This is a brief explanation of the applications that use this service or the situations in which this service is used.

Table 155 Commonly Used Services

| NAME               | PROTOCOL     | PORT(S) | DESCRIPTION                                                                                                    |
|--------------------|--------------|---------|----------------------------------------------------------------------------------------------------|
| AH (IPSEC_TUNNEL)  | User-Defined | 51      | The IPSEC AH (Authentication Header) tunneling protocol uses this service.                                                           |
| AIM/New-ICQ        | TCP          | 5190    | AOL's Internet Messenger service. It is also used as a listening port by ICQ.                                                        |
| AUTH               | TCP          | 113     | Authentication protocol used by some servers.                                                                                        |
| BGP                | TCP          | 179     | Border Gateway Protocol.                                                                                                    |
| BOOTP_CLIENT       | UDP          | 68      | DHCP Client.                                                                                                    |
| BOOTP_SERVER       | UDP          | 67      | DHCP Server.                                                                                                    |
| CU-SEEME           | TCP          | 7648    | A popular videoconferencing solution from                                                                                            |
|                    | UDP          | 24032   | White Pines Software.                                                                                                    |
| DNS                | TCP/UDP      | 53      | Domain Name Server, a service that matches web names (for example <a href="https://www.zyxel.com">www.zyxel.com</a> ) to IP numbers. |
| ESP (IPSEC_TUNNEL) | User-Defined | 50      | The IPSEC ESP (Encapsulation Security Protocol) tunneling protocol uses this service.                                                |
| FINGER             | TCP          | 79      | Finger is a UNIX or Internet related command that can be used to find out if a user is logged on.                                    |
| FTP                | TCP          | 20      | File Transfer Program, a program to enable fast                                                                                      |
|                    | TCP          | 21      | transfer of files, including large files that may not be possible by e-mail.                                                         |
| H.323              | TCP          | 1720    | NetMeeting uses this protocol.                                                                                                    |
| НТТР               | TCP          | 80      | Hyper Text Transfer Protocol - a client/server protocol for the world wide web.                                                      |

Table 155 Commonly Used Services (continued)

| NAME              | PROTOCOL     | PORT(S) | DESCRIPTION                                                                                                    |
|-------------------|--------------|---------|----------------------------------------------------------------------------------------------------|
| HTTPS             | TCP          | 443     | HTTPS is a secured http session often used in e-commerce.                                                                                                    |
| ICMP              | User-Defined | 1       | Internet Control Message Protocol is often used for diagnostic or routing purposes.                                                                             |
| ICQ               | UDP          | 4000    | This is a popular Internet chat program.                                                                                                    |
| IGMP (MULTICAST)  | User-Defined | 2       | Internet Group Multicast Protocol is used when sending packets to a specific group of hosts.                                                                    |
| IKE               | UDP          | 500     | The Internet Key Exchange algorithm is used for key distribution and management.                                                                                |
| IRC               | TCP/UDP      | 6667    | This is another popular Internet chat program.                                                                                                    |
| MSN Messenger     | TCP          | 1863    | Microsoft Networks' messenger service uses this protocol.                                                                                                    |
| NEW-ICQ           | TCP          | 5190    | An Internet chat program.                                                                                                    |
| NEWS              | TCP          | 144     | A protocol for news groups.                                                                                                    |
| NFS               | UDP          | 2049    | Network File System - NFS is a client/server distributed file service that provides transparent file sharing for network environments.                          |
| NNTP              | TCP          | 119     | Network News Transport Protocol is the delivery mechanism for the USENET newsgroup service.                                                                     |
| PING              | User-Defined | 1       | Packet INternet Groper is a protocol that sends out ICMP echo requests to test whether or not a remote host is reachable.                                       |
| POP3              | TCP          | 110     | Post Office Protocol version 3 lets a client computer get e-mail from a POP3 server through a temporary connection (TCP/IP or other).                           |
| PPTP              | TCP          | 1723    | Point-to-Point Tunneling Protocol enables secure transfer of data over public networks. This is the control channel.                                            |
| PPTP_TUNNEL (GRE) | User-Defined | 47      | PPTP (Point-to-Point Tunneling Protocol) enables secure transfer of data over public networks. This is the data channel.                                        |
| RCMD              | TCP          | 512     | Remote Command Service.                                                                                                    |
| REAL_AUDIO        | TCP          | 7070    | A streaming audio service that enables real time sound over the web.                                                                                            |
| REXEC             | TCP          | 514     | Remote Execution Daemon.                                                                                                    |
| RLOGIN            | TCP          | 513     | Remote Login.                                                                                                    |
| RTELNET           | TCP          | 107     | Remote Telnet.                                                                                                    |
| RTSP              | TCP/UDP      | 554     | The Real Time Streaming (media control) Protocol (RTSP) is a remote control for multimedia on the Internet.                                                     |
| SFTP              | TCP          | 115     | Simple File Transfer Protocol.                                                                                                    |
| SMTP              | TCP          | 25      | Simple Mail Transfer Protocol is the message-<br>exchange standard for the Internet. SMTP<br>enables you to move messages from one e-mail<br>server to another. |
| SNMP              | TCP/UDP      | 161     | Simple Network Management Program.                                                                                                    |
|                   | _            | •       |                                                                                                    |

Table 155 Commonly Used Services (continued)

| NAME       | PROTOCOL | PORT(S) | DESCRIPTION                                                                                                    |
|------------|----------|---------|----------------------------------------------------------------------------------------------------|
| SQL-NET    | TCP      | 1521    | Structured Query Language is an interface to access data on many different types of database systems, including mainframes, midrange systems, UNIX systems and network servers.                                |
| SSH        | TCP/UDP  | 22      | Secure Shell Remote Login Program.                                                                                                    |
| STRM WORKS | UDP      | 1558    | Stream Works Protocol.                                                                                                    |
| SYSLOG     | UDP      | 514     | Syslog allows you to send system logs to a UNIX server.                                                                                                    |
| TACACS     | UDP      | 49      | Login Host Protocol used for (Terminal Access Controller Access Control System).                                                                                                    |
| TELNET     | TCP      | 23      | Telnet is the login and terminal emulation protocol common on the Internet and in UNIX environments. It operates over TCP/IP networks. Its primary function is to allow users to log into remote host systems. |
| TFTP       | UDP      | 69      | Trivial File Transfer Protocol is an Internet file transfer protocol similar to FTP, but uses the UDP (User Datagram Protocol) rather than TCP (Transmission Control Protocol).                                |
| VDOLIVE    | TCP      | 7000    | Another videoconferencing solution.                                                                                                    |

### APPENDIX C IPv6

### Overview

IPv6 (Internet Protocol version 6), is designed to enhance IP address size and features. The increase in IPv6 address size to 128 bits (from the 32-bit IPv4 address) allows up to  $3.4 \times 10^{38}$  IP addresses.

### **IPv6 Addressing**

The 128-bit IPv6 address is written as eight 16-bit hexadecimal blocks separated by colons (:). This is an example IPv6 address 2001:0db8:1a2b:0015:0000:0000:1a2f:0000.

IPv6 addresses can be abbreviated in two ways:

- Leading zeros in a block can be omitted. So 2001:0db8:1a2b:0015:0000:0000:1a2f:0000 can be written as 2001:db8:1a2b:15:0:0:1a2f:0.
- Any number of consecutive blocks of zeros can be replaced by a double colon. A double colon can only appear once in an IPv6 address. So 2001:0db8:0000:0000:1a2f:0000:0000:0015 can be written as 2001:0db8::1a2f:0000:0000:0015, 2001:0db8:0000:0000:1a2f::0015, 2001:db8::1a2f:0:0:15 or 2001:db8:0:0:1a2f::15.

### **Prefix and Prefix Length**

Similar to an IPv4 subnet mask, IPv6 uses an address prefix to represent the network address. An IPv6 prefix length specifies how many most significant bits (start from the left) in the address compose the network address. The prefix length is written as "/x" where x is a number. For example,

```
2001:db8:1a2b:15::1a2f:0/32
```

means that the first 32 bits (2001:db8) is the subnet prefix.

### **Link-local Address**

A link-local address uniquely identifies a device on the local network (the LAN). It is similar to a "private IP address" in IPv4. You can have the same link-local address on multiple interfaces on a device. A link-local unicast address has a predefined prefix of fe80::/10. The link-local unicast address format is as follows.

Table 156 Link-local Unicast Address Format

| 1111 1110 10 | 0       | Interface ID |
|--------------|---------|--------------|
| 10 bits      | 54 bits | 64 bits      |

### **Global Address**

A global address uniquely identifies a device on the Internet. It is similar to a "public IP address" in IPv4. A global unicast address starts with a 2 or 3.

### **Unspecified Address**

An unspecified address (0:0:0:0:0:0:0:0 or ::) is used as the source address when a device does not have its own address. It is similar to "0.0.0.0" in IPv4.

### **Loopback Address**

A loopback address (0:0:0:0:0:0:0:1 or ::1) allows a host to send packets to itself. It is similar to "127.0.0.1" in IPv4.

### **Multicast Address**

In IPv6, multicast addresses provide the same functionality as IPv4 broadcast addresses. Broadcasting is not supported in IPv6. A multicast address allows a host to send packets to all hosts in a multicast group.

Multicast scope allows you to determine the size of the multicast group. A multicast address has a predefined prefix of ff00::/8. The following table describes some of the predefined multicast addresses.

Table 157 Predefined Multicast Address

| MULTICAST ADDRESS  | DESCRIPTION                            |
|--------------------|----------------------------------------|
| FF01:0:0:0:0:0:0:1 | All hosts on a local node.             |
| FF01:0:0:0:0:0:2   | All routers on a local node.           |
| FF02:0:0:0:0:0:1   | All hosts on a local connected link.   |
| FF02:0:0:0:0:0:2   | All routers on a local connected link. |
| FF05:0:0:0:0:0:2   | All routers on a local site.           |
| FF05:0:0:0:0:1:3   | All DHCP severs on a local site.       |

The following table describes the multicast addresses which are reserved and can not be assigned to a multicast group.

Table 158 Reserved Multicast Address

| MULTICAST ADDRESS |
|-------------------|
| FF00:0:0:0:0:0:0  |
| FF01:0:0:0:0:0:0  |
| FF02:0:0:0:0:0:0  |
| FF03:0:0:0:0:0:0  |
| FF04:0:0:0:0:0:0  |
| FF05:0:0:0:0:0:0  |
| FF06:0:0:0:0:0:0  |
| FF07:0:0:0:0:0:0  |
| FF08:0:0:0:0:0:0  |
| FF09:0:0:0:0:0:0  |
| FF0A:0:0:0:0:0:0  |
| FF0B:0:0:0:0:0:0  |
| FF0C:0:0:0:0:0:0  |
| FF0D:0:0:0:0:0:0  |
| FF0E:0:0:0:0:0:0  |
| FF0F:0:0:0:0:0:0  |

### **Subnet Masking**

### Interface ID

In IPv6, an interface ID is a 64-bit identifier. It identifies a physical interface (for example, an Ethernet port) or a virtual interface (for example, the management IP address for a VLAN). One interface should have a unique interface ID.

### **EUI-64**

The EUI-64 (Extended Unique Identifier) defined by the IEEE (Institute of Electrical and Electronics Engineers) is an interface ID format designed to adapt with IPv6. It is derived from the 48-bit (6-byte) Ethernet MAC address as shown next. EUI-64 inserts the hex digits fffe between the third and fourth bytes of the MAC address and complements the seventh bit of the first byte of the MAC address. See the following example.

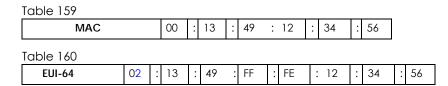

### **Stateless Autoconfiguration**

With stateless autoconfiguration in IPv6, addresses can be uniquely and automatically generated. Unlike DHCPv6 (Dynamic Host Configuration Protocol version six) which is used in IPv6 stateful autoconfiguration, the owner and status of addresses don't need to be maintained by a DHCP server. Every IPv6 device is able to generate its own and unique IP address automatically when IPv6 is initiated on its interface. It combines the prefix and the interface ID (generated from its own Ethernet MAC address, see Interface ID and EUI-64) to form a complete IPv6 address.

When IPv6 is enabled on a device, its interface automatically generates a link-local address (beginning with fe80).

When the interface is connected to a network with a router and the Switch is set to automatically obtain an IPv6 network prefix from the router for the interface, it generates <sup>2</sup>another address which combines its interface ID and global and subnet information advertised from the router. This is a routable global IP address.

### DHCPv6

The Dynamic Host Configuration Protocol for IPv6 (DHCPv6, RFC 3315) is a server-client protocol that allows a DHCP server to assign and pass IPv6 network addresses, prefixes and other configuration information to DHCP clients. DHCPv6 servers and clients exchange DHCP messages using UDP.

<sup>2.</sup> In IPv6, all network interfaces can be associated with several addresses.

Each DHCP client and server has a unique DHCP Unique IDentifier (DUID), which is used for identification when they are exchanging DHCPv6 messages. The DUID is generated from the MAC address, time, vendor assigned ID and/or the vendor's private enterprise number registered with the IANA. It should not change over time even after you reboot the device.

### **Identity Association**

An Identity Association (IA) is a collection of addresses assigned to a DHCP client, through which the server and client can manage a set of related IP addresses. Each IA must be associated with exactly one interface. The DHCP client uses the IA assigned to an interface to obtain configuration from a DHCP server for that interface. Each IA consists of a unique IAID and associated IP information.

The IA type is the type of address in the IA. Each IA holds one type of address. IA\_NA means an identity association for non-temporary addresses and IA\_TA is an identity association for temporary addresses. An IA\_NA option contains the T1 and T2 fields, but an IA\_TA option does not. The DHCPv6 server uses T1 and T2 to control the time at which the client contacts with the server to extend the lifetimes on any addresses in the IA\_NA before the lifetimes expire. After T1, the client sends the server (S1) (from which the addresses in the IA\_NA were obtained) a Renew message. If the time T2 is reached and the server does not respond, the client sends a Rebind message to any available server (S2). For an IA\_TA, the client may send a Renew or Rebind message at the client's discretion.

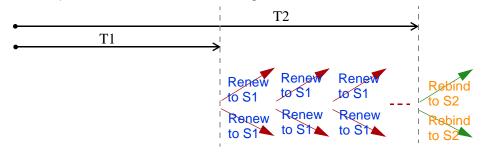

### **DHCP Relay Agent**

A DHCP relay agent is on the same network as the DHCP clients and helps forward messages between the DHCP server and clients. When a client cannot use its link-local address and a well-known multicast address to locate a DHCP server on its network, it then needs a DHCP relay agent to send a message to a DHCP server that is not attached to the same network.

The DHCP relay agent can add the remote identification (remote-ID) option and the interface-ID option to the Relay-Forward DHCPv6 messages. The remote-ID option carries a user-defined string, such as the system name. The interface-ID option provides slot number, port information and the VLAN ID to the DHCPv6 server. The remote-ID option (if any) is stripped from the Relay-Reply messages before the relay agent sends the packets to the clients. The DHCP server copies the interface-ID option from the Relay-Forward message into the Relay-Reply message and sends it to the relay agent. The interface-ID should not change even after the relay agent restarts.

### **Prefix Delegation**

Prefix delegation enables an IPv6 router to use the IPv6 prefix (network address) received from the ISP (or a connected uplink router) for its LAN. The Switch uses the received IPv6 prefix (for example, 2001:db2::/48) to generate its LAN IP address. Through sending Router Advertisements (RAs) regularly by multicast, the Switch passes the IPv6 prefix information to its LAN hosts. The hosts then can use the prefix to generate their IPv6 addresses.

### ICMPv6

Internet Control Message Protocol for IPv6 (ICMPv6 or ICMP for IPv6) is defined in RFC 4443. ICMPv6 has a preceding Next Header value of 58, which is different from the value used to identify ICMP for IPv4. ICMPv6 is an integral part of IPv6. IPv6 nodes use ICMPv6 to report errors encountered in packet processing and perform other diagnostic functions, such as "ping".

### **Neighbor Discovery Protocol (NDP)**

The Neighbor Discovery Protocol (NDP) is a protocol used to discover other IPv6 devices and track neighbor's reachability in a network. An IPv6 device uses the following ICMPv6 messages types:

- Neighbor solicitation: A request from a host to determine a neighbor's link-layer address (MAC
  address) and detect if the neighbor is still reachable. A neighbor being "reachable" means it
  responds to a neighbor solicitation message (from the host) with a neighbor advertisement message.
- Neighbor advertisement: A response from a node to announce its link-layer address.
- Router solicitation: A request from a host to locate a router that can act as the default router and forward packets.
- Router advertisement: A response to a router solicitation or a periodical multicast advertisement from a router to advertise its presence and other parameters.

### IPv6 Cache

An IPv6 host is required to have a neighbor cache, destination cache, prefix list and default router list. The Switch maintains and updates its IPv6 caches constantly using the information from response messages. In IPv6, the Switch configures a link-local address automatically, and then sends a neighbor solicitation message to check if the address is unique. If there is an address to be resolved or verified, the Switch also sends out a neighbor solicitation message. When the Switch receives a neighbor advertisement in response, it stores the neighbor's link-layer address in the neighbor cache. When the Switch uses a router solicitation message to query for a router and receives a router advertisement message, it adds the router's information to the neighbor cache, prefix list and destination cache. The Switch creates an entry in the default router list cache if the router can be used as a default router.

When the Switch needs to send a packet, it first consults the destination cache to determine the next hop. If there is no matching entry in the destination cache, the Switch uses the prefix list to determine whether the destination address is on-link and can be reached directly without passing through a router. If the address is onlink, the address is considered as the next hop. Otherwise, the Switch determines the next-hop from the default router list or routing table. Once the next hop IP address is known, the Switch looks into the neighbor cache to get the link-layer address and sends the packet when the neighbor is reachable. If the Switch cannot find an entry in the neighbor cache or the state for the neighbor is not reachable, it starts the address resolution process. This helps reduce the number of IPv6 solicitation and advertisement messages.

### Example - Enabling IPv6 on Windows XP/2003/Vista

By default, Windows XP and Windows 2003 support IPv6. This example shows you how to use the ipv6 install command on Windows XP/2003 to enable IPv6. This also displays how to use the ipconfig command to see auto-generated IP addresses.

```
C:\>ipv6 install
Installing...
Succeeded.

C:\>ipconfig

Windows IP Configuration

Ethernet adapter Local Area Connection:

Connection-specific DNS Suffix .:
    IP Address. . . . . . . . . : 10.1.1.46
    Subnet Mask . . . . . . . : 255.255.255.0
    IP Address. . . . . . . . : fe80::2d0:59ff:feb8:103c%4
    Default Gateway . . . . . : 10.1.1.254
```

IPv6 is installed and enabled by default in Windows Vista. Use the ipconfig command to check your automatic configured IPv6 address as well. You should see at least one IPv6 address available for the interface on your computer.

### **Example - Enabling DHCPv6 on Windows XP**

Windows XP does not support DHCPv6. If your network uses DHCPv6 for IP address assignment, you have to additionally install a DHCPv6 client software on your Windows XP. (Note: If you use static IP addresses or Router Advertisement for IPv6 address assignment in your network, ignore this section.)

This example uses Dibbler as the DHCPv6 client. To enable DHCPv6 client on your computer:

- 1 Install Dibbler and select the DHCPv6 client option on your computer.
- 2 After the installation is complete, select Start > All Programs > Dibbler-DHCPv6 > Client Install as service.
- 3 Select Start > Control Panel > Administrative Tools > Services.
- 4 Double click Dibbler a DHCPv6 client.

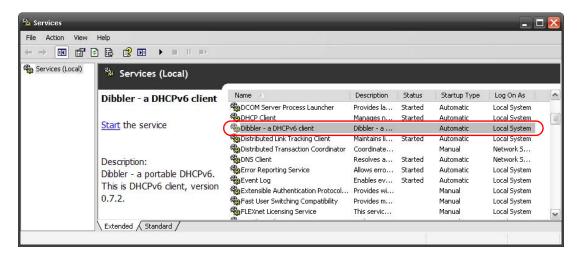

5 Click Start and then OK.

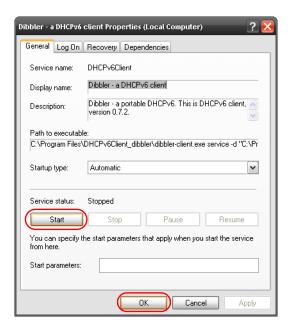

6 Now your computer can obtain an IPv6 address from a DHCPv6 server.

### Example - Enabling IPv6 on Windows 7

Windows 7 supports IPv6 by default. DHCPv6 is also enabled when you enable IPv6 on a Windows 7 computer.

To enable IPv6 in Windows 7:

- 1 Select Control Panel > Network and Sharing Center > Local Area Connection.
- 2 Select the Internet Protocol Version 6 (TCP/IPv6) checkbox to enable it.
- 3 Click OK to save the change.

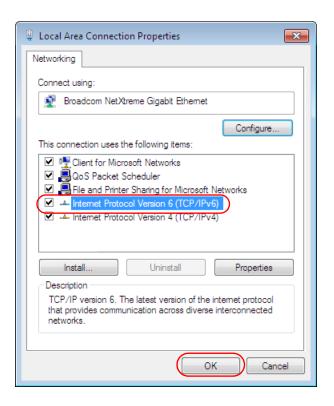

- 4 Click Close to exit the Local Area Connection Status screen.
- 5 Select Start > All Programs > Accessories > Command Prompt.
- Use the ipconfig command to check your dynamic IPv6 address. This example shows a global address (2001:b021:2d::1000) obtained from a DHCP server.

# APPENDIX D Legal Information

#### Copyright

Copyright © 2019 by Zyxel Communications Corporation.

The contents of this publication may not be reproduced in any part or as a whole, transcribed, stored in a retrieval system, translated into any language, or transmitted in any form or by any means, electronic, mechanical, magnetic, optical, chemical, photocopying, manual, or otherwise, without the prior written permission of Zyxel Communications Corporation.

Published by Zyxel Communications Corporation. All rights reserved.

#### Disclaimer

Zyxel does not assume any liability arising out of the application or use of any products, or software described herein. Neither does it convey any license under its patent rights nor the patent rights of others. Zyxel further reserves the right to make changes in any products described herein without notice. This publication is subject to change without notice.

#### **Regulatory Notice and Statement**

#### **United States of America**

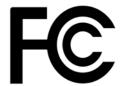

The following information applies if you use the product within USA area.

#### Federal Communications Commission (FCC) EMC Statement

- This device complies with Part 15 of FCC rules. Operation is subject to the following two conditions:
  - (1) This device may not cause harmful interference.
  - (2) This device must accept any interference received, including interference that may cause undesired operations.
- Changes or modifications not expressly approved by the party responsible for compliance could void the user's authority to operate the
  equipment.
- This equipment has been tested and found to comply with the limits for a Class A digital device, pursuant to part 15 of the FCC Rules. These limits are designed to provide reasonable protection against harmful interference when the equipment is operated in a commercial environment. This equipment generates, uses, and can radiate radio frequency energy and, if not installed and used in accordance with the instruction manual, may cause harmful interference to radio communications. Operation of this equipment in a residential area is likely to cause harmful interference in which case the user will be required to correct the interference at his own expense.

#### Canada

The following information applies if you use the product within Canada area.

## Innovation, Science and Economic Development Canada ICES statement

### CAN ICES-3 (A)/NMB-3(A)

#### **European Union**

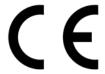

The following information applies if you use the product within the European Union.

#### **CE EMC statement**

WARNING: This equipment is compliant with Class A of EN55032. In a residential environment this equipment may cause radio interference.

#### List of National Codes

| COUNTRY        | ISO 3166 2 LETTER CODE | COUNTRY        | ISO 3166 2 LETTER CODE |
|----------------|------------------------|----------------|------------------------|
| Austria        | AT                     | Liechtenstein  | LI                     |
| Belgium        | BE                     | Lithuania      | LT                     |
| Bulgaria       | BG                     | Luxembourg     | LU                     |
| Croatia        | HR                     | Malta          | MT                     |
| Cyprus         | CY                     | Netherlands    | NL                     |
| Czech Republic | CR                     | Norway         | NO                     |
| Denmark        | DK                     | Poland         | PL                     |
| Estonia        | EE                     | Portugal       | PT                     |
| Finland        | FI                     | Romania        | RO                     |
| France         | FR                     | Serbia         | RS                     |
| Germany        | DE                     | Slovakia       | SK                     |
| Greece         | GR                     | Slovenia       | SI                     |
| Hungary        | HU                     | Spain          | ES                     |
| Iceland        | IS                     | Sweden         | SE                     |
| Ireland        | IE                     | Switzerland    | CH                     |
| Italy          | IT                     | Turkey         | TR                     |
| Latvia         | LV                     | United Kingdom | GB                     |

#### **Safety Warnings**

- To avoid possible eye injury, do NOT look into an operating fiber-optic module's connector.
- Do not use this product near water, for example, in a wet basement or near a swimming pool.
- Do not expose your device to dampness, dust or corrosive liquids.
- Do not store things on the device.
- Do not obstruct the device ventilation slots as insufficient airflow may harm your device. For example, do not place the device in an enclosed space such as a box or on a very soft surface such as a bed or sofa.
- Do not install, use, or service this device during a thunderstorm. There is a remote risk of electric shock from lightning.
- Connect ONLY suitable accessories to the device.
- Do not open the device or unit. Opening or removing covers can expose you to dangerous high voltage points or other risks. Only qualified service personnel should service or disassemble this device. Please contact your vendor for further information.
- Make sure to connect the cables to the correct ports.
- Place connecting cables carefully so that no one will step on them or stumble over them.
- Always disconnect all cables from this device before servicing or disassembling.
- Do not remove the plug and connect it to a power outlet by itself; always attach the plug to the power adaptor first before connecting it to a power outlet.
- Do not allow anything to rest on the power adaptor or cord and do NOT place the product where anyone can walk on the power adaptor or cord.
- Please use the provided or designated connection cables/power cables/ adaptors. Connect it to the right supply voltage (for example, 110V AC in North America or 230V AC in Europe). If the power adaptor or cord is damaged, it might cause electrocution. Remove it from the device and the power source, repairing the power adapter or cord is prohibited. Contact your local vendor to order a new one.
   Do not use the device outside, and make sure all the connections are indoors. There is a remote risk of electric shock from lightning.
- Caution: Risk of explosion if battery is replaced by an incorrect type, dispose of used batteries according to the instruction. Dispose them at
  the applicable collection point for the recycling of electrical and electronic device. For detailed information about recycling of this product,
  please contact your local city office, your household waste disposal service or the store where you purchased the product.
- Use ONLY power wires of the appropriate wire gauge for your device. Connect it to a power supply of the correct voltage.
- Fuse Warning! Replace a fuse only with a fuse of the same type and rating.
- The POE (Power over Ethernet) devices that supply or receive power and their connected Ethernet cables must all be completely indoors.
- The following warning statements apply, where the disconnect device is not incorporated in the device or where the plug on the power supply cord is intended to serve as the disconnect device,
  - For permanently connected devices, a readily accessible disconnect device shall be incorporated external to the device;
  - For pluggable devices, the socket-outlet shall be installed near the device and shall be easily accessible.
- This device must be grounded by qualified service personnel. Never defeat the ground conductor or operate the device in the absence of a
  suitably installed ground conductor. Contact the appropriate electrical inspection authority or an electrician if you are uncertain that
  suitable grounding is available.
- When connecting or disconnecting power to hot-pluggable power supplies, if offered with your system, observe the following guidelines:
  - Install the power supply before connecting the power cable to the power supply.
  - Unplug the power cable before removing the power supply.
  - If the system has multiple sources of power, disconnect power from the system by unplugging all power cables from the power supply.
- CLASS 1 LASER PRODUCT (for products with mini-GBIC slots or laser products, such as fiber-optic transceiver and GPON products).
- PRODUCT COMPLIES WITH 21 CFR 1040.10 AND 1040.11. (for products with mini-GBIC slots or laser products, such as fiber-optic transceiver and GPON products)
- APPAREIL À LASER DE CLASS 1 (for products with mini-GBIC slots or laser products, such as fiber-optic transceiver and GPON products).

 PRODUIT CONFORME SELON 21 CFR 1040.10 ET 1040.11. (for products with mini-GBIC slots or laser products, such as fiber-optic transceiver and GPON products)

#### **Environment Statement**

#### European Union - Disposal and Recycling Information

The symbol below means that according to local regulations your product and/or its battery shall be disposed of separately from domestic waste. If this product is end of life, take it to a recycling station designated by local authorities. At the time of disposal, the separate collection of your product and/or its battery will help save natural resources and ensure that the environment is sustainable development.

Die folgende Symbol bedeutet, dass Ihr Produkt und/oder seine Batterie gemäß den örtlichen Bestimmungen getrennt vom Hausmüll entsorgt werden muss. Wenden Sie sich an eine Recyclingstation, wenn dieses Produkt das Ende seiner Lebensdauer erreicht hat. Zum Zeitpunkt der Entsorgung wird die getrennte Sammlung von Produkt und/oder seiner Batterie dazu beitragen, natürliche Ressourcen zu sparen und die Umwelt und die menschliche Gesundheit zu schützen.

El símbolo de abajo indica que según las regulaciones locales, su producto y/o su batería deberán depositarse como basura separada de la doméstica. Cuando este producto alcance el final de su vida útil, llévelo a un punto limpio. Cuando llegue el momento de desechar el producto, la recogida por separado éste y/o su batería ayudará a salvar los recursos naturales y a proteger la salud humana y medioambiental.

Le symbole ci-dessous signifie que selon les réglementations locales votre produit et/ou sa batterie doivent être éliminés séparément des ordures ménagères. Lorsque ce produit atteint sa fin de vie, amenez-le à un centre de recyclage. Au moment de la mise au rebut, la collecte séparée de votre produit et/ou de sa batterie aidera à économiser les ressources naturelles et protéger l'environnement et la santé humaine.

Il simbolo sotto significa che secondo i regolamenti locali il vostro prodotto e/o batteria deve essere smaltito separatamente dai rifiuti domestici. Quando questo prodotto raggiunge la fine della vita di servizio portarlo a una stazione di riciclaggio. Al momento dello smaltimento, la raccolta separata del vostro prodotto e/o della sua batteria aiuta a risparmiare risorse naturali e a proteggere l'ambiente e la salute umana.

Symbolen innebär att enligt lokal lagstiftning ska produkten och/eller dess batteri kastas separat från hushållsavfallet. När den här produkten når slutet av sin livslängd ska du ta den till en återvinningsstation. Vid tiden för kasseringen bidrar du till en bättre miljö och mänsklig hälsa genom att göra dig av med den på ett återvinningsställe.

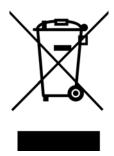

#### 台灣

#### 警告使用者:

• 這是甲類的資訊產品,在居住的環境中使用時,可能會造成射頻干擾,在這種情況下,使用者會被要求採取某些適當的對策。」

安全警告 - 為了您的安全,請先閱讀以下警告及指示:

- 請勿將此產品接近水、火焰或放置在高溫的環境。
- 避免設備接觸
  - 任何液體 切勿讓設備接觸水、雨水、高濕度、污水腐蝕性的液體或其他水份。
  - 灰塵及污物 切勿接觸灰塵、污物、沙土、食物或其他不合適的材料。
- 雷雨天氣時,不要安裝,使用或維修此設備。有遭受電擊的風險
- 切勿重摔或撞擊設備,並勿使用不正確的電源變壓器。若接上不正確的電源變壓器會有爆炸的風險。。
- 請勿隨意更換產品內的電池。
- 如果更換不正確之電池型式,會有爆炸的風險,請依製造商說明書處理使用過之電池。
- 請將廢電池丟棄在適當的電器或電子設備回收處。
- 請勿將設備解體。
- 請勿阻礙設備的散熱孔,空氣對流不足將會造成設備損害。
- 請插在正確的電壓供給插座 (如: 北美 / 台灣電壓 110V AC, 歐洲是 230V AC)。
- 假若電源變壓器或電源變壓器的纜線損壞,請從插座拔除,若您還繼續插電使用,會有觸電死亡的風險。
- 請勿試圖修理電源變壓器或電源變壓器的纜線,若有毀損,請直接聯絡您購買的店家,購買一個新的電源變壓器。
- 請勿將此設備安裝於室外,此設備僅適合放置於室內。

- 請勿隨一般垃圾丟棄。
- 請參閱產品背貼上的設備額定功率。
- 請參考產品型錄或是彩盒上的作業溫度。
- 設備必須接地,接地導線不允許被破壞或沒有適當安裝接地導線,如果不確定接地方式是否符合要求可聯繫相應的電氣檢驗機構檢驗。
- 如果您提供的系統中有提供熱插拔電源,連接或斷開電源請遵循以下指導原則
  - 先連接電源線至設備連,再連接電源。
  - 先斷開電源再拔除連接至設備的電源線。
- 如果系統有多個電源,需拔除所有連接至電源的電源線再關閉設備電源。
- 產品沒有斷電裝置或者採用電源線的插頭視為斷電裝置的一部分,以下警語將適用:
  - 對永久連接之設備, 在設備外部須安裝可觸及之斷電裝置;
  - 對插接式之設備, 插座必須接近安裝之地點而且是易於觸及的。

#### **About the Symbols**

Various symbols are used in this product to ensure correct usage, to prevent danger to the user and others, and to prevent property damage. The meaning of these symbols are described below. It is important that you read these descriptions thoroughly and fully understand the contents.

#### **Explanation of the Symbols**

| SYMBOL | EXPLANATION                                                                                                    |
|--------|----------------------------------------------------------------------------------------------------|
|        | Alternating current (AC):                                                                                                    |
|        | AC is an electric current in which the flow of electric charge periodically reverses direction.                                         |
|        | Direct current (DC):                                                                                                    |
| ===    | DC if the unidirectional flow or movement of electric charge carriers.                                                                  |
|        | Earth; ground:                                                                                                    |
|        | A wiring terminal intended for connection of a Protective Earthing Conductor.                                                           |
|        | Class II equipment:                                                                                                    |
|        | The method of protection against electric shock in the case of class II equipment is either double insulation or reinforced insulation. |

#### Viewing Certifications

Go to <a href="http://www.zyxel.com">http://www.zyxel.com</a> to view this product's documentation and certifications.

#### **Zyxel Limited Warranty**

Zyxel warrants to the original end user (purchaser) that this product is free from any defects in material or workmanship for a specific period (the Warranty Period) from the date of purchase. The Warranty Period varies by region. Check with your vendor and/or the authorized Zyxel local distributor for details about the Warranty Period of this product. During the warranty period, and upon proof of purchase, should the product have indications of failure due to faulty workmanship and/or materials, Zyxel will, at its discretion, repair or replace the defective products or components without charge for either parts or labor, and to whatever extent it shall deem necessary to restore the product or components to proper operating condition. Any replacement will consist of a new or re-manufactured functionally equivalent product of equal or higher value, and will be solely at the discretion of Zyxel. This warranty shall not apply if the product has been modified, misused, tampered with, damaged by an act of God, or subjected to abnormal working conditions.

#### Note

Repair or replacement, as provided under this warranty, is the exclusive remedy of the purchaser. This warranty is in lieu of all other warranties, express or implied, including any implied warranty of merchantability or fitness for a particular use or purpose. Zyxel shall in no event be held liable for indirect or consequential damages of any kind to the purchaser.

To obtain the services of this warranty, contact your vendor. You may also refer to the warranty policy for the region in which you bought the device at http://www.zyxel.com/web/support\_warranty\_info.php.

#### Registration

Register your product online to receive email notices of firmware upgrades and information at www.zyxel.com for global products, or at www.us.zyxel.com for North American products.

#### **Trademarks**

ZyNOS (Zyxel Network Operating System) and ZON (Zyxel One Network) are registered trademarks of Zyxel Communications, Inc. Other trademarks mentioned in this publication are used for identification purposes only and may be properties of their respective owners.

# Index

| Numerics                                                | ARP-Request 235                                           |
|---------------------------------------------------------|-----------------------------------------------------------|
|                                                         | authentication                                            |
| 802.1P priority <b>89</b>                               | setup <b>165</b>                                          |
|                                                         | authentication, authorization and accounting 162          |
|                                                         | Authentication, Authorization and Accounting, see AAA 162 |
| A                                                       | authorization                                             |
| AAA 162 accounting 162 authentication 162               | privilege levels 166 setup 165 auto PD recovery 216       |
| authorization 162 external server 162                   | enable 216<br>restart 216                                 |
| RADIUS <b>162</b> TACACS+ <b>162</b>                    | use LLDP or ping <b>216</b><br>auto-crossover <b>32</b>   |
| AAA (Authentication, Authorization and Accounting)  162 |                                                           |
| access control limitations 248                          | В                                                         |
| login account 254                                       | back up, configuration file 243                           |
| remote management 257                                   | bandwidth control 137                                     |
| service port 256                                        | egress rate 138                                           |
| SNMP 258                                                | ingress rate 138                                          |
| accounting setup 165                                    | setup 137                                                 |
| ·                                                       | basic settings <b>81</b>                                  |
| Address Resolution Protocol (ARP) 234, 289, 292, 293    | basic setup tutorial 68                                   |
| administrator password 43, 255                          | binding table                                             |
| aging time 85                                           | building 171                                              |
| applications                                            | BPDUs <b>132</b>                                          |
| backbone 20                                             | Bridge Protocol Data Units (BPDUs) 132                    |
| bridging 21 fiber uplink 21                             | broadcast storm control 139                               |
| IEEE 802.1Q VLAN 22                                     |                                                           |
| PoE 19                                                  |                                                           |
| switched workgroup 22                                   | С                                                         |
| ARP                                                     |                                                           |
| how it works 234                                        | certifications                                            |
| learning mode 234                                       | viewing 328                                               |
| overview 234                                            | CFI 110                                                   |
| setup 236                                               | CFI (Canonical Format Indicator) 110                      |
| ARP (Address Resolution Protocol) 289                   | changing the password 61                                  |
| ARP-Reply 234                                           | Class of Service 218                                      |

| cluster management 280     and switch passwords 283     cluster member 280, 282     cluster member 280, 282     cluster member 280, 283     cluster member firmware upgrade 284     network example 280     setup 282     specification 280     status 281     switch models 280     viD 282     web configurator 283     cluster member 280     cluster member 280     configuration     change running config 240     saving 62     configuration file     backup 243     restore 243     saving 240     console port     settings 36     contact information 308     copying port settings, See port cloning     copying port settings, See port cloning     copying port settings, See port cloning     copying port settings, See port cloning     copying port settings 32     DL CPU protection 185     current date 84     current time 83     customer support 308  D  daylight saving time 84     default Ethernet settings 32     DHCP     configuration options 222     Dynomic Host Configuration Protocol 222     modes 222     Relay Agent Information 138     publication options 221     DHCP relay agains 2180     publication options 221     publication options 222     publication options 218     publication options 221     publication options 2180     publication options 2180     publication options  | cloning a port See port cloning         | DHCP snooping 68, 179                        |
|----------------------------------------------------------------------------------------------------|-----------------------------------------|----------------------------------------------|
| cluster manager 280, 282 cluster member 280, 283 cluster member firmware upgrade 284 network example 280 setup 282 specification 280 status 281 switch models 280 v/ID 282 web configurator 283 cluster member 280 cluster member 280 cluster member 280 cluster manager 280 cluster manager 280 cluster manager 280 cluster member 280 configuration change running config 240 saving 62 configuration file backup 243 restore 243 soving 240 console port settings 36 contact information 308 copyright 325 CoS 218 CPU management port 121 CPU protection 185 current date 84 current time 83 customer support 308  Differ soving 240 configuration options 222 Dynamic Not Configuration Protocol 222 modes 222 Relay Agent Information 143 Differ entiated Service (DiffServ) 218 Differentiated Service (DiffServ) 218 Diffser 218 activate 219 Diffser 218 Diffser Code Points 218 Diffser Code Points 221 Diffser Code Points 222 Diffser Code Points 223 Diffser Code Points 224 Diffser Code Points 224 Diffser Code Points 225 Diffser Code Points 226 Diffser Code Points 227 Diffser Code | cluster management 280                  | configuring 181                              |
| cluster member 280, 283 cluster member firmware upgrade 284 network example 280 setup 282 specification 280 status 281 switch models 280 VID 282 web configurator 283 cluster member 280 cluster member 280 cluster manager 280 cluster manager 280 configuration file backup 243 restore 243 saving 240 console port settings 36 contact information 308 copying port settings 35 current date 84 current time 83 customer support 308  D  daylight saving time 84 default Ethernet settings 32 DHCPV serior 292 Relay Agent Information 143 DHCPV4 relay 223 DHCPV4 relay 223 DHCPV4 relay 223 DHCPV4 relay 223 DHCPV4 relay 223 DHCPV4 relay 223 DHCPV4 relay 223 DHCPV4 relay 223 DHCPV4 relay 223 DHCPV4 relay 232 DHCPV4 relay 232 DHCPV4 relay 223 DHCPV4 relay 223 DHCPV4 relay 223 DHCPV4 relay 232 DHCPV4 relay 223 DHCPV4 relay 223 DHCPV4 relay 223 DHCPV4 relay 223 DHCPV4 relay 223 DHCPV4 relay 223 DHCPV4 relay 223 DHCPV4 relay 223 DHCPV4 relay 223 DHCPV4 relay 225 DHCPV4 relay 226 DHCPV4 DPCPV4 relay 226 DHCPV4 relay 226 DHCPV4 DPCPV4 relay 226 DHCPV4 DPCPV4 relay 226 DHCPV4 DPCPV4 relay 226 DHCPV4 DPCPV4 relay 226 DHCPV4 DPCPV4 relay 226 DHCPV4 DPCPV4 relay 226 DHCPV4 relay 226 DHCPV4 DPCPV4 relay 226 DPCPV4 relay 226 DPCPV4 DPCPV4 relay 226 DPCPV4 DPCPV4 relay 226 DPCPV4 DPCPV4 relay 226 DPCPVA relay 226 DPCPVA relay 22 | and switch passwords 283                |                                              |
| cluster member lirmware upgrade 284 network example 280 setup 282 specification 280 status 281 Switch models 280 VID 282 web configurator 283 Cluster manager 280 Cluster member 280 Configuration Change running config 240 saving 62 Configuration file backup 243 restore 243 saving 240 Console port settings 36 Contact information 308 Copyright 325 Current date 84 Current time 83 Current time 83 Customer support 308  DHCP 4  DHCP 4  global relay 226 global relay 226 global relay example 228 Option 82 224 option 82 profiles 225 Relay Agent Information 224 DHCPv4 relay 223 DHCPv4 relay 223 DHCPv4 relay 232 interface-ID 232 remote-ID 232 remote-ID 232 diagnostics 272 Ethernet port test 273 ping 273 Differentiated Service (Diffsery) 218 Diffserv 218 Diffserv 218 Diffserv 218 Diffserv 218 Diffserv 218 Diffser 218 Diffser 218 Diffse | cluster manager 280, 282                |                                              |
| network example 280 setup 282 specification 280 status 281 switch models 280 VID 282 web configurator 283 cluster manager 280 cluster member 280 cluster member 280 cluster member 280 configuration change running config 240 saving 62 configuration file backup 243 restore 243 restore 243 restore 243 restore 243 console port settings 36 contact information 308 copying port settings, See port cloning copying port settings, See port cloning copying port settings, See port cloning current date 84 current time 83 customer support 308  D  daylight saving time 84 default Ethernet settings 32 DHCPV setay 232 interface-ID 232 clagnostics 272 Ethernet port lest 273 ping 273 Differentiated Service (DiffServ) 218 Diffser 218 Diffser 218 Diffser 218 Diffser 218 Diffser 218 Diffser 218 Diffser Code Points 218 Digital Diagnostics Monitoring Interface 300 disclaimer 325 DNS (Domain Name System) 106 DNS (Domain Name System) 106 DNS (Domain Name System) 106 DNS (Domain Name System) 106 DNS (Domain Name System) 106 DNS (Domain Name System) 106 DNS (Domain Name System) 106 DNS (Differentiated Services) 218 DSCP 218 what it does 218 dual firmware images 241 dynamic link aggregation 143  PHCP ending a time 84 default Ethernet settings 32 DHCP configuration options 222 Relay Agent Information format 224 setup 223 DHCP geress rate, and bandwidth control 138                                                                                                    | cluster member 280, 283                 | untrusted ports 179                          |
| setup 282 specification 280 status 281 switch models 280 VID 282 web configurator 283 Cluster manager 280 Cluster member 280 configuration change running config 240 saving 62 configuration file backup 243 restore 243 saving 240 console port settings 36 contact information 308 copying port settings. See port cloning copying ht 325 CPU management port 121 CPU management port 121 CPU protection 185 current date 84 current time 83 customer support 308  D  D  daylight saving time 84 default Ethernet settings 32 DHCP 84 DHCP 84 DHCP 8 | cluster member firmware upgrade 284     | DHCP snooping database 180                   |
| specification 280 status 281 coption 82 224 switch models 280 VID 282 web configurator 283 Cluster manager 280 Cluster member 280 configuration change running config 240 saving 62 configuration file backup 243 restore 243 saving 240 console port settings 36 contact information 308 copying port settings, See port cloning copying hat 255 CS2 218 CPU management port 121 CPU protection 185 current time 83 customer support 308  December 320 Configuration file backup 243 restore 244 solution file backup 245 restore 246 solution file backup 246 console port settings 36 contact information 308 copying port settings, See port cloning copyright 325 CS2 218 CPU management port 121 CPU protection 185 current date 84 current time 83 customer support 308  Differentiated Services 218 Diffserv 218 Diffserv 218 Diffserv 218 Diffserv 218 Diffserv 218 Diffserv 218 Diffserv 218 Diffserv 218 Diffserv Code Points 218 Diffserv Code Points 218 Diffserv Cod | network example 280                     | DHCPv4                                       |
| status 281 switch models 280 viD 282 web configurator 283 cluster manager 280 cluster member 280 configuration change running config 240 saving 62 configuration file backup 243 restore 243 saving 240 console port settings 36 contact information 308 copying port settings, See port cloning copyight 325 COS 218 CPU management port 121 CPU protection 185 current date 84 current date 84 current date 84 current films 83 customer support 308  D  CD  daylight saving time 84 default Ethernet settings 32 DHCPV4 relay 223 DHCPV6 relay 232 interface-ID 232 interface-ID 232 crembe-ID 232 diagnostics 272 Ethernet port test 273 ping 273 Differentiated Service (DiffServ) 218 Diffserv 218 activate 219 Diffserv 218 activate 219 DS field 218 DSCP 218 DSCP 218 DiffServ Code Points 218 Digital Diagnostics Monitoring Interface 300 disclaimer 325 DNS 106 DNS (Domain Name System) 106 Domain Name System) 106 Domain Name System 106 DS (Differentiated Services) 218 DSCP 218 what it does 218 dual firmware images 241 dynamic link aggregation 143  E  BUCR every state 23 egress port 122 egress port 122 egress port 122 egress rate, and bandwidth control 138                                                                                                    | setup 282                               | global relay 226                             |
| switch models 280 VID 282 web configurator 283 Cluster manager 280 cluster member 280 configuration change running config 240 saving 62 configuration file backup 243 restore 243 saving 240 console port settings 36 contact information 308 copying port settings, See port cloning copyright 325 CVS 218 CPU management port 121 CPU protection 185 current date 84 current time 83 customer support 308  D  daylight saving time 84 default Ethernet settings 32 DHCPC configuration options 222 Dynamic Host Configuration Protocol 222 Relay Agent Information 284 DHCP revorsions 282 Relay Agent Information 224 DHCP report settings 225 Relay Agent Information 224 DHCP report settings 225 Relay Agent Information 224 DHCP report settings 225 DHCP configuration Protocol 222 Relay Agent Information 224 setup 223 DHCP report settings 23 DHCP report settings 23 egress rate, and bandwidth control 138 DHCP Relay parties 23 15 DHCP report settings 23 DHCP report settings 23 DHCP report settings 23 DHCP report settings 23 DHCP report settings 23 DHCP report settings 24 DHCP report settings 24 DHCP report settings 25 Relay Agent Information 224 Setup 223 Relay Agent Information format 224 setup 223 Relay Agent Information 224 Setup 223 Relay Agent Information format 224 setup 223 Relay Agent Information format 224 setup 226 Relay Agent Information format 224 setup 226 Relay Agent Information format 224 setup 227 Relay Age |                                         | global relay example 228                     |
| WID 282 web configurator 283 Cluster manager 280 Cluster member 280 Configuration change running config 240 saving 62 configuration file backup 243 restore 243 saving 240 Console port settings 36 Contact information 308 Copyright 325 CS 218 CPU management port 121 CPU protection 185 current date 84 current time 83 Customer support 308  D  D  daylight saving time 84 default Ethernet settings 32 DHCPV4 relay 223 DHCPV4 relay 223 DHCPV4 relay 221 DHCPV4 relay 223 DHCPV4 relay 223 DHCPV4 relay 221 DHCPV4 relay 221 DHCPV6 relay 221 DHCPV6 relay 221 DHCPV6 relay 221 DHCPV6 relay 221 DHCPV6 relay 221 DHCPV6 relay 221  |                                         | Option 82 <b>224</b>                         |
| web configurator 283  Cluster manager 280  Cluster member 280  Cluster member 280  Configuration member 280  change running config 240  saving 62  Configuration file  backup 243  restore 243  saving 240  Console port  settings 36  contact information 308  copying port settings, See port cloning  copyight 325  CPU management port 121  CPU protection 185  current date 84  current date 84  current time 83  customer support 308  Differentiated Service (DiffServ) 218  DiffServ 218  activate 219  DiffServ 218  service level 218  DiffServ 218  DiffServ 218  DiffServ 218  DiffServ 218  DiffServ 218  DiffServ 218  Service level 218  DiffServ 218  DiffServ 218   |                                         |                                              |
| cluster manager 280  cluster member 280  cluster member 280  configuration                                                                                                    |                                         | Relay Agent Information 224                  |
| cluster member 280  configuration     change running config 240     saving 62  configuration file     backup 243     restore 243     saving 240  console port     settings 36  contact information 308  copying port settings, See port cloning     copyingth 325  CPU management port 121  CPU protection 185  current date 84  current time 83  customer support 308  D  Consiguration options 222  Dynamic Host Configuration Protocol 222  modes 222  Relay Agent Information 6 remat 224  setting 230  diagnostics 272  antivate 273  diagnostics 272  Ethernet port test 273  ping 273  Differentiated Service (DiffServ) 218  DiffServ 218  DiffServ 218  DiffServ 218  DiffServ 218  DiffServ 218  DiffServ 218  DiffServ 218  DiffServ 218  DiffServ 218  DiffServ 218  DiffServ 218  DiffServ 218  DiffServ 218  DiffServ 218  DiffServ 218  DiffServ 204e Points 218  DiffServ Code Points 218  DiffServ Code Points 218  D | _                                       | DHCPv4 relay 223                             |
| configuration change running config 240 saving 62  configuration file backup 243 restore 243 saving 240  console port settings 36 contact information 308 copyring port settings, See port cloning copyright 325  COS 218  CPU management port 121  CPU protection 185 current date 84 current time 83 customer support 308  D  D  daylight saving time 84 default Ethernet settings 32 DHCP configuration options 222 Dynamic Host Configuration Protocol 222 red 23  ROB PRINCE Protection 128  diagnostics 272 Ethernet port test 273 ping 273 Differentiated Service (DiffServ) 218 DiffServ 218 activate 219 DS field 218 activate 219 DS field 218 DSCP 218 service level 218 DiffServ Code Points 218 Digital Diagnostics Monitoring Interface 300 disclaimer 325 DNS 106 DS (Differentiated Services) 218 DSCP 218 what it does 218 dual firmware images 241 dynamic link aggregation 143  E  BUCR protection options 222 Dynamic Host Configuration Protocol 222 regress rate, and bandwidth control 138                                                                                                    | _                                       | DHCPv6 relay 232                             |
| change running config 240 saving 62  configuration file backup 243 restore 243 saving 240  Console port settings 36 contact information 308 copyrigh 325  CoS 218  CPU management port 121  CPU protection 185 current date 84 current films 83 customer support 308  D  daylight saving time 84 default Ethernet settings 32 DHCP configuration options 222 Dynamic Host Configuration Protocol 222 Relay Agent Information format 224 setup 223  diagnostics 272 Ethernet port test 273 ping 273 Differentiated Service (DiffServ) 218 Differentiated Services 218 DiffServ 218 activate 219 DS field 218 DSCP 218 activate 219 DS field 218 DSCP 218 DSCP 218 DSCP 218 DiffSer Code Points 218 DiffSer Vode Points 218 Diffser Vode Points 218 Diffser Vode Points 218 Diffser Code Points 218 Diffser Code Points 218 Diffser Vode Points 218 Diffser Vode Points 218 Diff | cluster member 280                      | interface-ID 232                             |
| saving 62  configuration file backup 243 restore 243 soving 240  console port settings 36  contact information 308  copyright 325  CoS 218  CPU management port 121  CPU protection 185 current date 84 current time 83  customer support 308  D  daylight saving time 84  default Ethernet settings 32  DHCP configuration options 222 Phymanic Host Configuration Protocol 222 modes 222 Relay Agent Information 23  ping 273  ping 273  pifferentiated Services (DiffServ) 218  pSCP 218  pSCP 218  phat it does 218  dual firmware images 241  dynamic link aggregation 143  PLOR relay parties 83 189  PLOR relay parties 83 189  PLOR relay parties 83 189  PLOR relay parties 83 189                                                                                                    | configuration                           | remote-ID 232                                |
| configuration file backup 243 restore 243 saving 240  Console port settings 36 contact information 308 copying port settings, See port cloning copyight 325  CPU management port 121  CPU protection 185 current date 84 current time 83 customer support 308  D  Console port settings 36  CPU management port 121  CPU protection 185 current date 84 current time 83 customer support 308  D  CPU management port 308  D  D  D  D  D  D  D  D  D  D  D  D  D                                                                                                    |                                         | diagnostics 272                              |
| backup 243 restore 243 saving 240  Console port settings 36 contact information 308 copying port settings, See port cloning copyright 325  COS 218  CPU management port 121  CPU protection 185 current date 84 current time 83 customer support 308  DS (DiffServ) 218 DiffServ 218 activate 219 DS field 218 DSCP 218 DiffServ Code Points 218 DiffServ Code Points 218 Digital Diagnostics Monitoring Interface 300 disclaimer 325 DNS 106 DNS (Domain Name System) 106 DS (Differentiated Services) 218 DSCP 218 what it does 218 dual firmware images 241 dynamic link aggregation 143  E   B  CPU management port 121  CPU protection 185 Current date 84 current time 83 customer support 308  DNS 106 DNS (Domain Name System) 106 DS (Differentiated Services) 218 DSCP 218 what it does 218 dual firmware images 241 dynamic link aggregation 143  E  E  CPU management port 121  DiffServ Code Points 218 DiffServ Code Points 218 DiffServ Co | saving 62                               | Ethernet port test 273                       |
| restore 243 saving 240  Console port settings 36  contact information 308  copying port settings, See port cloning copyright 325  CoS 218  CPU management port 121  CPU protection 185  current date 84  current time 83  customer support 308  D  Cost 218  Current time 83  customer support 308  D  Cost 218  CPU  D  Comain Name System 106  DS (Differentiated Services 218  DiffServ Cade Points 218  Digital Diagnostics Monitoring Interface 300  disclaimer 325  DNS 106  DNS (Domain Name System) 106  Domain Name System 106  DS (Differentiated Services) 218  DSCP 218  what it does 218  dual firmware images 241  dynamic link aggregation 143  DHCP configuration options 222  Dynamic Host Configuration Protocol 222  modes 222  Relay Agent Information format 224 setup 223  DHCP relay aption 27 490                                                                                                    | configuration file                      | ping <b>273</b>                              |
| saving 240  console port settings 36  contact information 308  copying port settings, See port cloning copyright 325  CoS 218  CPU management port 121  CPU protection 185  current date 84  current time 83  customer support 308  DNS (Domain Name System) 106  Domain Name System) 106  Domain Name System 106  DS (Differentiated Services) 218  DSCP 218  daylight saving time 84  default Ethernet settings 32  DHCP configuration options 222  Dynamic Host Configuration Protocol 222  modes 222  Relay Agent Information format 224  setup 223  DHCP relays action 82 189  DiffServ 218  DSCP 218  network example 219  PHB 218  service level 218  DiffServ Code Points 218  Digital Diagnostics Monitoring Interface 300  disclaimer 325  DNS 106  DNS (Domain Name System) 106  Domain Name System 106  DS (Differentiated Services) 218  dual firmware images 241  dynamic link aggregation 143  E  E  E  BUCK Paleux potion 82 189  E  BUCK Paleux potion 82 189  E  Geress port 122  egress rate, and bandwidth control 138                                                                                                    |                                         | Differentiated Service (DiffServ) 218        |
| console port settings 36 contact information 308 copying port settings, See port cloning copyright 325 CoS 218 CPU management port 121 CPU protection 185 current date 84 current time 83 customer support 308  DiffServ Code Points 218 DiffServ Code Points 218 Digital Diagnostics Monitoring Interface 300 disclaimer 325 DNS 106 DNS (Domain Name System) 106 Domain Name System) 106 Domain Name System 106 DS (Differentiated Services) 218 DSCP 218 what it does 218 default Ethernet settings 32 DHCP configuration options 222 Dynamic Host Configuration Protocol 222 modes 222 Relay Agent Information format 224 setup 223  DHCP leave potion 92 129  DS field 218 DSCP 218 network example 219 PHB 218 service level 218 DiffServ Code Points 218 DiffServ Code Points 218 DiffServ code Points 218 DiffServ code Points 218 DiffServ c |                                         | Differentiated Services 218                  |
| settings 36 contact information 308 copying port settings, See port cloning copyright 325 CoS 218 CPU management port 121 CPU protection 185 current date 84 current time 83 customer support 308  DS (Differentiated Services) 218  DSCP 218 DSCP 218 DiffServ Code Points 218 Digital Diagnostics Monitoring Interface 300 disclaimer 325 DNS 106 DNS (Domain Name System) 106 DS (Differentiated Services) 218 DSCP 218 what it does 218 daylight saving time 84 default Ethernet settings 32 DHCP configuration options 222 Dynamic Host Configuration Protocol 222 modes 222 Relay Agent Information format 224 setup 223  DNCP relays portion 93 180                                                                                                    | _                                       | DiffServ 218                                 |
| contact information 308  copying port settings, See port cloning  copyright 325  CoS 218  CPU management port 121  CPU protection 185  current date 84  current time 83  customer support 308  DNS (Domain Name System) 106  Domain Name System 106  DS (Differentiated Services) 218  DSCP 218  service level 218  Digital Diagnostics Monitoring Interface 300  disclaimer 325  DNS 106  DNS (Domain Name System) 106  Domain Name System 106  DS (Differentiated Services) 218  DSCP 218  what it does 218  dual firmware images 241  dynamic link aggregation 143  DIGITAL Settings 32  DHCP  configuration options 222  Dynamic Host Configuration Protocol 222  modes 222  Relay Agent Information format 224  setup 223  DHCR selav parties 92 190                                                                                                    |                                         | activate 219                                 |
| copying port settings, See port cloning copyright 325 CoS 218 CPU management port 121 CPU protection 185 current date 84 current time 83 customer support 308  Digital Diagnostics Monitoring Interface 300 disclaimer 325 DNS 106 DNS (Domain Name System) 106 Domain Name System 106 DS (Differentiated Services) 218 DSCP 218 what it does 218 daylight saving time 84 default Ethernet settings 32 DHCP configuration options 222 Dynamic Host Configuration Protocol 222 modes 222 Relay Agent Information format 224 setup 223  DHCR service level 218 DiffServ Code Points 218 Digital Diagnostics Monitoring Interface 300 disclaimer 325 DNS 106 DNS (Domain Name System) 106 Domain Name System 106 DS (Differentiated Services) 218 dual firmware images 241 dynamic link aggregation 143  E  E  BUCR 223  DHCR service level 218  E  service level 218  DiffServ Code Points 218 Digital Diagnostics Monitoring Interface 300 disclaimer 325  E  E  Service level 218  E  Service level 218  DiffServ Code Points 218  Digital Diagnostics Monitoring Interface 300 disclaimer 325  DNS 106  DNS (Domain Name System) 106 Domain Name System 106 DS (Differentiated Services) 218  DSCP 218  what it does 218  dual firmware images 241 dynamic link aggregation 143  E  E  BUCR 2019 and 107  E  BUCR 2019 and 107  BUCR 2019 and 107  BUCR  | settings <b>36</b>                      | DS field 218                                 |
| copyright 325  CoS 218  CPU management port 121  CPU protection 185  current date 84  current time 83  customer support 308  DNS 106  DNS (Domain Name System) 106  Domain Name System 106  DS (Differentiated Services) 218  DSCP 218  what it does 218  default Ethernet settings 32  DHCP  configuration options 222  Dynamic Host Configuration Protocol 222  modes 222  Relay Agent Information format 224  setup 223  PHB 218  service level 218  DiffServ Code Points 218  Digital Diagnostics Monitoring Interface 300  disclaimer 325  DNS 106  DNS (Domain Name System) 106  DS (Differentiated Services) 218  dual firmware images 241  dynamic link aggregation 143                                                                                                    | contact information 308                 | DSCP 218                                     |
| CoS 218  CPU management port 121  CPU protection 185  current date 84  current time 83  customer support 308  Differentiated Services) 218  Discrete level 218  Digital Diagnostics Monitoring Interface 300  disclaimer 325  DNS 106  DNS (Domain Name System) 106  Domain Name System 106  DS (Differentiated Services) 218  DSCP 218  what it does 218  daylight saving time 84  default Ethernet settings 32  DHCP  configuration options 222  Dynamic Host Configuration Protocol 222  modes 222  Relay Agent Information format 224  setup 223  DHCP selay patien 93 120  egress rate, and bandwidth control 138                                                                                                    | copying port settings, See port cloning | network example 219                          |
| CPU management port 121  CPU protection 185 current date 84 current time 83 customer support 308  Digital Diagnostics Monitoring Interface 300 disclaimer 325 DNS 106 DNS (Domain Name System) 106 Domain Name System 106 DS (Differentiated Services) 218 DSCP 218 what it does 218 daylight saving time 84 default Ethernet settings 32 DHCP configuration options 222 Dynamic Host Configuration Protocol 222 modes 222 Relay Agent Information format 224 setup 223  DHCP relay action 22 180  DiffServ Code Points 218 Digital Diagnostics Monitoring Interface 300 disclaimer 325 DNS 106 DNS (Domain Name System) 106 Domain Name System 106 DS (Differentiated Services) 218 dual firmware images 241 dynamic link aggregation 143                                                                                                    | copyright 325                           | PHB <b>218</b>                               |
| CPU protection 185  current date 84  current time 83  customer support 308  DNS 106  DNS (Domain Name System) 106  Domain Name System 106  DS (Differentiated Services) 218  DSCP 218  what it does 218  default Ethernet settings 32  DHCP  configuration options 222  Dynamic Host Configuration Protocol 222  modes 222  Relay Agent Information format 224 setup 223  Digital Diagnostics Monitoring Interface 300  disclaimer 325  DNS (Domain Name System) 106  Domain Name System 106  DS (Differentiated Services) 218  dual firmware images 241  dynamic link aggregation 143                                                                                                    | CoS 218                                 | service level 218                            |
| CPU protection 185 current date 84 current time 83 customer support 308  DNS 106 DNS (Domain Name System) 106 DS (Differentiated Services) 218 DSCP 218 what it does 218 default Ethernet settings 32 DHCP configuration options 222 Dynamic Host Configuration Protocol 222 Relay Agent Information format 224 setup 223  Digital Diagnostics Monitoring Interface 300 disclaimer 325 DNS (Domain Name System) 106 DS (Differentiated Services) 218 dual firmware images 241 dynamic link aggregation 143                                                                                                    | CPU management port 121                 | DiffServ Code Points 218                     |
| current date 84 current time 83 customer support 308  DNS (Domain Name System) 106 Domain Name System 106 DS (Differentiated Services) 218 DSCP 218 what it does 218 daylight saving time 84 default Ethernet settings 32 DHCP configuration options 222 Dynamic Host Configuration Protocol 222 Relay Agent Information format 224 setup 223  DNS (Domain Name System) 106 Domain Name System 106 DS (Differentiated Services) 218 dual firmware images 241 dynamic link aggregation 143                                                                                                    | -                                       | Digital Diagnostics Monitoring Interface 300 |
| current time 83 customer support 308  DNS (Domain Name System) 106 Domain Name System 106 DS (Differentiated Services) 218 DSCP 218 what it does 218 dual firmware images 241 dynamic link aggregation 143  E  B  Configuration options 222 Dynamic Host Configuration Protocol 222 modes 222 Relay Agent Information format 224 setup 223  DNS 106  DNS (Domain Name System) 106 Domain Name System) 106 Domain Name System 106 DS (Differentiated Services) 218 DSCP 218 dual firmware images 241 dynamic link aggregation 143                                                                                                    |                                         | disclaimer 325                               |
| Customer support 308  DNS (Domain Name System) 106 Domain Name System 106 DS (Differentiated Services) 218 DSCP 218 what it does 218 dual firmware images 241 dynamic link aggregation 143  DHCP configuration options 222 Dynamic Host Configuration Protocol 222 modes 222 Relay Agent Information format 224 setup 223  DHCP relay aption 23 199                                                                                                    |                                         | DNS 106                                      |
| Domain Name System 106 DS (Differentiated Services) 218 DSCP 218 what it does 218 dual firmware images 241 dynamic link aggregation 143  E  B  B  C  B  C  C  C  C  C  C  C  C  C                                                                                                    |                                         | DNS (Domain Name System) 106                 |
| DS (Differentiated Services) 218  DSCP 218  what it does 218  daylight saving time 84  default Ethernet settings 32  DHCP  configuration options 222  Dynamic Host Configuration Protocol 222  modes 222  Relay Agent Information format 224  setup 223  DISCP 218  dual firmware images 241  dynamic link aggregation 143  E  E  egress port 122  egress rate, and bandwidth control 138                                                                                                    |                                         |                                              |
| DSCP 218 what it does 218 daylight saving time 84 default Ethernet settings 32 DHCP configuration options 222 Dynamic Host Configuration Protocol 222 Relay Agent Information format 224 setup 223  DICP 218 dual firmware images 241 dynamic link aggregation 143  E  E  egress port 122 egress rate, and bandwidth control 138                                                                                                    |                                         |                                              |
| what it does 218  daylight saving time 84  default Ethernet settings 32  DHCP  configuration options 222  Dynamic Host Configuration Protocol 222  Relay Agent Information format 224  setup 223  DHCP relay aption 92 180                                                                                                    | _                                       | ·                                            |
| daylight saving time 84 default Ethernet settings 32  DHCP configuration options 222 Dynamic Host Configuration Protocol 222 modes 222 Relay Agent Information format 224 setup 223  DHCP rolay aption 92 190                                                                                                    | D                                       |                                              |
| daylight saving time 84  default Ethernet settings 32  DHCP  configuration options 222  Dynamic Host Configuration Protocol 222  modes 222  Relay Agent Information format 224  setup 223  DHCP relay aption 92 190                                                                                                    |                                         |                                              |
| DHCP configuration options 222 Dynamic Host Configuration Protocol 222 modes 222 Relay Agent Information format 224 setup 223  DHCP rolay aption 92 190                                                                                                    | daylight saving time 84                 | -                                            |
| configuration options 222  Dynamic Host Configuration Protocol 222  modes 222  Relay Agent Information format 224  setup 223  DHCR relay aption 22 190                                                                                                    | default Ethernet settings 32            | aynamic link aggregation 143                 |
| Dynamic Host Configuration Protocol 222 modes 222 Relay Agent Information format 224 setup 223  DHCP relay aption 22 190                                                                                                    | DHCP                                    |                                              |
| modes 222 Relay Agent Information format 224 setup 223  PHCR relay aption 22 180                                                                                                    | configuration options 222               |                                              |
| Relay Agent Information format 224 setup 223  DHCR relay aption 93 190                                                                                                    | Dynamic Host Configuration Protocol 222 | E                                            |
| setup 223 egress rate, and bandwidth control 138                                                                                                    | modes <b>222</b>                        |                                              |
| DUCP rolay antion 92 190                                                                                                    | · -                                     | egress port 122                              |
| DHCP relay option 82 180                                                                                                    | setup 223                               | egress rate, and bandwidth control 138       |
| erraisable status 188                                                                                                    | DHCP relay option 82 <b>180</b>         | errdisable status 188                        |

| error disable 185                               | green Ethernet 192                      |
|-------------------------------------------------|-----------------------------------------|
| control packets 187                             | and uplink port 192                     |
| CPU protection 188                              | auto power down <b>192</b>              |
| detect 189                                      | EEE 192                                 |
| recovery <b>190</b><br>status <b>186</b>        | short reach <b>192</b>                  |
| error-disable recovery <b>185</b>               |                                         |
| Ethernet broadcast address 234, 289             |                                         |
| Ethernet MAC 82                                 | н                                       |
| Ethernet port test 273                          |                                         |
| external authentication server 163              | hardware installation 25                |
| external domermication server 103               | hardware monitor 82                     |
|                                                 | hardware overview 31                    |
| _                                               | HTTPS <b>266</b>                        |
| F                                               | certificates <b>266</b>                 |
|                                                 | implementation 266                      |
| FCC interference statement 325                  | public keys, private keys <b>266</b>    |
| file transfer using FTP                         | HTTPS example 266                       |
| command example 245                             |                                         |
| filename convention, configuration              | _                                       |
| configuration                                   | I                                       |
| file names 245                                  |                                         |
| filtering 129                                   | IEEE 802.3af <b>19</b>                  |
| rules 129                                       | IEEE 802.3at <b>19</b>                  |
| filtering database, MAC table 286               | IEEE 802.3az <b>192</b>                 |
| firmware 82                                     | IEEE 802.3bt 19                         |
| upgrade <b>241</b> , <b>284</b>                 | IGMP filtering                          |
| flow control                                    | profile <b>160</b>                      |
| back pressure <b>89</b><br>IEEE802.3x <b>89</b> | IGMP leave timeout                      |
| frames                                          | fast <b>158</b>                         |
| tagged 116                                      | normal 158                              |
| untagged 116                                    | IGMP snooping 155                       |
| front panel 31                                  | IGMP throttling 158                     |
| FTP <b>245</b>                                  | ingress port 122                        |
| file transfer procedure <b>246</b>              | ingress rate, and bandwidth control 138 |
| restrictions over WAN 247                       | initial setup 64                        |
|                                                 | installation                            |
|                                                 | desktop <b>25</b>                       |
| G                                               | precautions 29                          |
|                                                 | rack-mounting 28                        |
| general setup 83                                | transceivers 33                         |
| getting help 63                                 | installation scenarios 25               |
| Gigabit ports 31                                | Internet Protocol version 6, see IPv6   |
| GMT (Greenwich Mean Time) 84                    | IP address 87                           |
|                                                 | IP setup <b>86</b>                      |
| gratuitous ARP 235                              | IP subnet mask 87                       |

| TLV <b>194</b>                                                                                                    |
|----------------------------------------------------------------------------------------------------|
| LLDP (Link Layer Discovery Protocol) 194                                                                                                    |
| LLDP-MED 195                                                                                                    |
| classes of endpoint devices 195                                                                                                    |
| example 195                                                                                                    |
| lockout 62                                                                                                    |
| log message 275                                                                                                    |
| login <b>40</b>                                                                                                    |
| password 61                                                                                                    |
|                                                                                                    |
| login account  Administrator <b>254</b>                                                                                                    |
| non-administrator 254                                                                                                    |
|                                                                                                    |
| login accounts 254                                                                                                    |
| configuring via web configurator <b>254</b>                                                                                                    |
| multiple 254                                                                                                    |
| number of 254                                                                                                    |
| login password <b>255</b>                                                                                                    |
| loop guard 182                                                                                                    |
| examples 183                                                                                                    |
| port shut down 183                                                                                                    |
| setup 184                                                                                                    |
| vs. STP <b>182</b>                                                                                                    |
|                                                                                                    |
|                                                                                                    |
|                                                                                                    |
| M                                                                                                    |
| M<br>MAC 82                                                                                                    |
| MAC 82                                                                                                    |
| MAC 82  MAC (Media Access Control) 82                                                                                                    |
| MAC 82  MAC (Media Access Control) 82  MAC address 82, 289                                                                                                    |
| MAC 82  MAC (Media Access Control) 82  MAC address 82, 289  MAC address learning 85                                                                                                    |
| MAC 82  MAC (Media Access Control) 82  MAC address 82, 289  MAC address learning 85  MAC table 286                                                                                                    |
| MAC 82  MAC (Media Access Control) 82  MAC address 82, 289  MAC address learning 85  MAC table 286  display criteria 288                                                                                                    |
| MAC 82  MAC (Media Access Control) 82  MAC address 82, 289  MAC address learning 85  MAC table 286  display criteria 288 how it works 286                                                                                                    |
| MAC 82  MAC (Media Access Control) 82  MAC address 82, 289  MAC address learning 85  MAC table 286  display criteria 288  how it works 286  sorting criteria 288                                                                                                    |
| MAC 82  MAC (Media Access Control) 82  MAC address 82, 289  MAC address learning 85  MAC table 286  display criteria 288  how it works 286  sorting criteria 288  transfer type 288                                                                                                    |
| MAC 82  MAC (Media Access Control) 82  MAC address 82, 289  MAC address learning 85  MAC table 286  display criteria 288  how it works 286  sorting criteria 288  transfer type 288  viewing 287                                                                                                    |
| MAC 82  MAC (Media Access Control) 82  MAC address 82, 289  MAC address learning 85  MAC table 286  display criteria 288  how it works 286  sorting criteria 288  transfer type 288  viewing 287  MAC-based VLAN 118                                                                                                    |
| MAC 82  MAC (Media Access Control) 82  MAC address 82, 289  MAC address learning 85  MAC table 286  display criteria 288  how it works 286  sorting criteria 288  transfer type 288  viewing 287  MAC-based VLAN 118  maintenance 238                                                                                                    |
| MAC 82  MAC (Media Access Control) 82  MAC address 82, 289  MAC address learning 85  MAC table 286  display criteria 288  how it works 286  sorting criteria 288  transfer type 288  viewing 287  MAC-based VLAN 118  maintenance 238  configuration backup 243                                                                                        |
| MAC 82  MAC (Media Access Control) 82  MAC address 82, 289  MAC address learning 85  MAC table 286  display criteria 288  how it works 286  sorting criteria 288  transfer type 288  viewing 287  MAC-based VLAN 118  maintenance 238  configuration backup 243  current configuration 239                                                             |
| MAC 82  MAC (Media Access Control) 82  MAC address 82, 289  MAC address learning 85  MAC table 286  display criteria 288  how it works 286  sorting criteria 288  transfer type 288  viewing 287  MAC-based VLAN 118  maintenance 238  configuration backup 243  current configuration 239  firmware 241                                               |
| MAC 82  MAC (Media Access Control) 82  MAC address 82, 289  MAC address learning 85  MAC table 286  display criteria 288  how it works 286  sorting criteria 288  transfer type 288  viewing 287  MAC-based VLAN 118  maintenance 238  configuration backup 243  current configuration 239  firmware 241  main screen 239                              |
| MAC 82  MAC (Media Access Control) 82  MAC address 82, 289  MAC address learning 85  MAC table 286  display criteria 288  how it works 286  sorting criteria 288  transfer type 288  viewing 287  MAC-based VLAN 118  maintenance 238  configuration backup 243  current configuration 239  firmware 241  main screen 239  restoring configuration 243 |
| MAC 82  MAC (Media Access Control) 82  MAC address 82, 289  MAC address learning 85  MAC table 286  display criteria 288  how it works 286  sorting criteria 288  transfer type 288  viewing 287  MAC-based VLAN 118  maintenance 238  configuration backup 243  current configuration 239  firmware 241  main screen 239                              |
| MAC 82  MAC (Media Access Control) 82  MAC address 82, 289  MAC address learning 85  MAC table 286  display criteria 288  how it works 286  sorting criteria 288  transfer type 288  viewing 287  MAC-based VLAN 118  maintenance 238  configuration backup 243  current configuration 239  firmware 241  main screen 239  restoring configuration 243 |
|                                                                                                    |

| managing the device                                    | Р                                                      |
|--------------------------------------------------------|--------------------------------------------------------|
| good habits 23                                         |                                                        |
| using FTP. See FTP. 23                                 | password 61                                            |
| using Telnet. See command interface. 23                | administrator 43, 255                                  |
| using the command interface. See command interface. 23 | Path MTU 291                                           |
| maximum transmission unit <b>291</b>                   | Path MTU Discovery 291                                 |
| Mbuf <b>244</b>                                        | Per-Hop Behavior 218                                   |
| Mbuf (Memory Buffer) 244                               | PHB <b>218</b>                                         |
| MDIX (Media Dependent Interface Crossover) 32          | ping, test connection 273                              |
| Media Access Control 82                                | PoE                                                    |
| Memory Buffer 244                                      | PD priority 94                                         |
| MIB                                                    | power management mode 93                               |
| and SNMP 259                                           | power-up mode 93                                       |
| supported MIBs 259                                     | PoE standard 19                                        |
| MIB (Management Information Base) 259                  | port cloning 292, 293                                  |
| mirroring ports 141                                    | advanced settings 292, 293                             |
| monitor port 141                                       | basic settings 292, 293                                |
| mounting brackets 29                                   | port details 297                                       |
| MSTP 131                                               | port mirroring 141                                     |
| MTU <b>291</b>                                         | port redundancy 143                                    |
| MTU (Multi-Tenant Unit) 84                             | port setup 88                                          |
| multicast                                              | port status 296                                        |
| IGMP throttling 158                                    | port details <b>297</b><br>port utilization <b>302</b> |
| IP addresses 155                                       | port utilization 302                                   |
| setup 156                                              | ·                                                      |
| multicast group 160                                    | port VLAN ID, see PVID 115                             |
| multicast MAC address 125                              | port VLAN trunking 110                                 |
| Multiple Spanning Tree Protocol, See MSTP 131          | port-based VLAN <b>121</b> all connected <b>122</b>    |
| Multi-Tenant Unit 84                                   | port isolation 122                                     |
|                                                        | settings wizard <b>122</b>                             |
|                                                        | ports                                                  |
| N                                                      | diagnostics 273, 274                                   |
|                                                        | mirroring 141                                          |
| network applications 19                                | speed/duplex 89                                        |
| network management system (NMS) 258                    | standby 143                                            |
| NTP (RFC-1305) <b>83</b>                               | power connections 35                                   |
| THE (KI C 1000) 60                                     | power connector 35                                     |
|                                                        | priority level <b>86</b>                               |
| 0                                                      | priority queue assignment 86                           |
| O                                                      | product registration 328                               |
| and time ask adula 450                                 | PVID <b>110</b>                                        |
| one-time schedule 150                                  |                                                        |
| Option 82 <b>224</b>                                   |                                                        |

| Q                                           | one-time <b>150</b>                                          |
|---------------------------------------------|--------------------------------------------------------------|
|                                             | recurring 150                                                |
| Qo\$ <b>218</b>                             | type <b>151</b>                                              |
| Quality of Service 218                      | Secure Shell See SSH                                         |
| queue weight 153                            | service access control 256                                   |
|                                             | service port 257                                             |
| queuing <b>152</b><br>SPQ <b>152</b>        | Simple Network Management Protocol, see SNMP                 |
| WRR 152                                     | Small Form-factor Pluggable (SFP) 32                         |
| queuing method 152, 154                     | SNMP <b>258</b>                                              |
| queening memora rea, re-                    | agent 259                                                    |
|                                             | and MIB 259                                                  |
| <b>D</b>                                    | authentication 253, 254                                      |
| R                                           | communities 43, 250                                          |
|                                             | management model 258                                         |
| rack-mounting 28                            | manager 259                                                  |
| RADIUS 163                                  | MIB 259                                                      |
| advantages 163                              | network components <b>258</b><br>object variables <b>259</b> |
| and tunnel protocol attribute <b>169</b>    | protocol operations 259                                      |
| setup <b>163</b>                            | security 253, 254                                            |
| Rapid Spanning Tree Protocol, See RSTP. 131 | setup <b>249</b>                                             |
| reboot                                      | traps <b>250</b>                                             |
| load configuration 240                      | users <b>252</b>                                             |
| reboot system 240                           | version 3 and security 259                                   |
| recurring schedule 150                      | versions supported 258                                       |
| registration                                | SNMP traps 260                                               |
| product 328                                 | supported <b>260</b> , <b>263</b>                            |
| remote management <b>257</b>                | Spanning Tree Protocol, See STP. 131                         |
| service 258                                 | SPQ (Strict Priority Queuing) 152                            |
| trusted computers 258                       | SSH                                                          |
| resetting 62, 240                           | encryption methods 265                                       |
| to factory default settings 240             | how it works 264                                             |
| restoring configuration 62, 243             | implementation 265                                           |
| RFC 3164 <b>277</b>                         | SSH (Secure Shell) 264                                       |
| Round Robin Scheduling 152                  | SSL (Secure Socket Layer) 266                                |
| RSTP 131                                    | standby ports 143                                            |
| configuration 134                           | static MAC address 123                                       |
| rubber feet 25                              | static MAC forwarding 123                                    |
| running configuration 240                   | static multicast address 125                                 |
| erase 240                                   | static multicast forwarding 125                              |
| reset 240                                   | static VLAN 113                                              |
|                                             | control 114                                                  |
|                                             | tagging 114                                                  |
| S                                           | status <b>57</b> , <b>75</b>                                 |
|                                             | port <b>296</b>                                              |
| save configuration 62, 240                  | STP <b>133</b>                                               |
| schedule                                    | VLAN <b>111</b>                                              |
|                                             |                                                              |

| STP <b>131</b>                                        | trademarks 328                                 |
|-------------------------------------------------------|------------------------------------------------|
| bridge ID 133                                         | transceiver MultiSource Agreement (MSA) 32     |
| bridge priority 135                                   | transceivers 32                                |
| designated bridge 132                                 | installation 33                                |
| edge port 136                                         | removal 33                                     |
| forwarding delay 135                                  | traps                                          |
| Hello BPDU 132                                        | destination 250                                |
| Hello Time 133, 135<br>how it works 132               | trunk group 143                                |
| Max Age <b>133</b> , <b>135</b>                       | trunking 143                                   |
| path cost 132, 136                                    | trusted ports                                  |
| port priority 136                                     | DHCP snooping 179                              |
| port role 134                                         | tunnel protocol attribute                      |
| port state <b>132</b> , <b>134</b>                    | and RADIUS 169                                 |
| root port 132                                         | tutorials 68                                   |
| status 133                                            | DHCP snooping 68                               |
| terminology 131                                       | Type of Service 218                            |
| vs. loop guard 182                                    | Type of service 210                            |
| switch lockout 62                                     |                                                |
| switch reset 62                                       |                                                |
| switch setup 85                                       | U                                              |
| syslog 277                                            |                                                |
| protocol 277                                          | untrusted ports                                |
| settings 277                                          | DHCP snooping 179                              |
| setup <b>277</b>                                      | user name 41                                   |
| severity levels 277                                   | default 41                                     |
| system information 81                                 | user profiles 163                              |
| system reboot <b>240</b>                              |                                                |
| ,                                                     |                                                |
|                                                       | V                                              |
| т                                                     | •                                              |
| •                                                     | Vendor Specific Attribute, See VSA 168         |
| TA CA CC . 400                                        | ventilation holes 26                           |
| TACACS+ 162                                           | VID 112, 113                                   |
| tagged VLAN 109                                       | number of possible VIDs 110                    |
| Tech-Support 244                                      | priority frame 110                             |
| log enhancement 244                                   | VID (VLAN Identifier) 110                      |
| temperature indicator 82                              | Virtual Local Area Network 84                  |
| Terminal Access Controller Access-Control System Plus |                                                |
| 162                                                   | VLAN 84                                        |
| time                                                  | acceptable frame type <b>116</b> ID <b>109</b> |
| current 83                                            | ingress filtering 115                          |
| Time (RFC-868) <b>83</b>                              | introduction 84, 109                           |
| time range 150                                        | number of VLANs 112                            |
| time server 83                                        | port number 113                                |
| time service protocol 83                              | port settings 115                              |
| format 83                                             | port-based VLAN <b>121</b>                     |
| To\$ 218                                              | port-based, all connected 122                  |

```
port-based, isolation 122
  port-based, wizard 122
  PVID 115
  static VLAN 113
  status 111, 112, 113
  tagged 109
  trunking 110, 116
  type 85, 111
VLAN (Virtual Local Area Network) 84
VLAN ID 87, 109
VLAN trunking 116
Voice VLAN 116
VSA 168
W
wall mounting 26
warranty 328
  note 328
web configurator
  getting help 63
  home 57
  login 40
  logout 63
  navigation panel 59
weight, queuing 153
Weighted Round Robin Scheduling (WRR) 153
WRR (Weighted Round Robin Scheduling) 152
Ζ
ZDP 44
ZON Utility 44
ZyNOS (ZyXEL Network Operating System) 245
ZyXEL Discovery Protocol 44
```